# **Representação Digital 2023 2024**

Mestrado Integrado em Arquitectura Ano Lectivo 2023-2024 1º Semestre Docente - Nuno Alão 2º Ano

UNIVERSIDADE DE LISBOA

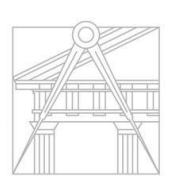

**FACULDADE DE ARQUITETURA** UNIVERSIDADE DE LISBOA

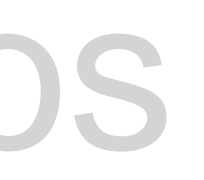

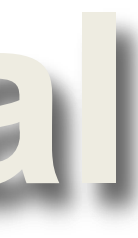

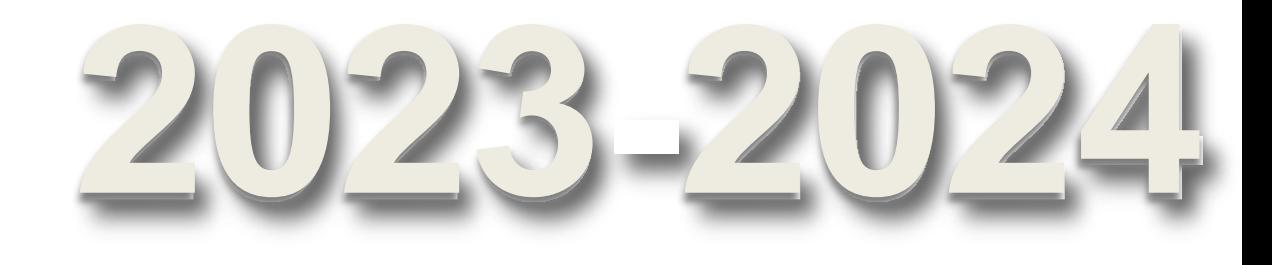

## Sumários

### Sofia Barros

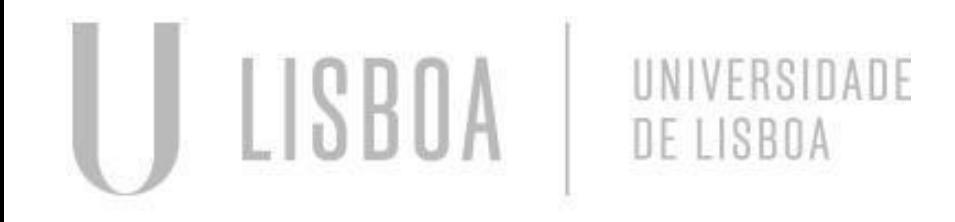

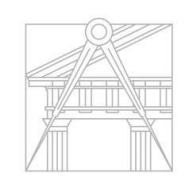

**FACULDADE DE ARQUITETURA** UNIVERSIDADE DE LISBOA

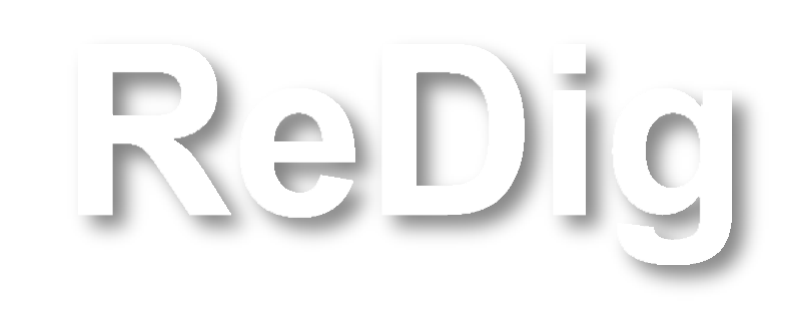

Mestrado Integrado em Arquitectura Ano Lectivo 2023-2024 1º Semestre Docente - Nuno Alão 2º Ano

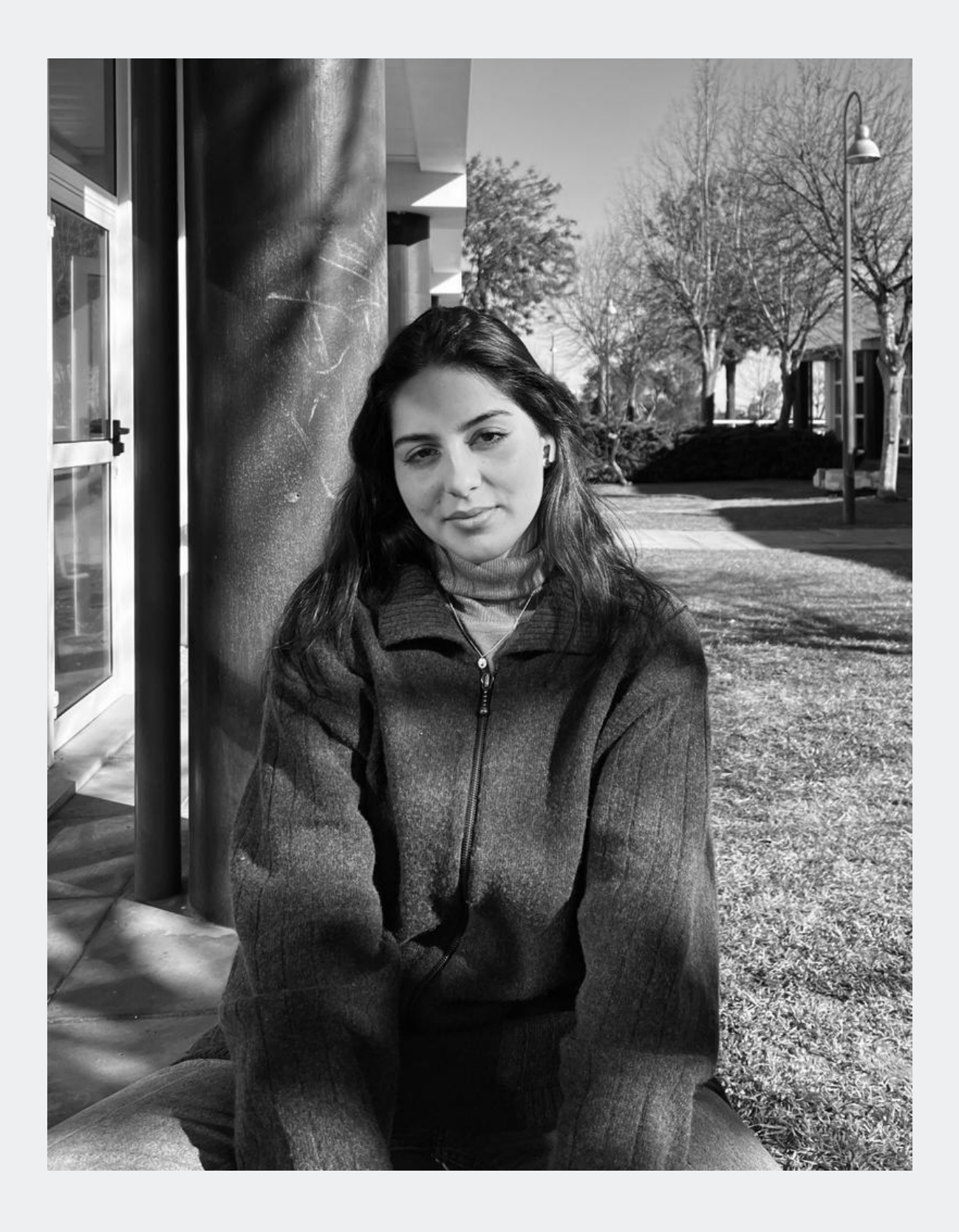

# 20221179

#### AULA 1 (21/09/2023)

- Introdução à disciplina de Representação Digital;
- Criação de uma página HTML.

#### AULA 2 (22/09/2023)

- Introdução ao site "W3SCHOOLS";
- Página html.

#### AULA 3 (28/09/2023)

**· Introdução ao progama AUTOCAD.** 

#### AULA 4 (29/09/2023)

■ Programa AutoCAD;

#### AULA 5 (05/10/2023)

▪ Feriado.

#### AULA 6 (06/10/2023)

- Construção da planta da casa António Carlos Siza
- Construção das paredes.

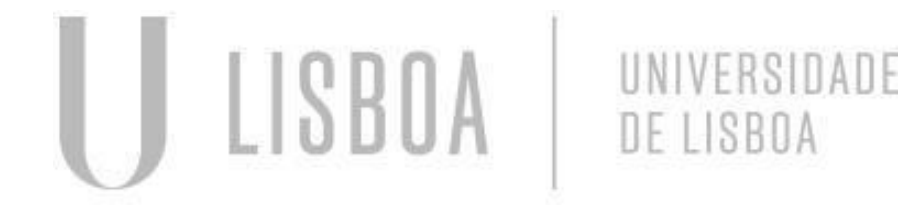

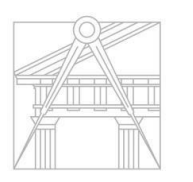

**FACULDADE DE ARQUITETURA** UNIVERSIDADE DE LISBOA

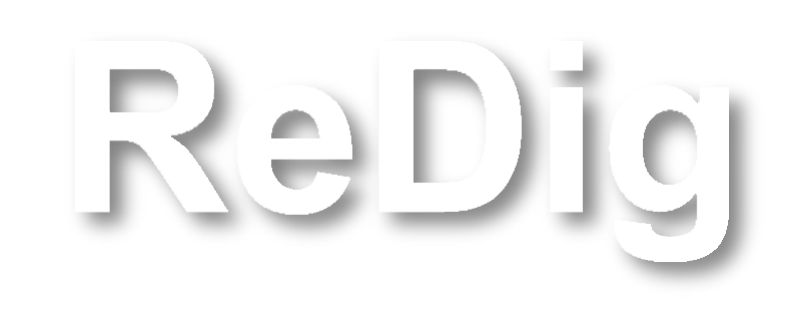

#### AULA 7 (12/10/2023)

- Construção da planta da casa António Carlos Siza.
- Construção de portas e janelas na planta.

#### AULA 8 (13/10/2023)

■ Construção do layout referente a planta.

#### AULA 9 (19/10/2023)

▪ Construção da lareira da casa António Carlos Siza.

#### AULA 10 (20/10/2023)

▪ Construção do layout (continuação).

#### AULA 11 (26/10/2023)

■ Ausente.

#### AULA 12 (27/10/2023)

- Importação de loiças no site "Roca";
- Elaboração de um corte da planta;
- Pormenorização da cobertura da planta;
- Painél A1.

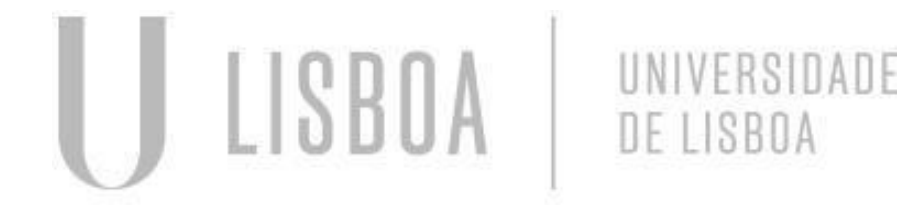

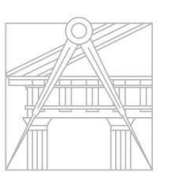

FACULDADE DE ARQUITETURA UNIVERSIDADE DE LISBOA

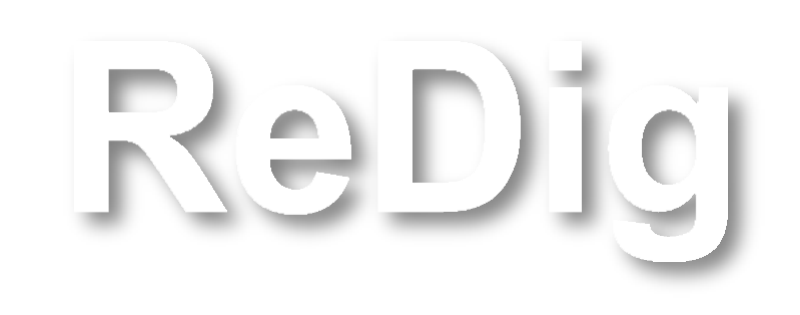

#### AULA 13 (02/11/2023)

▪ Construção de uma Superfície Parabólica de Revolução e de uma Parabolóide de Revolução.

#### AULA 14 (03/11/2023)

▪ Transformação de formas planas em volumes 3D.

#### AULA 15 (09/11/2023)

■ Introdução à construção de Sólidos Platónicos: Tetraedro e Hexaedro.

#### AULA 16 (10/11/2023)

▪ Continuação da construção de Sólidos Platónicos: Octaedro.

#### AULA 17 (16/11/2023)

■ Continuação da construção de sólidos platónicos : Dodecaedro e Icosaedro.

#### AULA 18 (17/11/2023)

- Continuação da contrução de Sólidos Platónicos: Dodecaedro e Icosaedro;
- Duabilidade entre Sólidos Platónicos e sua construção;
- Introdução ao exercício 2 Modelo Tridimensional da Casa António Carlos Siza.

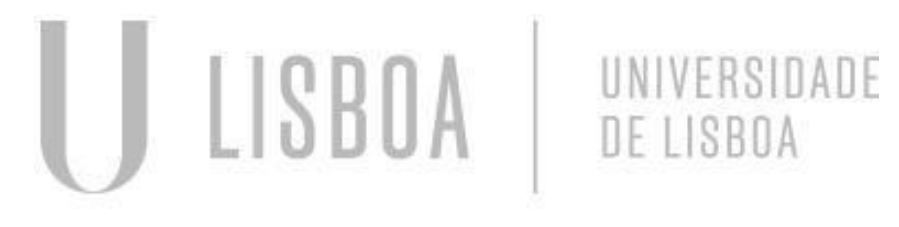

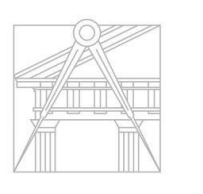

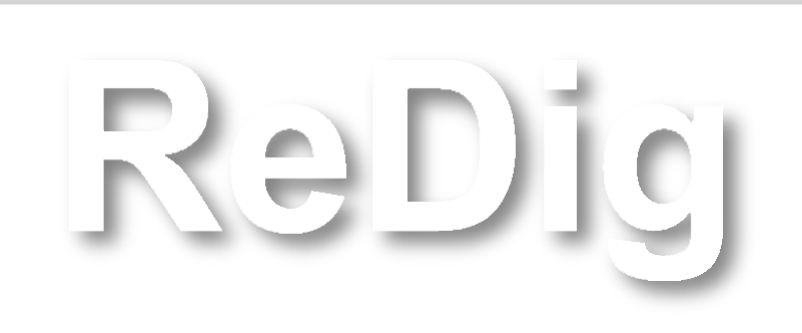

#### AULA 19 (23/11/2023)

#### AULA 20 (24/11/2023)

- Construção em 3D do Guggenheim;
- Intrudução ao commando Hélice (Helix).

#### AULA 21 (30/11/2023)

■ Ausente.

#### AULA 22 (7/12/2023)

■ Ausente.

- Construção da secção de um Cone;
- Intrudução ao comando Párabol e Helips.

- Continuação da Extrusão da Casa António Carlos Siza;
- Exploração da Materialidade na Casa António Carlos Siza (3dMax).

#### AULA 23 (14/12/2023)

#### AULA 24 (15/12/2023)

- AULA 25 (21/12/2023) ■ Programa 3ds Max
- Programa 3ds Max

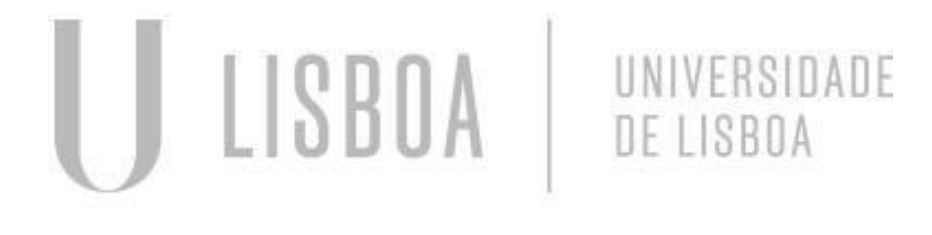

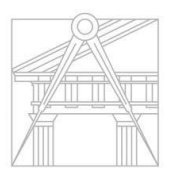

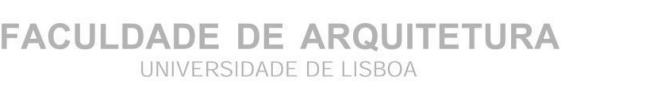

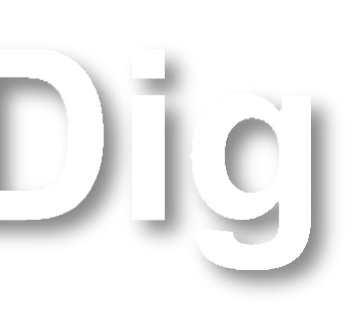

### **AULA 1 – Introdução à disciplina de Representação Digital**

#### Programas a utilizar:

- AutoCAD 2021 Autolisp;
- 3D MAX 2021 Classic.

- **■** Drawing;
- **■** Modelling;
- Visualising.

#### Divisão do Semestre:

#### Criar uma página para a disciplina:

- Filezilla;
- Notepad ++.

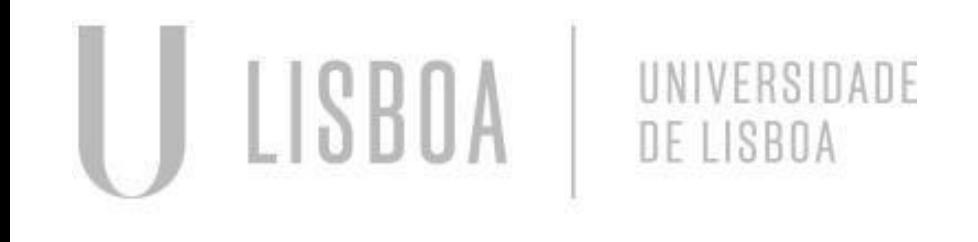

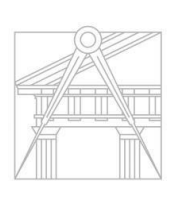

**FACULDADE DE ARQUITETURA** UNIVERSIDADE DE LISBOA

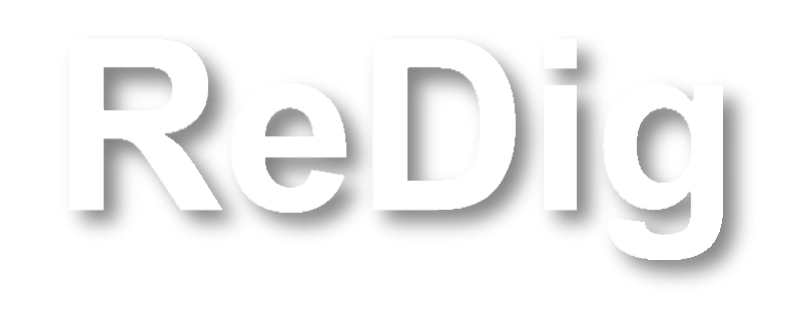

### **AULA 1 Página HTML**

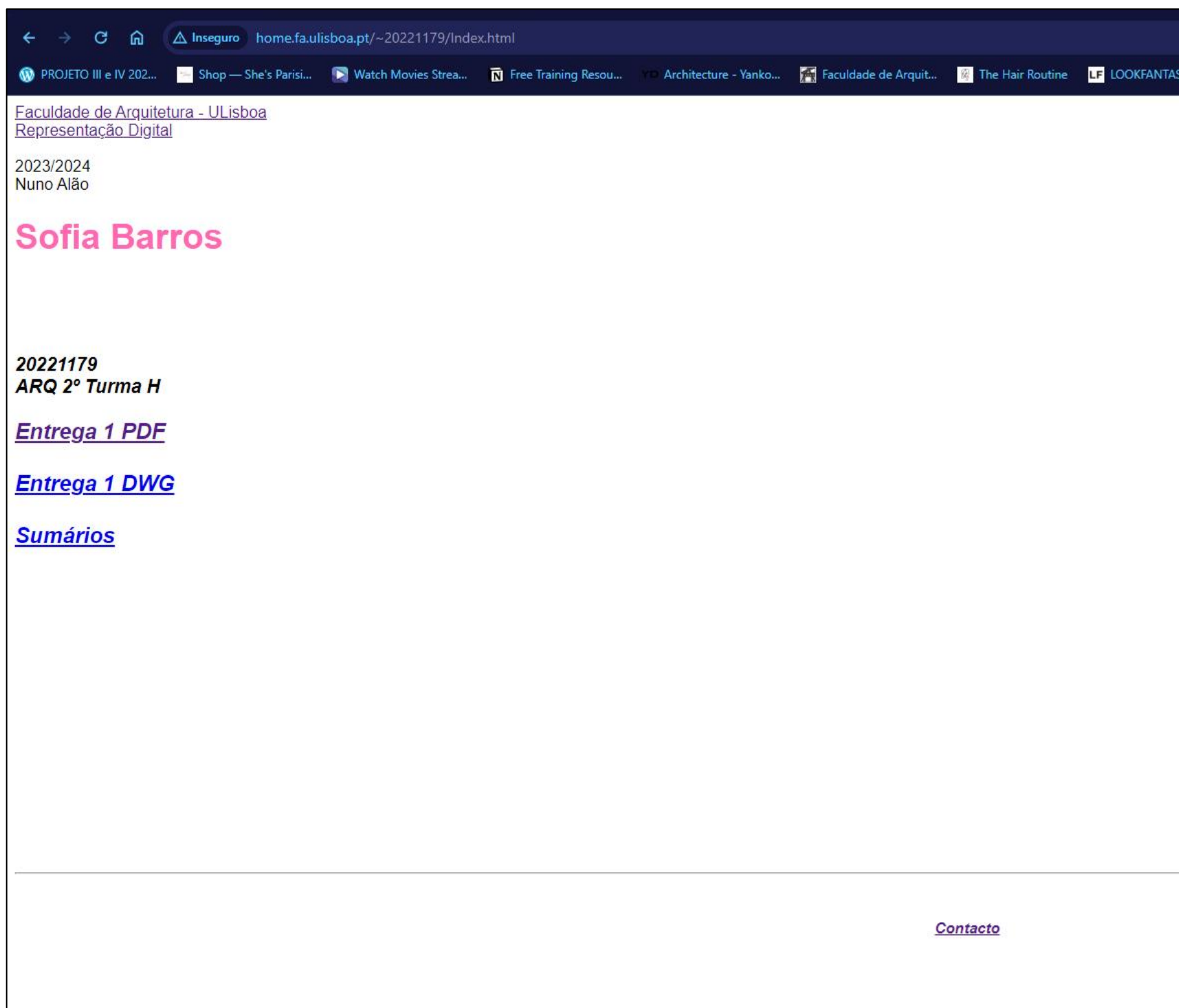

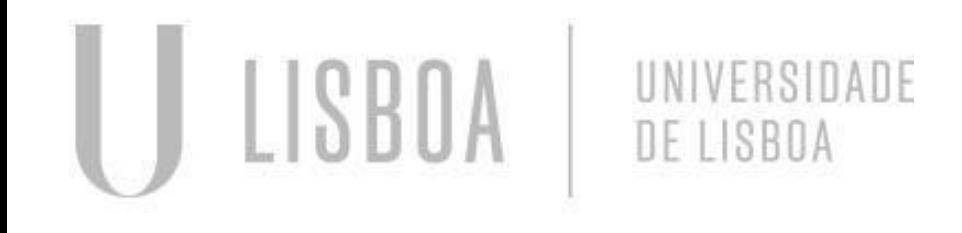

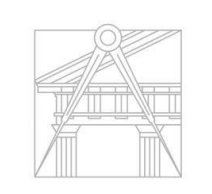

**FACULDADE DE ARQUITETURA** UNIVERSIDADE DE LISBOA

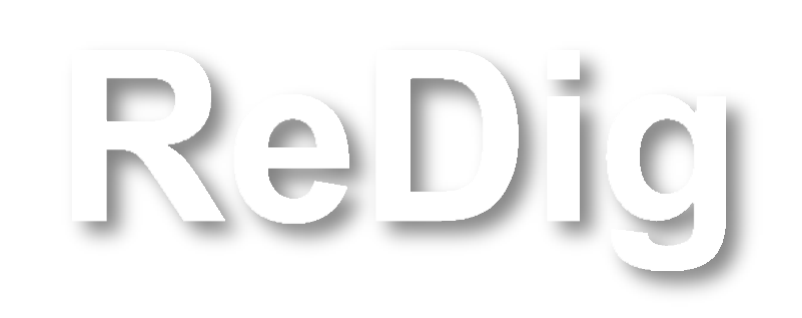

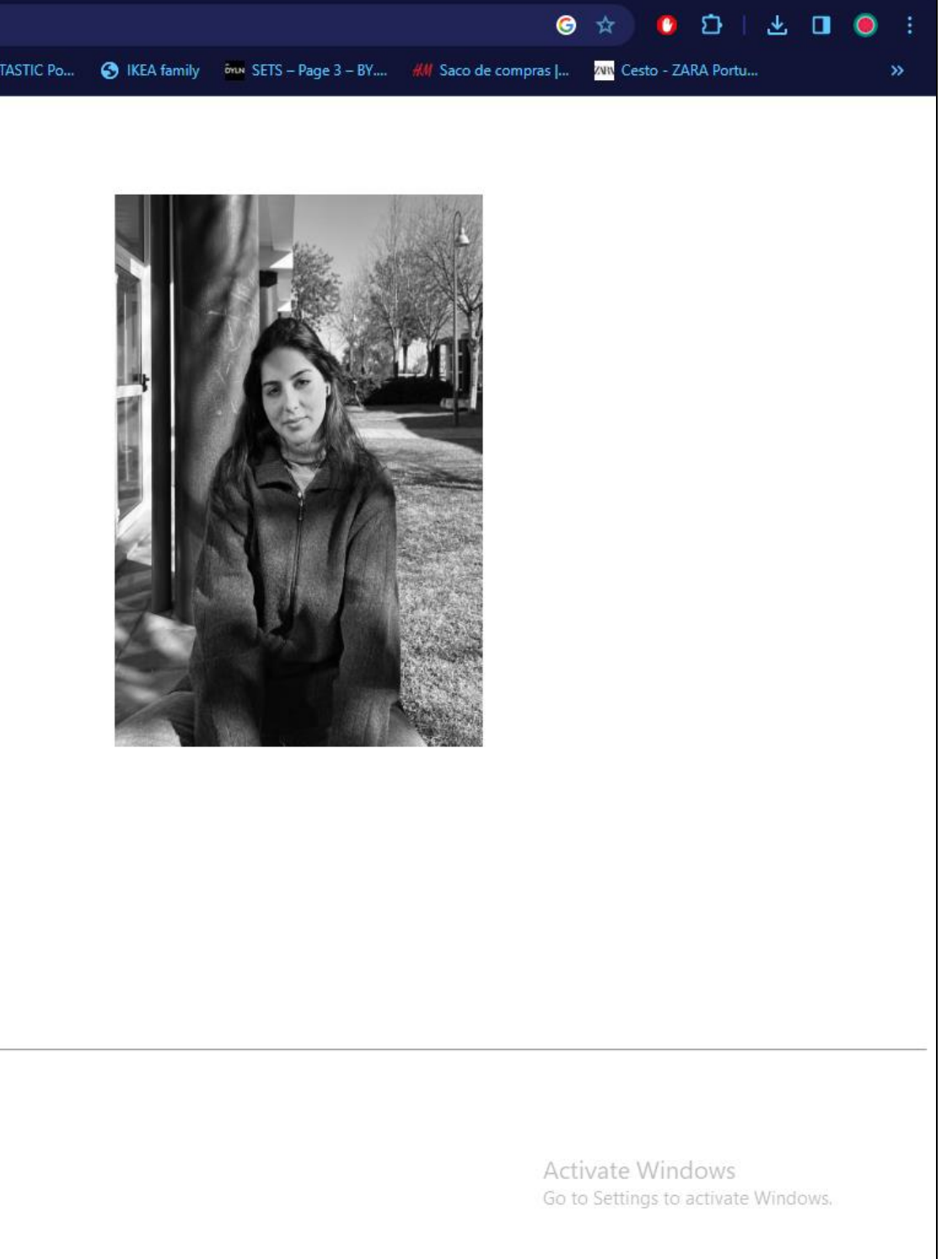

### **AULA 1 Página HTML**

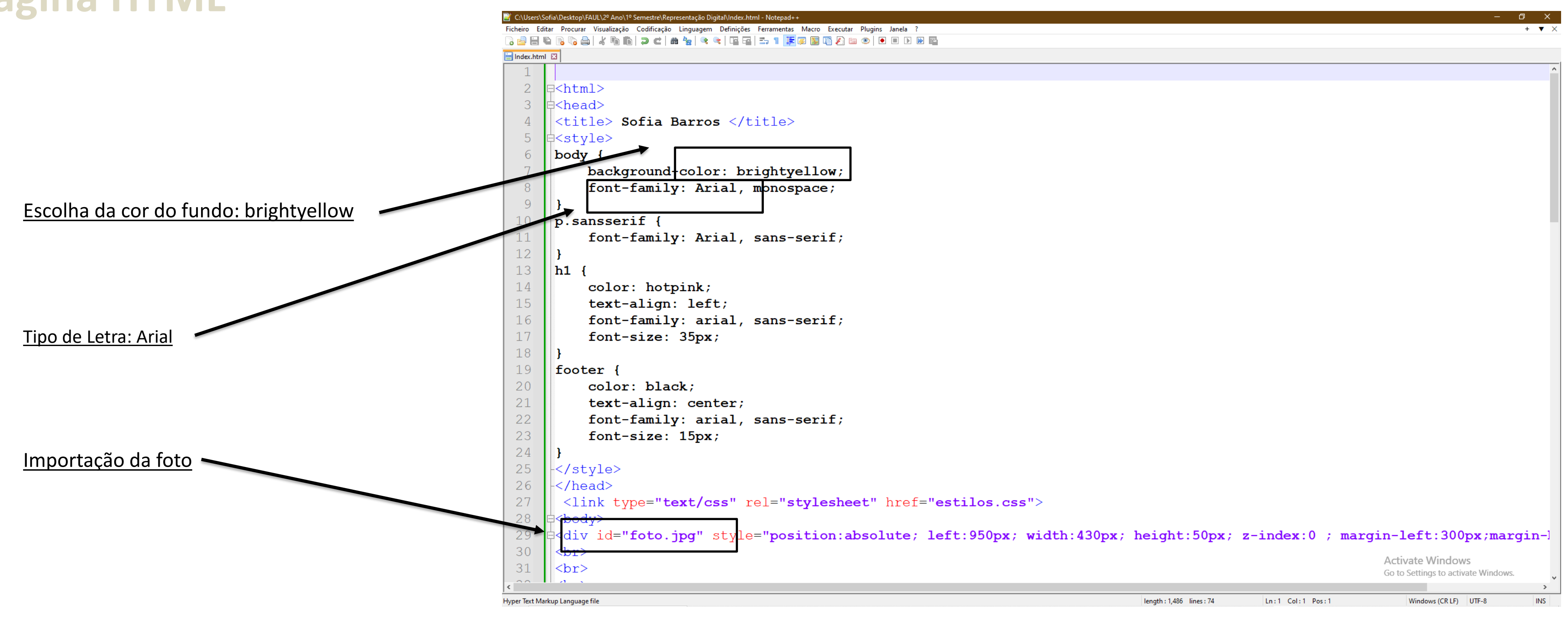

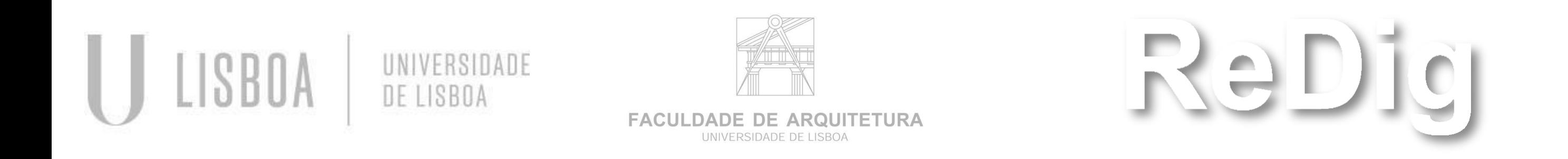

### **AULA 1 Página HTML**

#### Página html:

- **■** Instalar Fillezilla;
- Conectar com a rede da faculdade;
- Passar todos os documentos necessários para criar a página html;

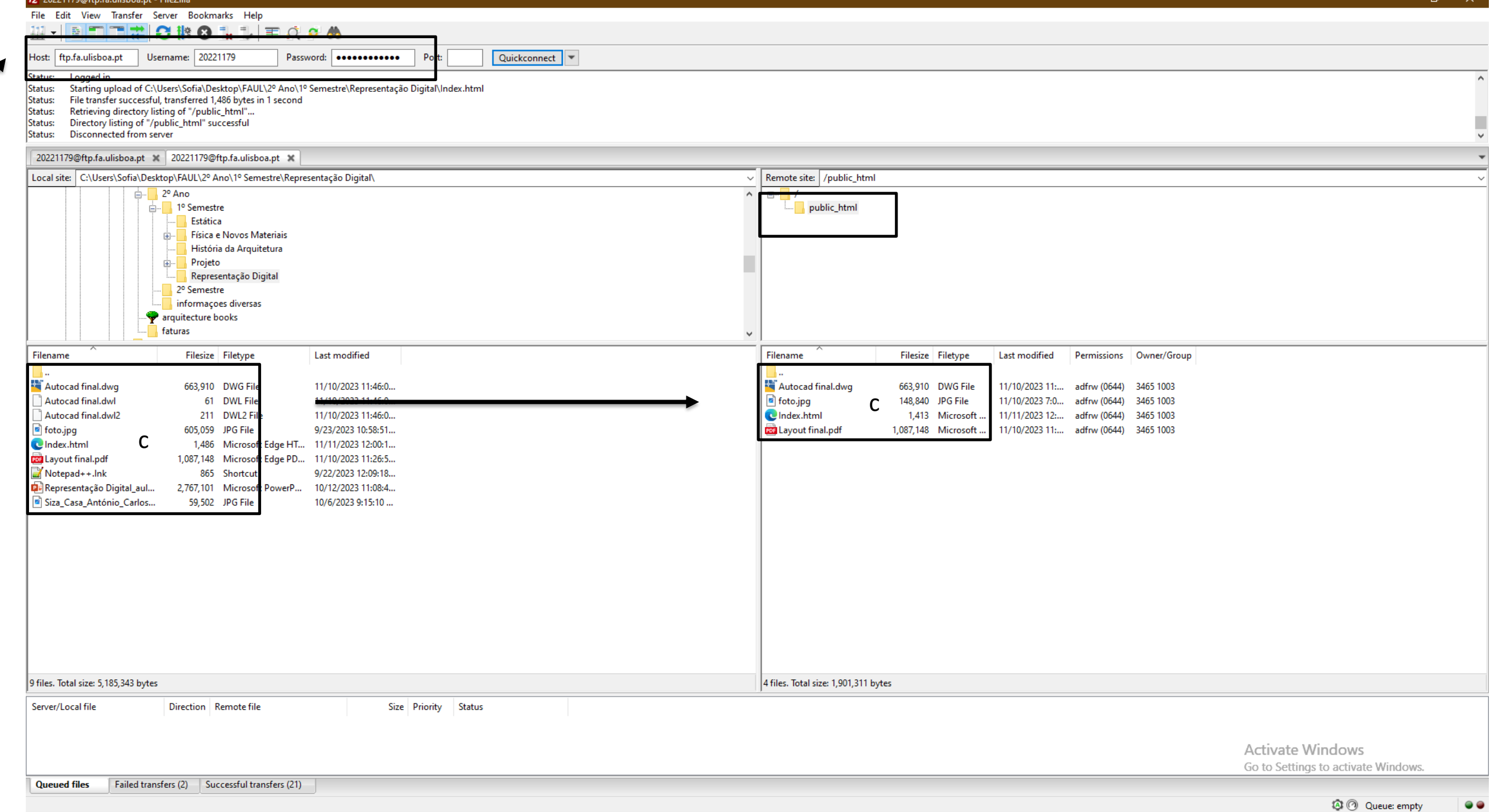

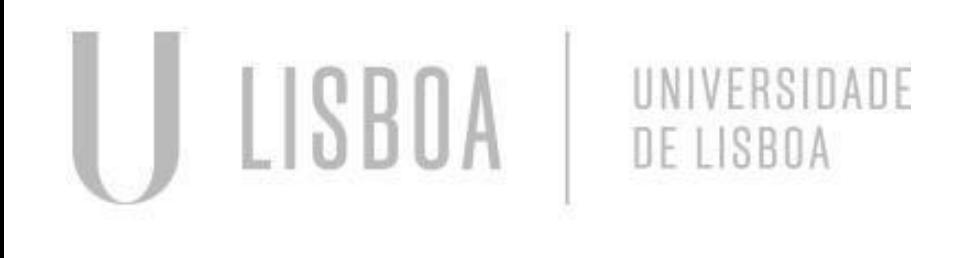

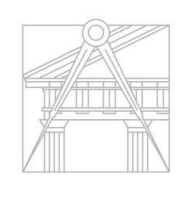

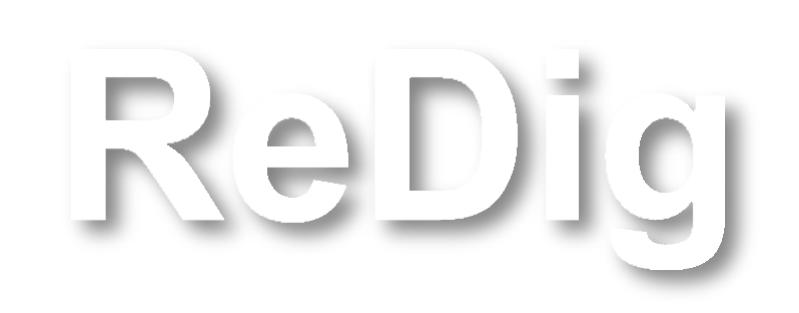

**FACULDADE DE ARQUITETURA** UNIVERSIDADE DE LISBOA

### **AULA 2 Página HTML (continuação)**

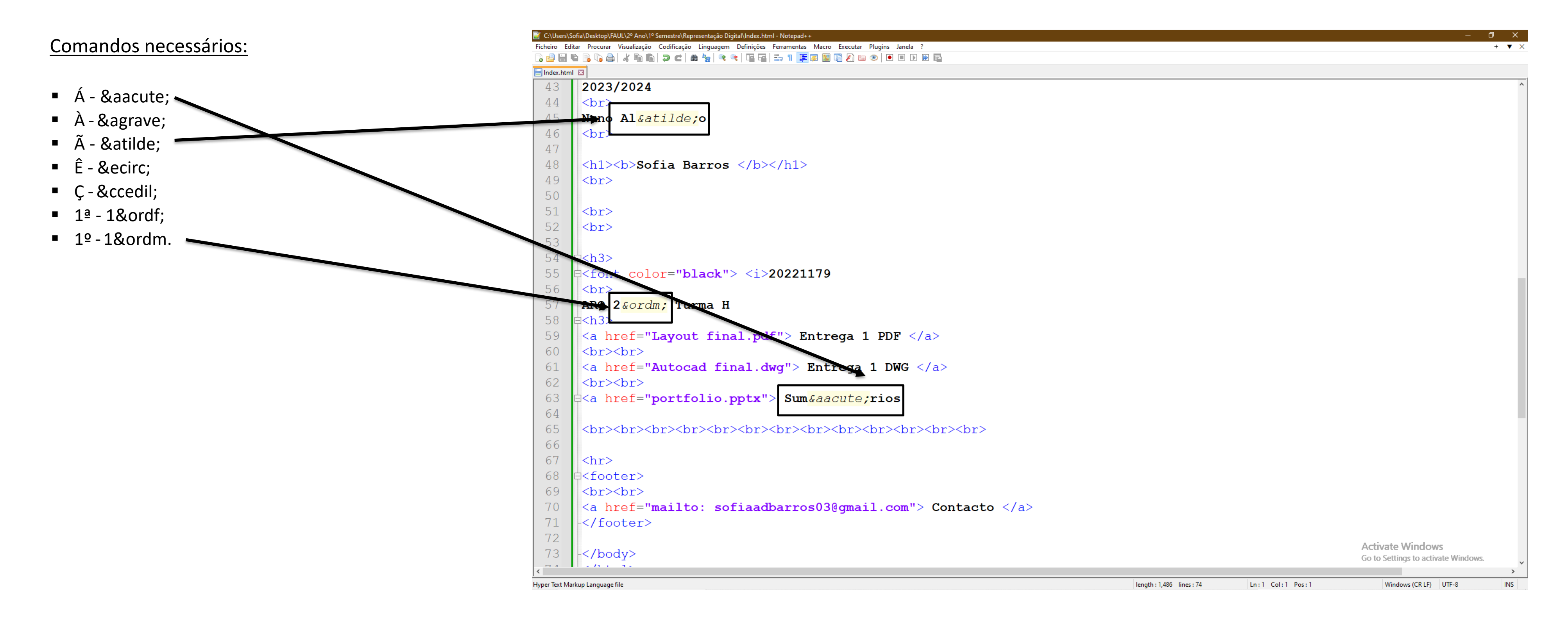

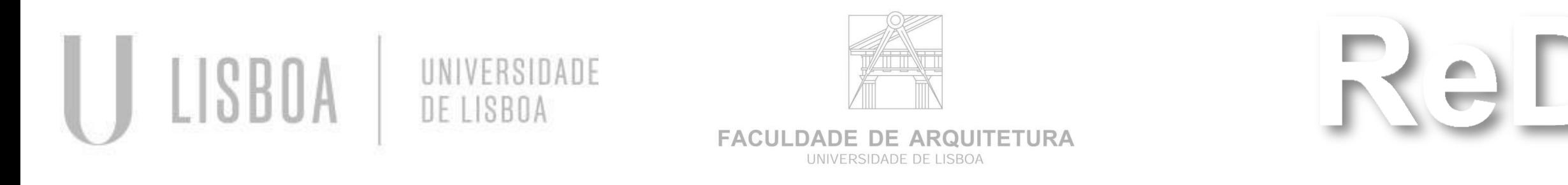

#### Site "W3SCHOOLS"

Site de aprendizagem sobre HTML

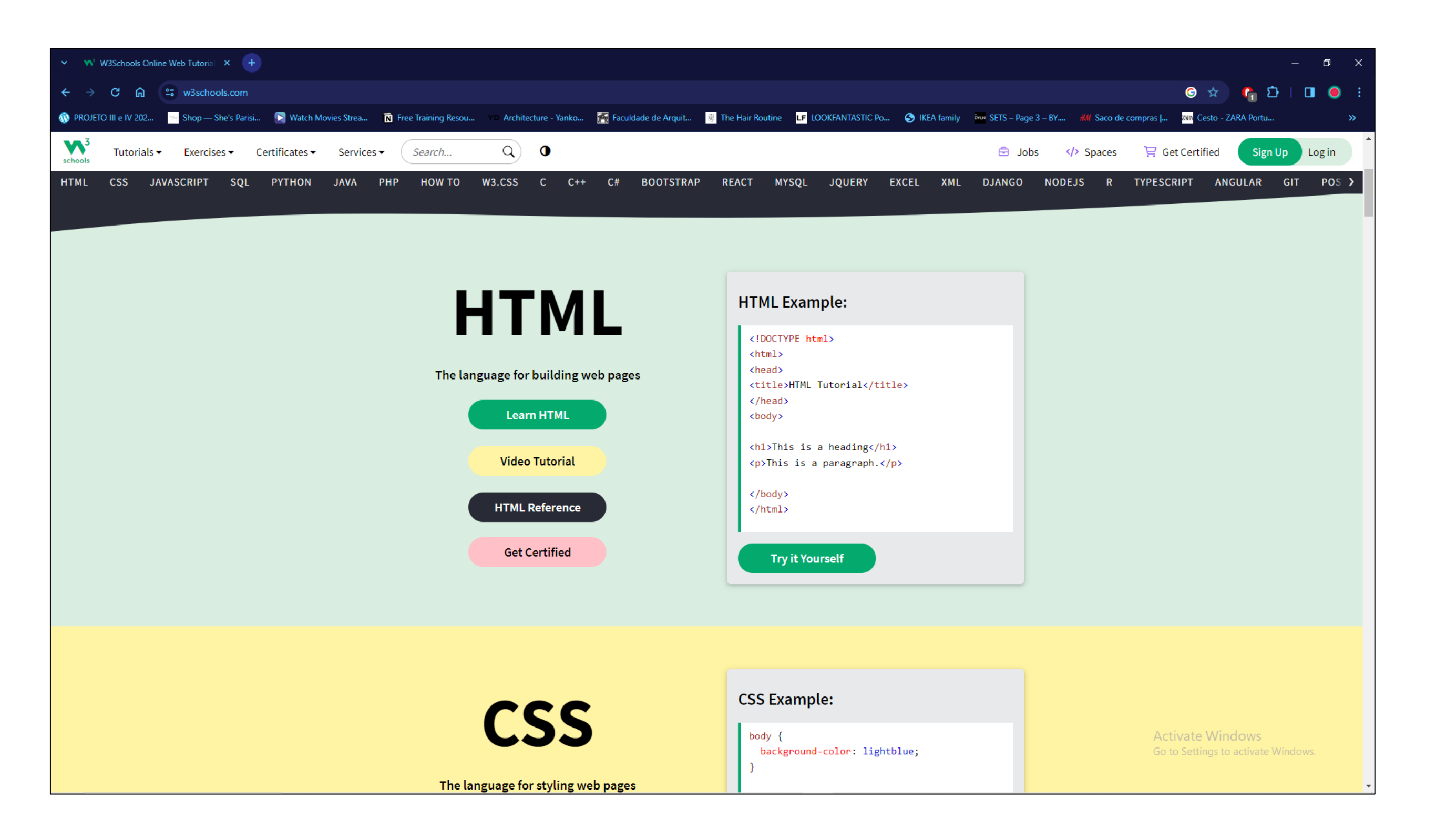

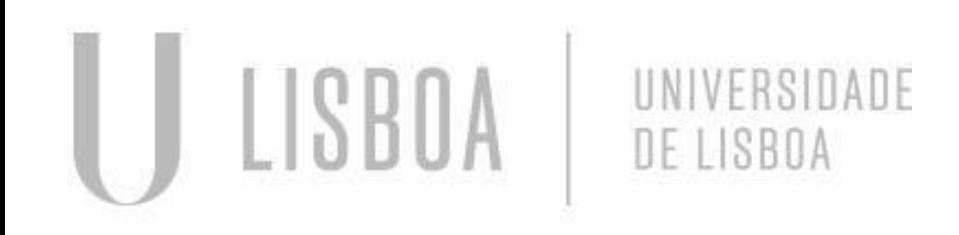

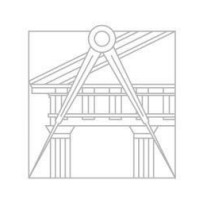

**FACULDADE DE ARQUITETURA** UNIVERSIDADE DE LISBOA

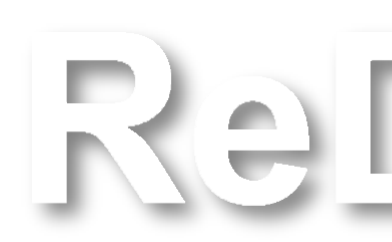

Mestrado Integrado em Arquitectura Ano Lectivo 2023-2024 1º Semestre Docente - Nuno Alão 2º Ano

### **AULA 2 Site "W3schools"**

#### Programa AutoCAD

#### Informações úteis:

■ Escala: Na realidade: 1m, no AUTOCAD: 1un = 1mm Zoom Scale x10

#### Comandos:

- L Line (desenhar uma linha);
- E Erase (apagar);
- U Undo (voltar atrás);
- PL- Polyline (conjunto de várias linhas, linha completa);
- CO Copy (copiar elementos);
- M Move (mover objetos)
- R Rotate (rodar objetos);
- CHPROP Change Properties (mudar propriedades do objeto)
- Dtext Texto (editor de texto)
- S Scale (escala)
- Trim elimina linhas/objetos selecionados;
- Fillet união de linhas.

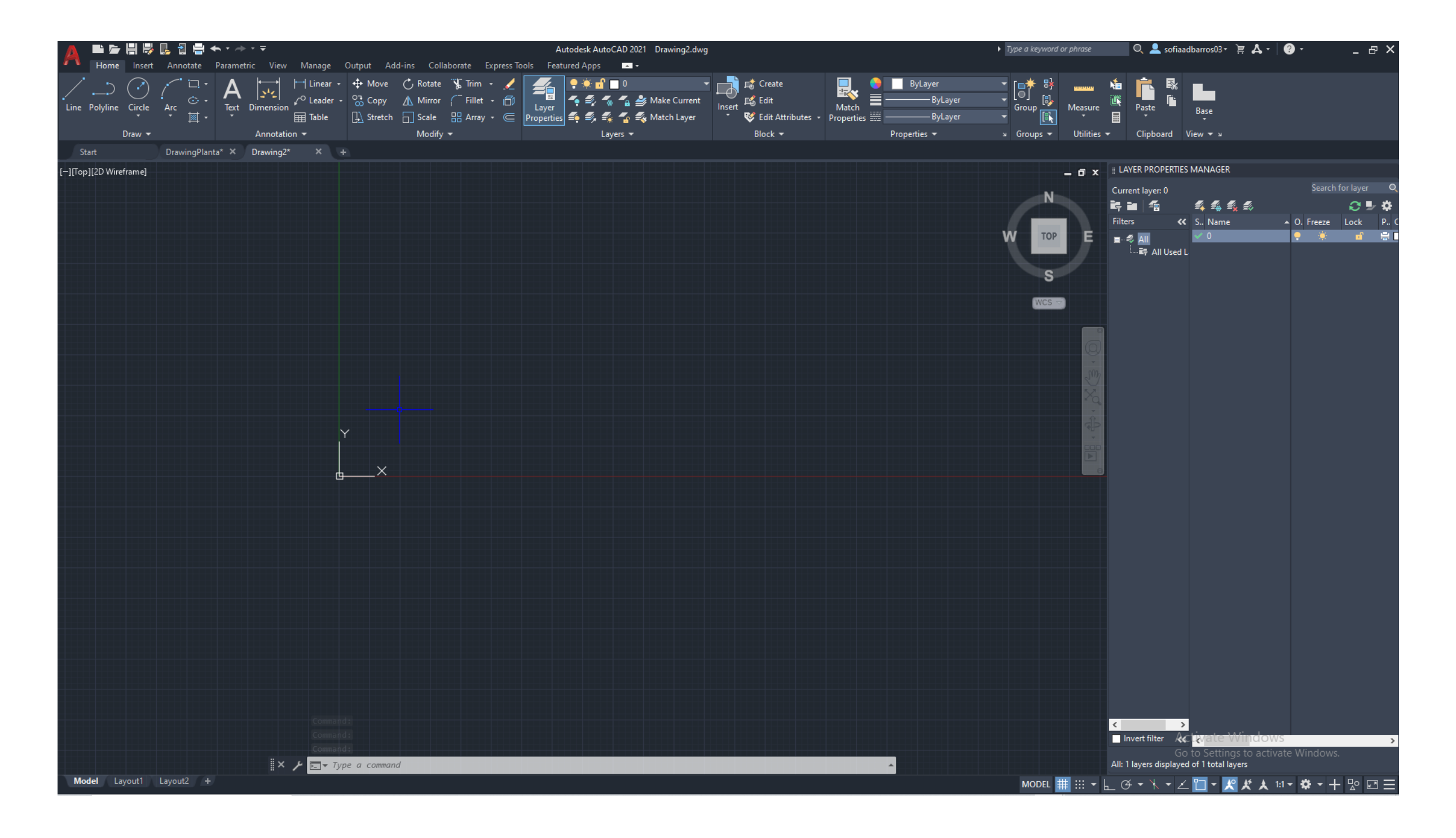

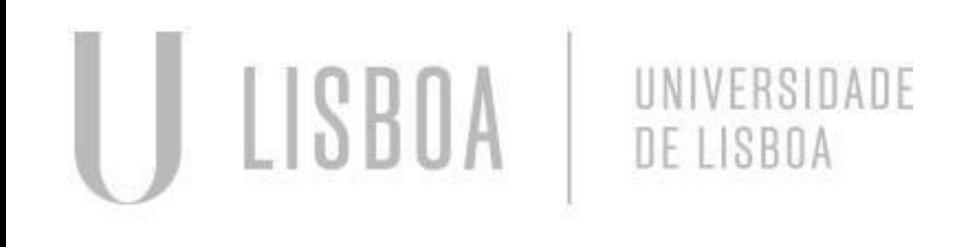

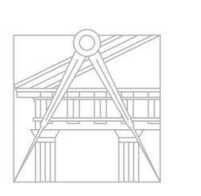

**FACULDADE DE ARQUITETURA** UNIVERSIDADE DE LISBOA

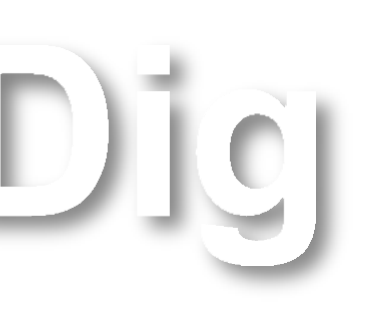

Mestrado Integrado em Arquitectura Ano Lectivo 2023-2024 1º Semestre Docente - Nuno Alão 2º Ano

### **AULA 3 Introdução ao progama AUTOCAD**

### **AULA 4 Programa AUTOCAD**

#### Importar uma imagem:

- Insert;
- Attach;
- Escolher a imagem da desktop;
- **·** Clicar Enter;

#### Escalar a imagem:

- **E** Scale;
- Dist;
- List;
- Scale;
- Selecionar objeto enter;
- Escrever número que pretende enter.

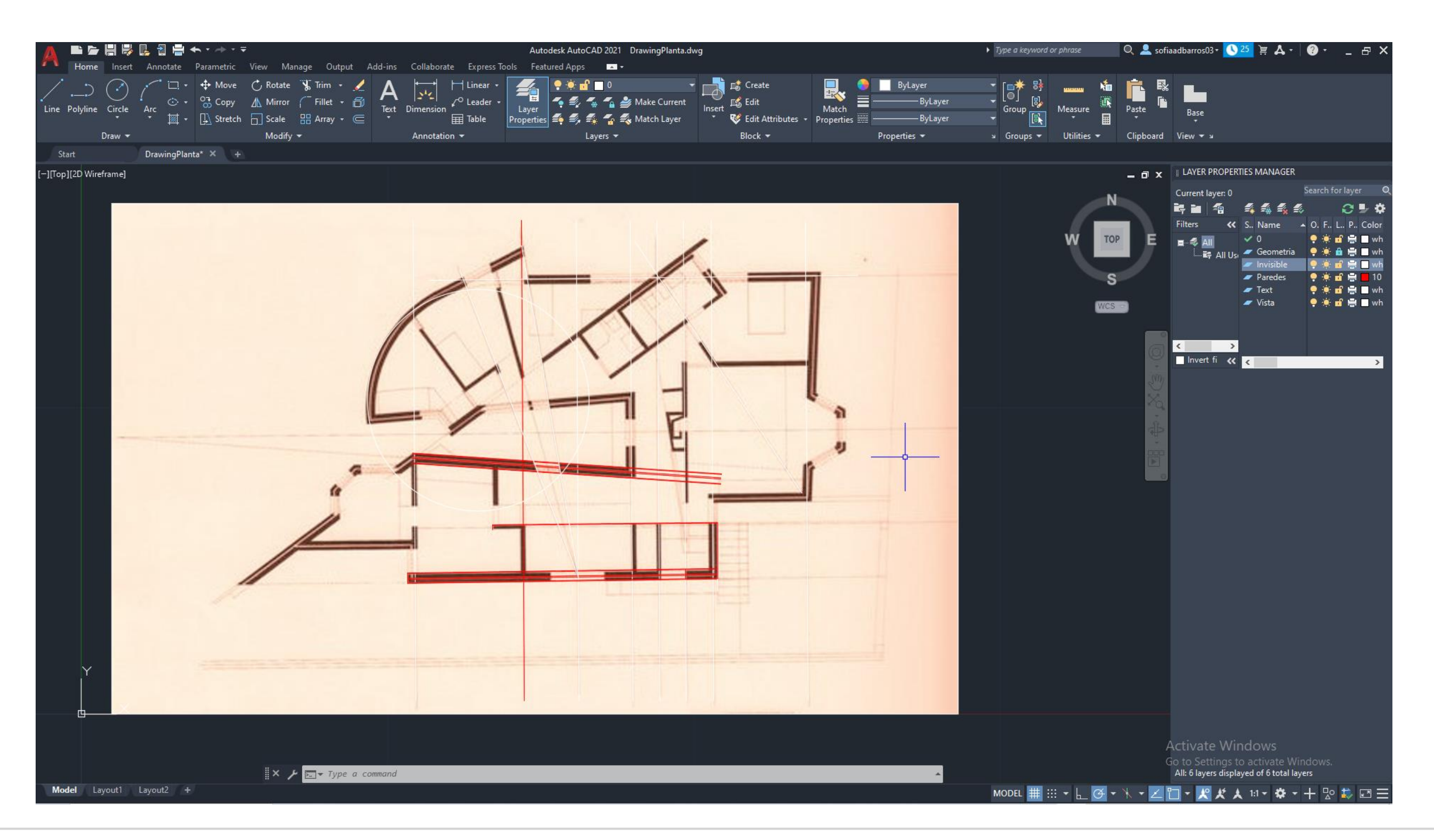

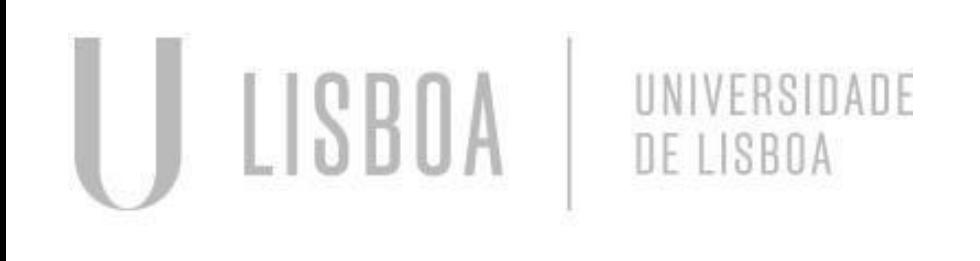

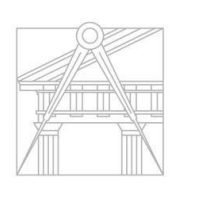

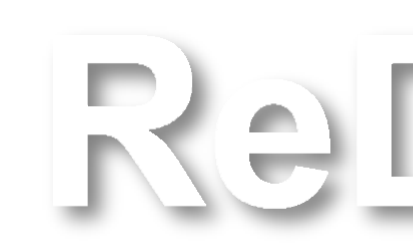

**FACULDADE DE ARQUITETURA** UNIVERSIDADE DE LISBOA

### Exerc. 1 – ACAD 2D

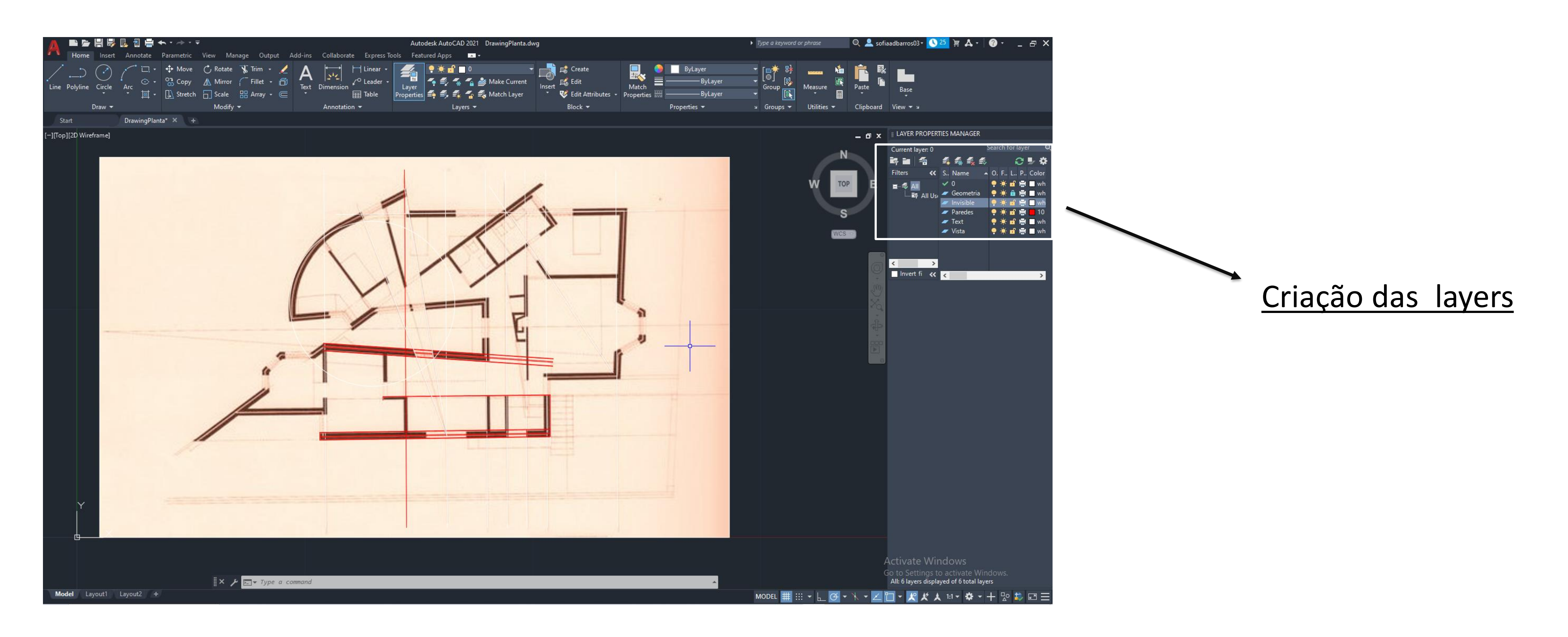

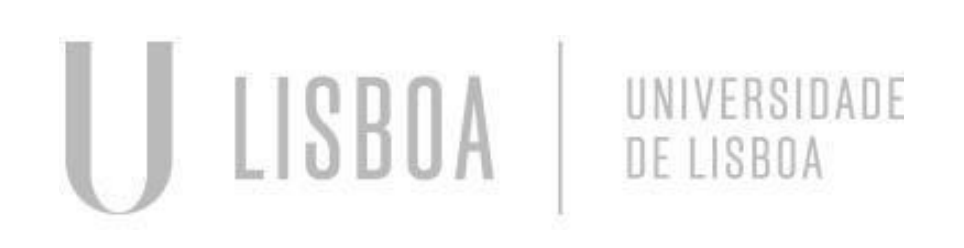

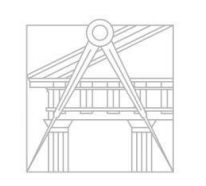

**FACULDADE DE ARQUITETURA** UNIVERSIDADE DE LISBOA

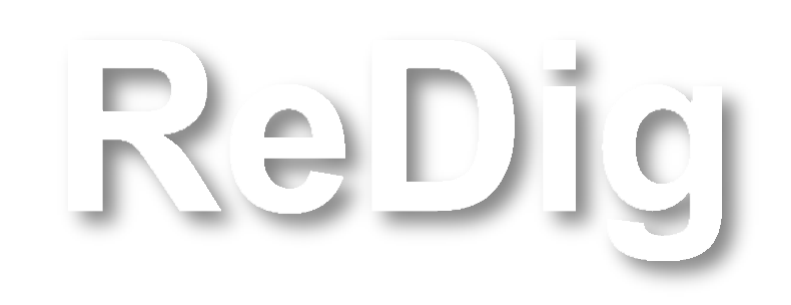

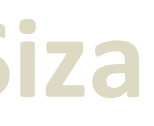

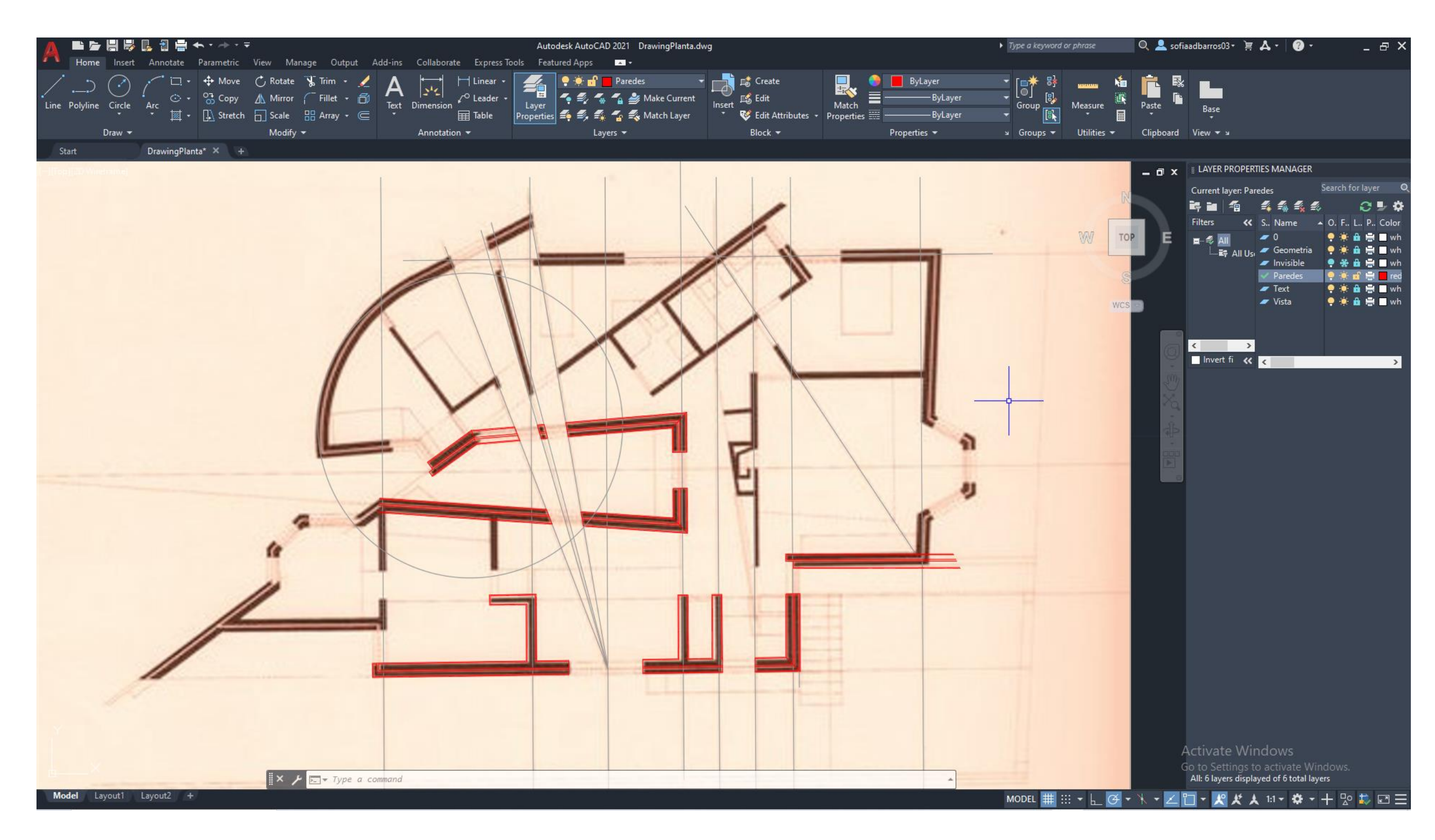

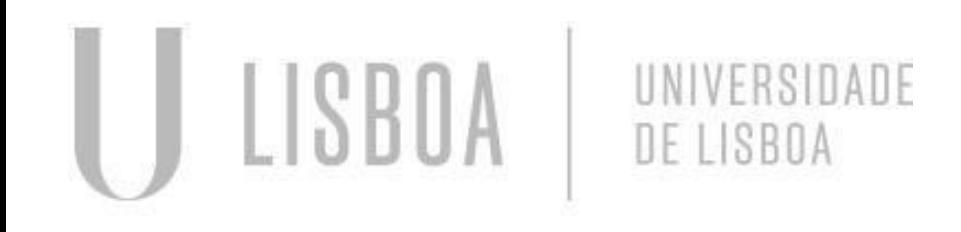

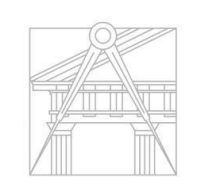

**FACULDADE DE ARQUITETURA** UNIVERSIDADE DE LISBOA

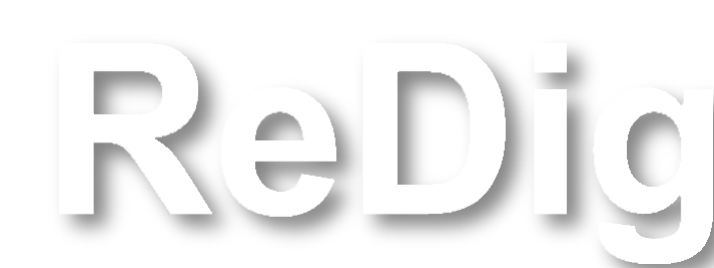

#### Comandos:

- Break (Parte linhas);
- Rotate (Roda o objeto);
- Stretch (Altera a dimensão pretendida);
- Nearest (Escolhe o ponto mais próximo).

#### Construção de paredes:

■ Medidas: 0.02, 0.11, 0.04, 0.15, 0.02.

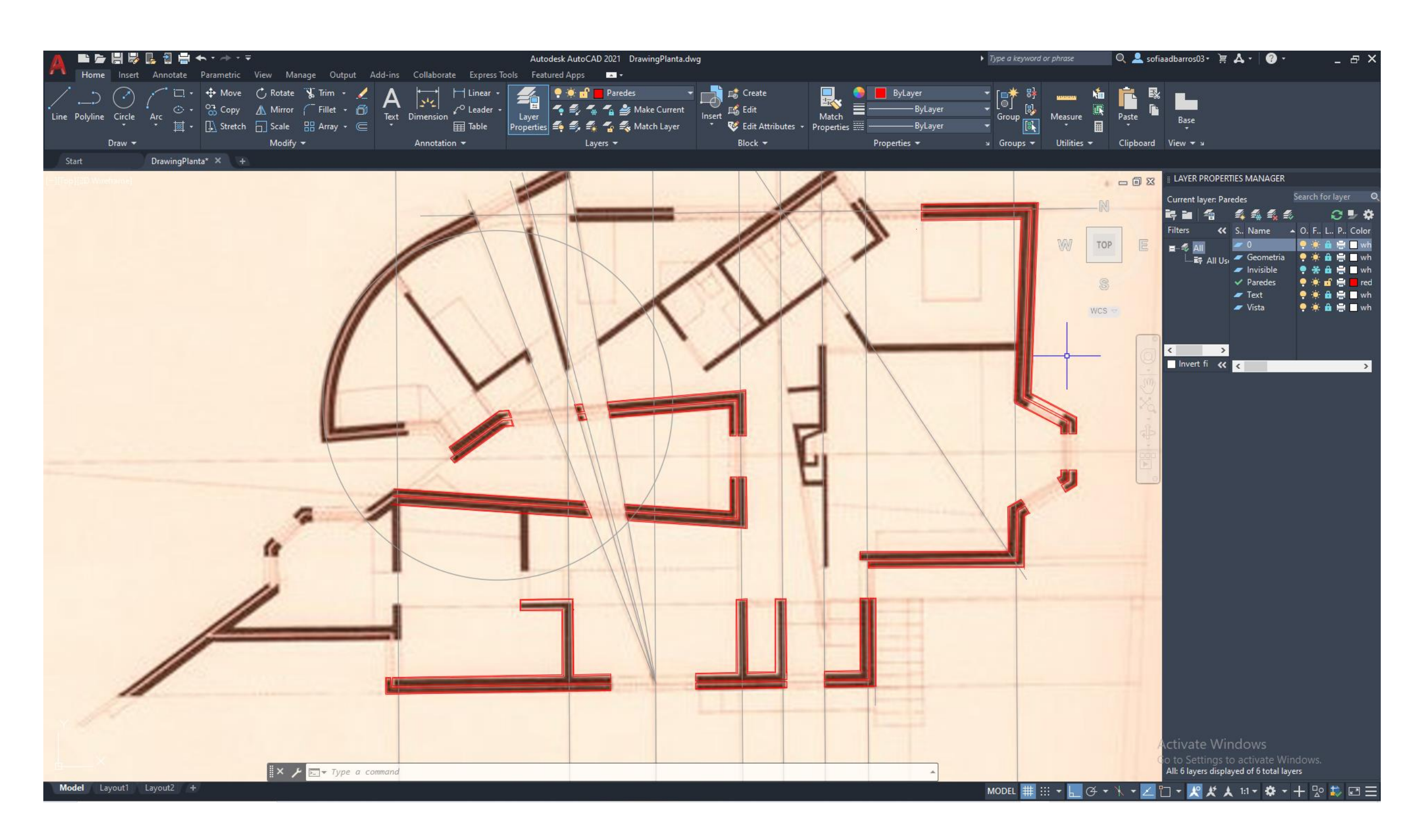

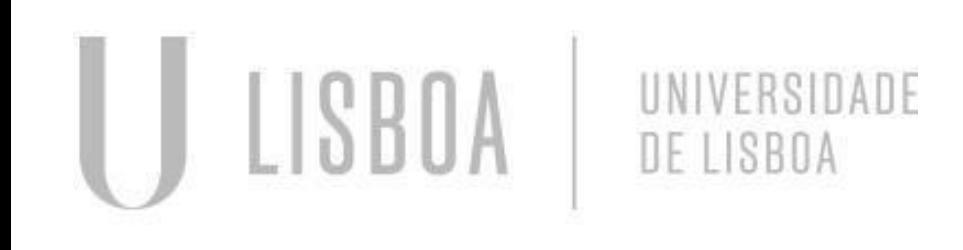

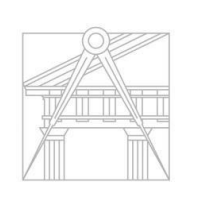

**FACULDADE DE ARQUITETURA** UNIVERSIDADE DE LISBOA

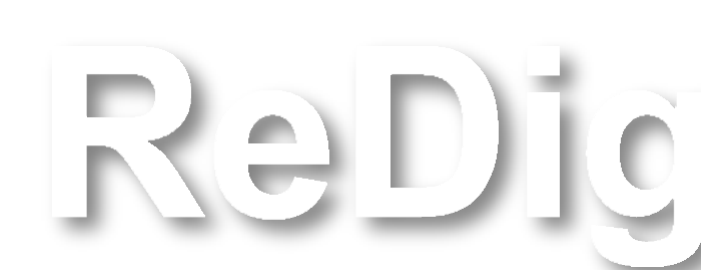

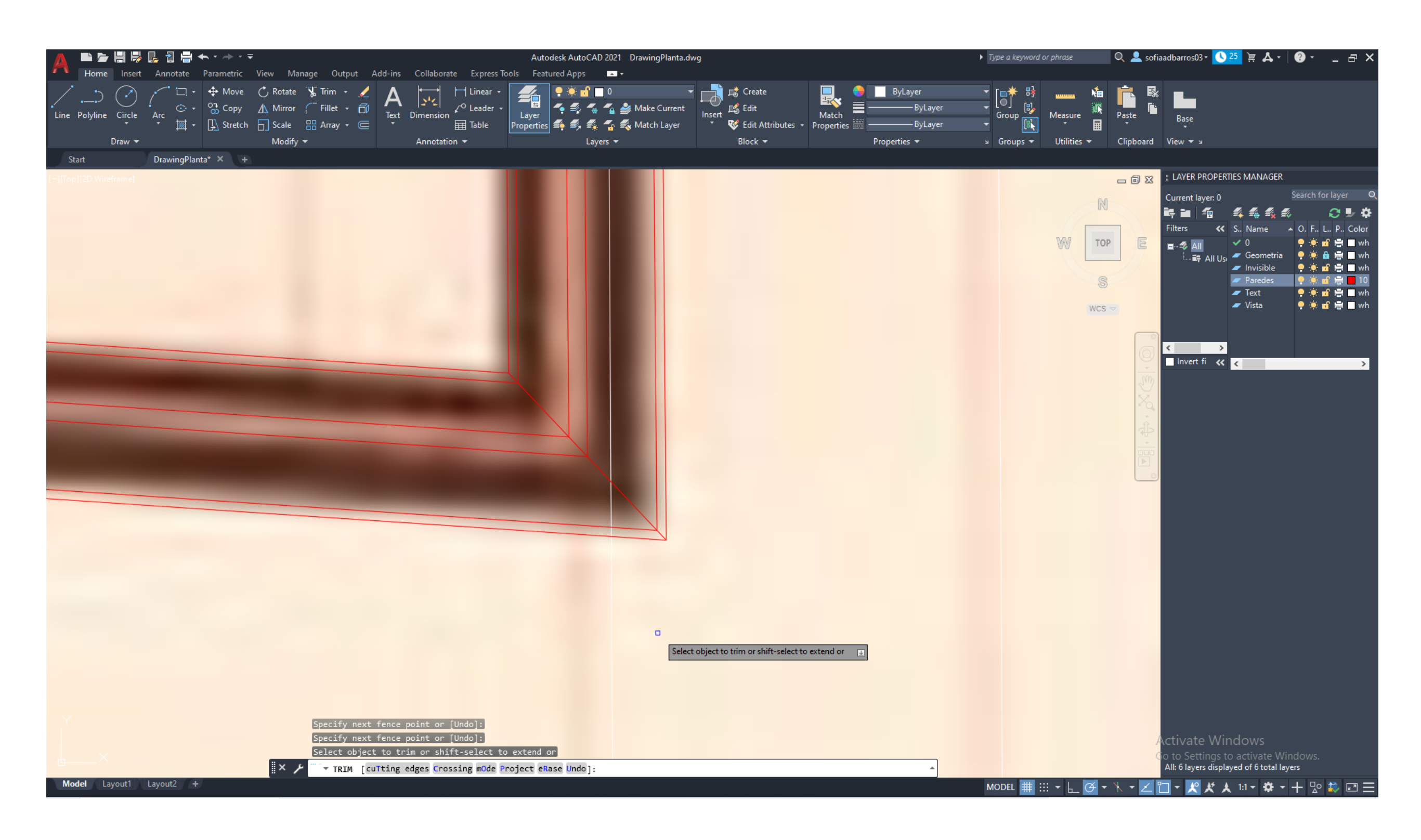

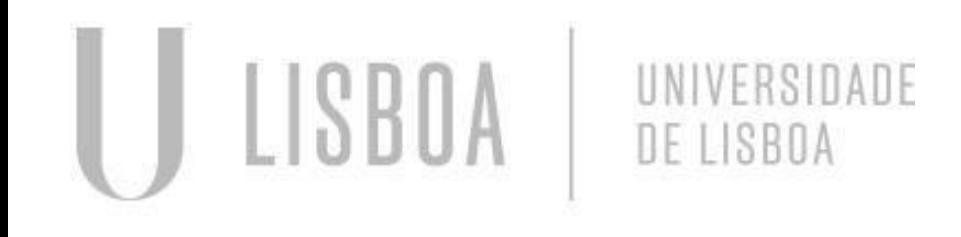

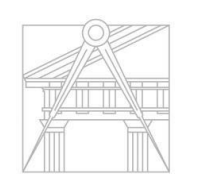

**FACULDADE DE ARQUITETURA** UNIVERSIDADE DE LISBOA

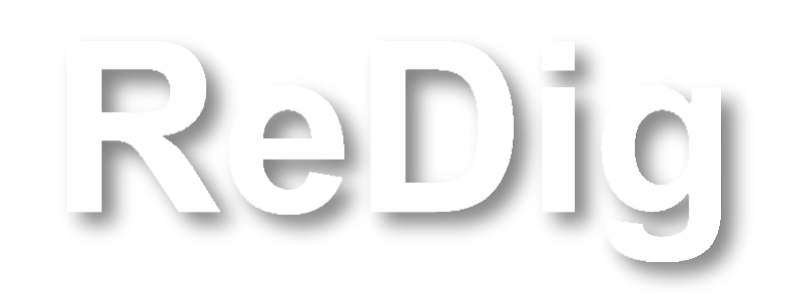

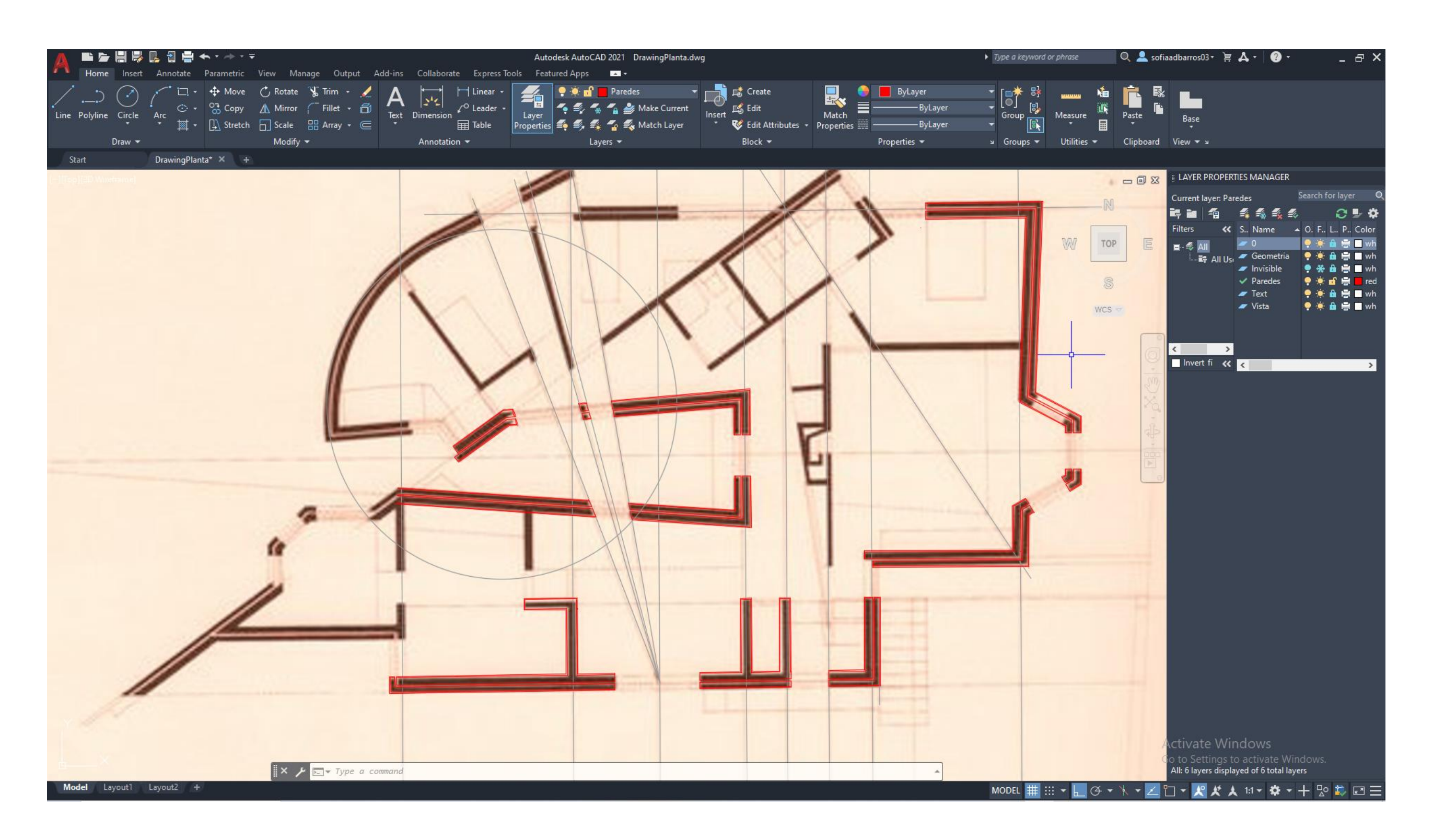

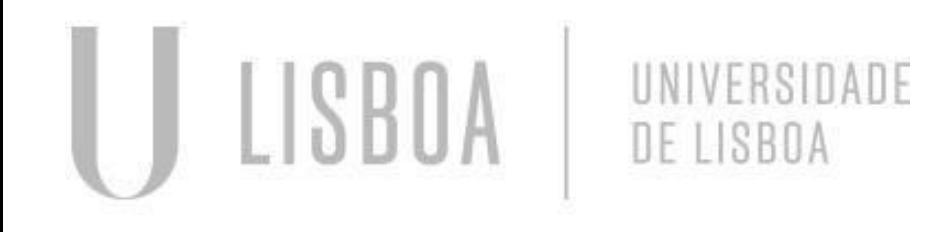

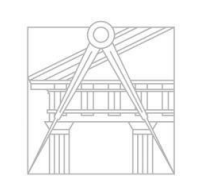

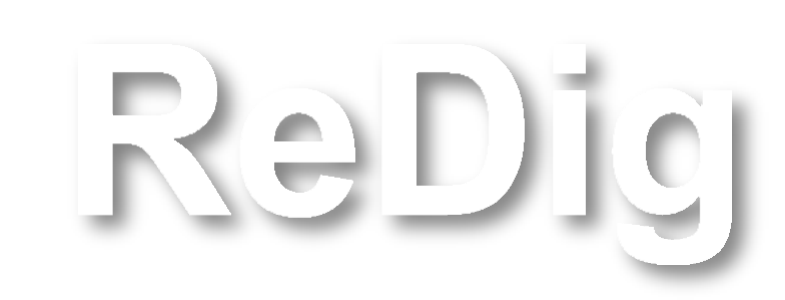

#### Construção de portas e janelas

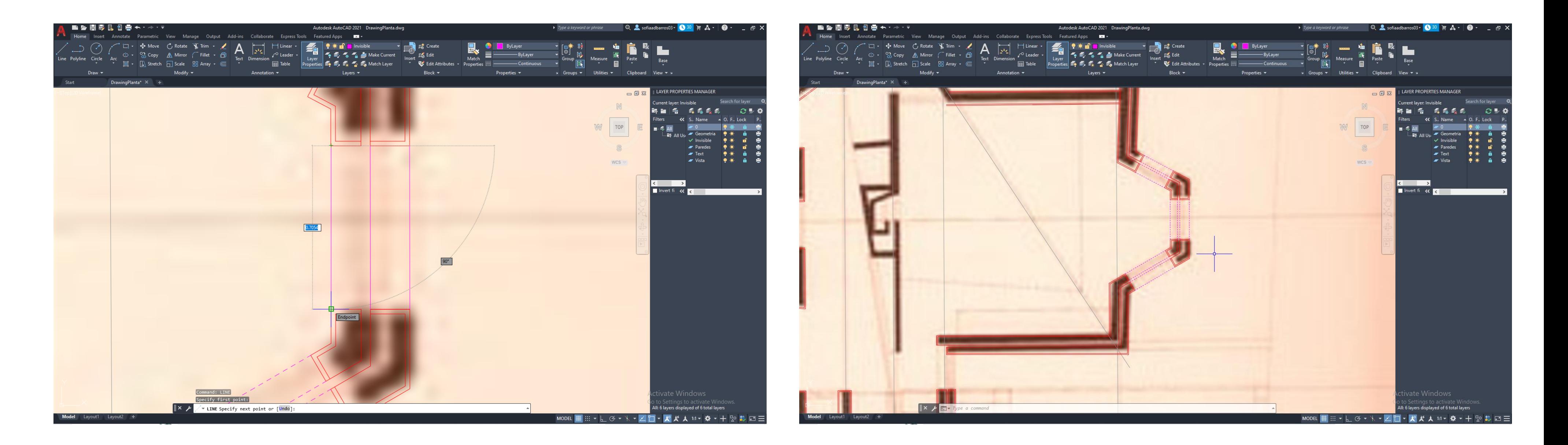

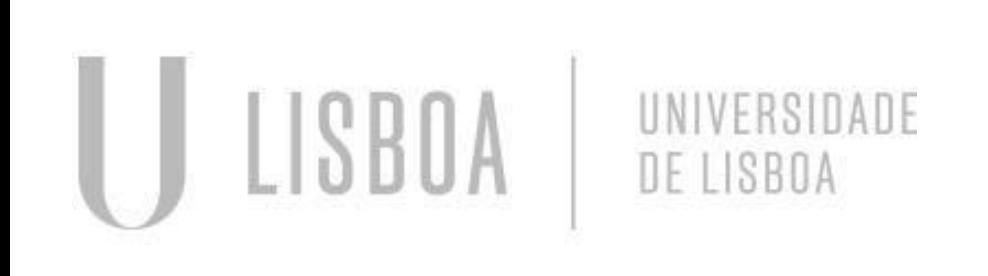

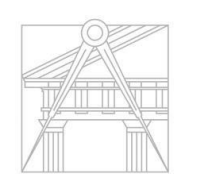

**FACULDADE DE ARQUITETURA** UNIVERSIDADE DE LISBOA

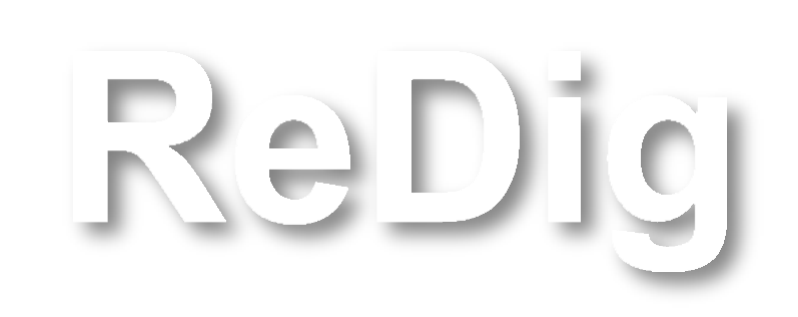

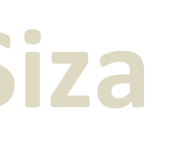

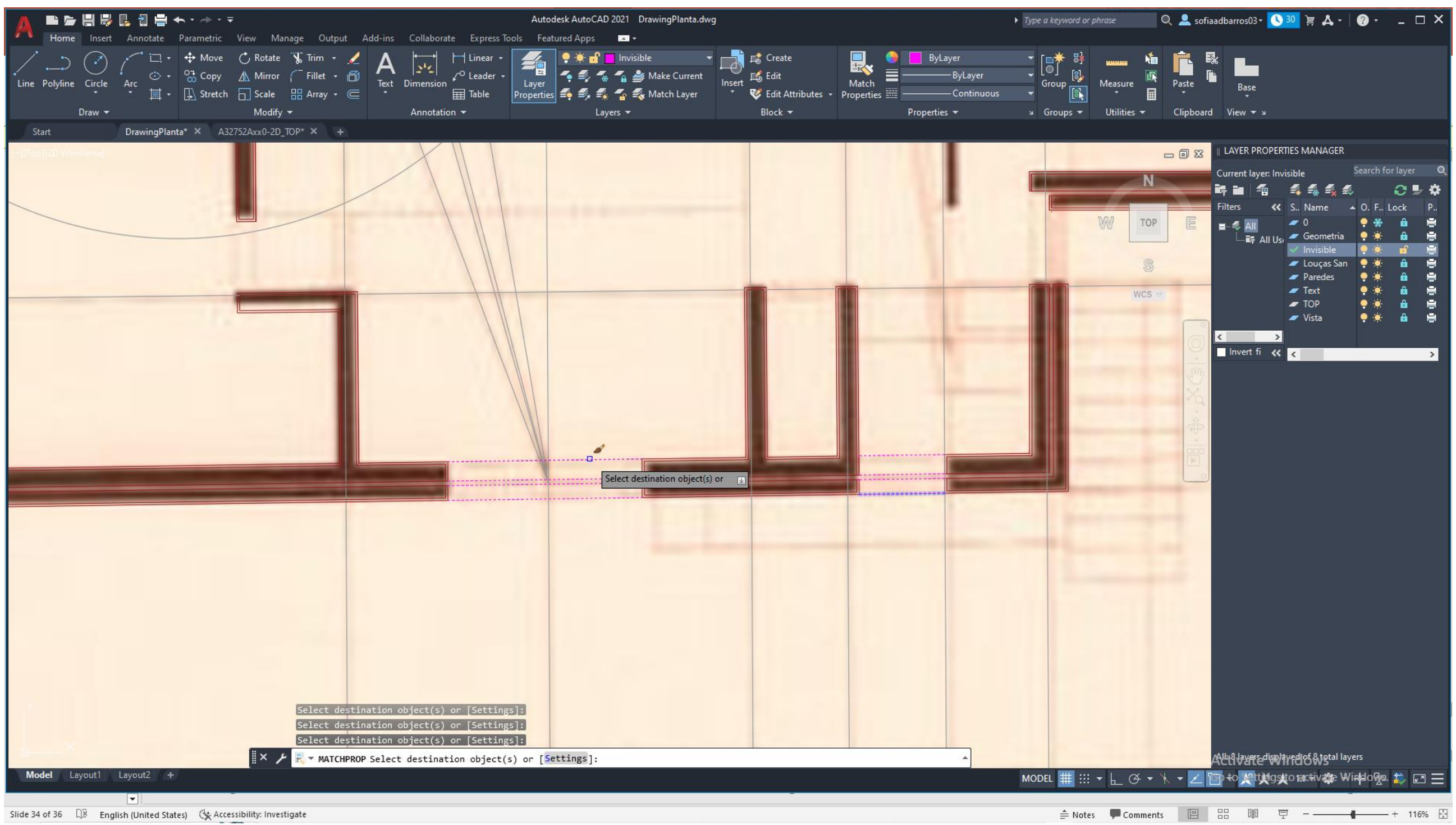

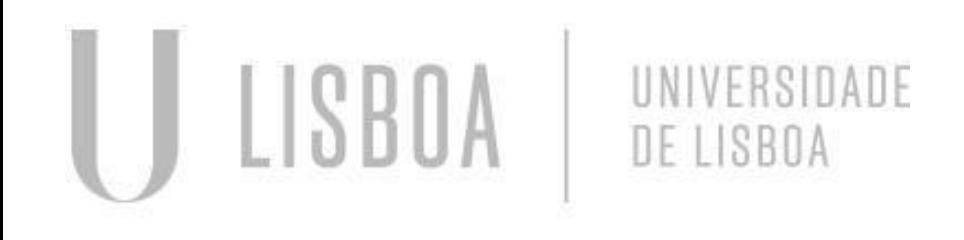

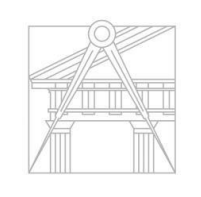

ReDig

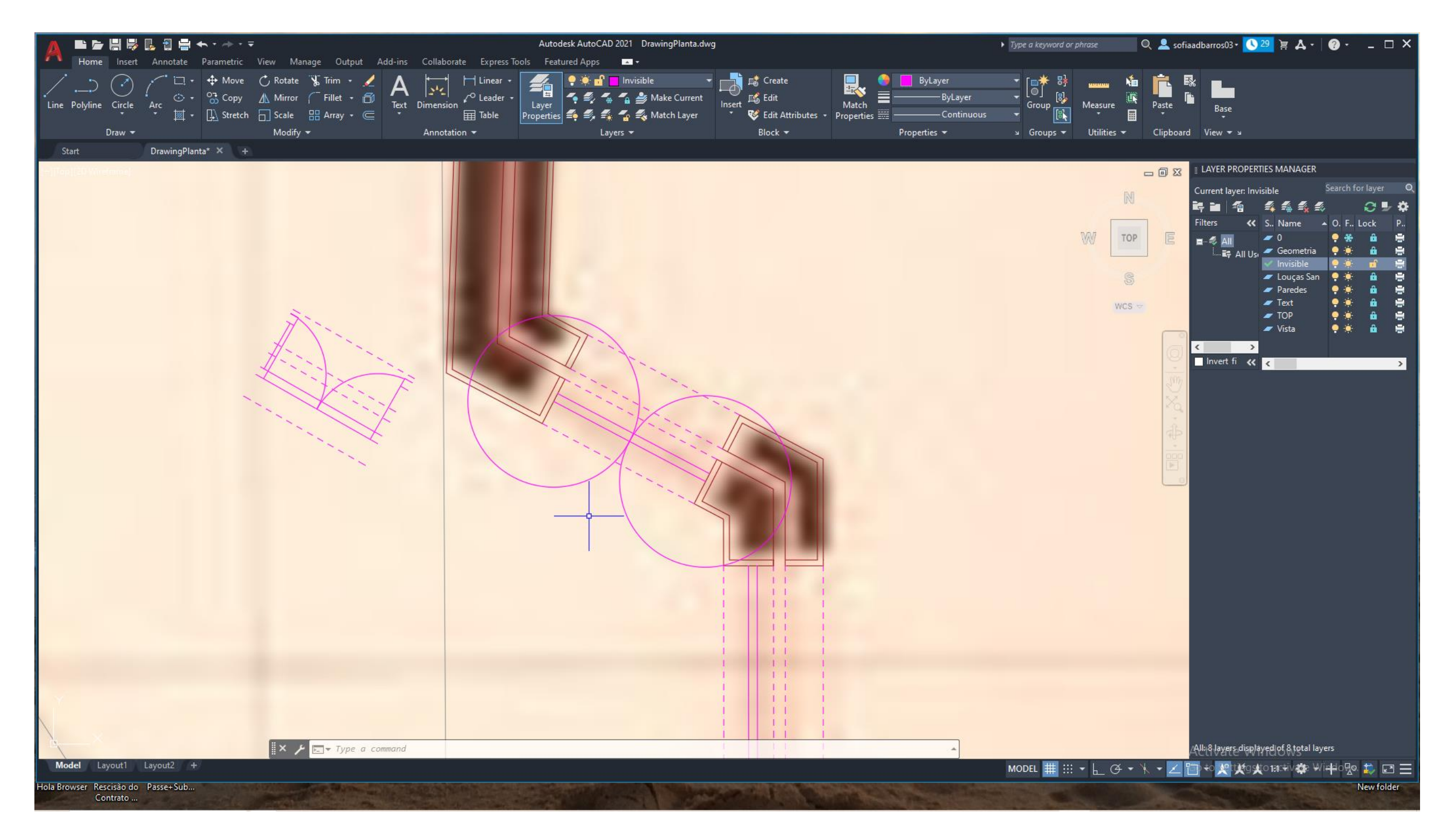

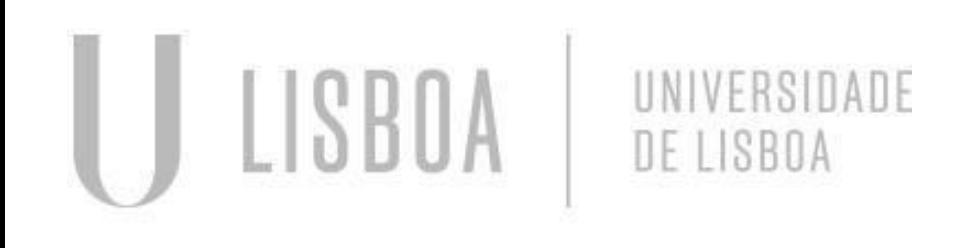

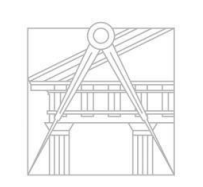

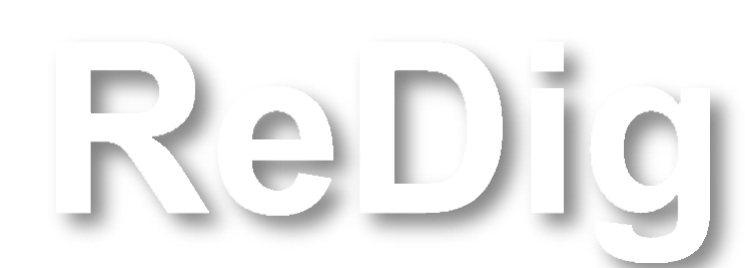

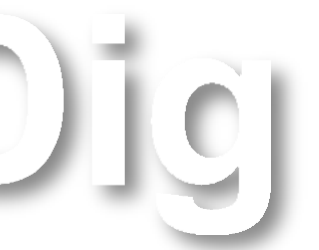

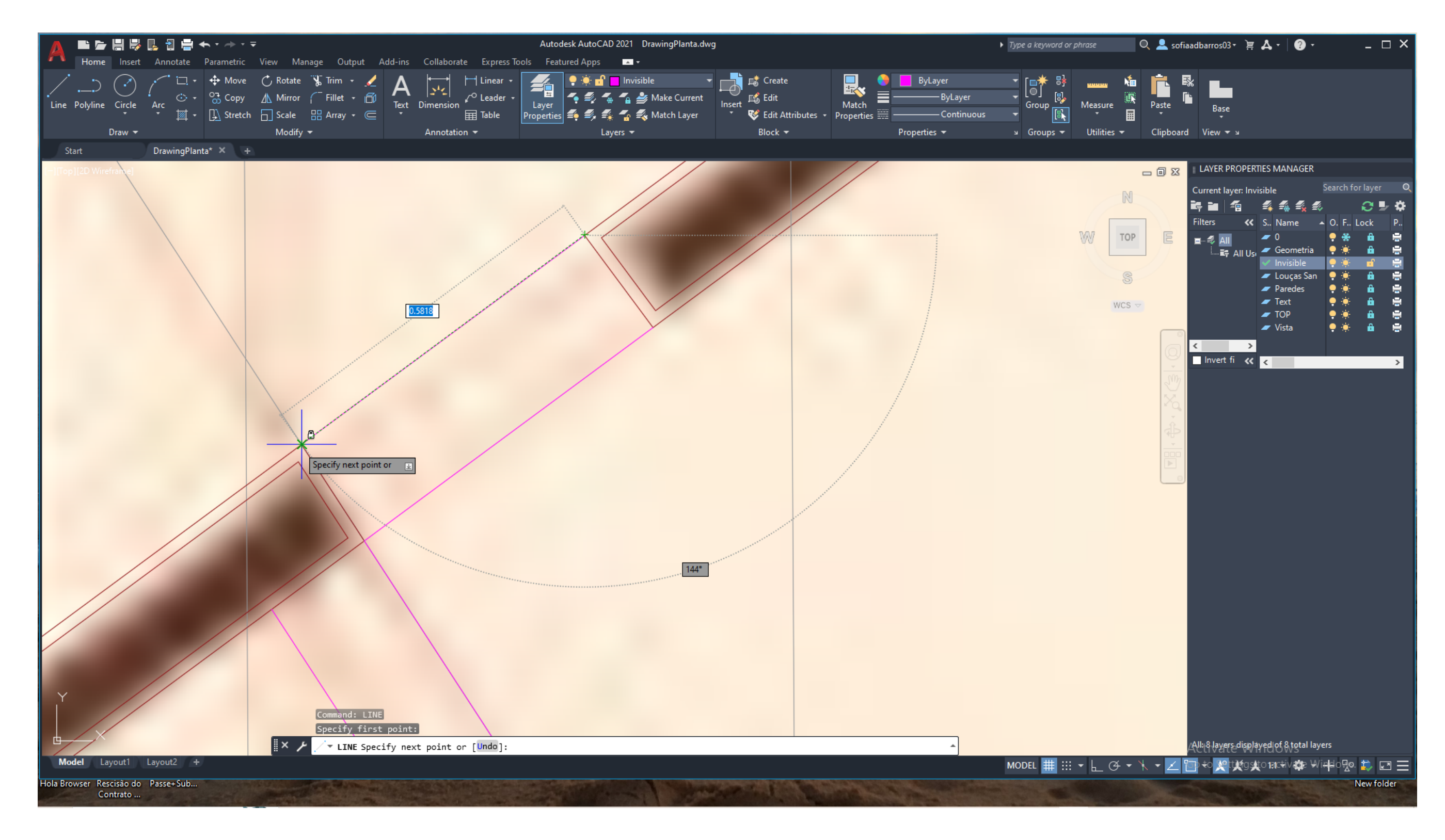

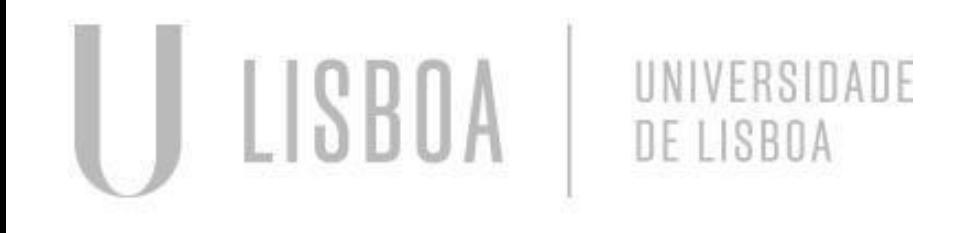

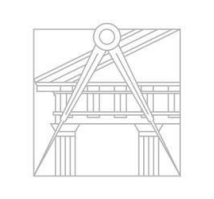

ReDig

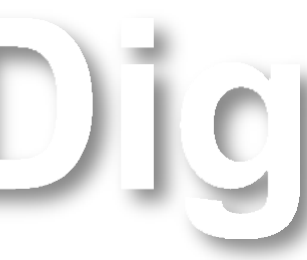

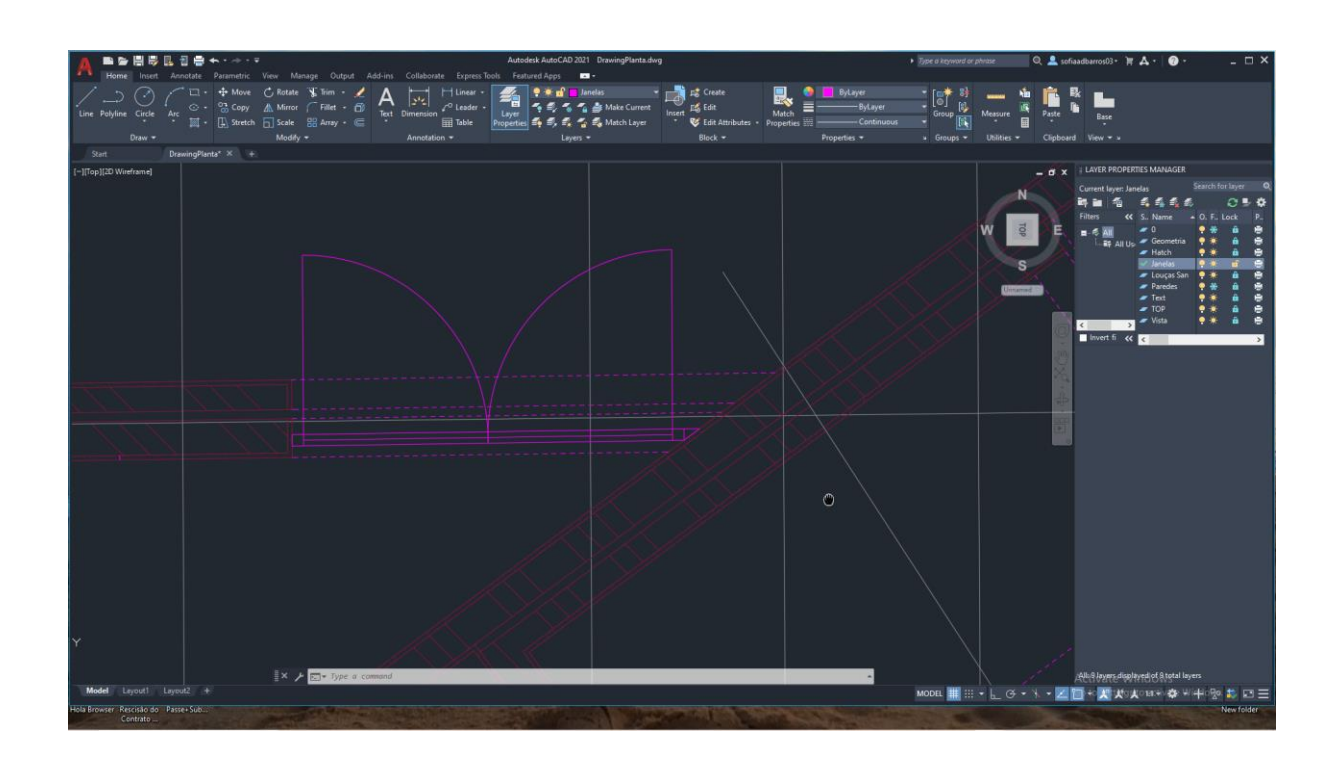

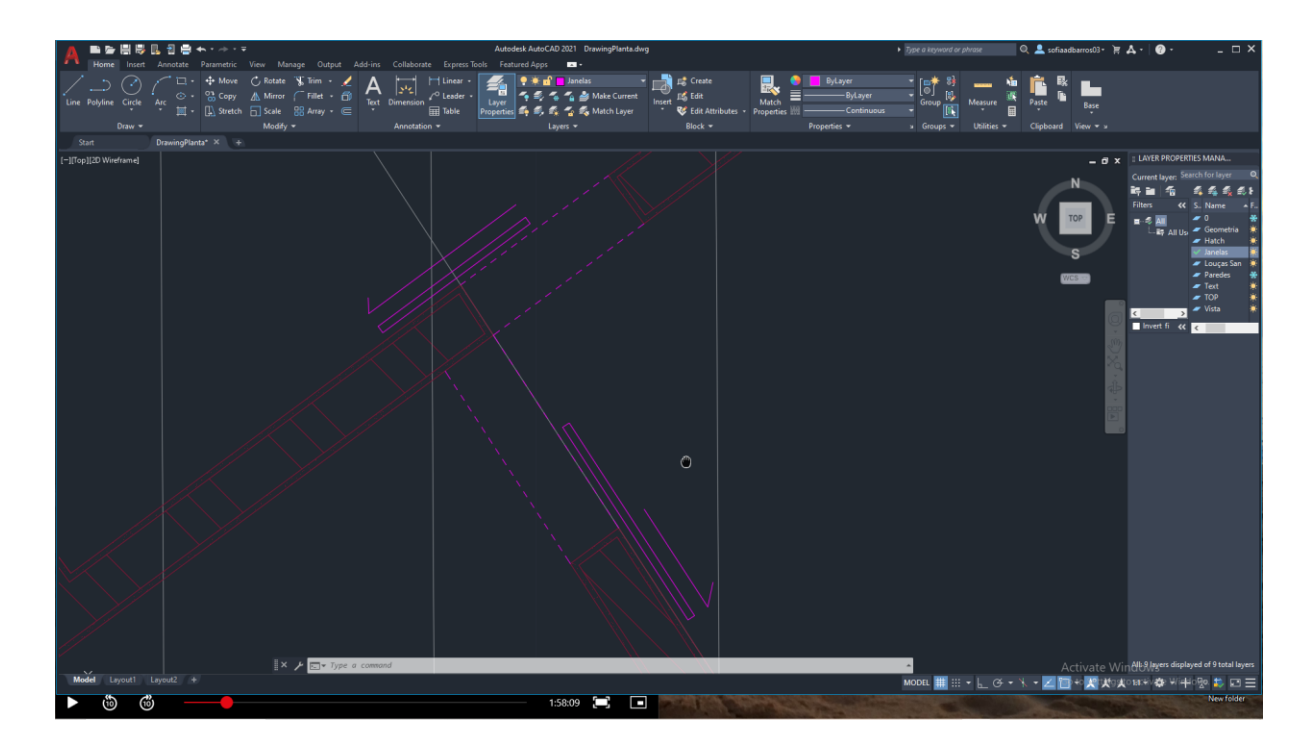

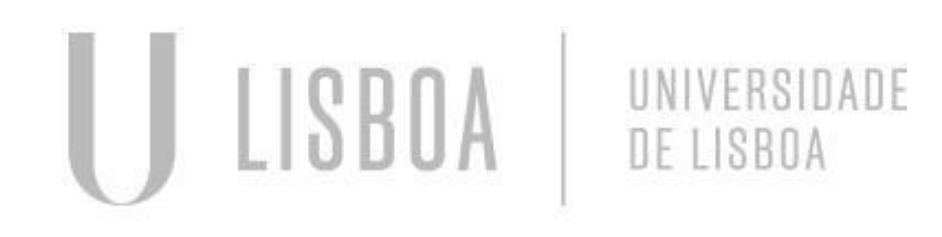

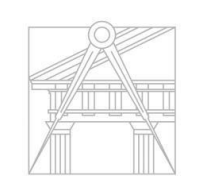

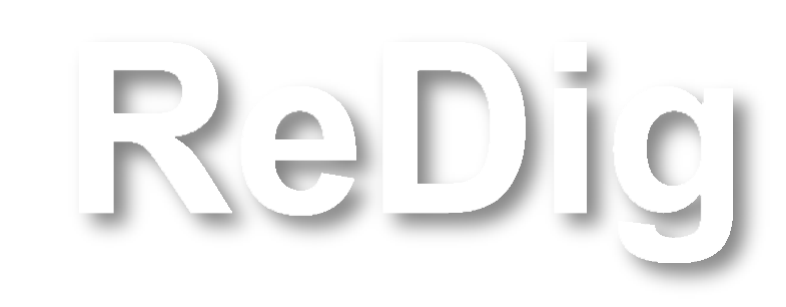

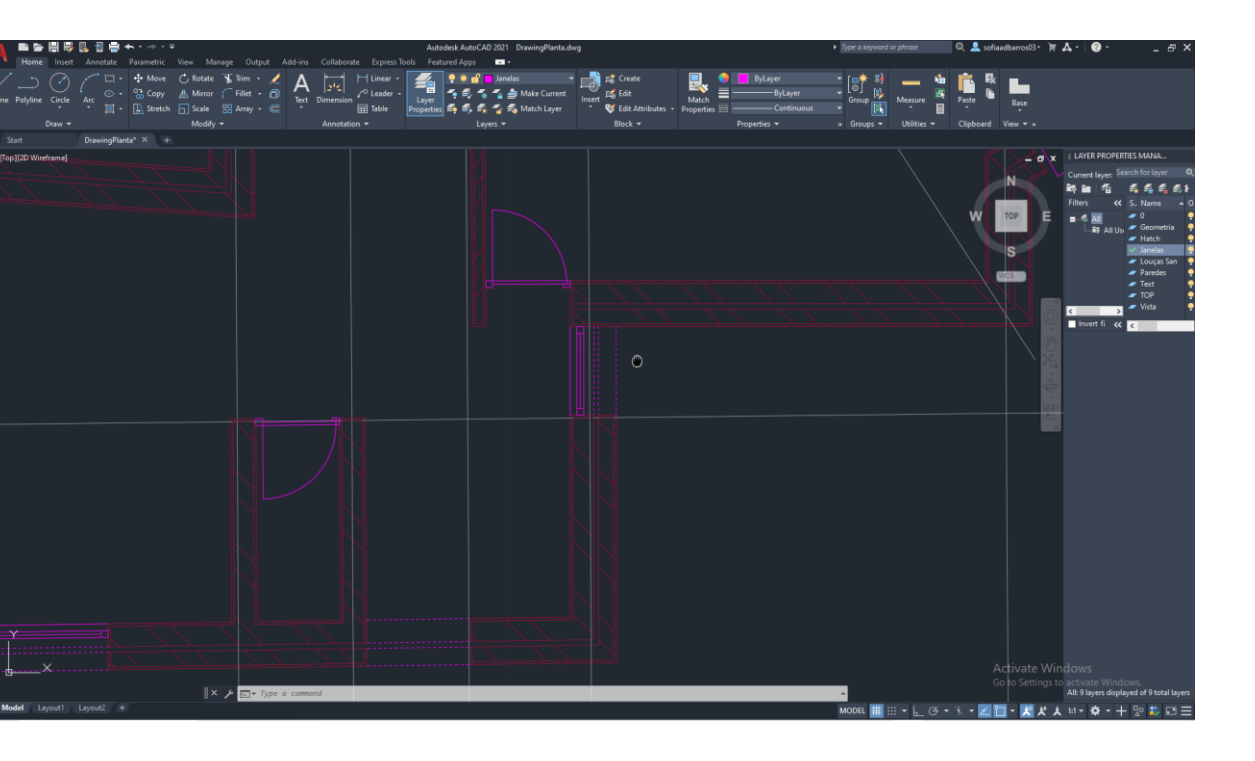

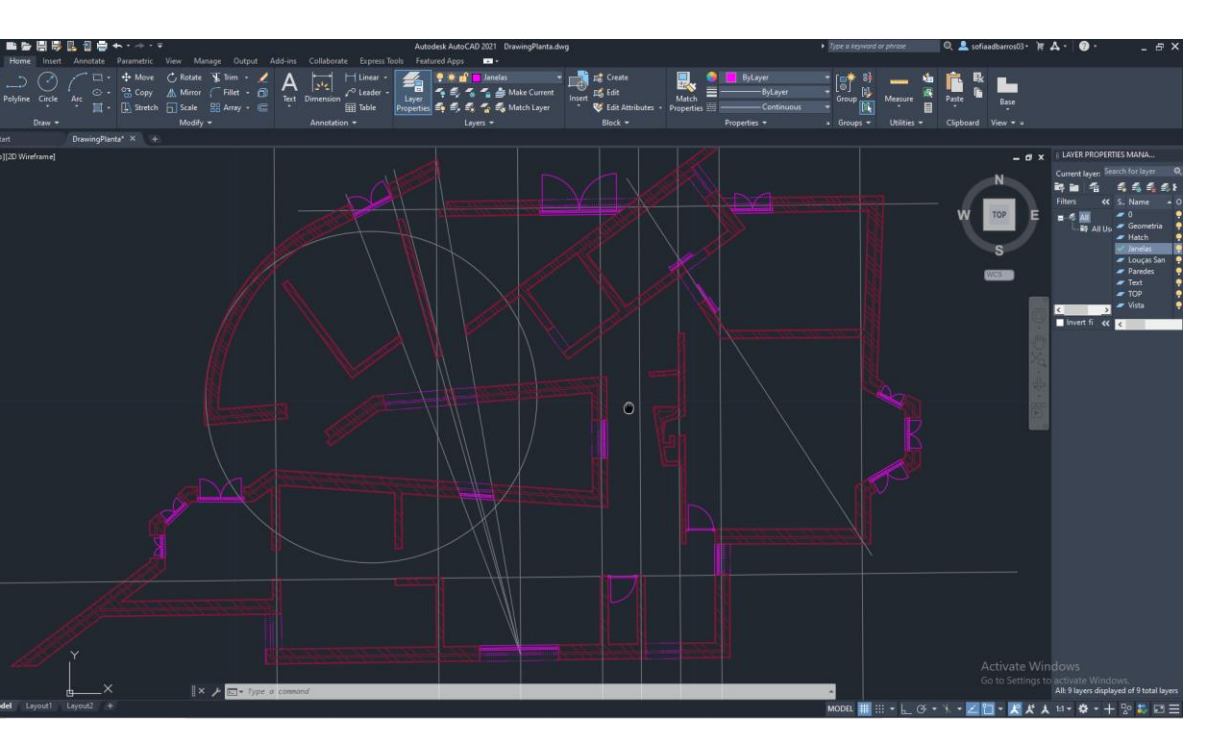

#### Construção da Planta

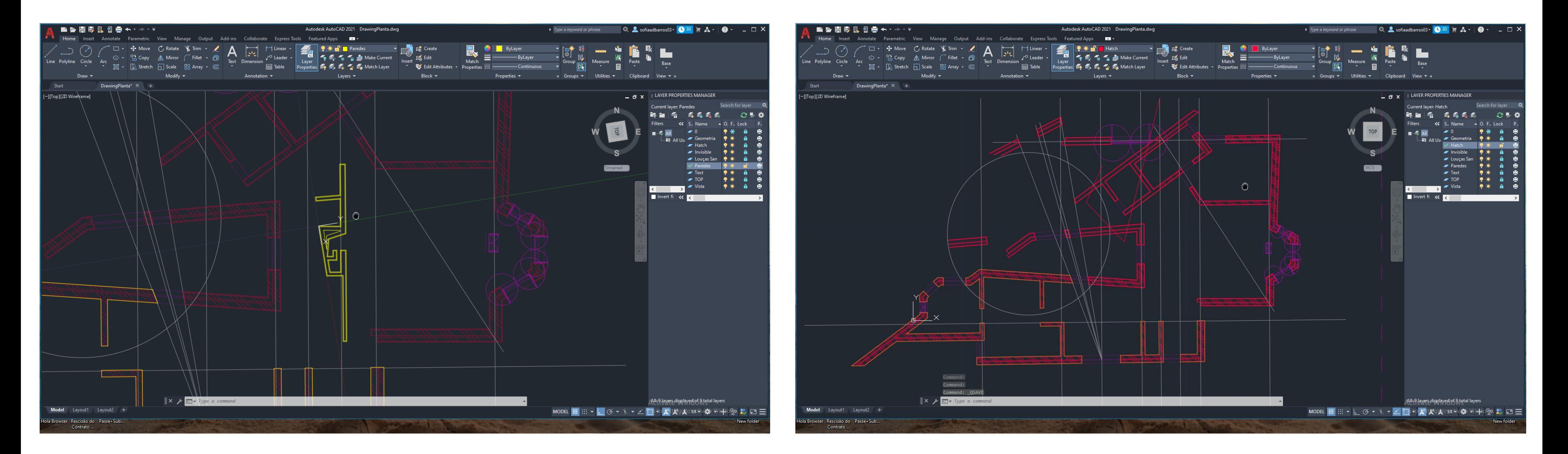

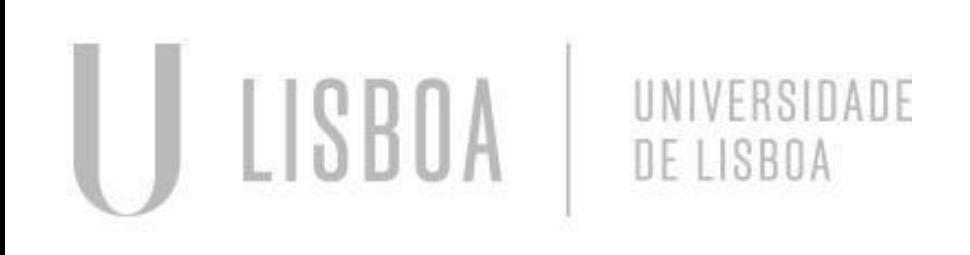

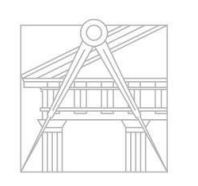

**FACULDADE DE ARQUITETURA** UNIVERSIDADE DE LISBOA

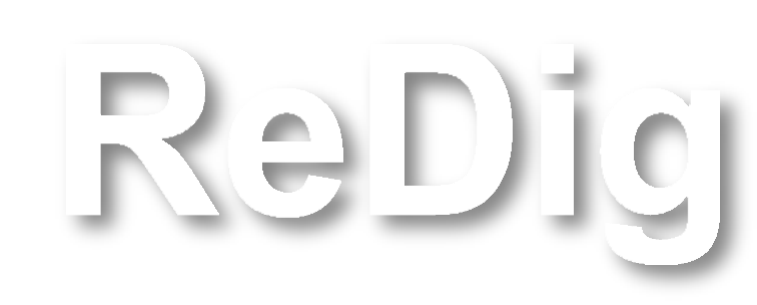

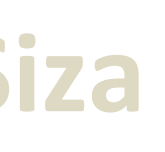

### **AULA 7 Construção da Planta da Casa António Carlos Siza**

### **AULA 8 Construção do Layout**

#### Construção do Layout:

- Clicar em Layout 1;
- Clicar no botão direito do rato;
- Selecionar Tamanho (A0);
- Selecionar tipo de ficheiro pretendido (Dwg to PDF.Pc3).

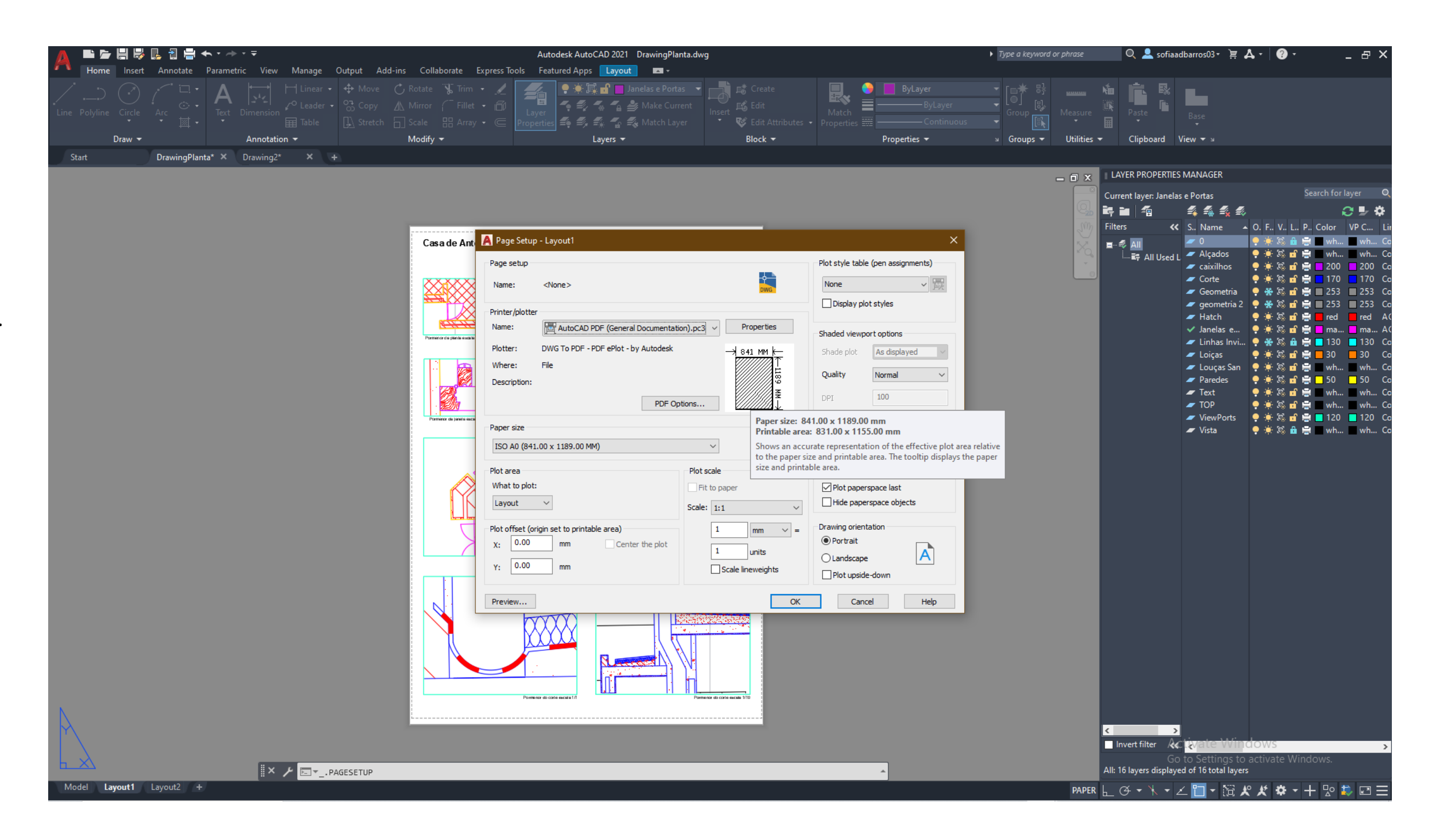

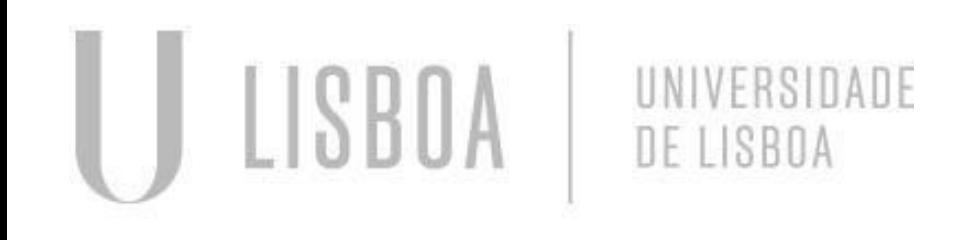

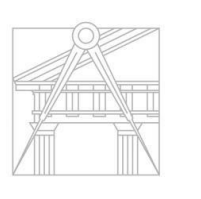

**FACULDADE DE ARQUITETURA** UNIVERSIDADE DE LISBOA

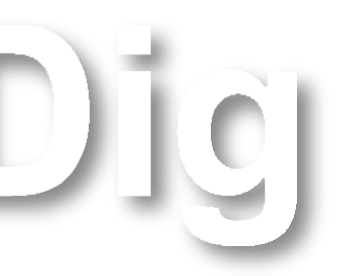

### **AULA 8 Construção do Layout**

#### Construção das Janelas:

- Escolher comando Vport;
- Selecionar opção Single;
- Enter;
- Construir o tamanho pretendido na folha A0.

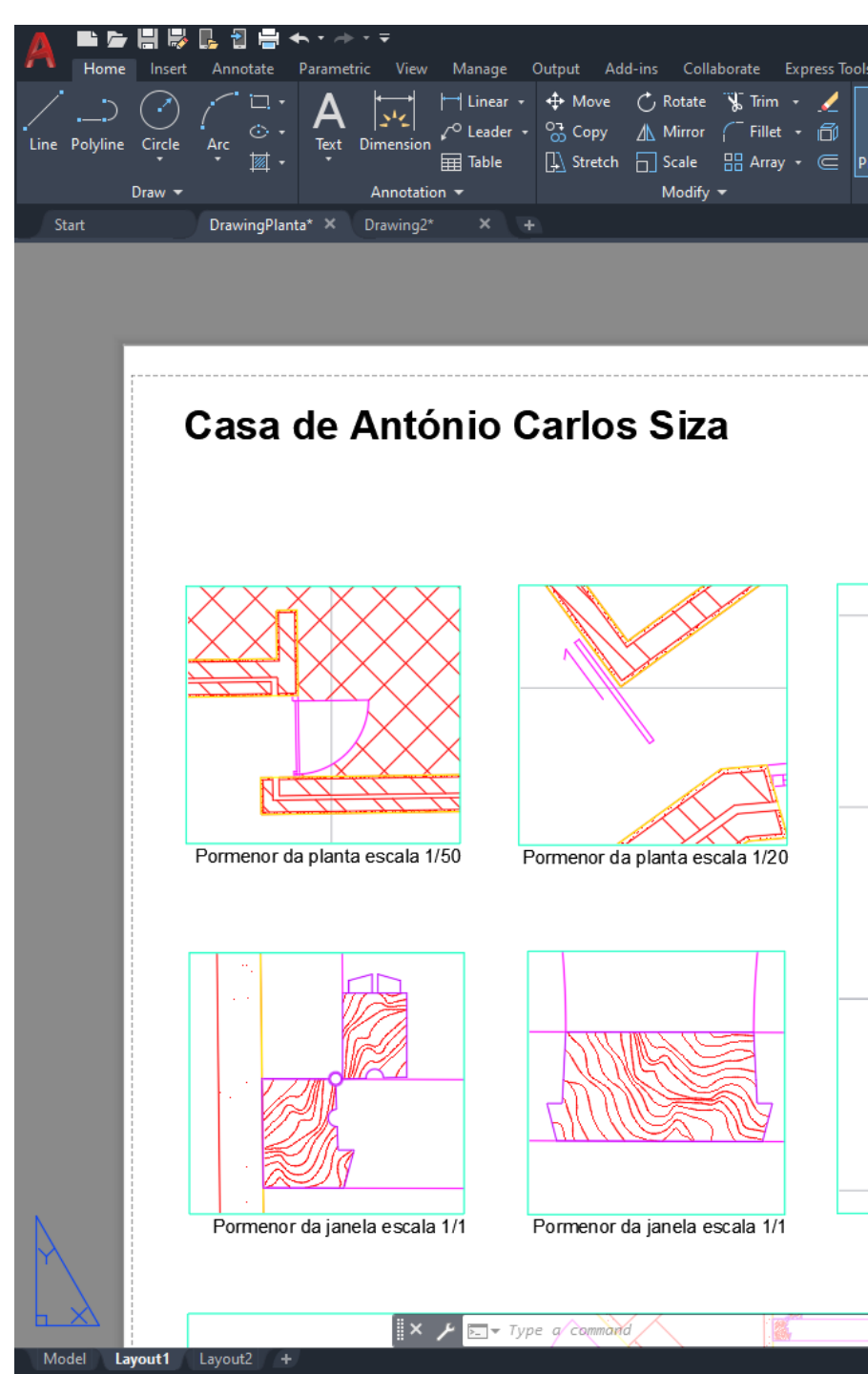

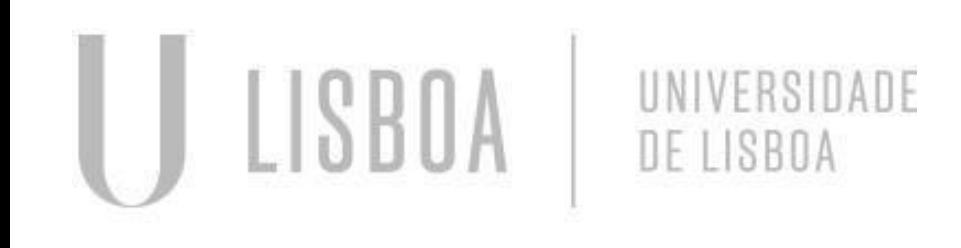

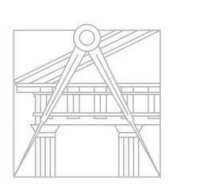

**FACULDADE DE ARQUITETURA** UNIVERSIDADE DE LISBOA

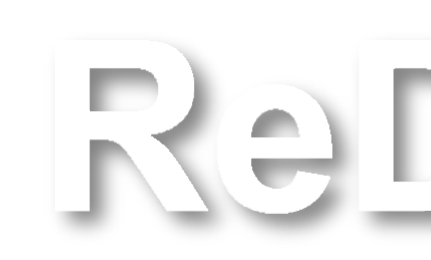

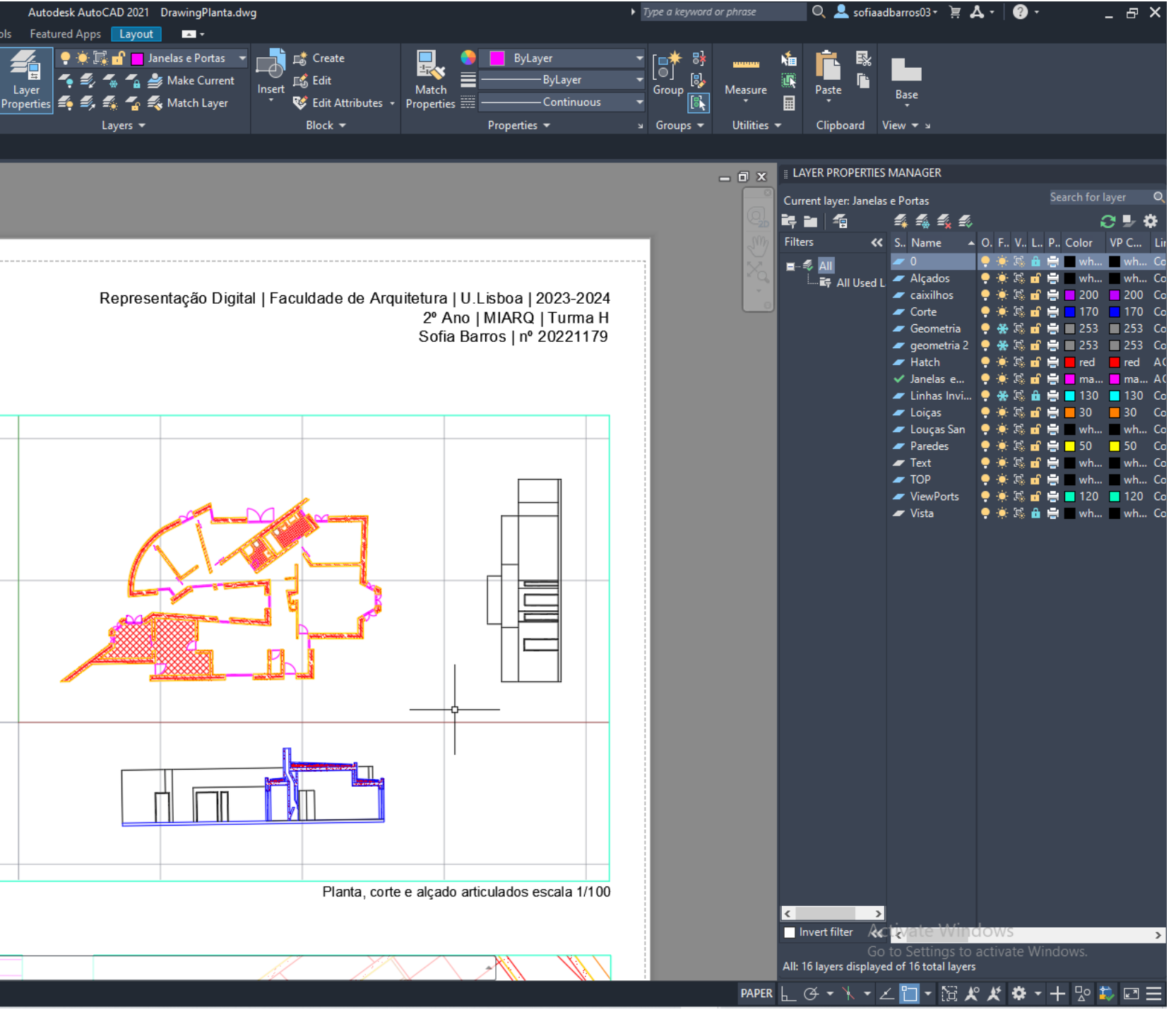

### **AULA 9 Construção da lareira da planta**

#### Construção da lareira:

- Medidas: 0,2, 0,4, 0,7;
- Material: Tijolo refratário.

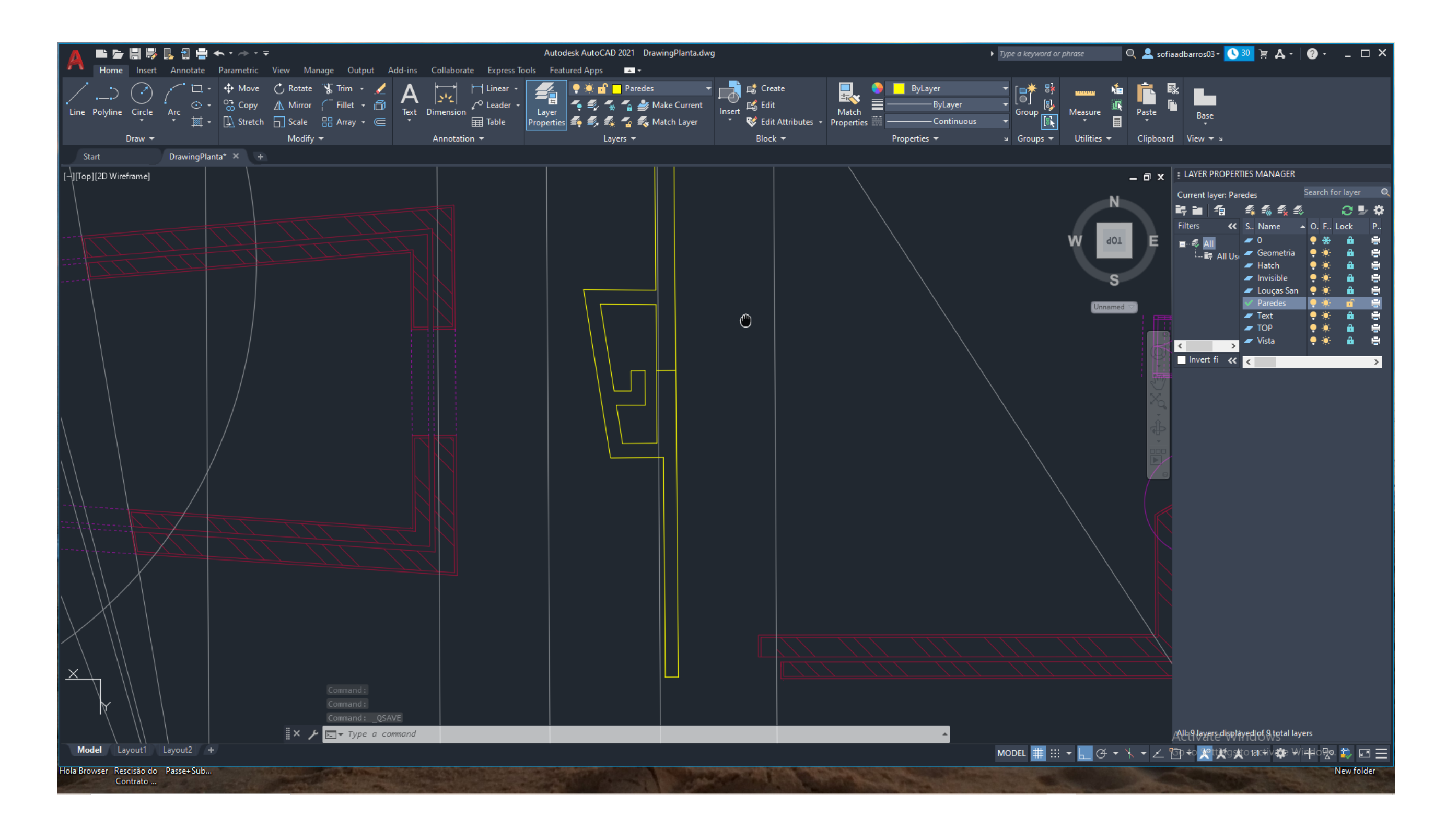

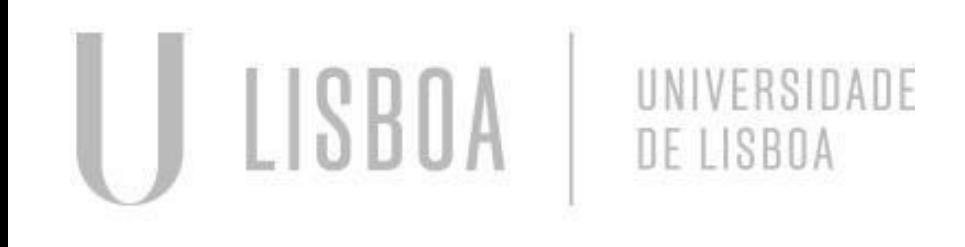

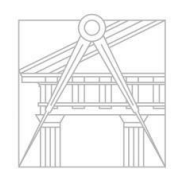

**FACULDADE DE ARQUITETURA** UNIVERSIDADE DE LISBOA

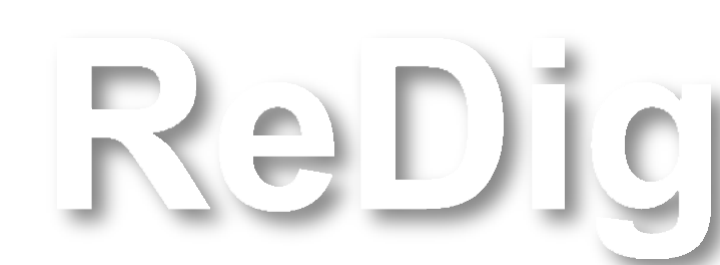

### **AULA 9 Construção da lareira da planta**

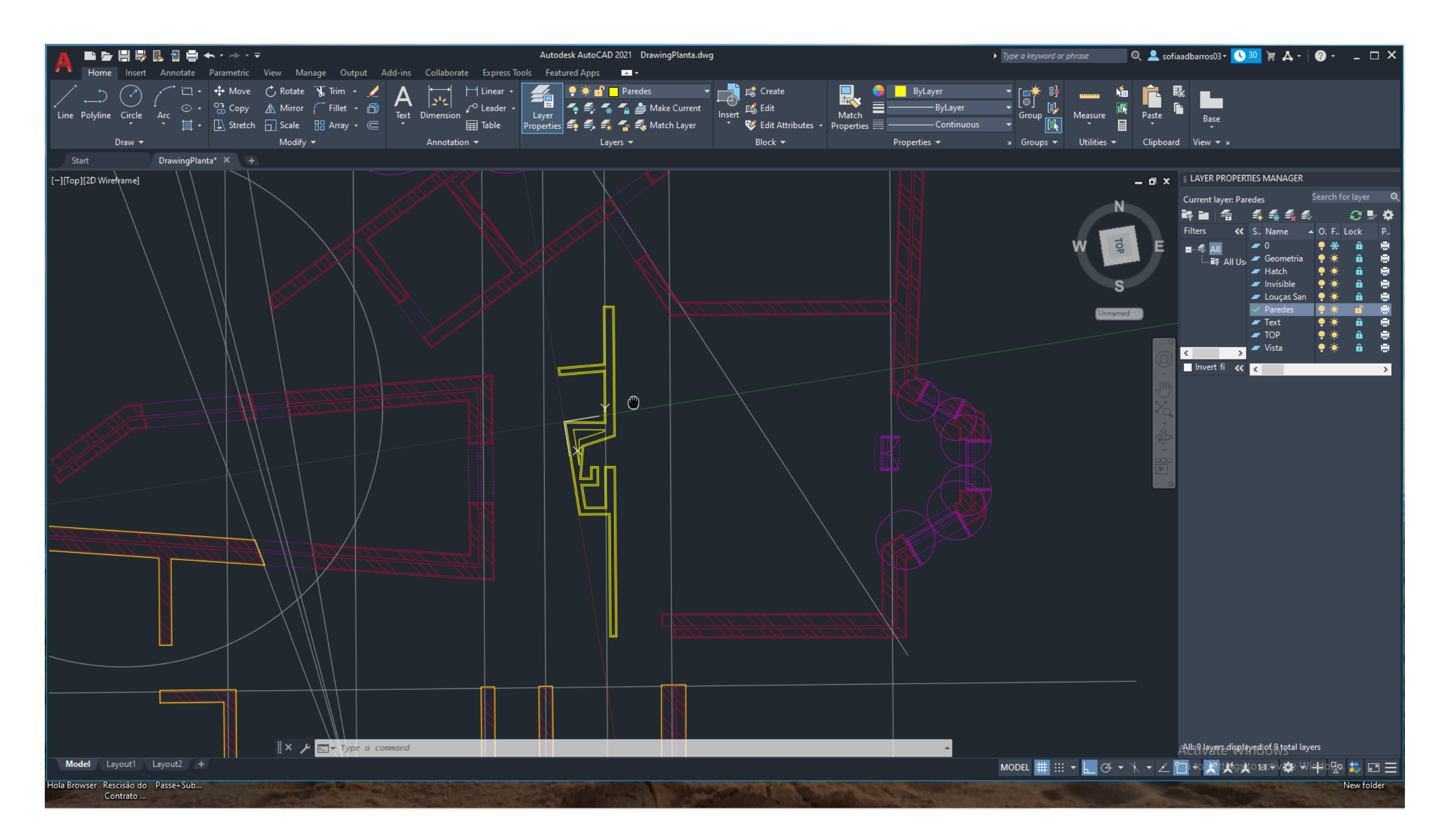

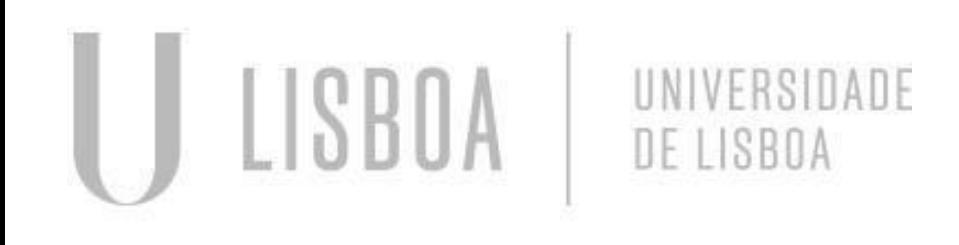

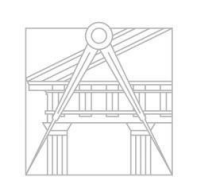

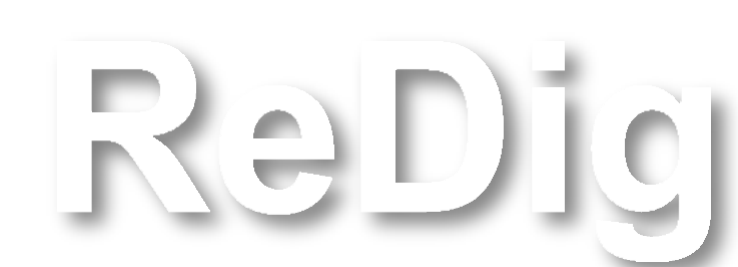

### **AULA 9 Construção do Layout (continuação)**

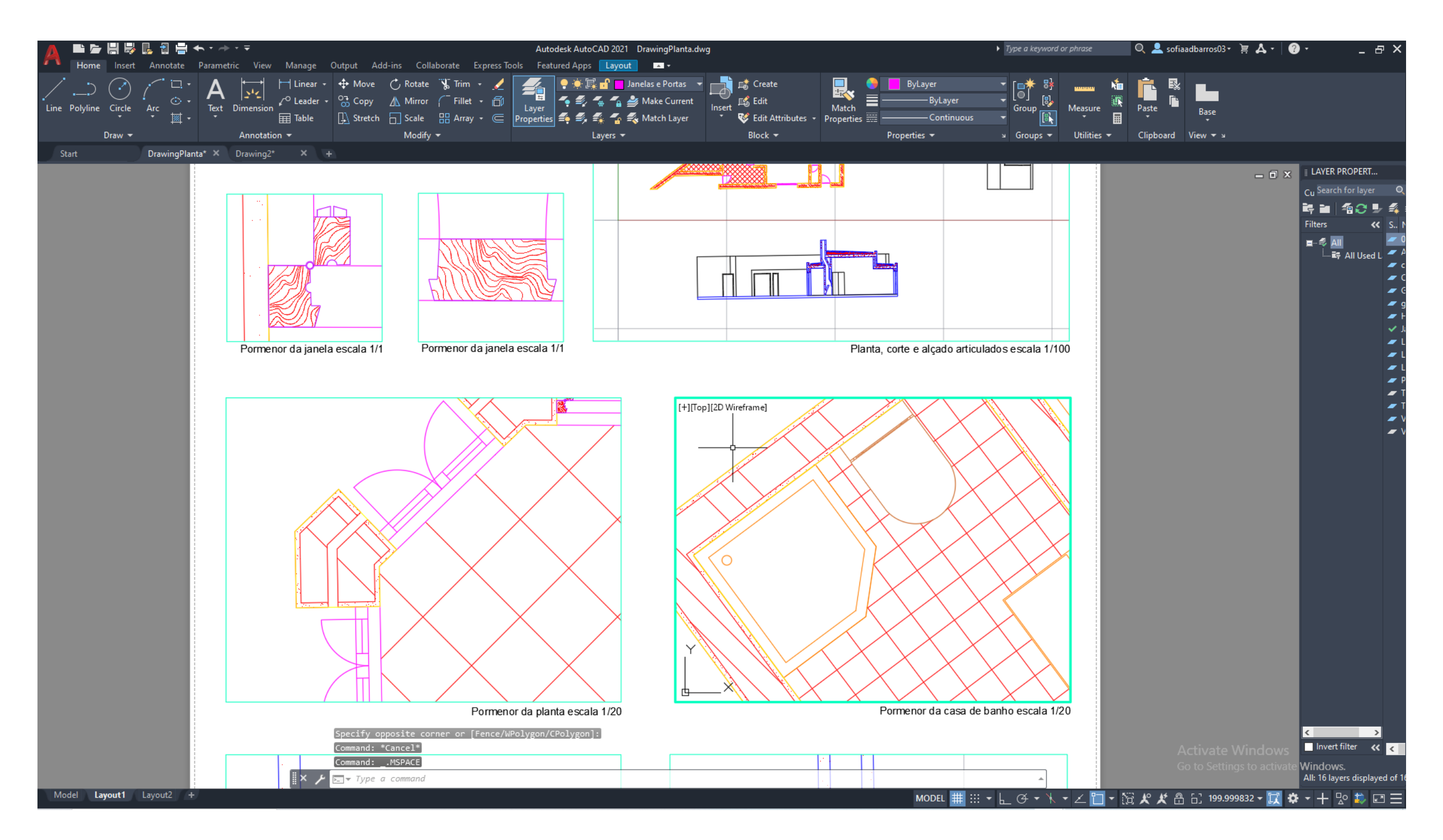

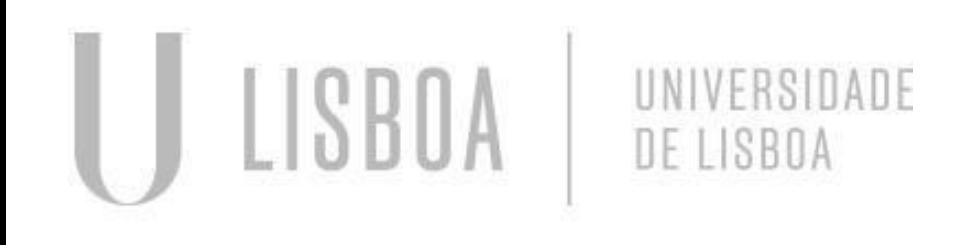

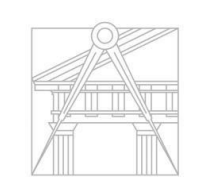

Rel

**FACULDADE DE ARQUITETURA** UNIVERSIDADE DE LISBOA

### **AULA 10 Construção da Layout (continuação)**

Formatação do layout utilizando canetas:

- Escolha de cor;
- Escolha de espessura pretendida.

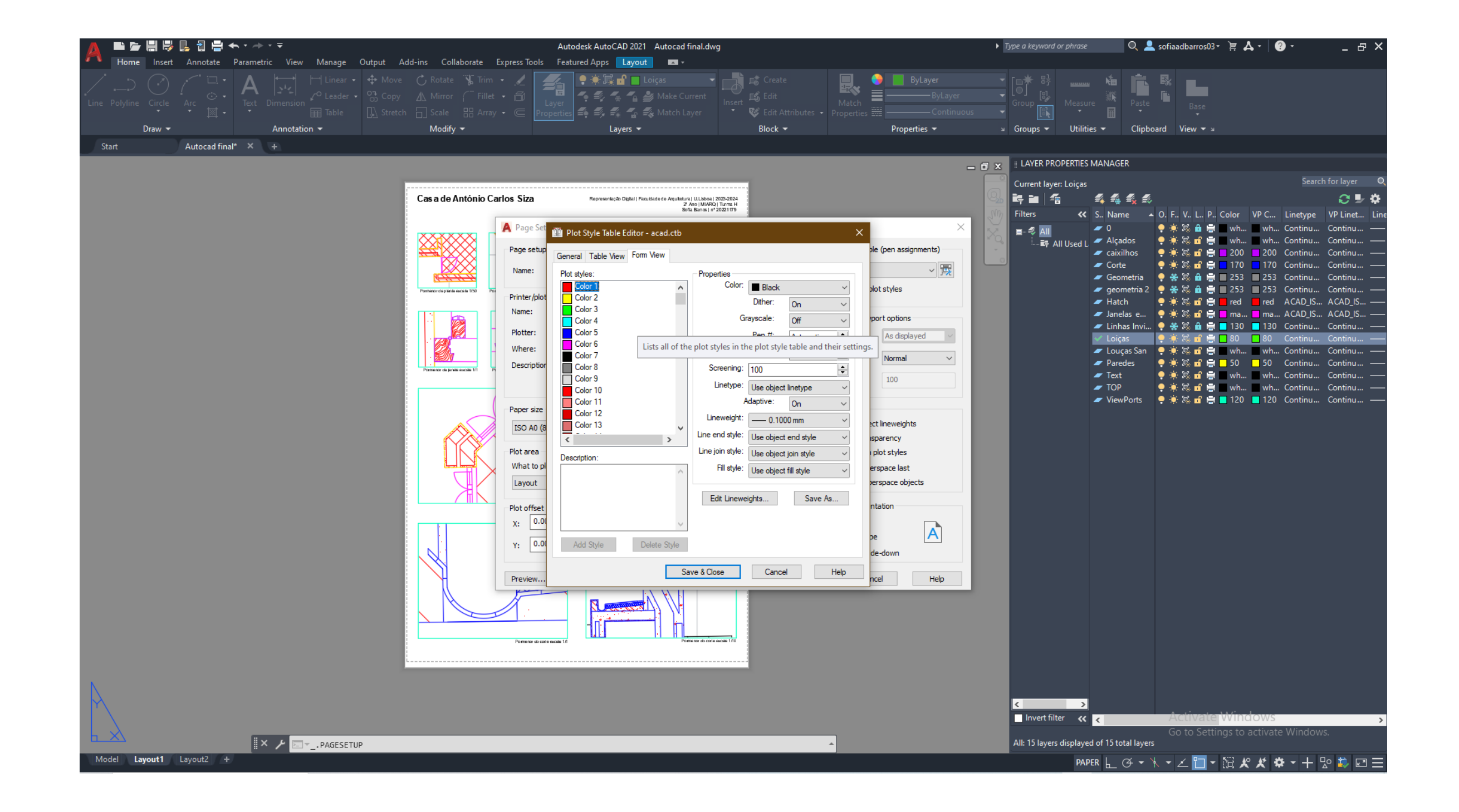

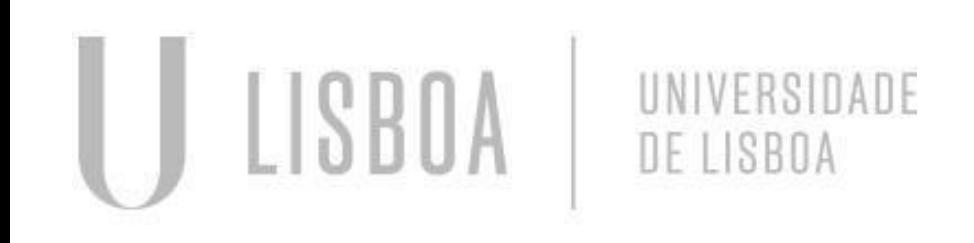

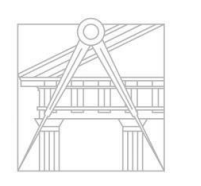

**FACULDADE DE ARQUITETURA** UNIVERSIDADE DE LISBOA

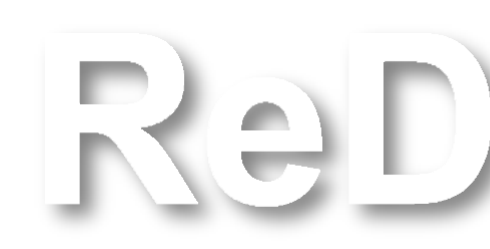

### **AULA 12 Importar loiças da página "Roca"**

#### Importar loiças do site "Roca":

- Escolher a loiça desejada;
- Descarregar o ficheiro 2D DWG e abrir no AUTOCAD;
- Comando Copyclip na imagem importada;
- Depois comando Paste Clip na planta do AUTOCAD;
- Escalar a loiça à escala correta.

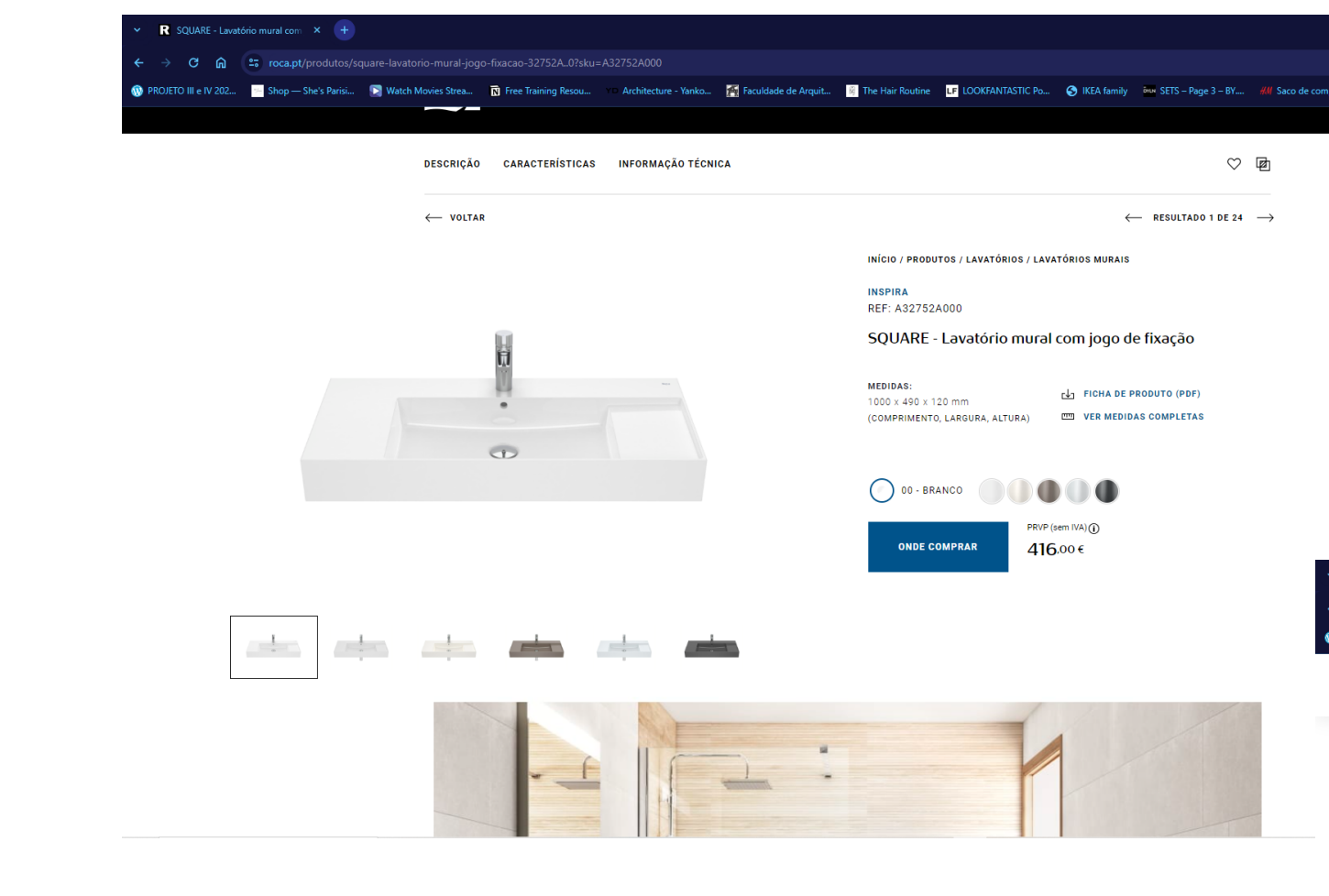

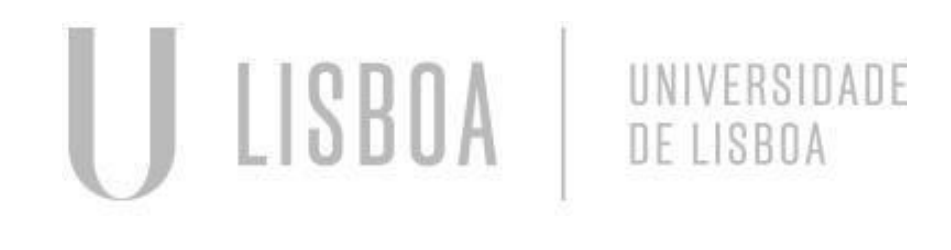

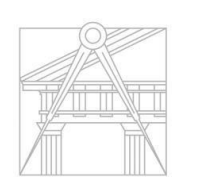

**FACULDADE DE ARQUITETURA** UNIVERSIDADE DE LISBOA

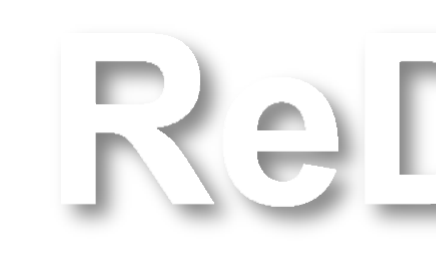

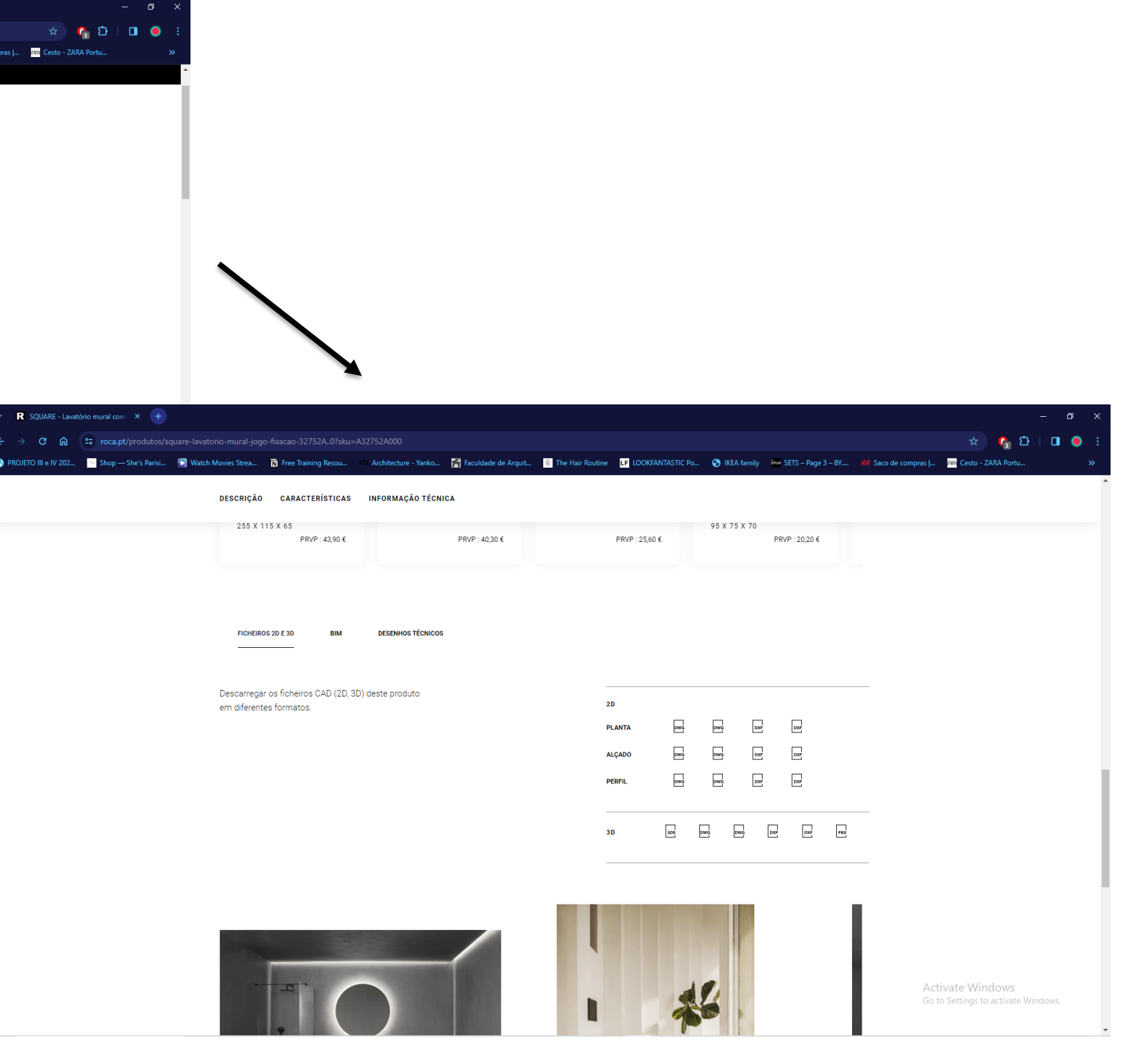

### **AULA 12 Elaboração do corte da Planta**

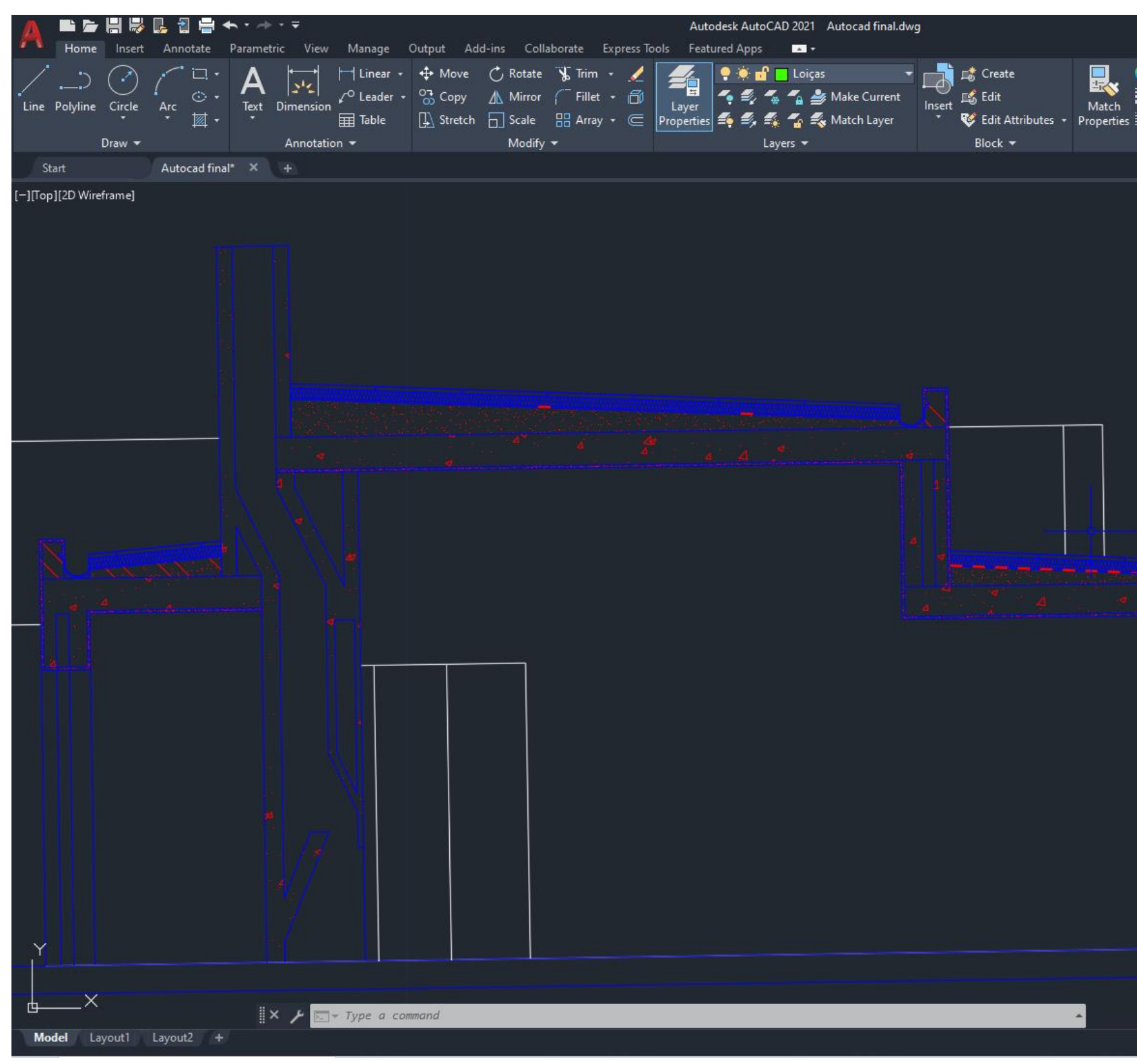

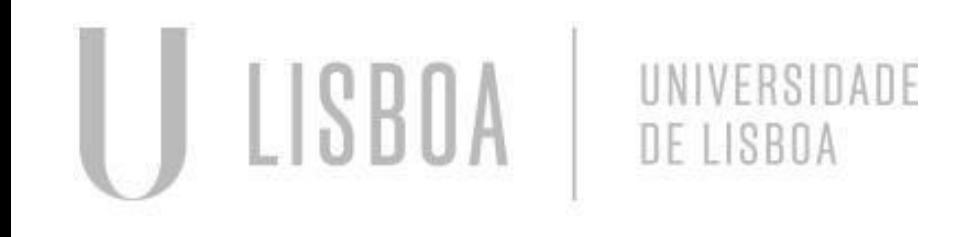

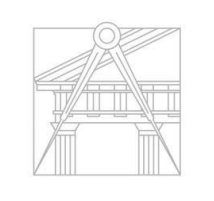

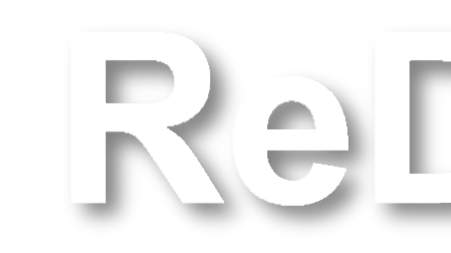

**FACULDADE DE ARQUITETURA** UNIVERSIDADE DE LISBOA

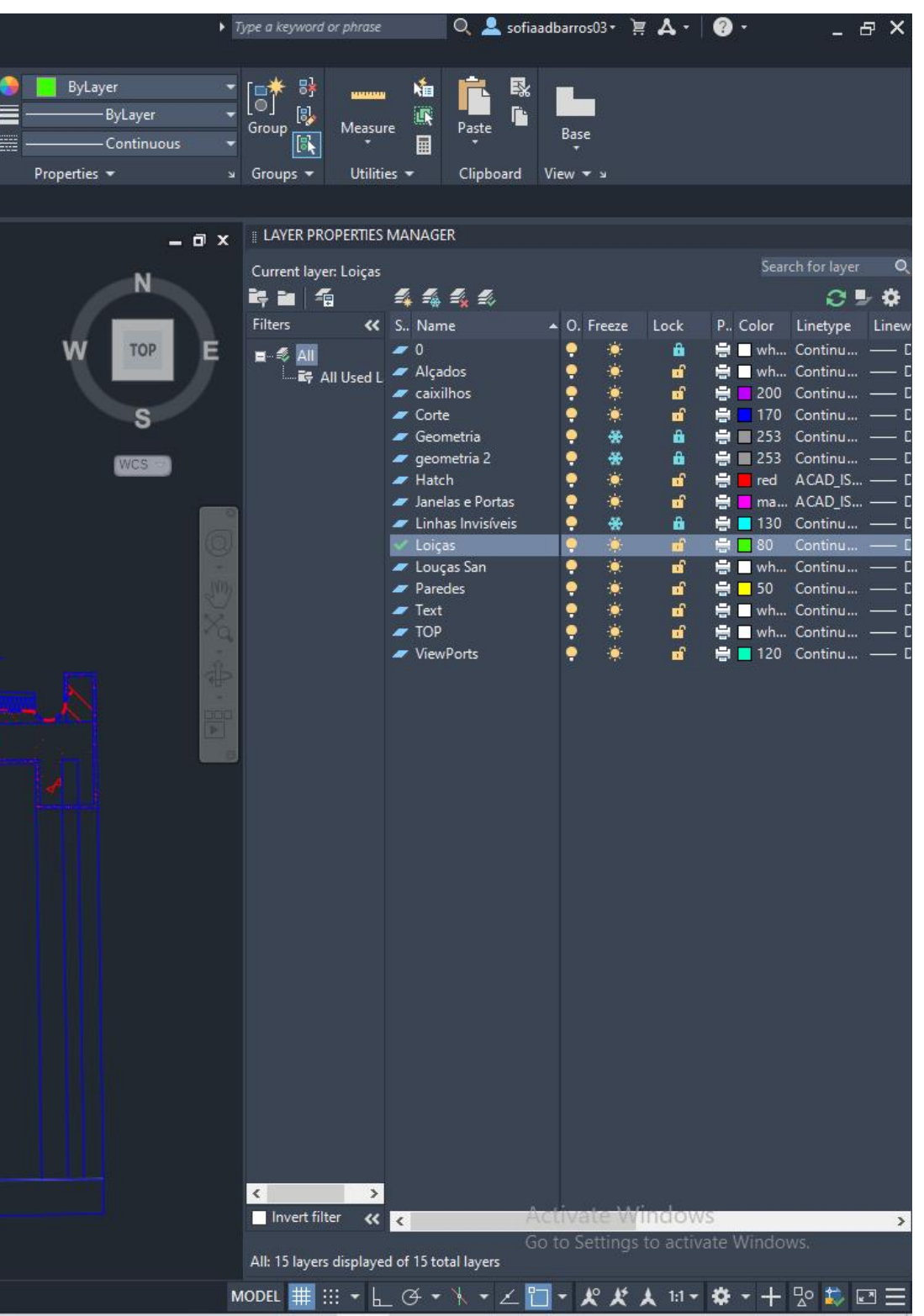

### **AULA 12 Elaboração do corte da Planta**

#### Pormenor da cobertura

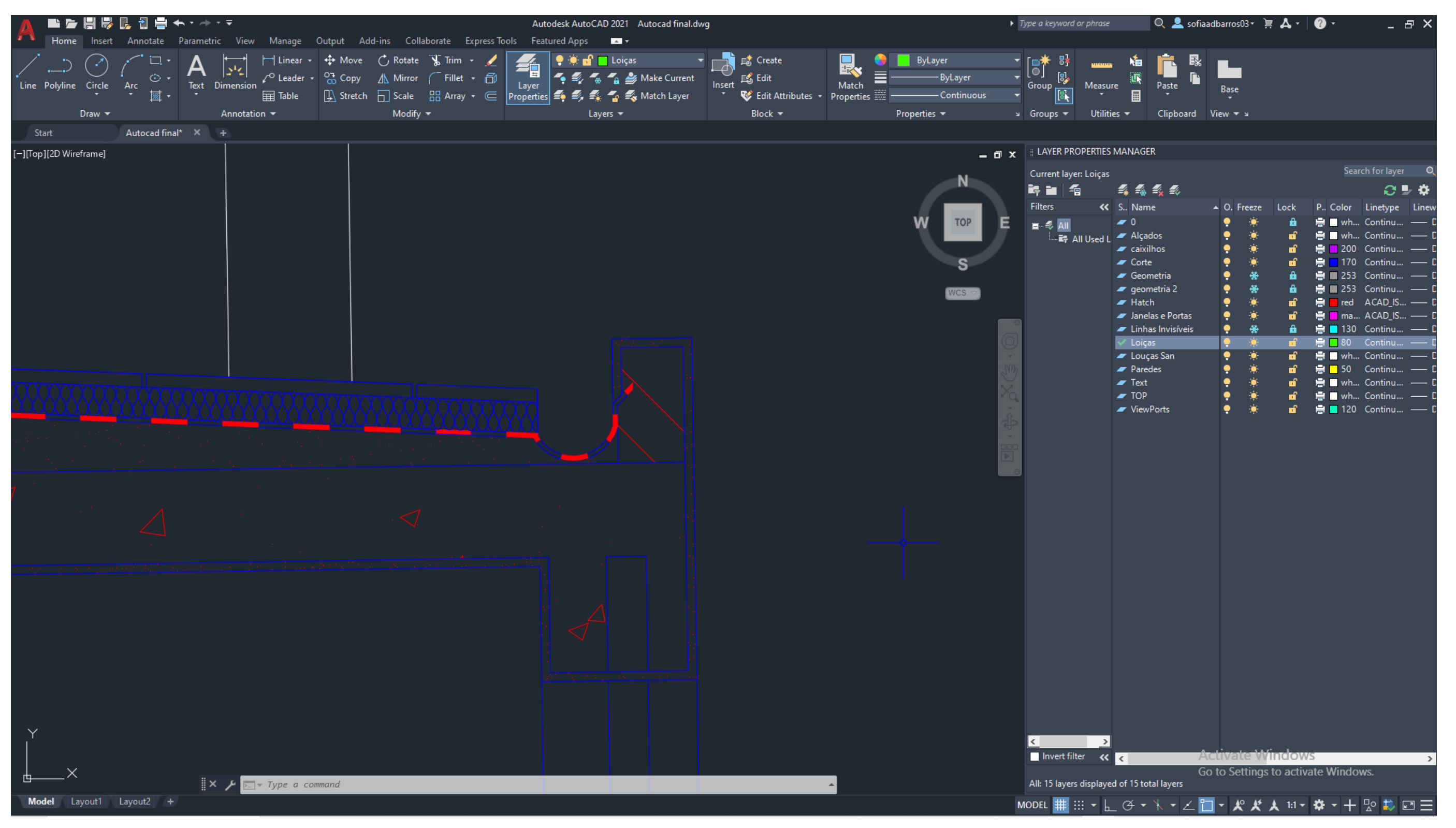

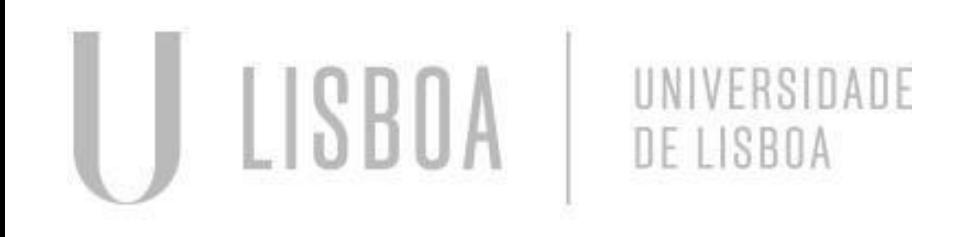

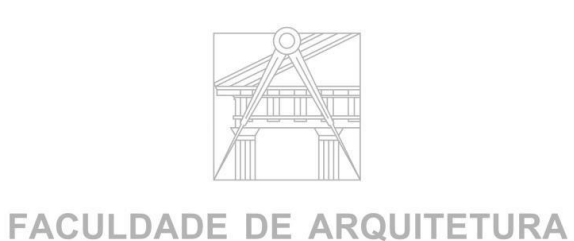

UNIVERSIDADE DE LISBOA

Ral

### **Painél da Planta**

#### Casa de António Carlos Siza

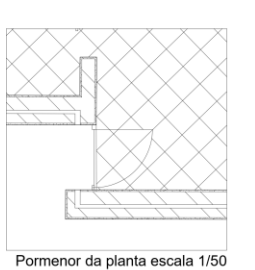

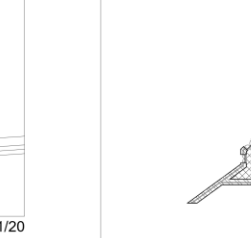

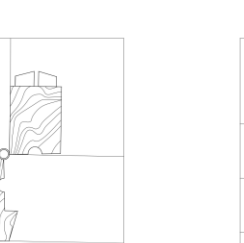

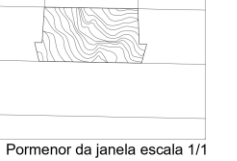

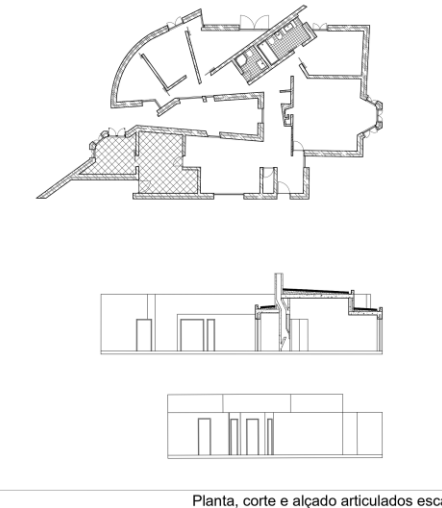

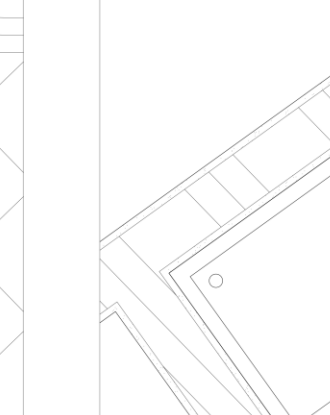

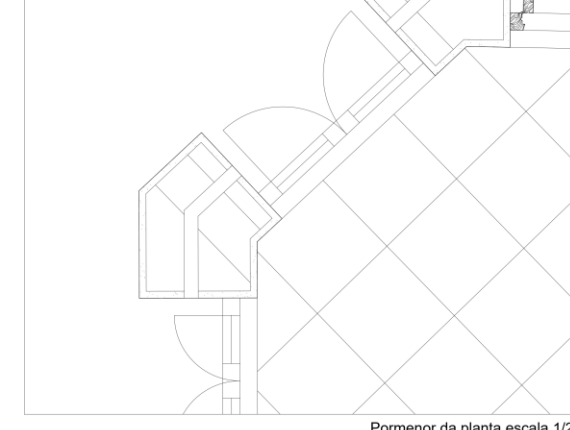

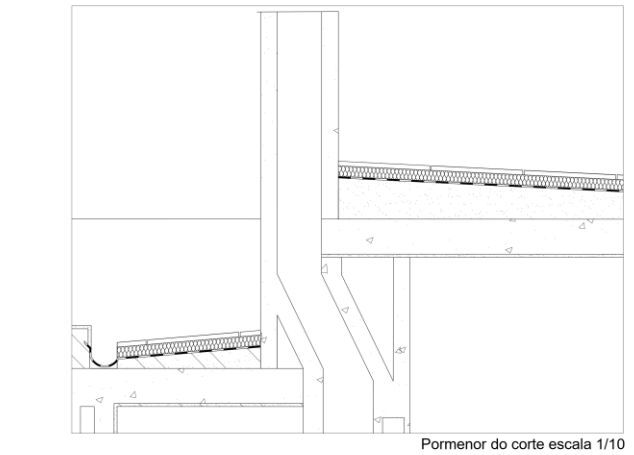

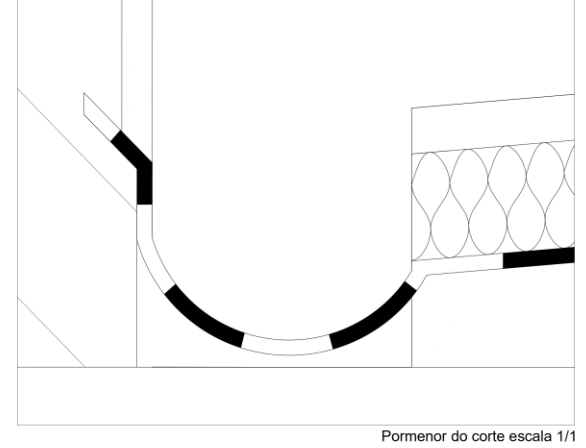

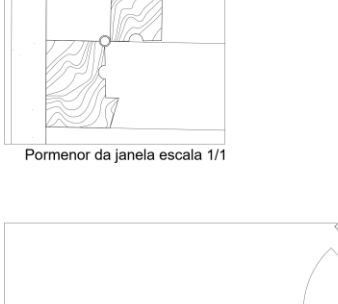

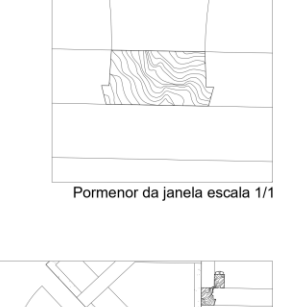

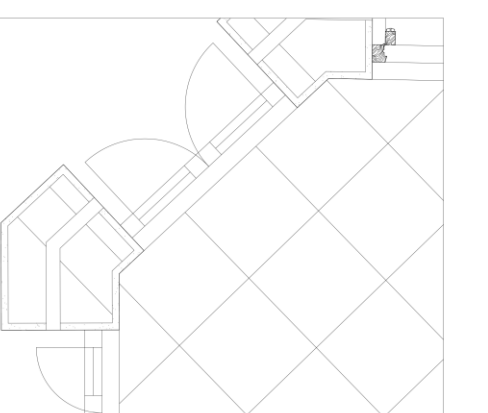

Pormenor da planta escala 1/20

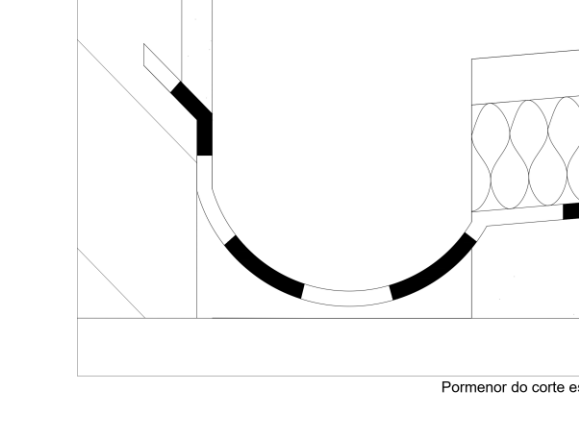

Representação Digital | Faculdade de Arquitetura | U.Lisboa | 2023-2024<br>2º Ano | MIARQ | Turma H<br>10º Sofia Barros | nº 20221179

Planta, corte e alçado articulados escala 1/100

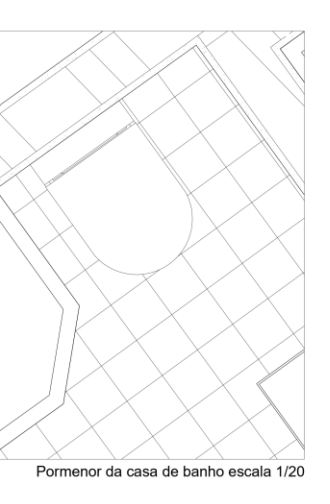

# ReDig Exerc. 1.2 – ACAD 2D

### **AULA 13 Superfície Parabólica de Revolução e Parabolóide de Revolução**

#### Objetivo do exercício:

- Através do movimento criar formas tridimensionais através de uma forma bidimensional;
- A figura é uma superficie que não existe num plano bidimensional mas sim num plano tridimensional.

#### Notas:

Existem 2 tipos de movimentos para gerar:

- Movimento de Revolucão Rotação em torno de um eixo;
- Movimento Direcional Movimento de extrosão (criação de perfis metálicos).

Vamos usar estes 2 métodos:

- Começamos por desenhar uma parábola (linha cónica);
- Definir dois elementos diretos um foco e uma diretriz;
- Definir vários pontos da parabola;
- Comando SPLINE;
- Fazer a união dos pontos.

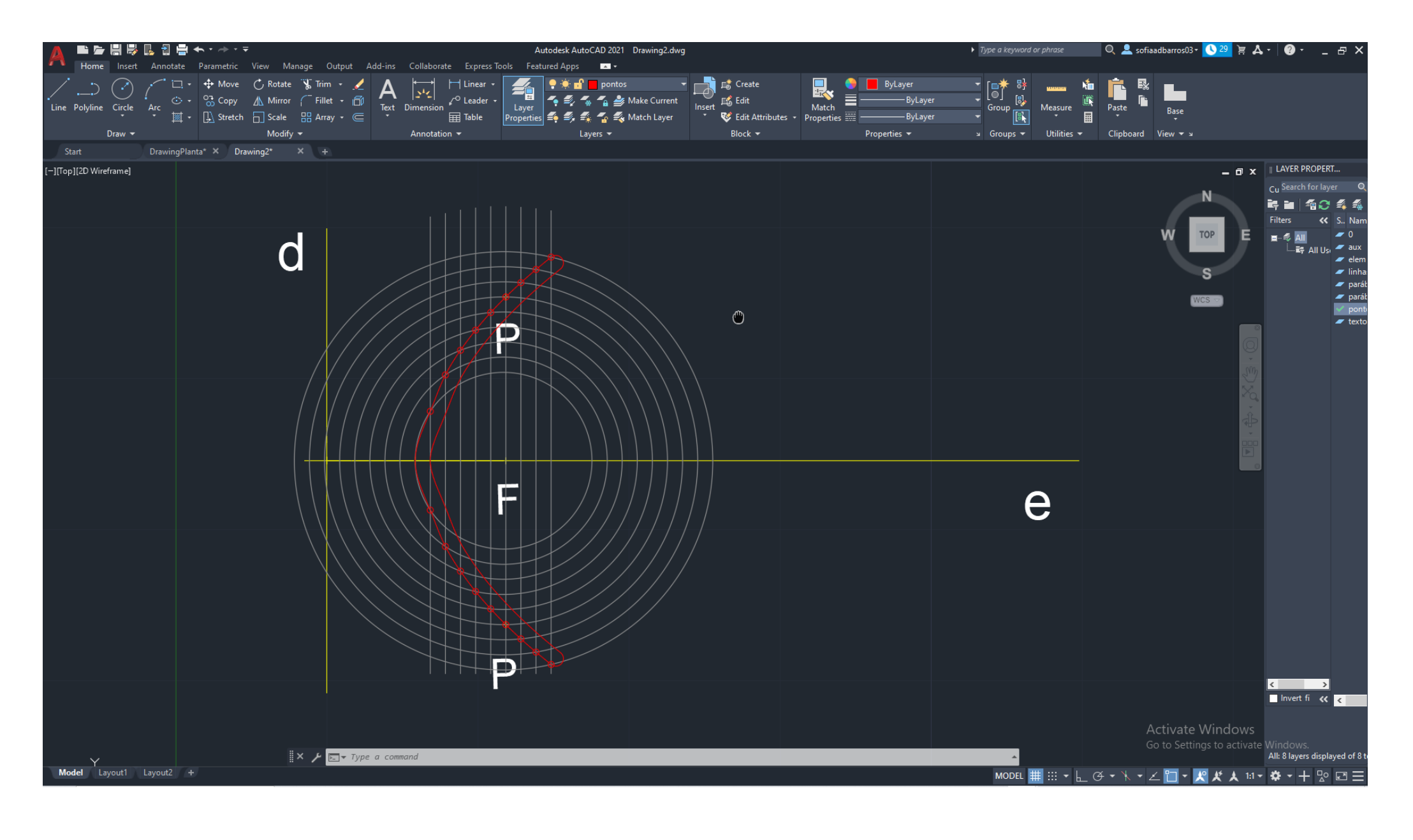

Desenho das linhas das parábolas + Desenho das circunferências e linhas paralelas

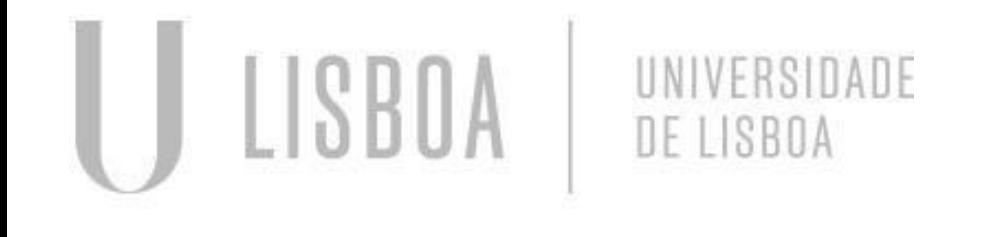

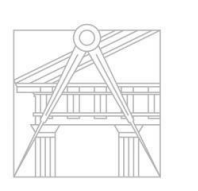

FACULDADE DE ARQUITETURA **INIVERSIDADE DE LISBOA** 

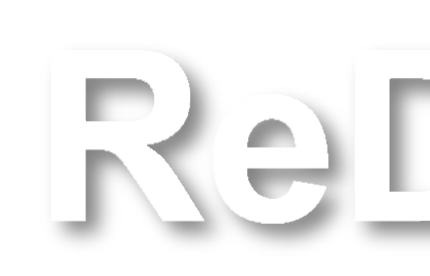
#### Comandos:

- OR Orbit;
- SP Spline;
- REVSURF Resurfe;
- Angulo 0<sup>o</sup>;
- Enter;
- Revolução 180º;
- OR Orbit;
- SURFTAB 1 ou 2;
- SHADE preencher linhas (sombras) Revolução e Extrasão;
- EXPLODE.

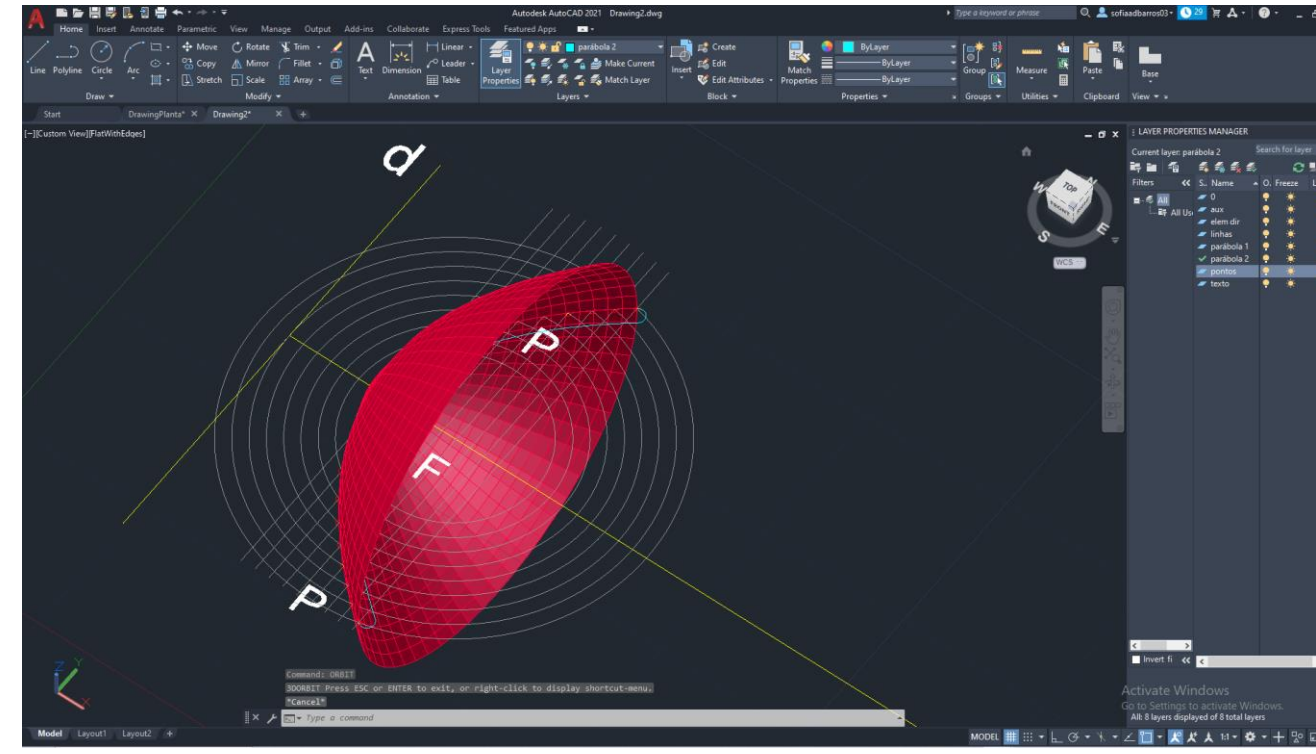

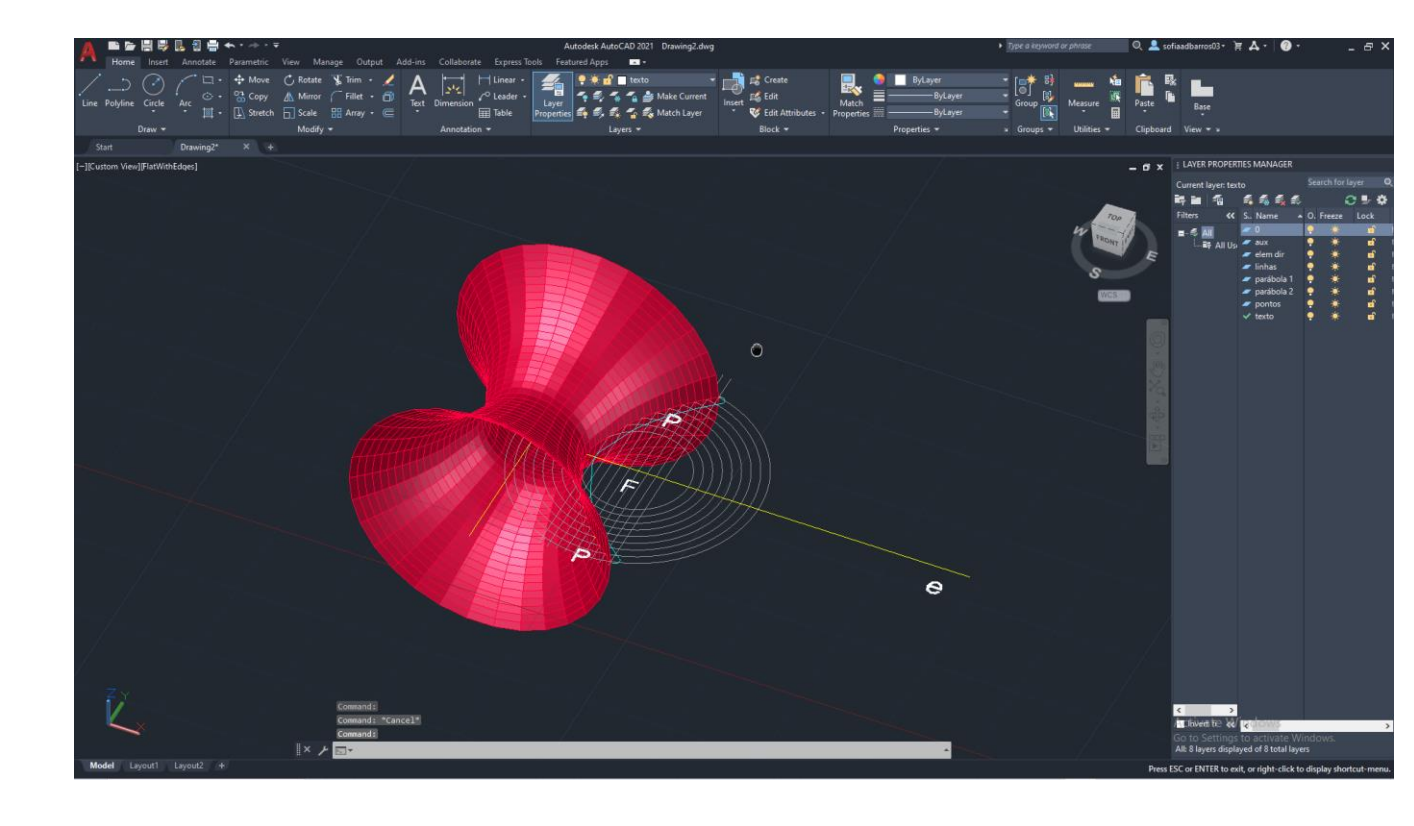

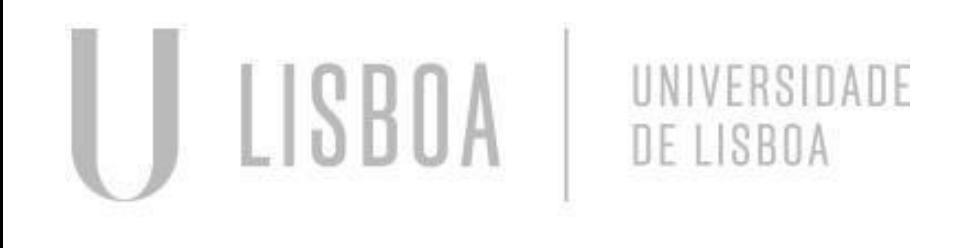

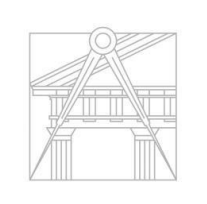

**FACULDADE DE ARQUITETURA** UNIVERSIDADE DE LISBOA

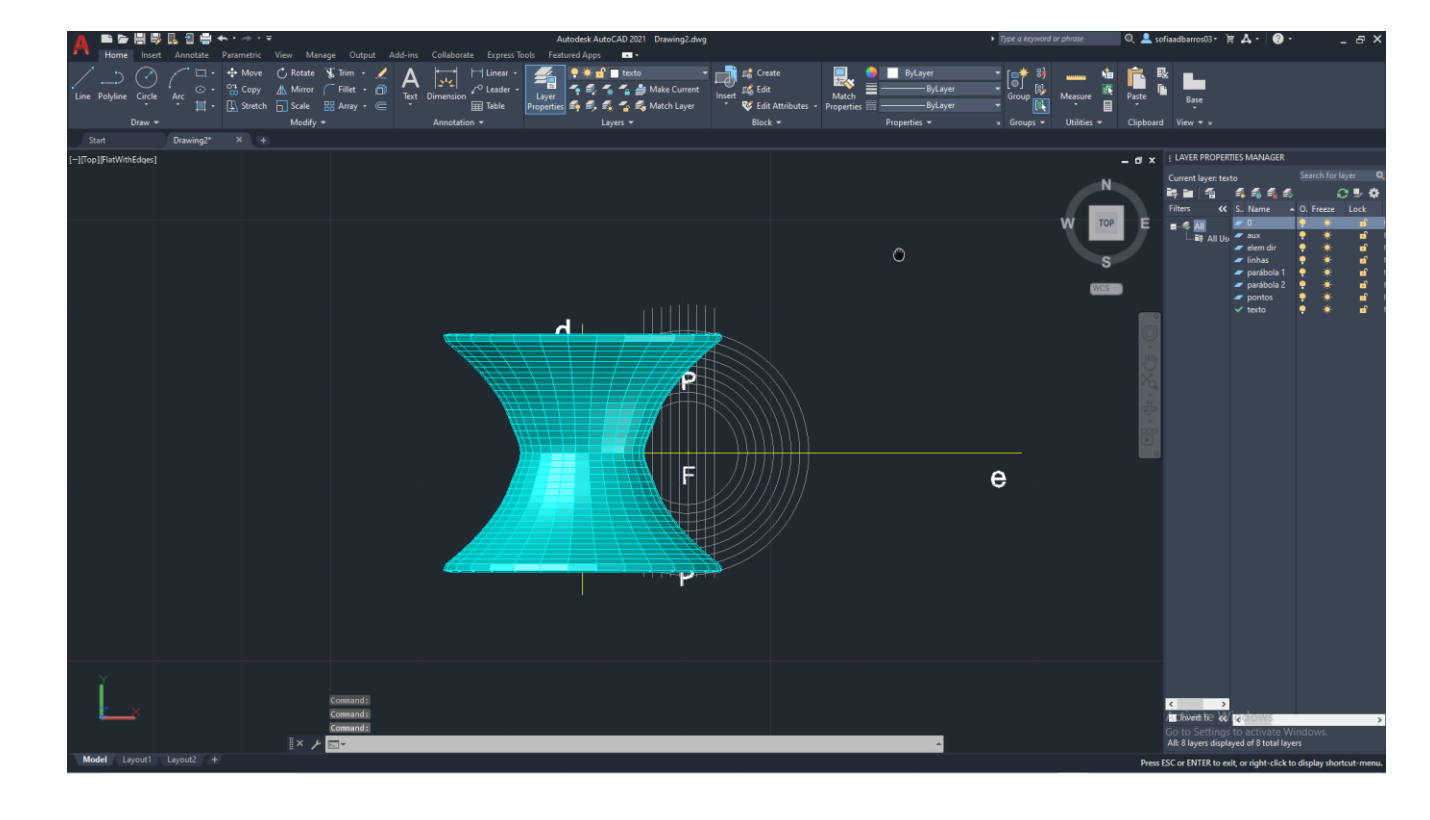

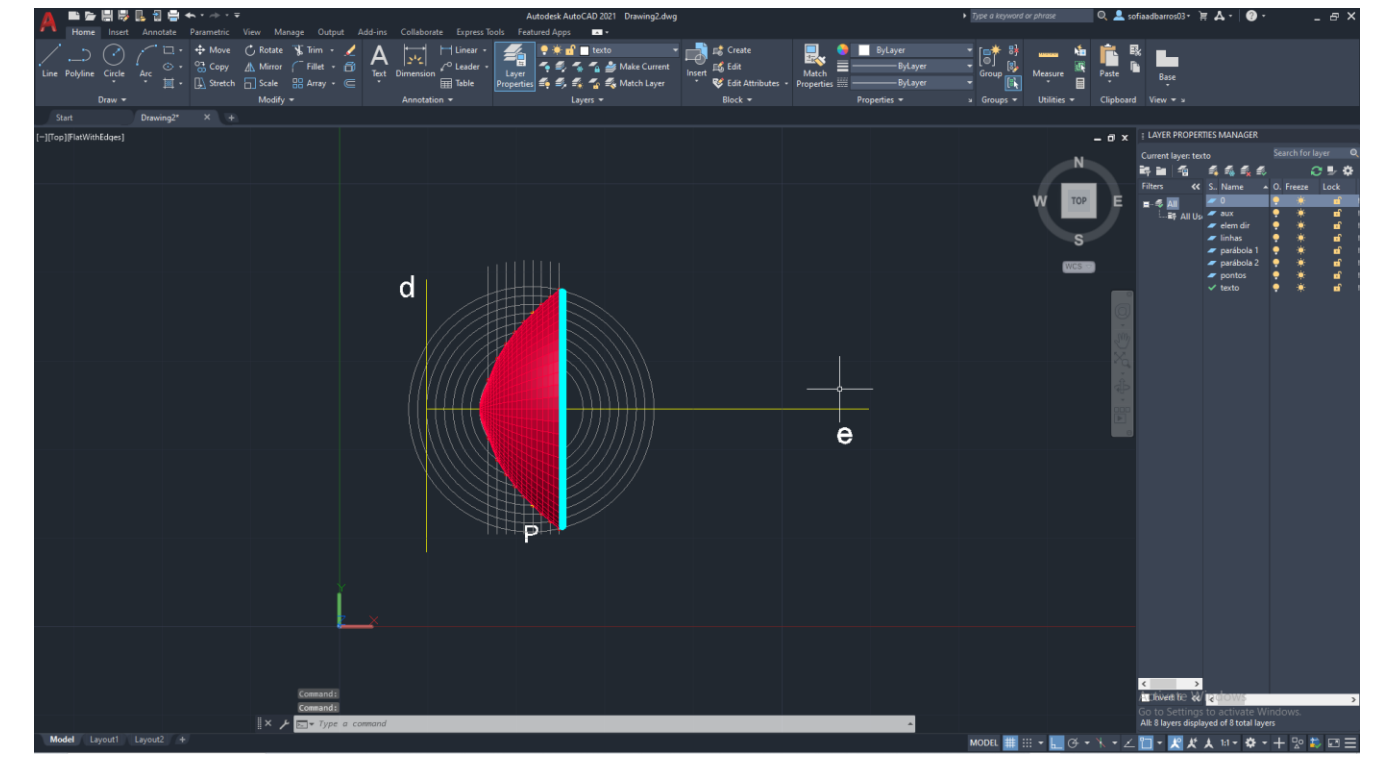

## **AULA 13 Superfície Parabólica de Revolução e Parabolóide de Revolução**

## **AULA 13 Superfície Parabólica de Revolução e Parabolóide de Revolução**

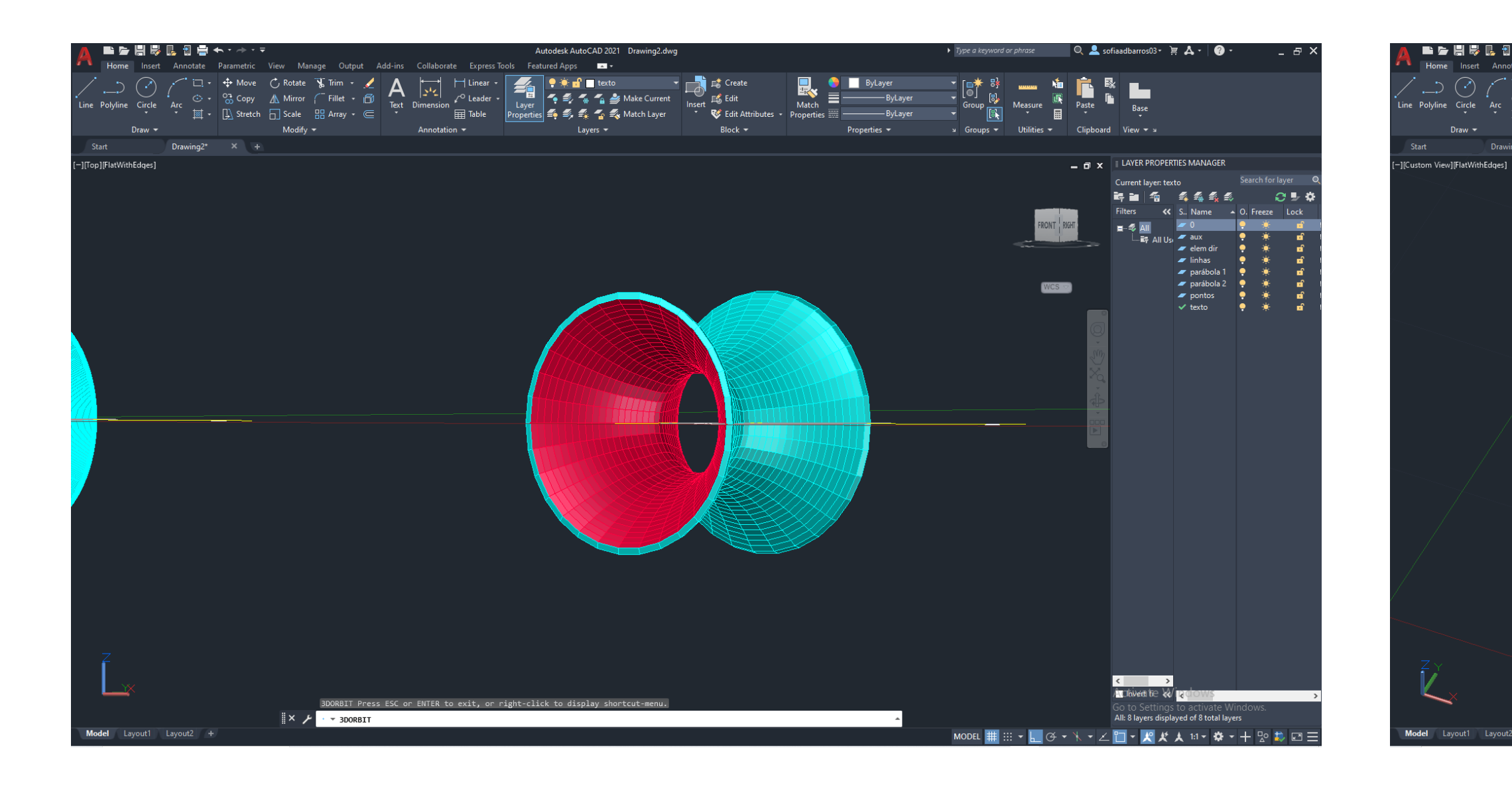

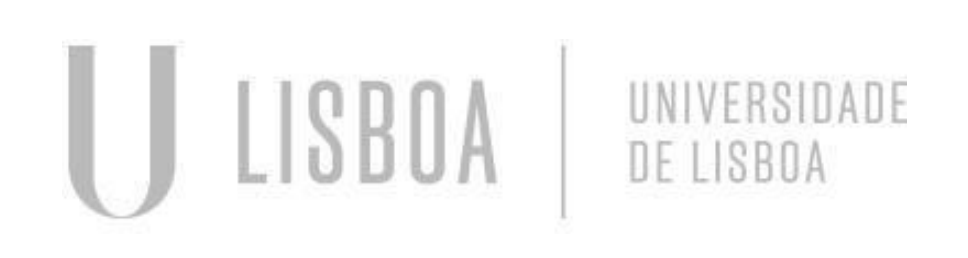

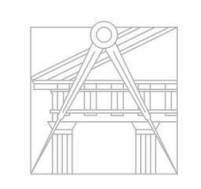

FACULDADE DE ARQUITETURA UNIVERSIDADE DE LISBOA

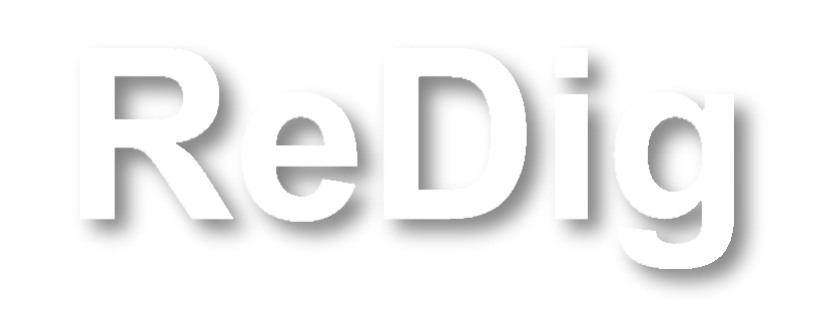

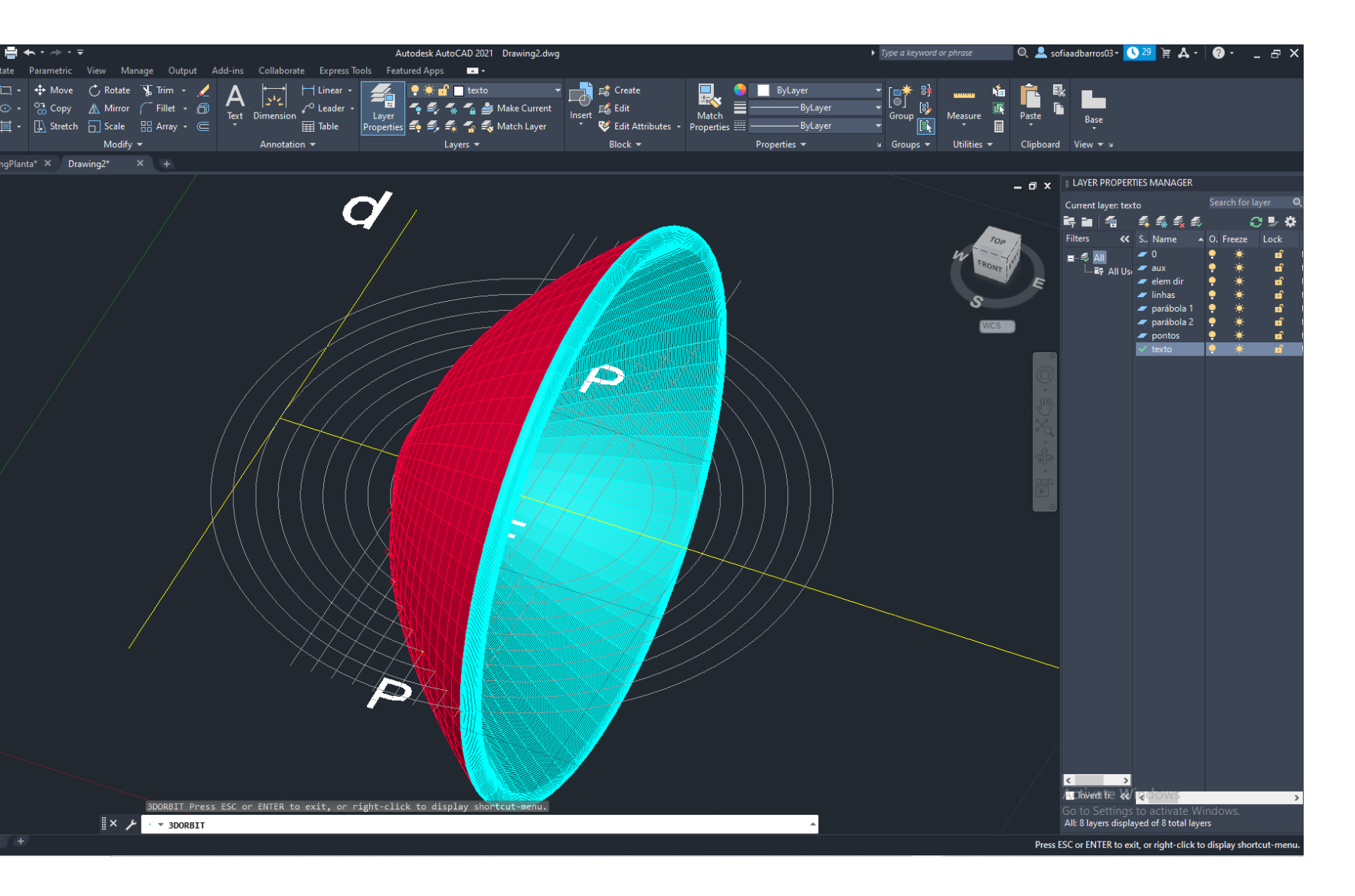

#### Parabolóide de Revolução **Superfície Parabólica de Revolução**

Mestrado Integrado em Arquitectura Ano Lectivo 2023-2024 1º Semestre Docente - Nuno Alão 2º Ano

### **AULA 14 Mudança de formas planas para volumes em 3D**

#### Forma plana para volume 3D:

- Selecionamos o que queremos tornar em 3D;
- Fazer um join de todas as linhas;
- OR Orbit;
- EXTR -Extrude (tranforma em volume o que está selecionado);
- HIDE -retira linhas invisíveis;
- SHADE.

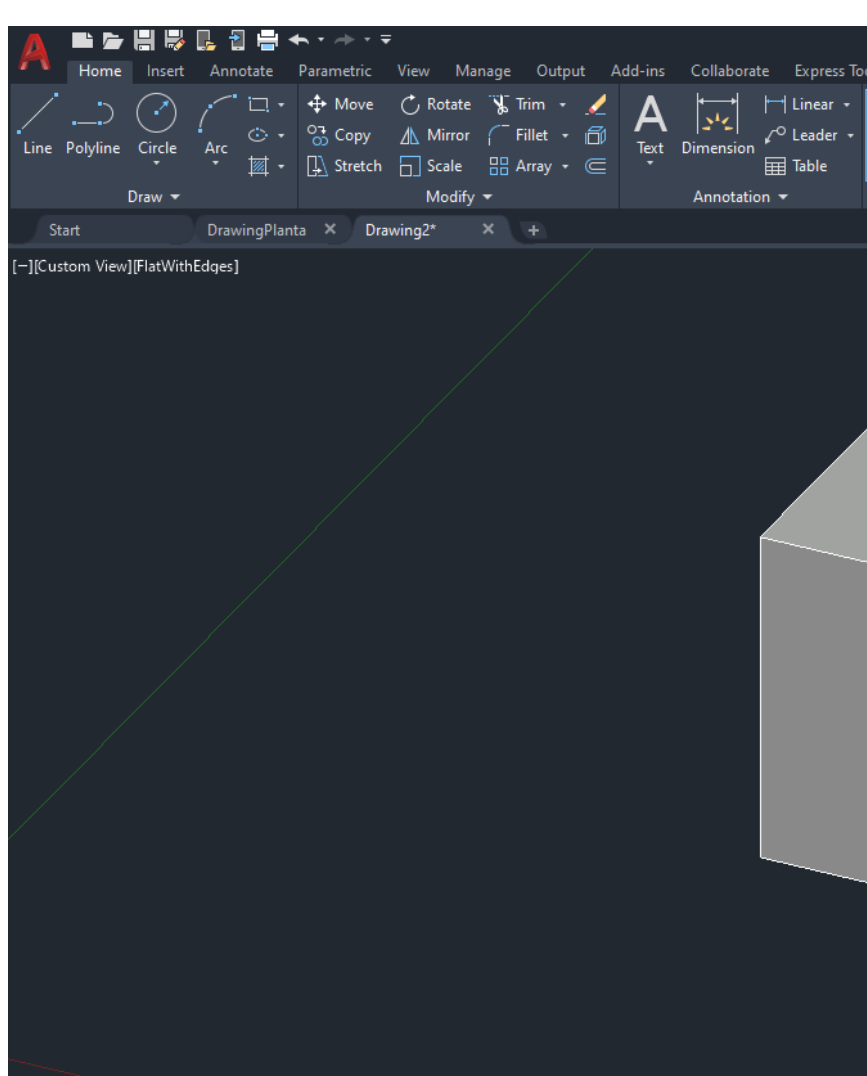

 $\| \times \_F \|$   $\cdot \_$  3DORBIT

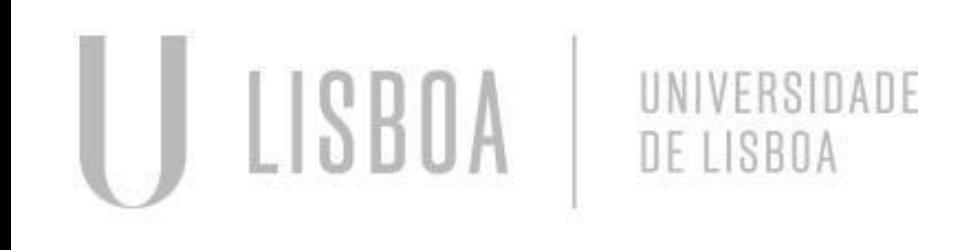

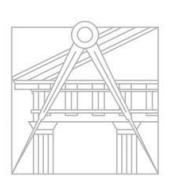

**FACULDADE DE ARQUITETURA** UNIVERSIDADE DE LISBOA

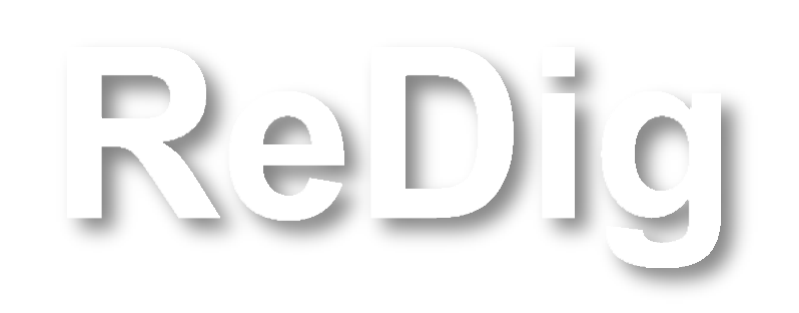

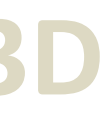

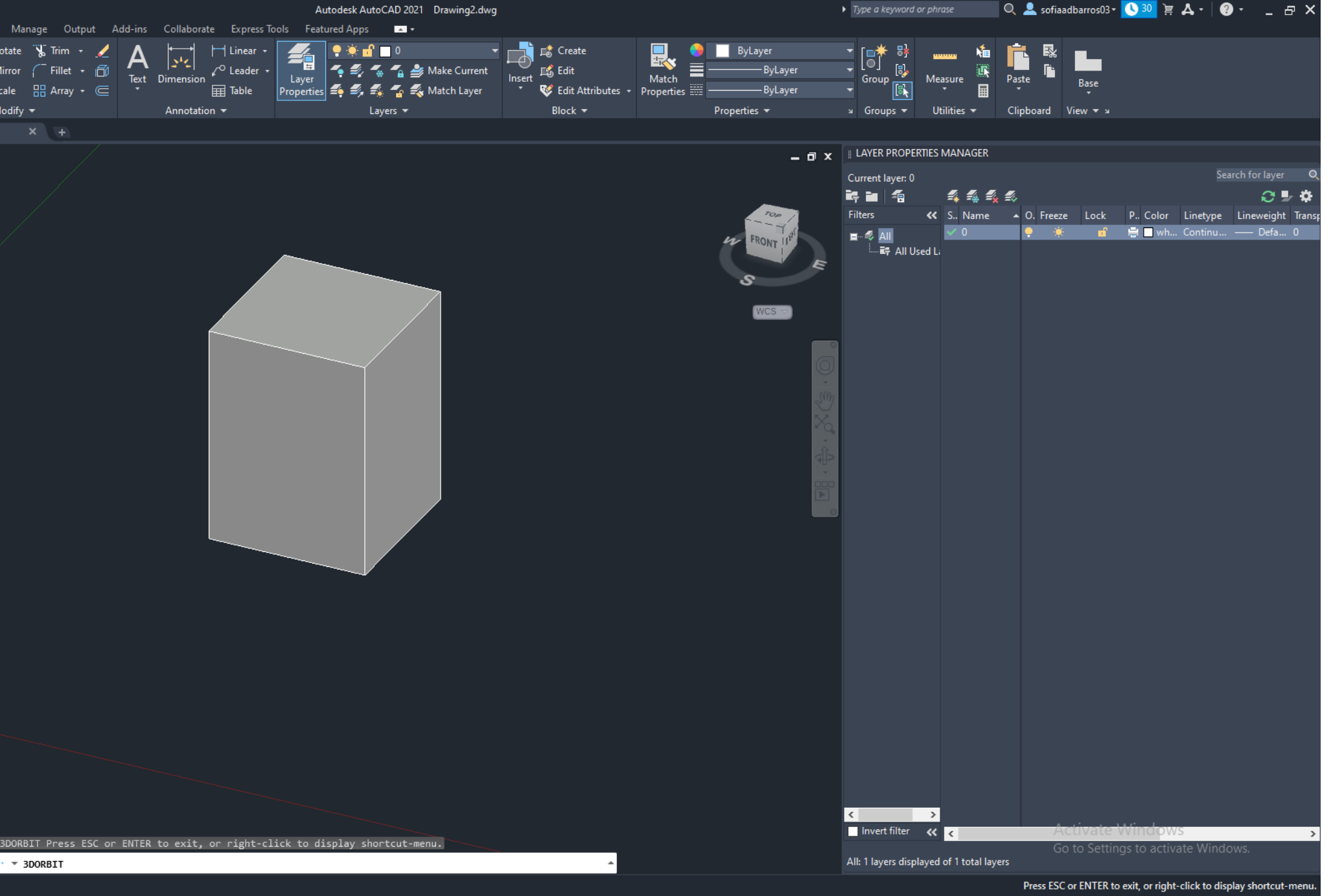

Mestrado Integrado em Arquitectura Ano Lectivo 2023-2024 1º Semestre Docente - Nuno Alão 2º Ano

### **AULA 14 Mudança de formas planas para volumes em 3D – Comando Extrude**

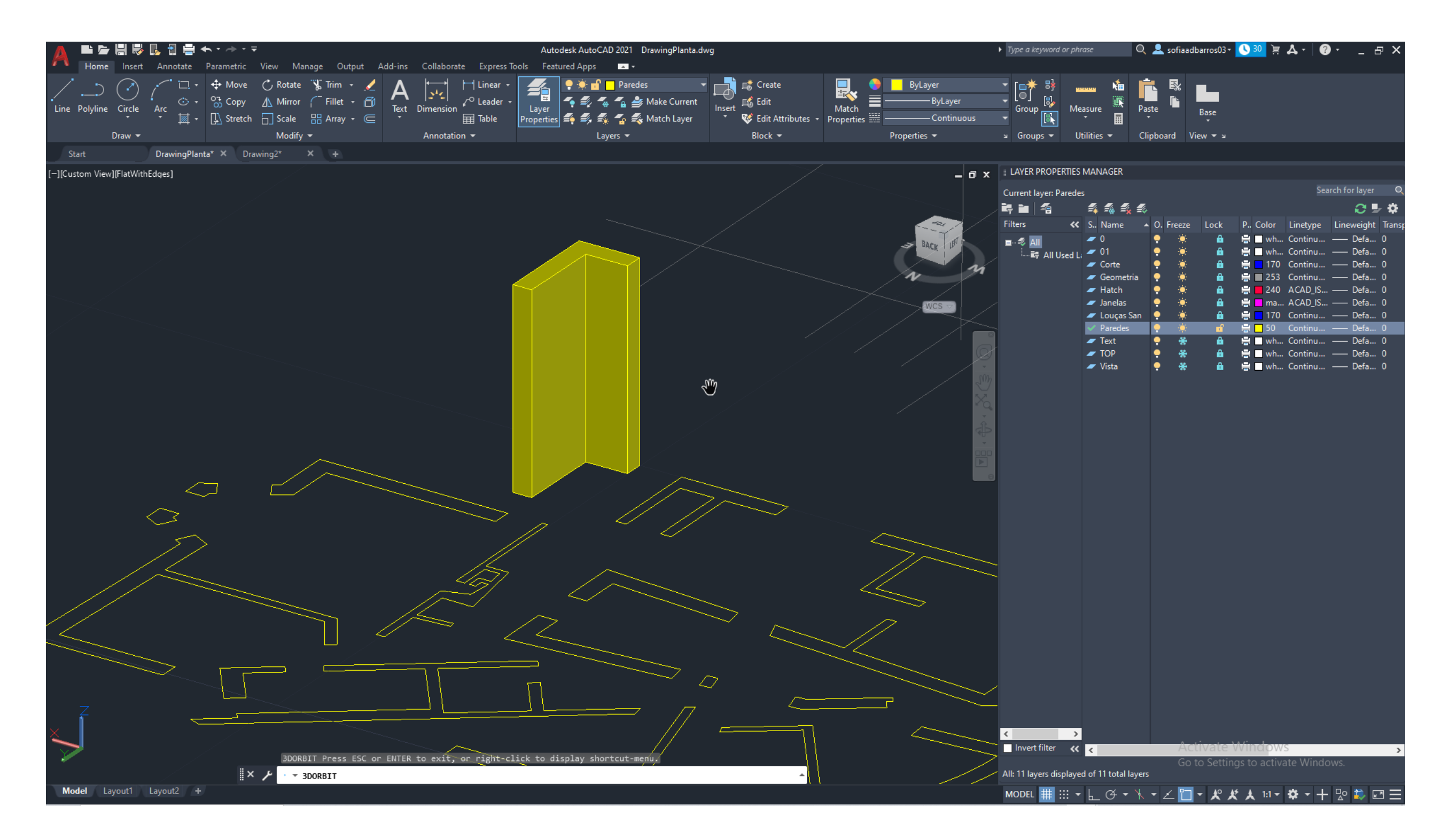

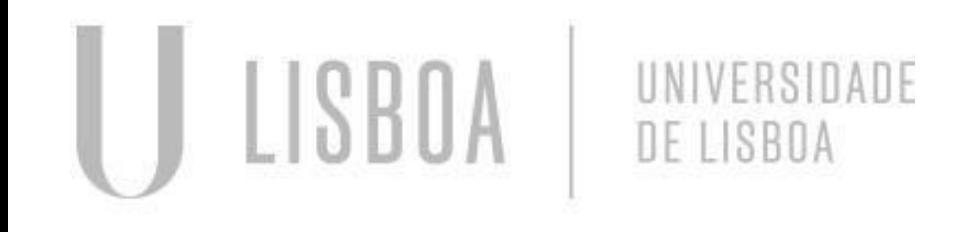

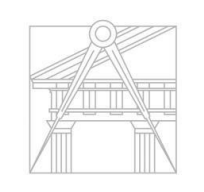

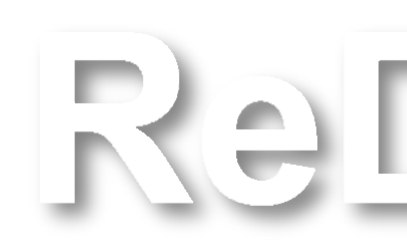

### **AULA 14 Mudança de formas planas para volumes em 3D – Comando Extrude**

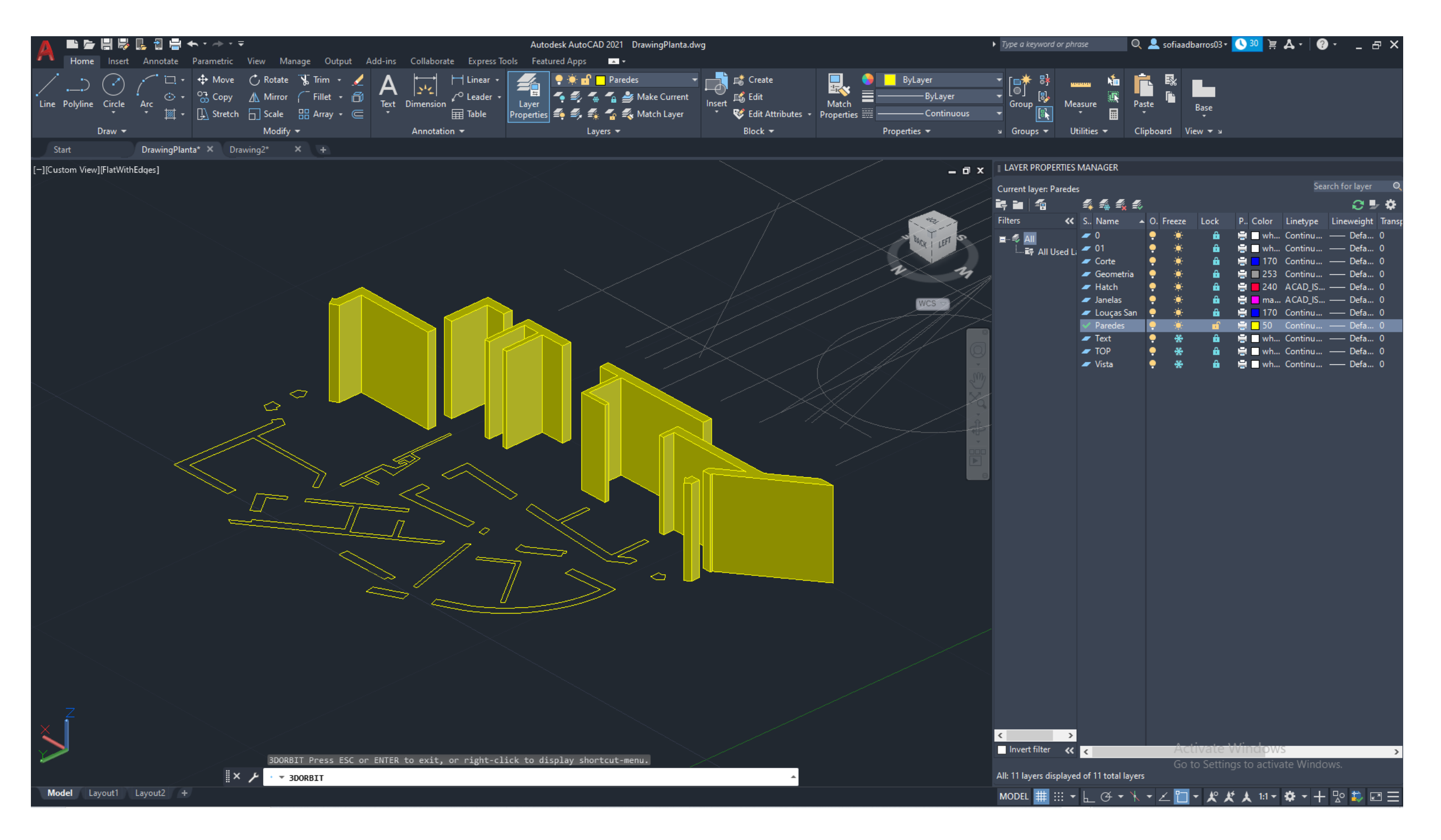

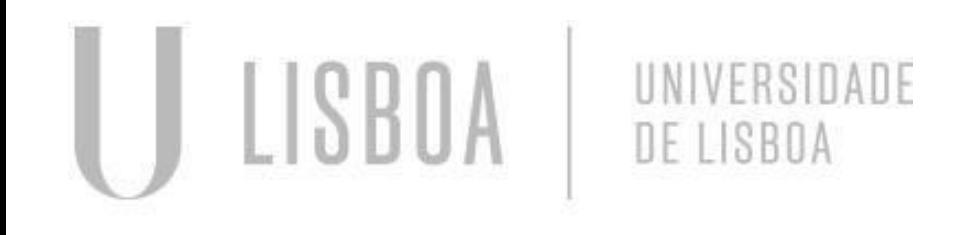

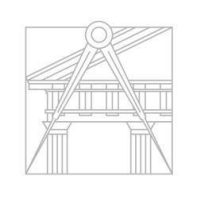

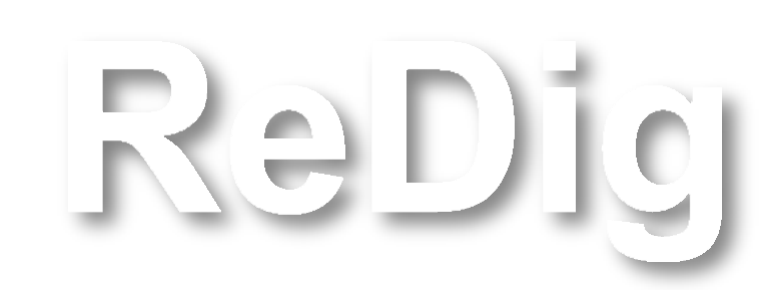

### **AULA 15 Introdução à construção de Sólidos Platónicos: Tetraedro**

- Construção de um triângulo;
- Fazer um join de todas as linhas;
- Hatch;
- Fazer um Group do triângulo e o Hatch.

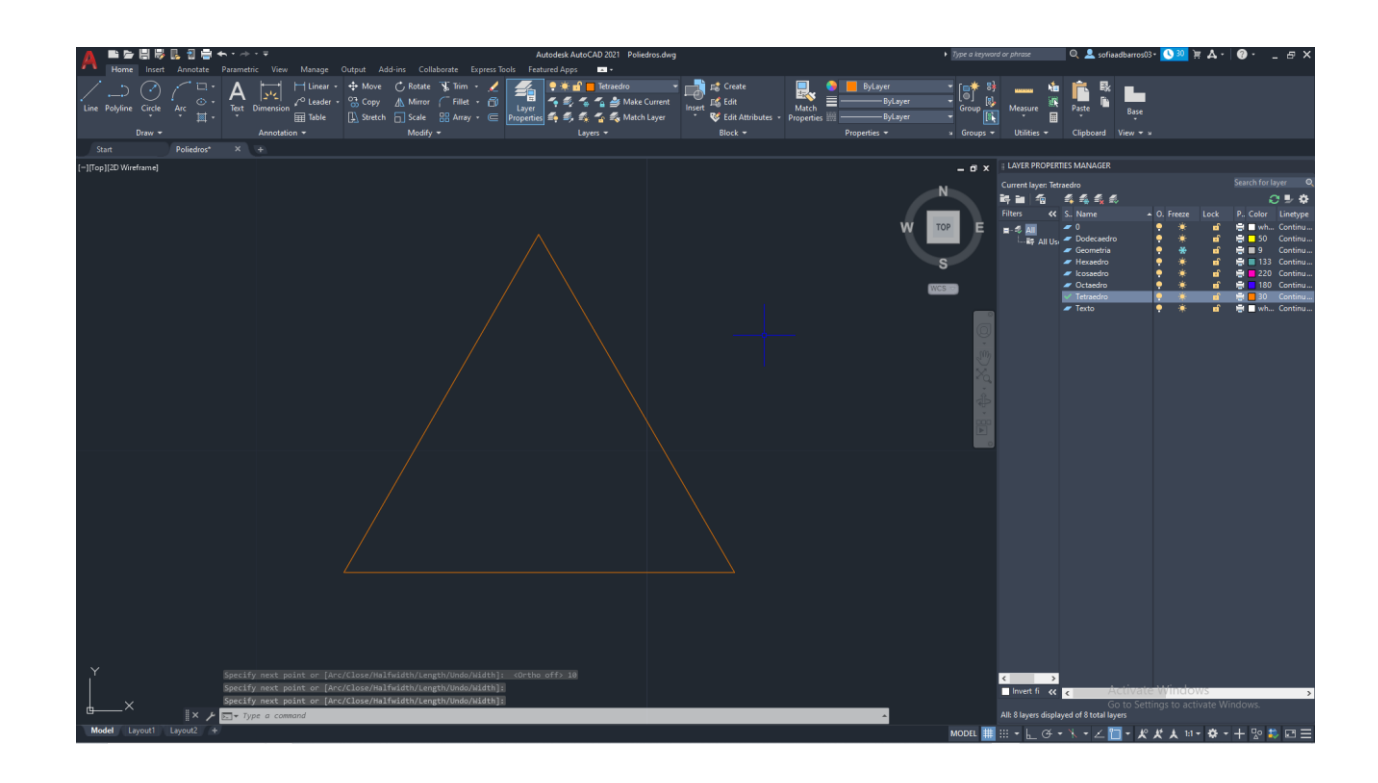

#### Tetraedro:

Para a explicação total do sólido ir ao slide 57

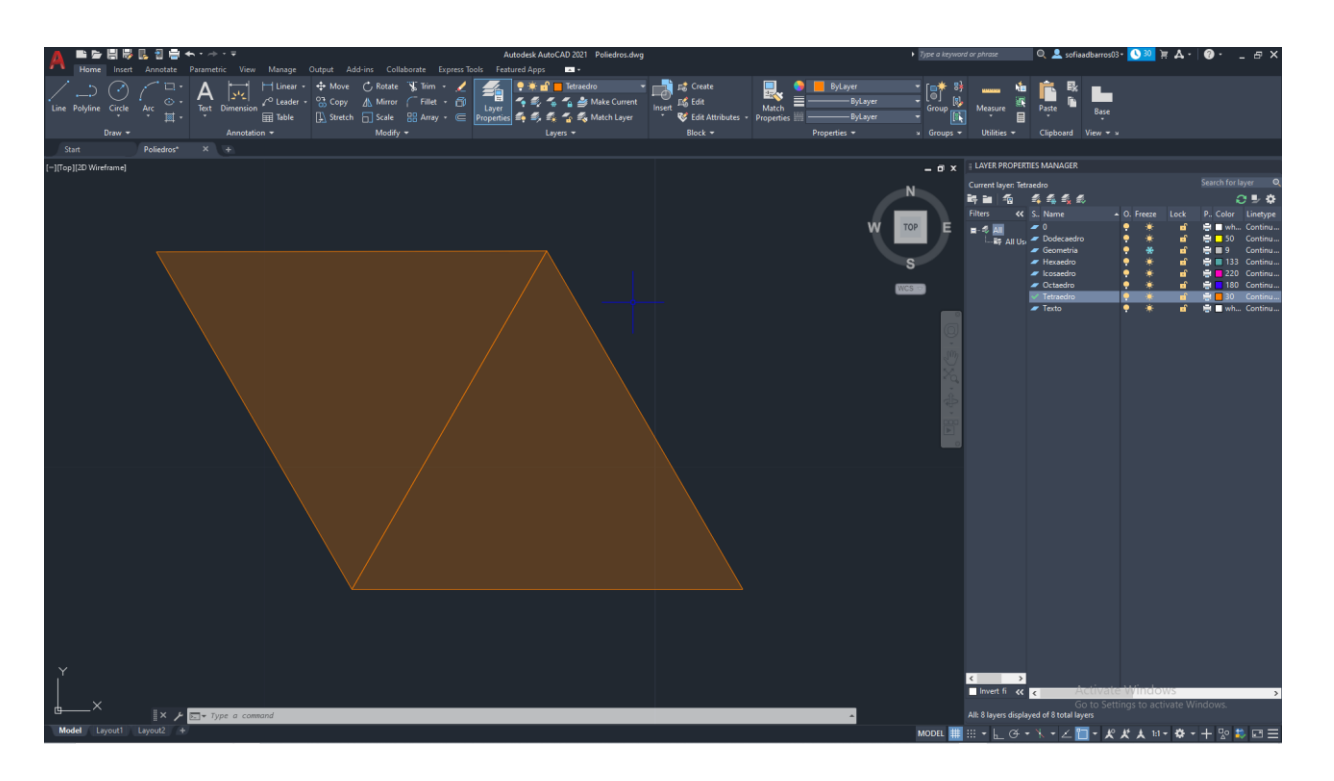

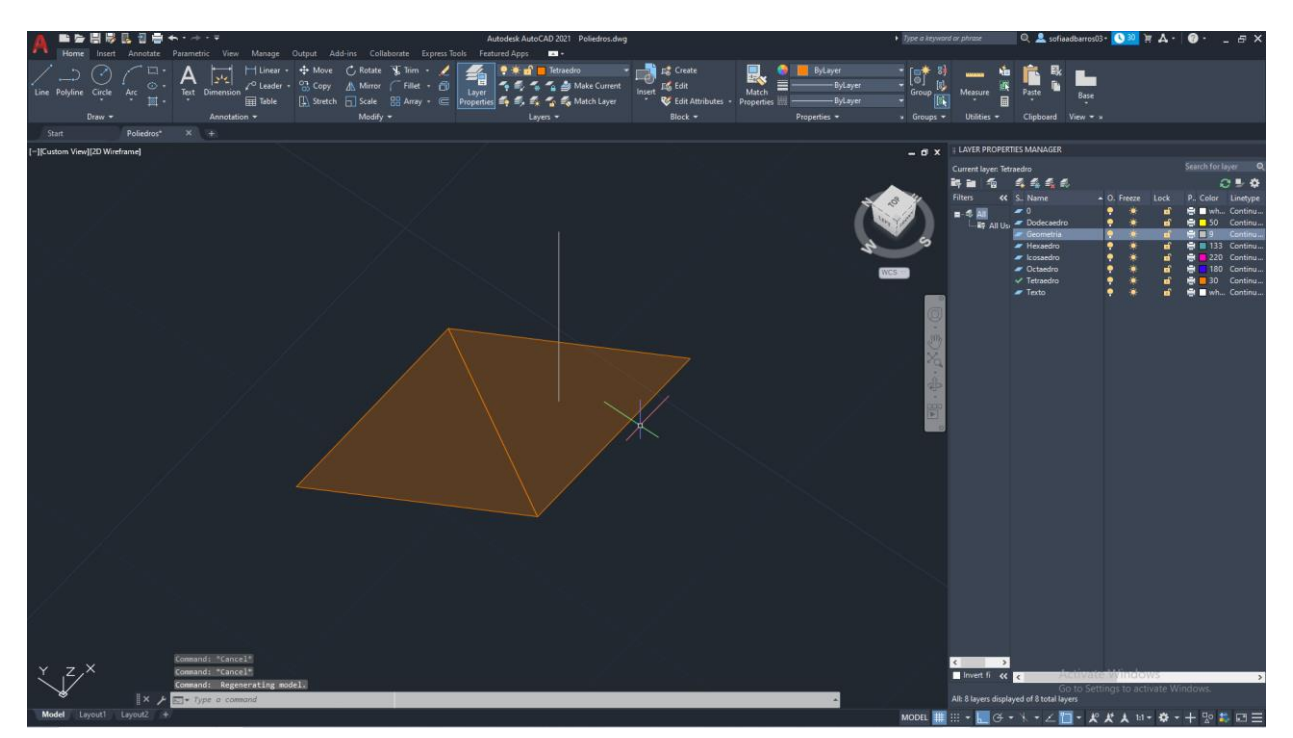

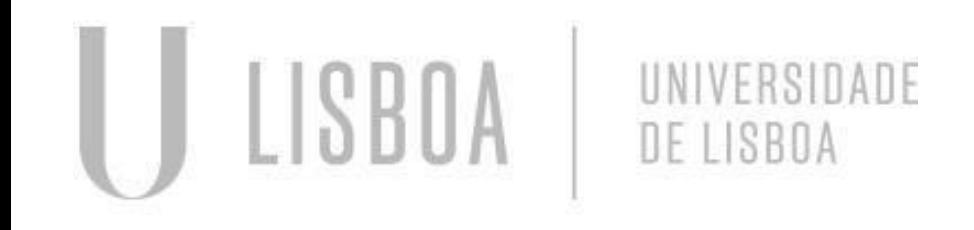

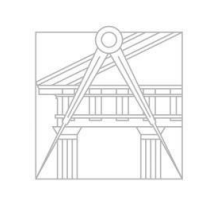

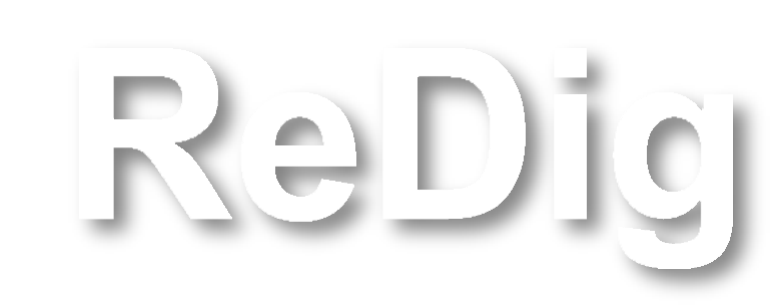

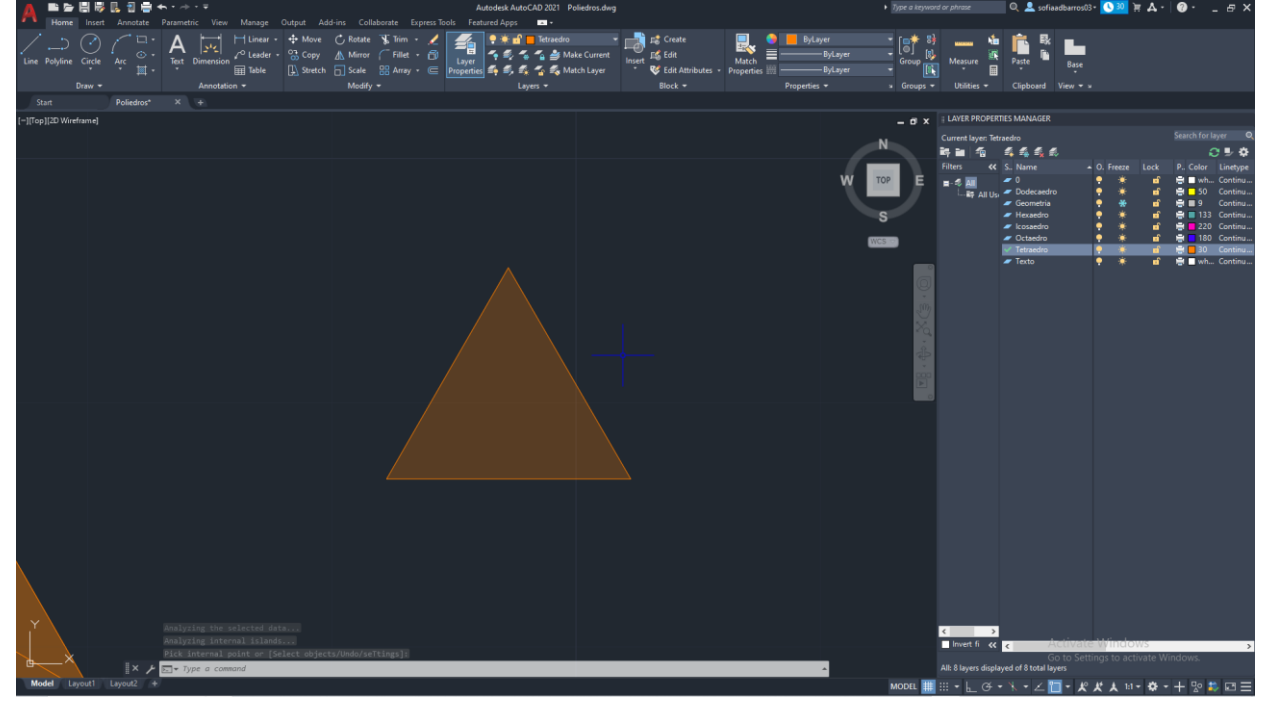

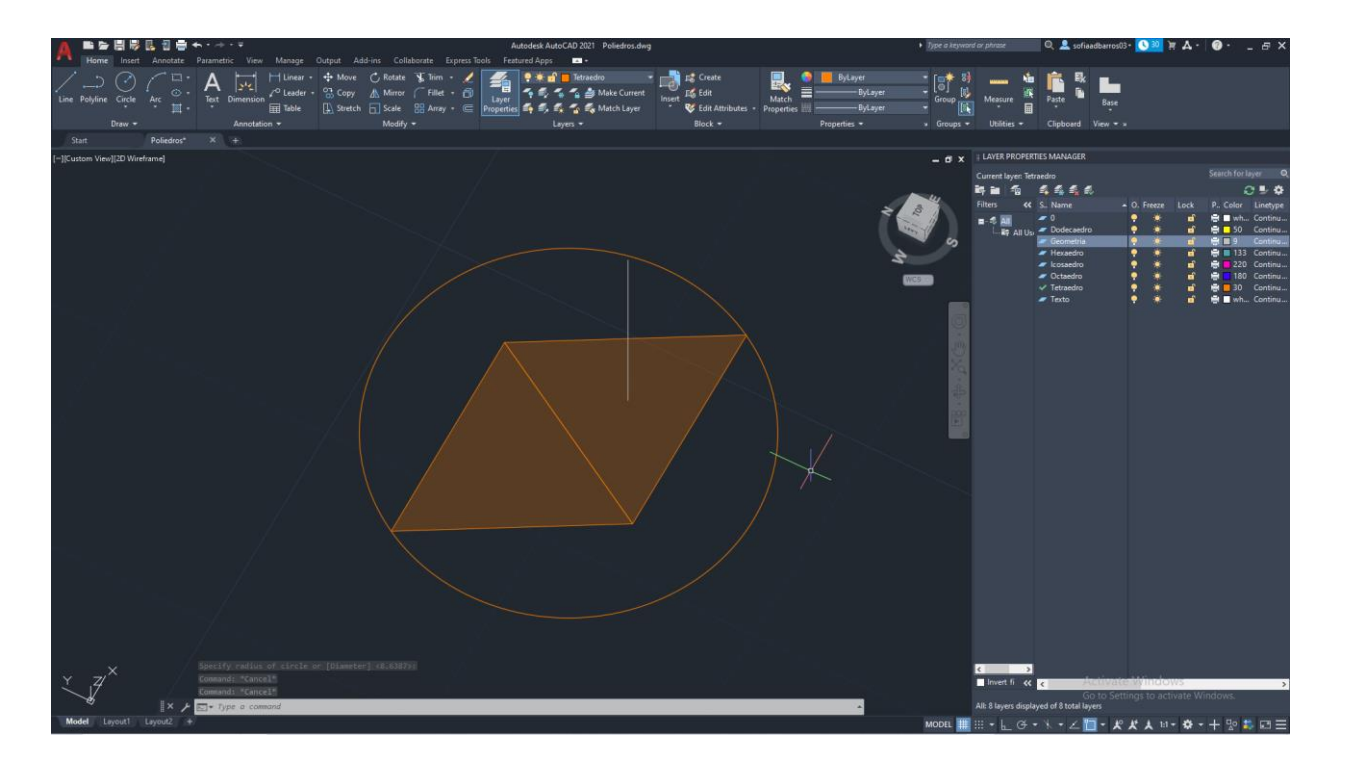

### **AULA 15 Introdução à construção de Sólidos Platónicos: Tetraedro**

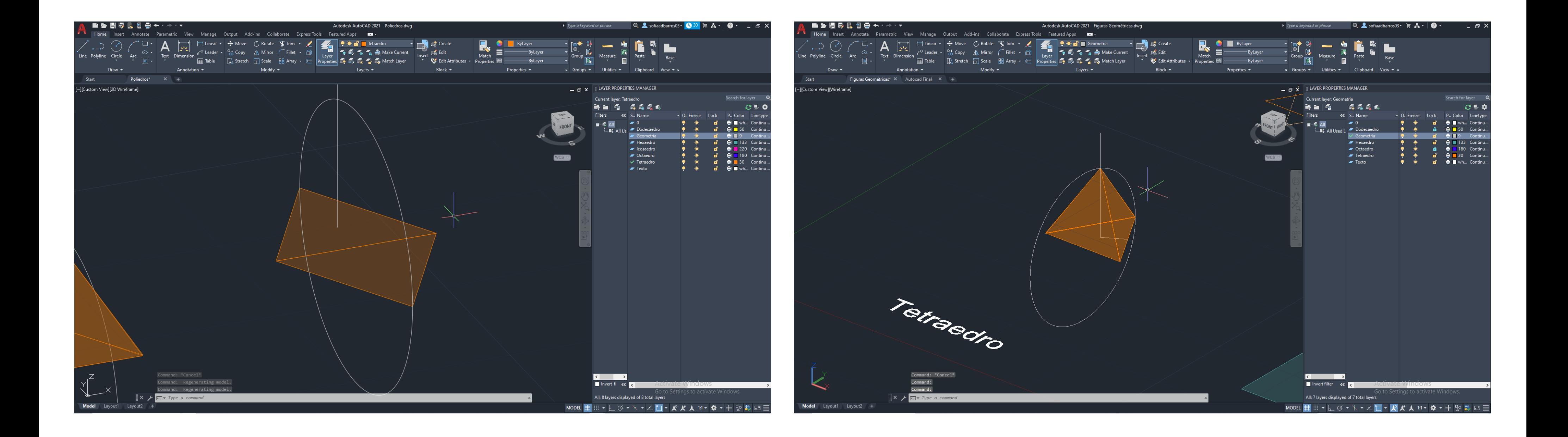

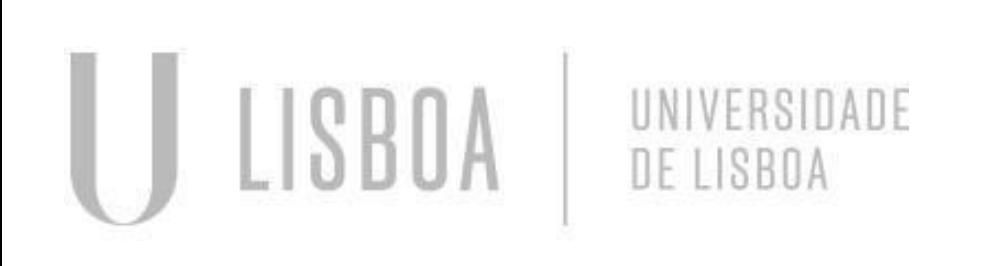

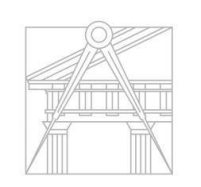

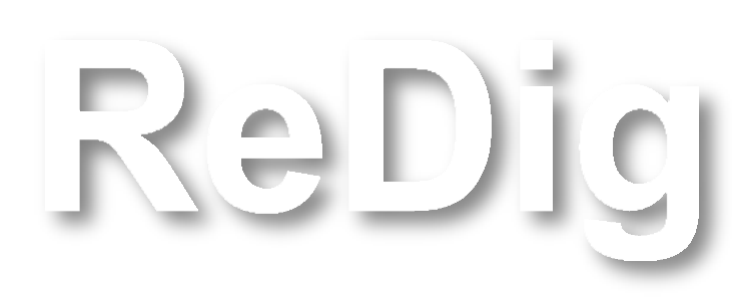

### **AULA 15 Introdução à construção de Sólidos Platónicos: Hexaedro**

#### Hexaedro:

- Construção de um quadrado;
- Fazer um join de todas as linhas;
- Hatch;
- Fazer um Group do quadrado e o Hatch.

Para a explicação total do sólido ir ao slide 58

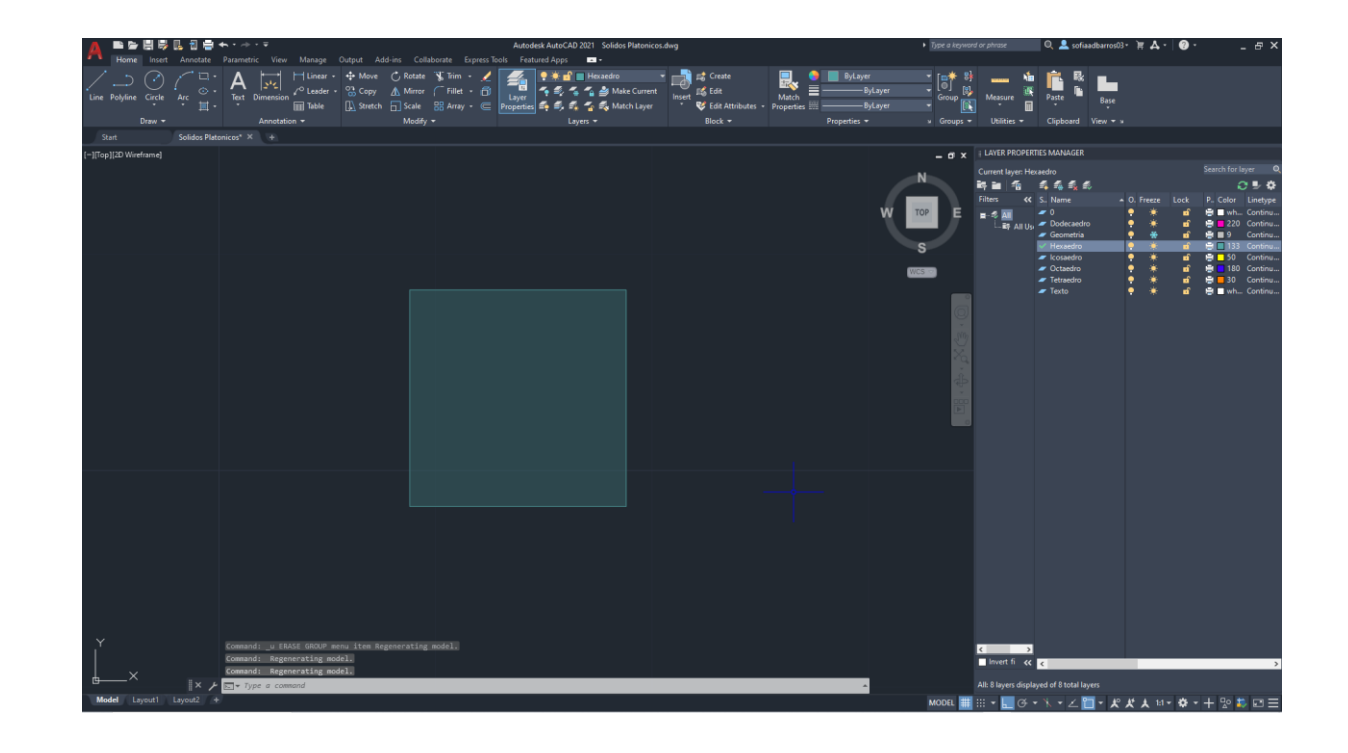

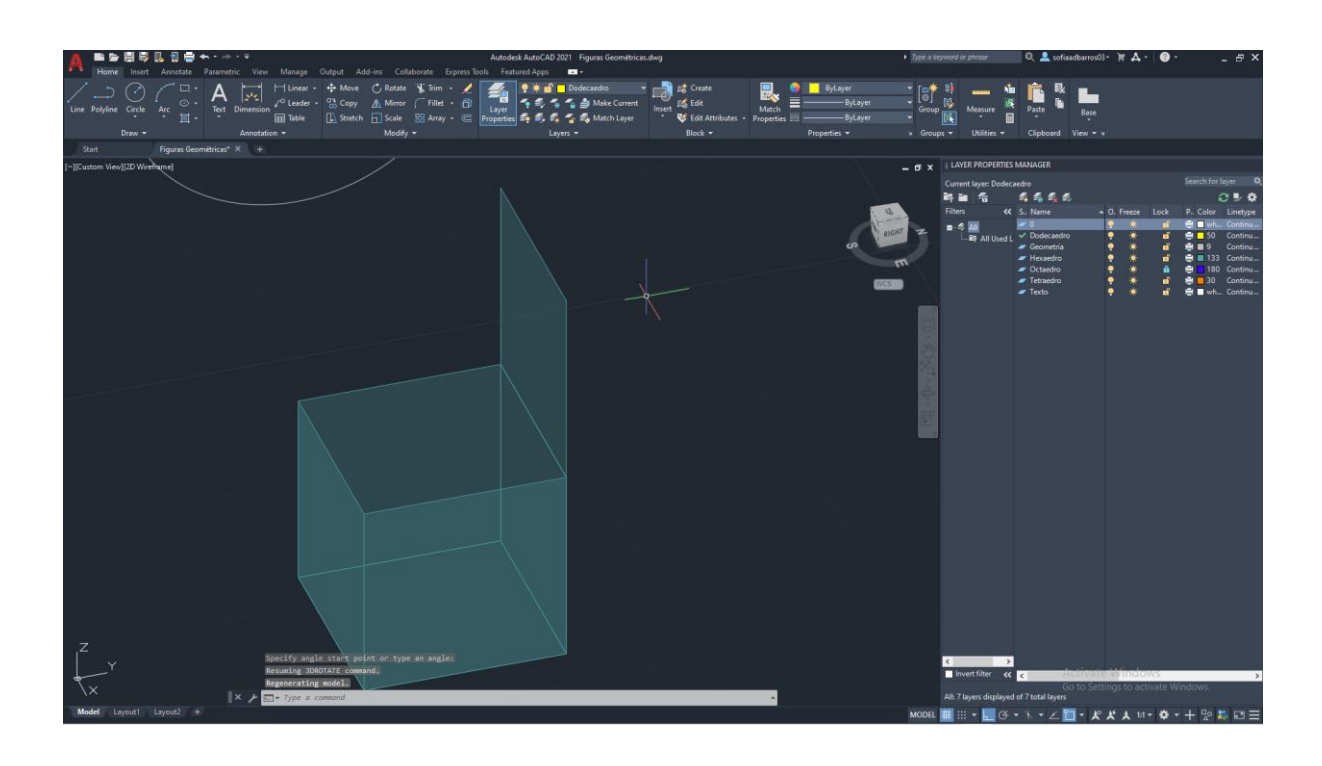

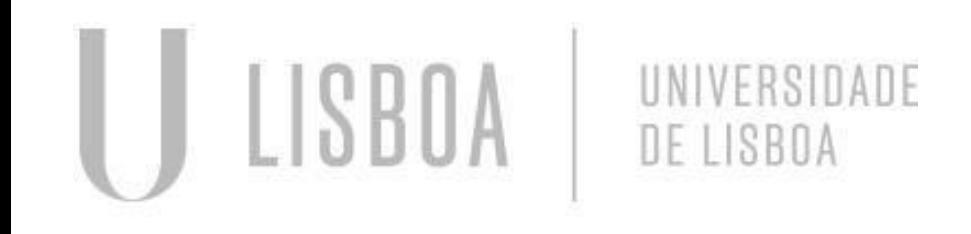

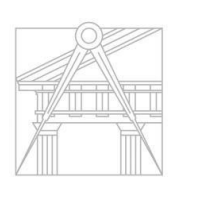

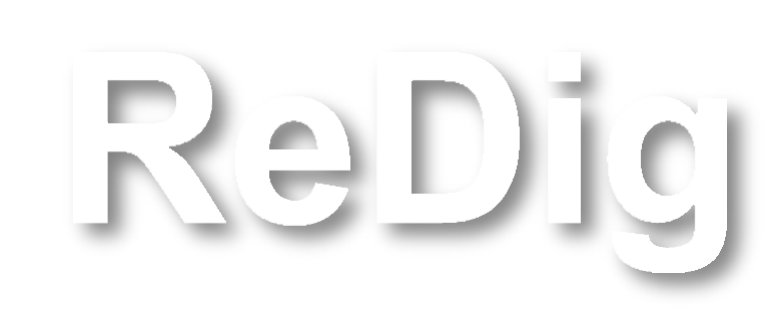

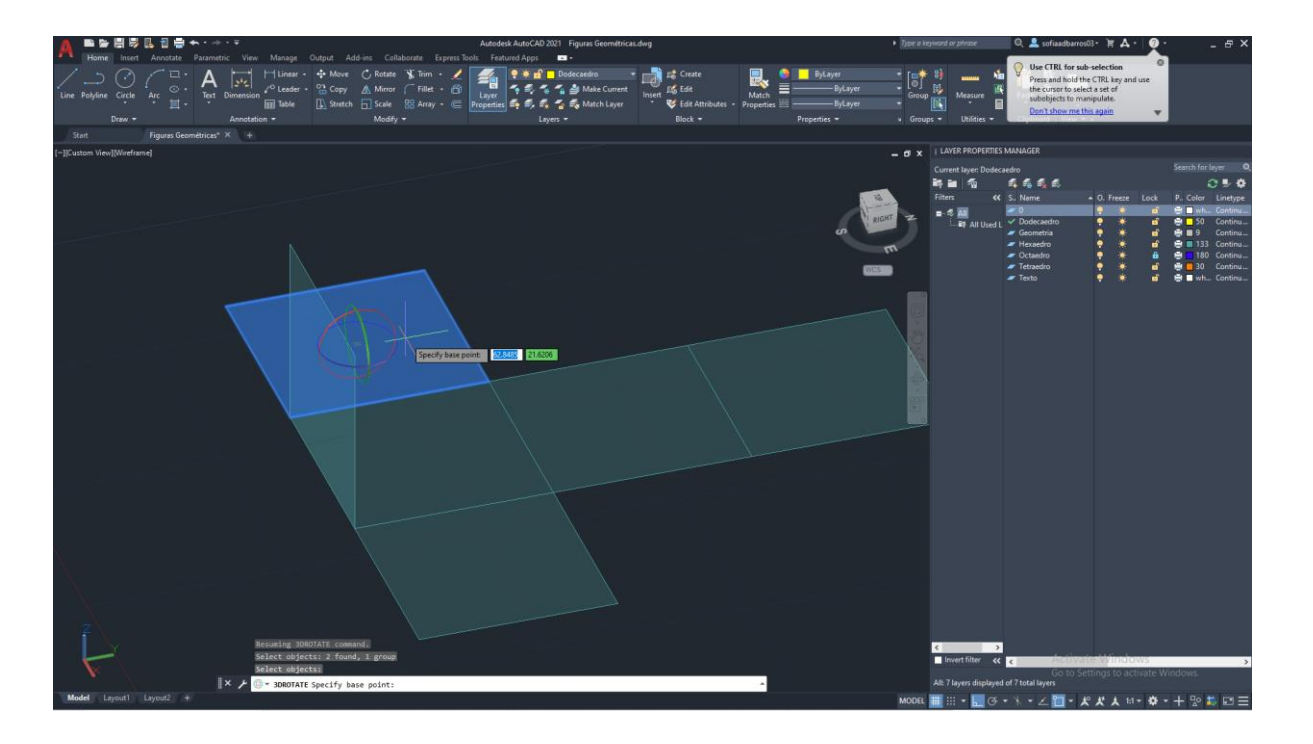

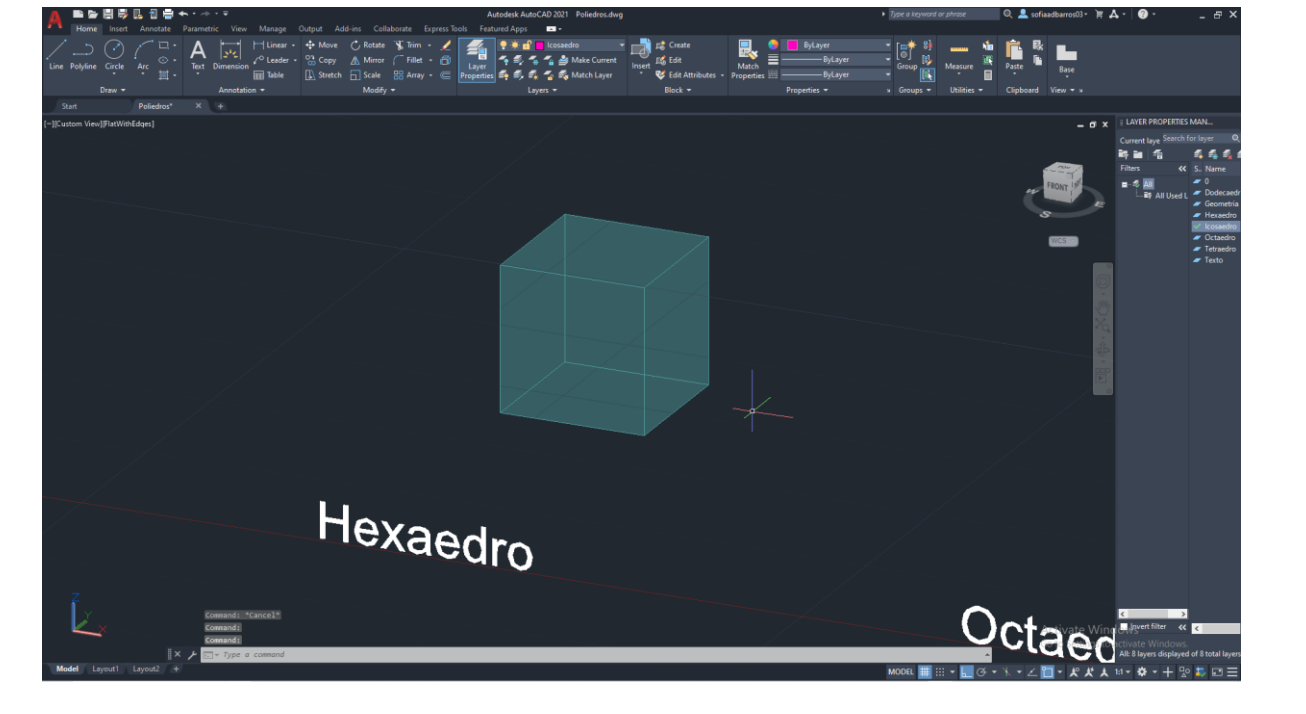

#### **AULA 16**

### **Continuação da construção de Sólidos Platónicos: Octaedro**

#### Hexaedro:

- Construção de um quadrado;
- Fazer um join de todas as linhas;
- Hatch;
- Fazer um Group do quadrado e o Hatch.

Para a explicação total do sólido ir ao slide 59

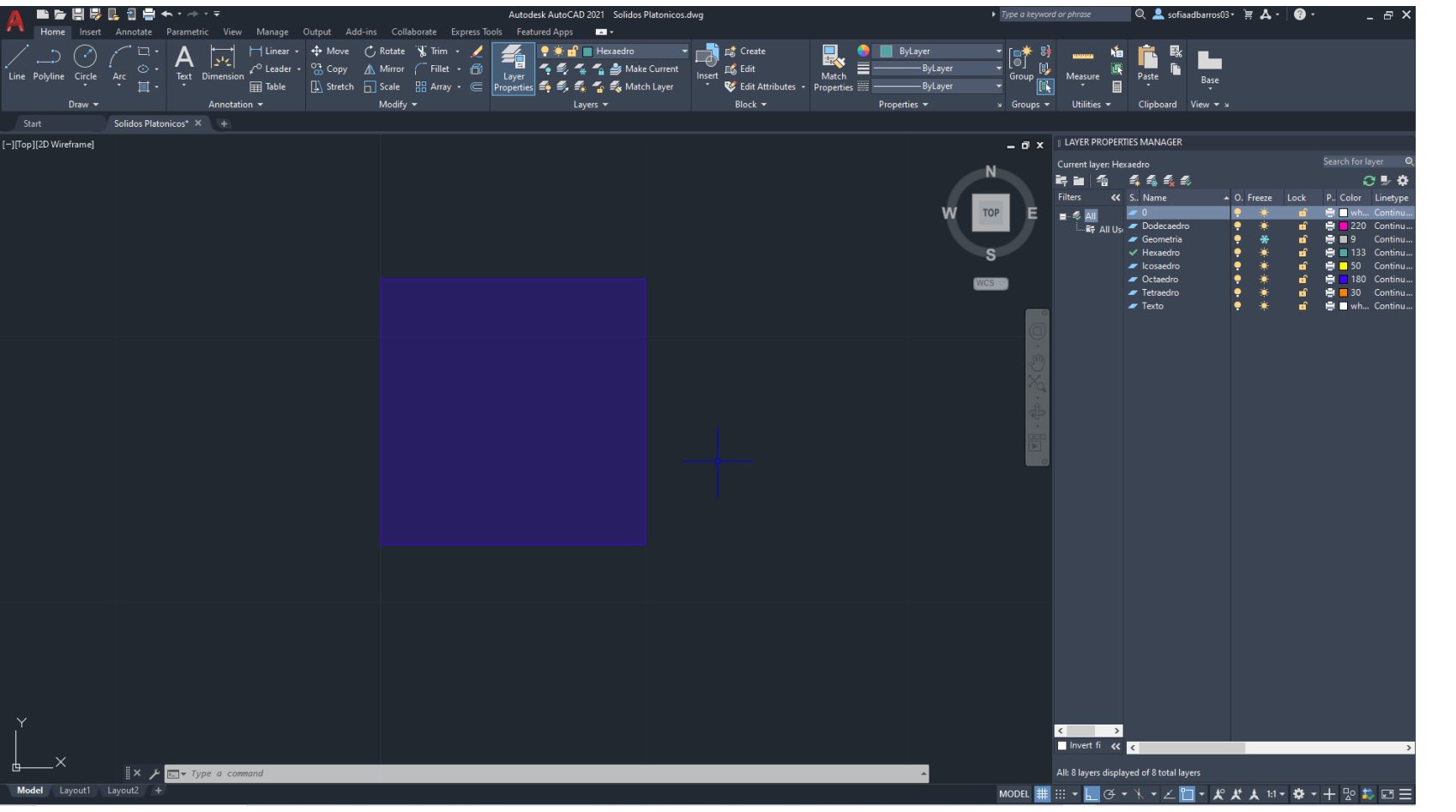

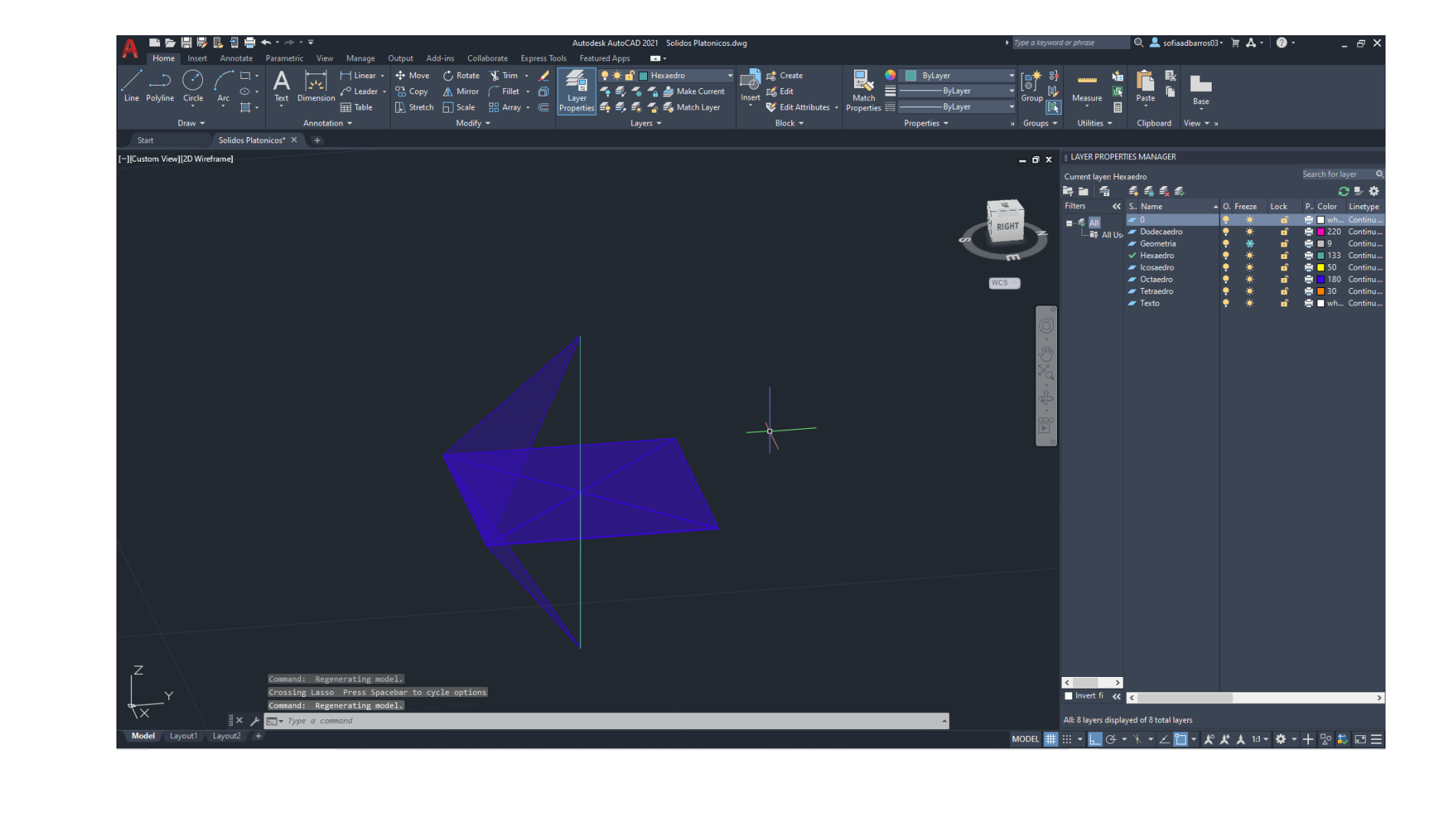

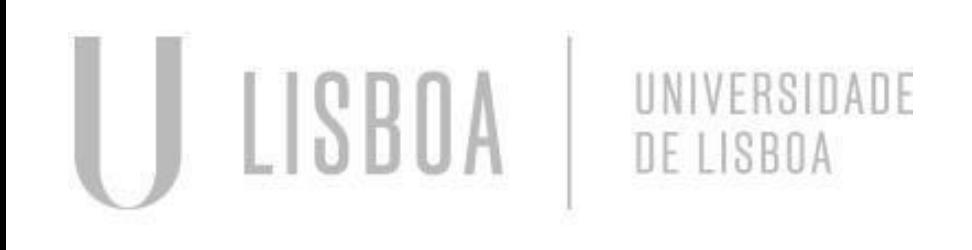

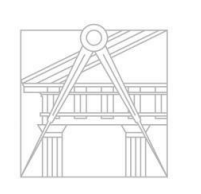

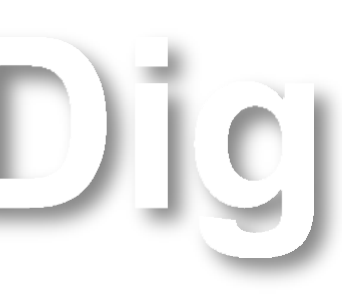

### **AULA 16 Continuação da construção de Sólidos Platónicos: Octaedro**

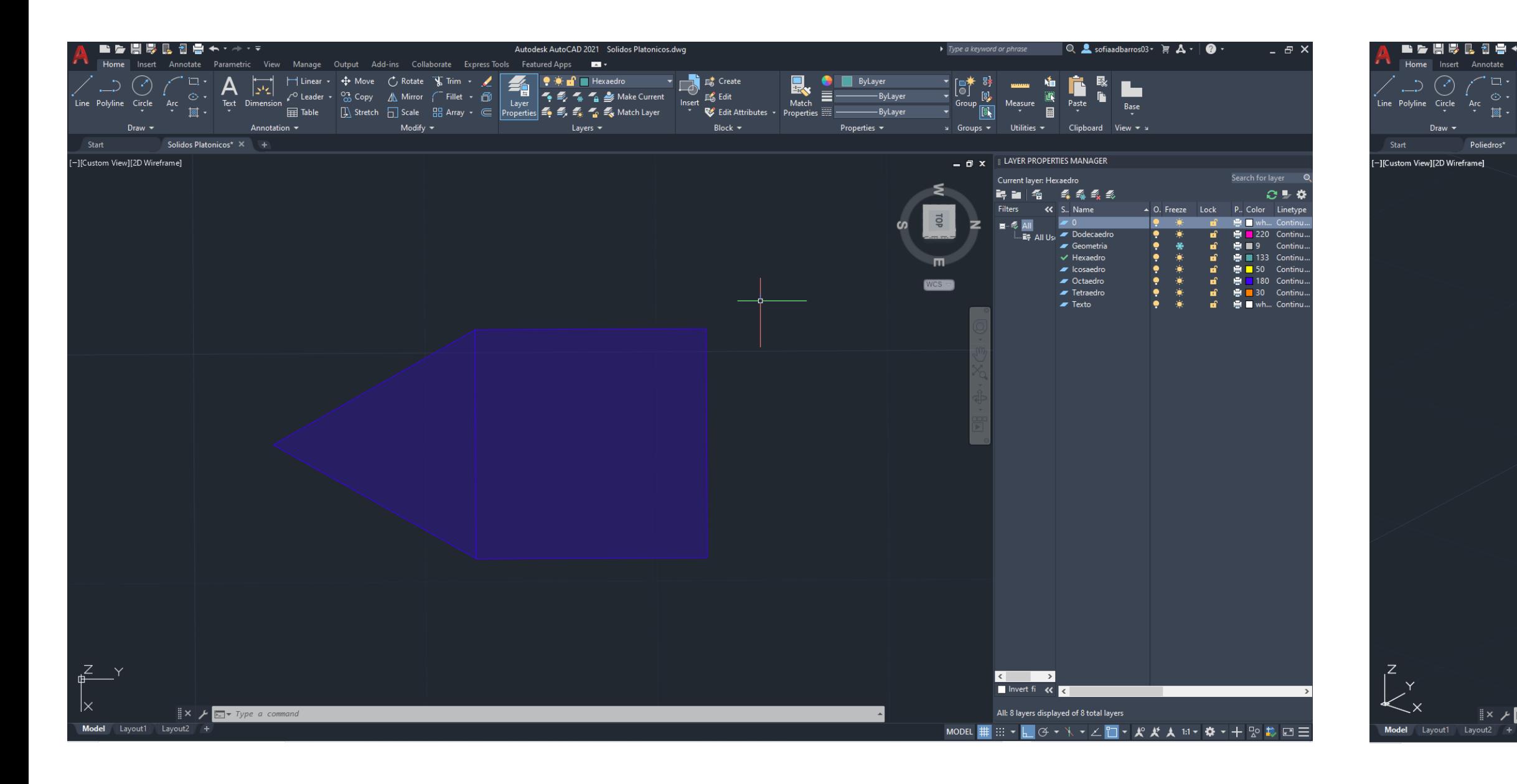

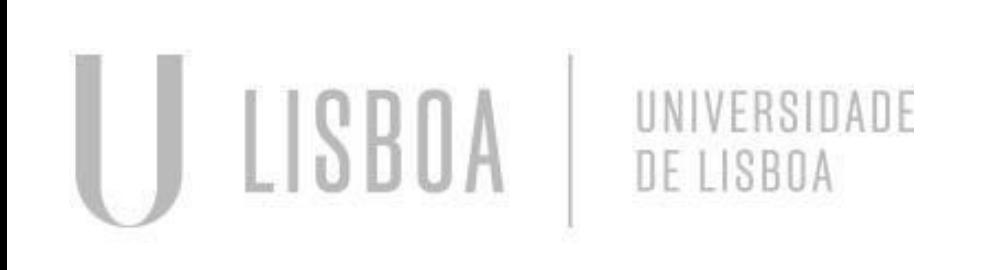

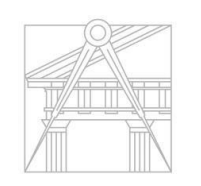

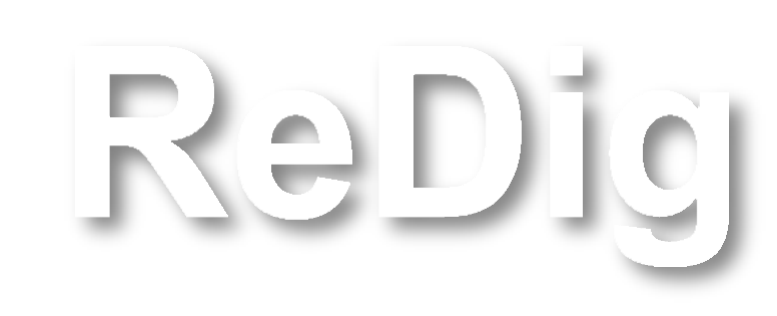

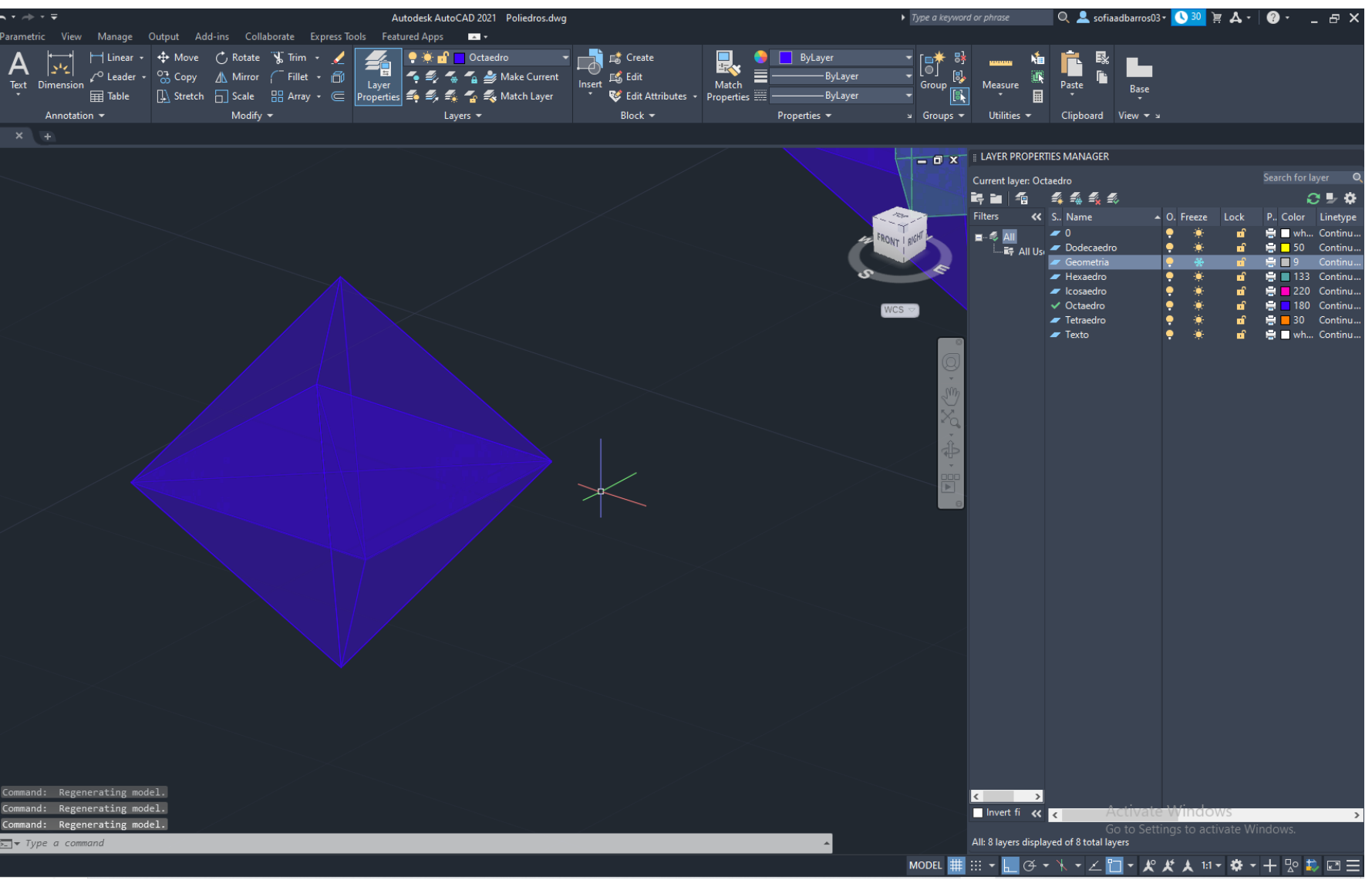

### **AULA 17 Continuação da construção de Sólidos Platónicos: Icosaedro**

#### Construção da Geometria do Sólido Icosaedro em 2D

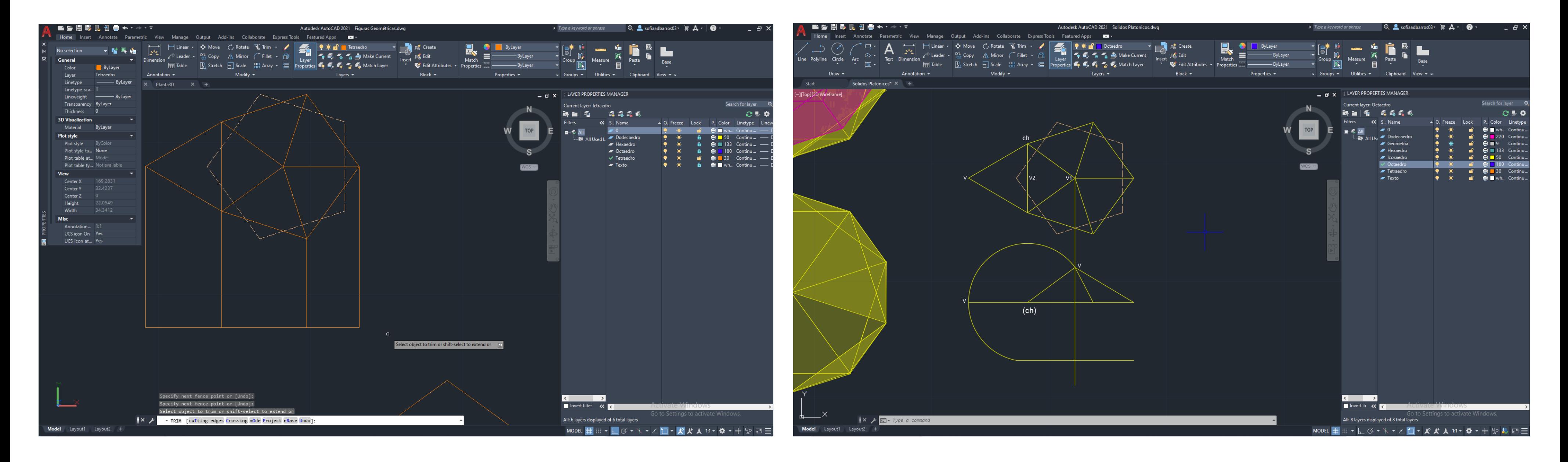

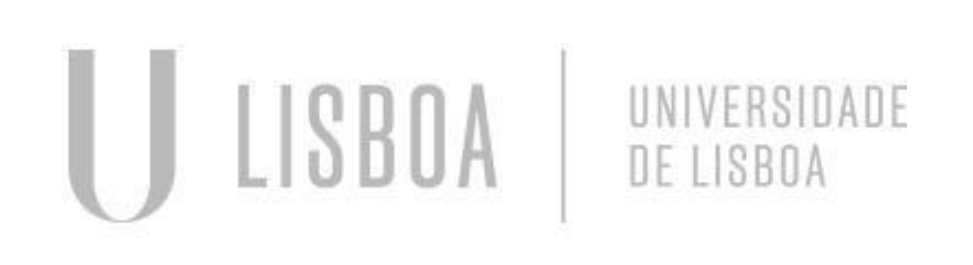

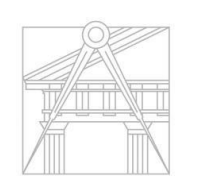

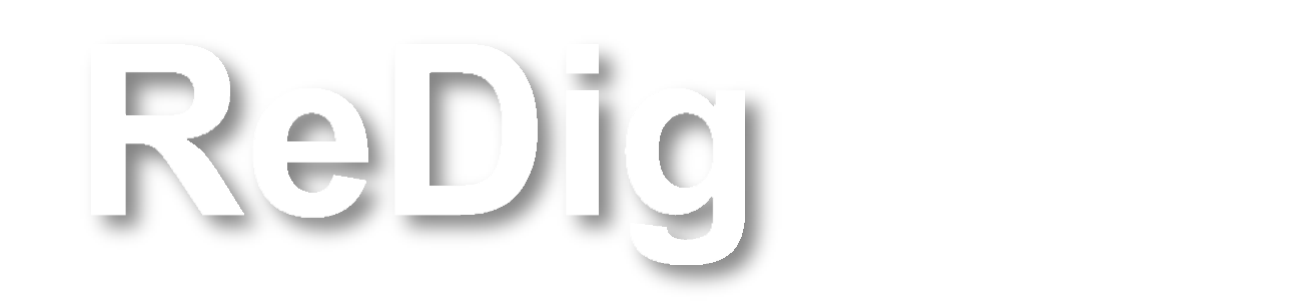

#### **AULA 17 Continuação da construção de Sólidos Platónicos: Icosaedro**

#### Icosaedro:

- Construção de um pentágono;
- Fazer um join de todas as linhas;
- Hatch;
- Fazer um Group do quadrado e o Hatch.

Para a explicação total do sólido ir ao slide 60

UNIVERSIDADE

DE LISBOA

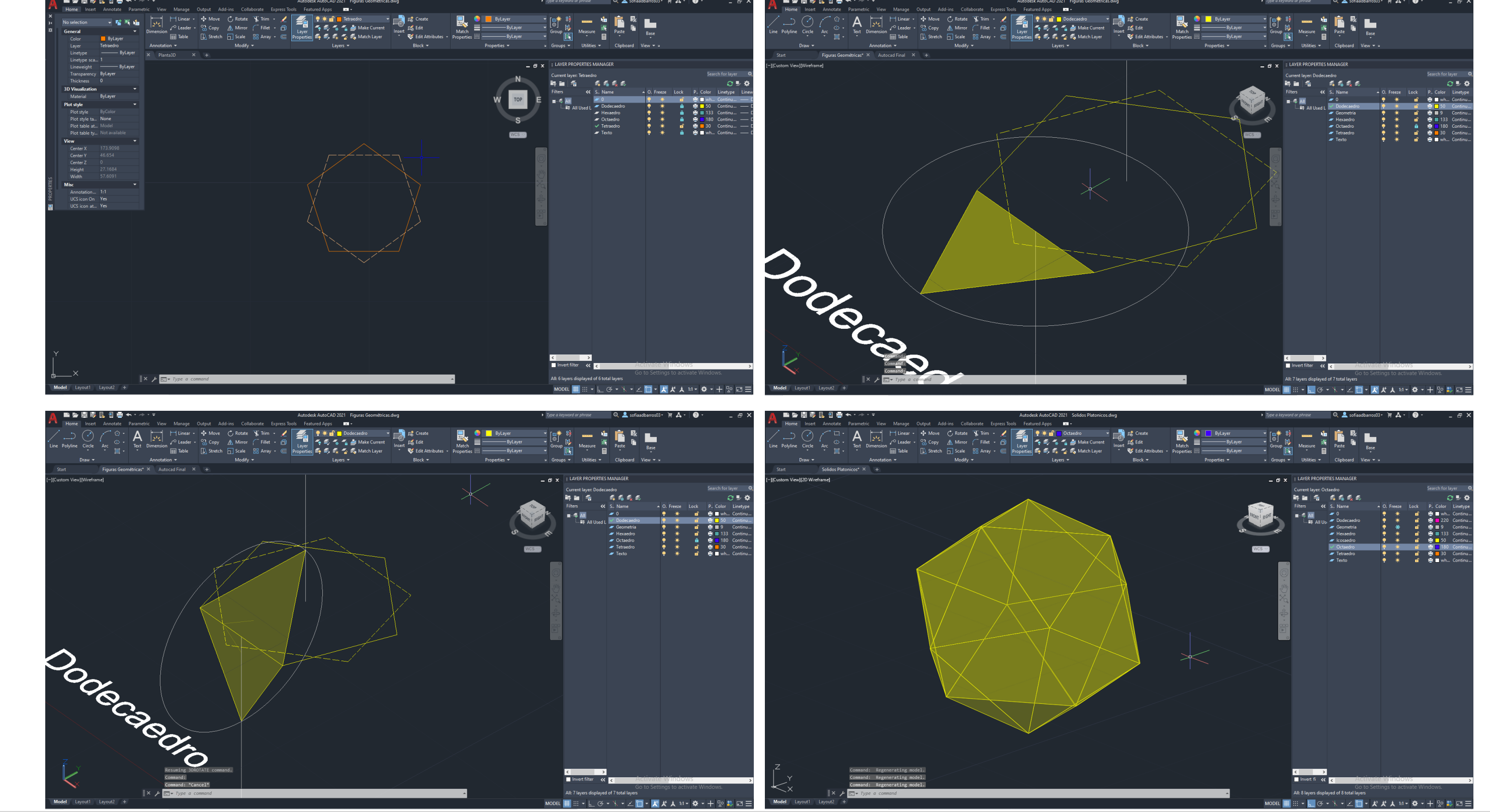

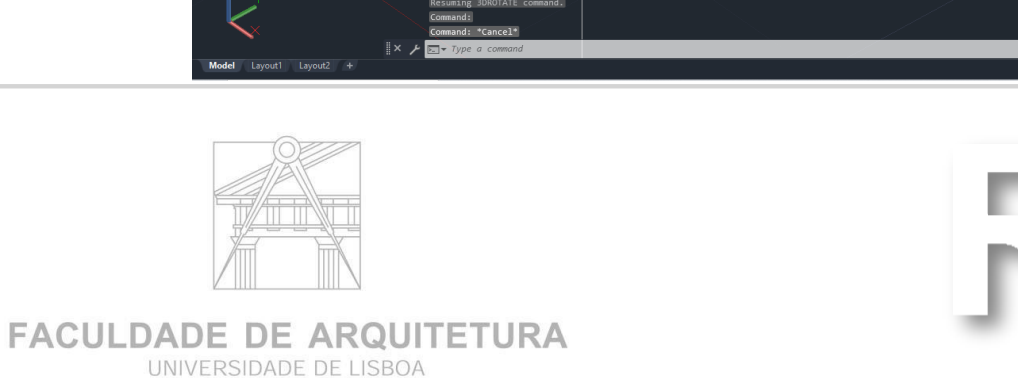

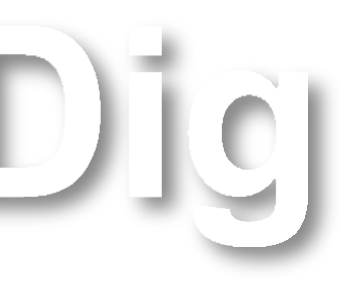

### **AULA 17 Continuação da construção de Sólidos Platónicos: Dodecaedro**

#### Dodecaedro:

- Construção de um pentágono;
- Fazer um join de todas as linhas;
- Hatch;
- Fazer um Group do quadrado e o Hatch.

Para a explicação total do sólido ir ao slide 61

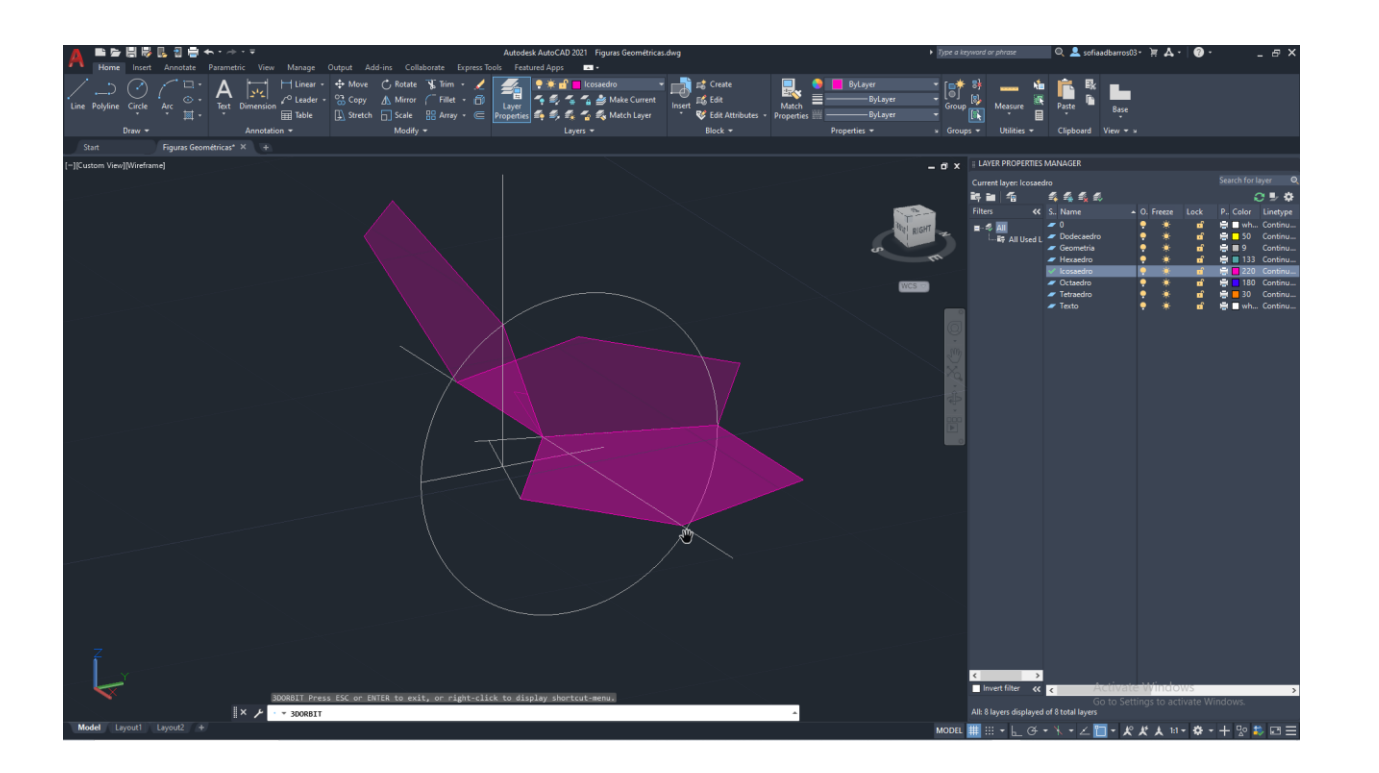

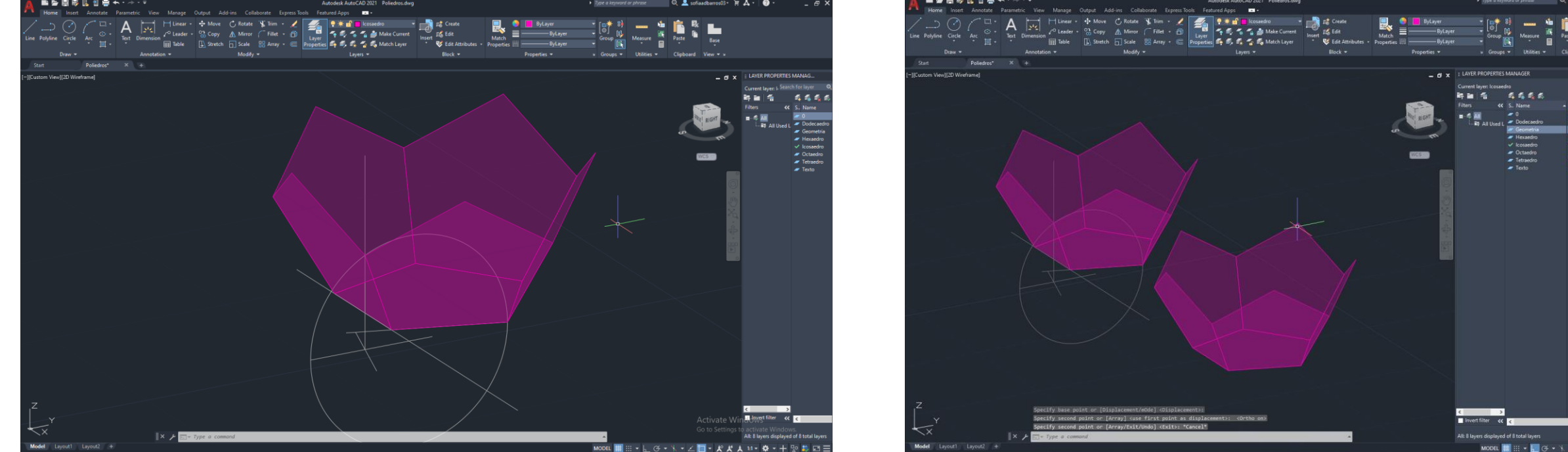

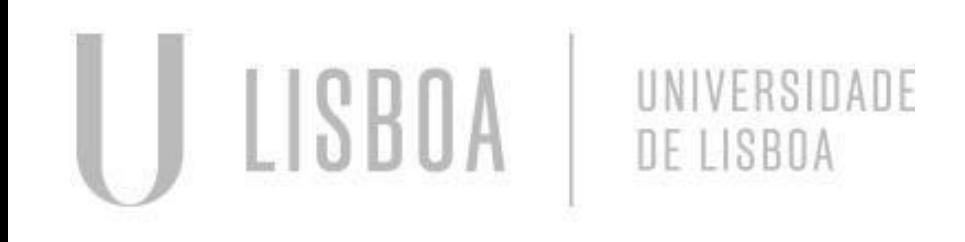

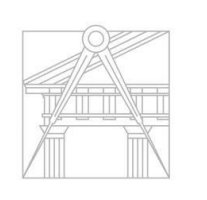

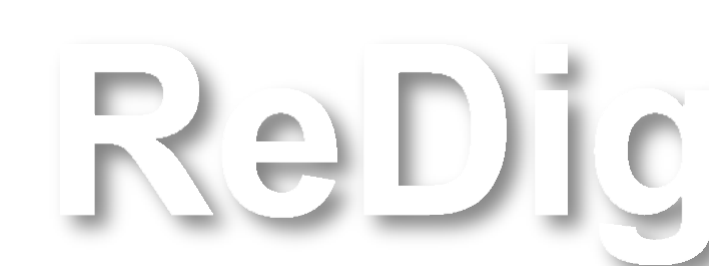

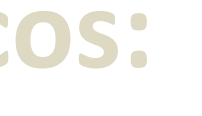

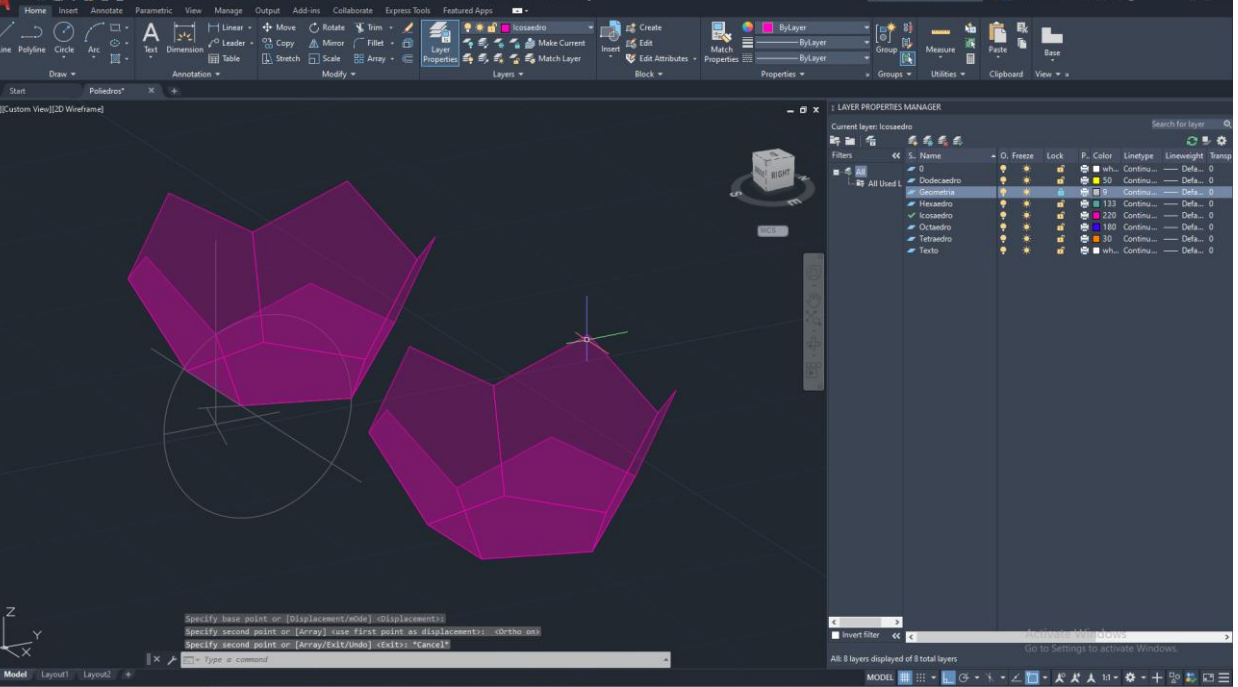

### **AULA 17 Continuação da construção de Sólidos Platónicos: Dodecaedro**

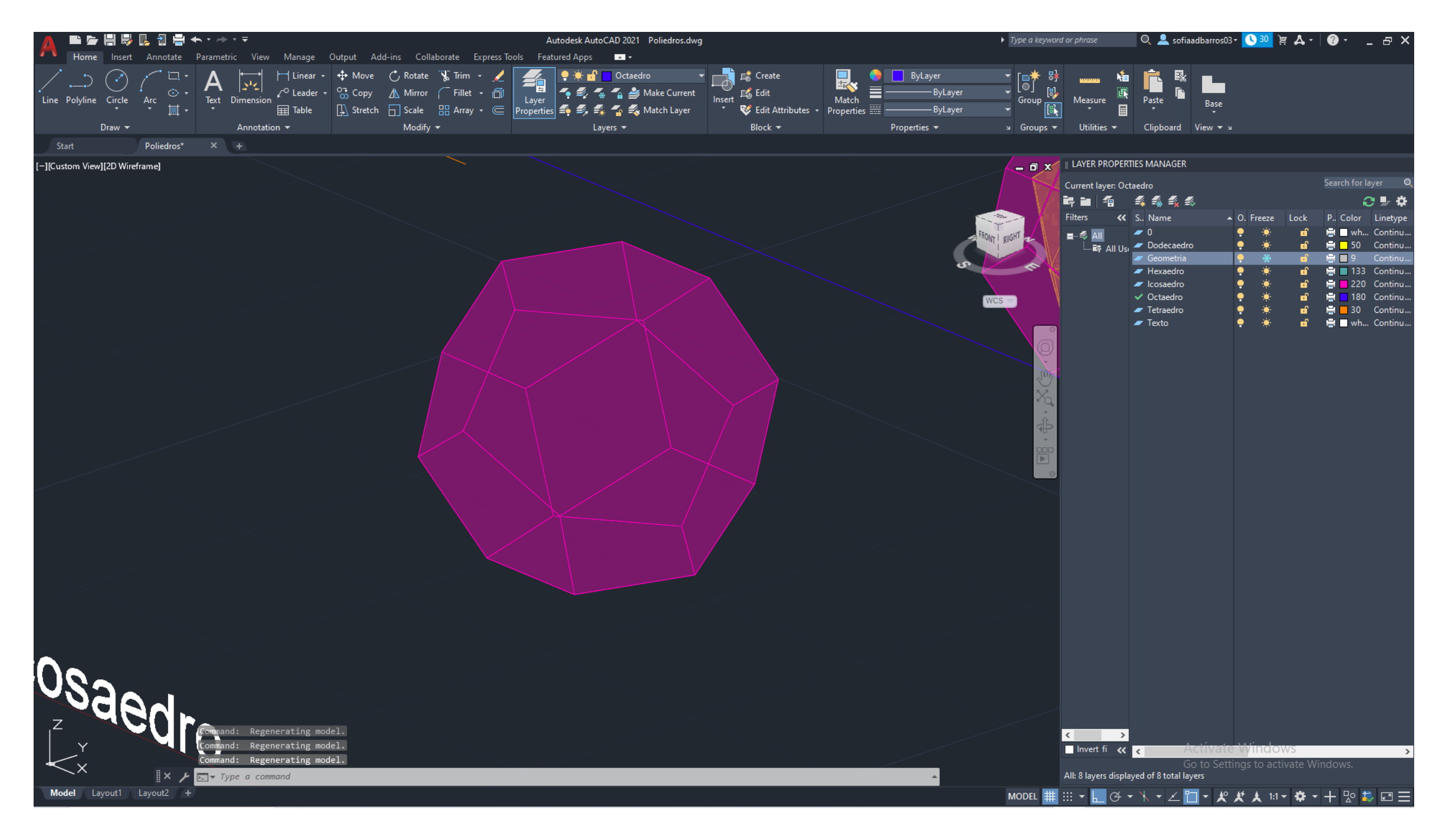

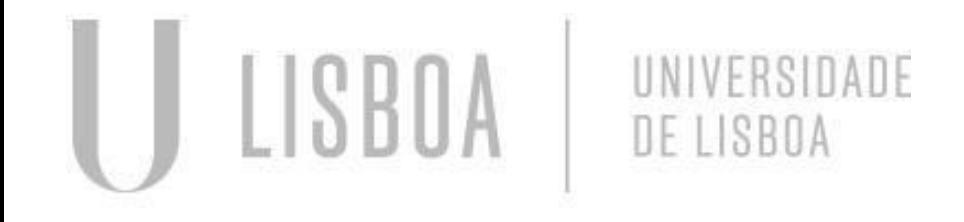

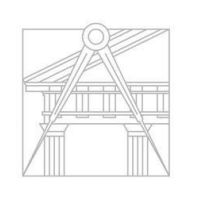

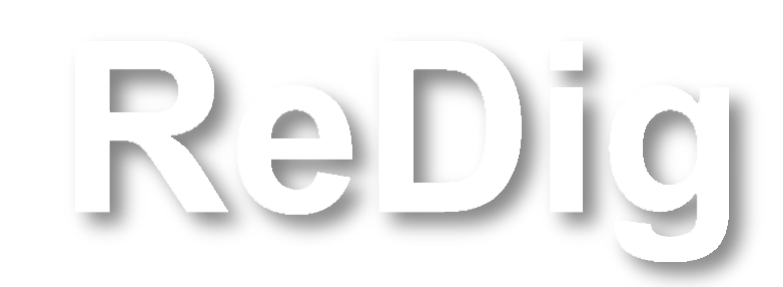

### **AULA 18 Introdução à construção do Modelo Tridimensional da Casa António Carlos Siza**

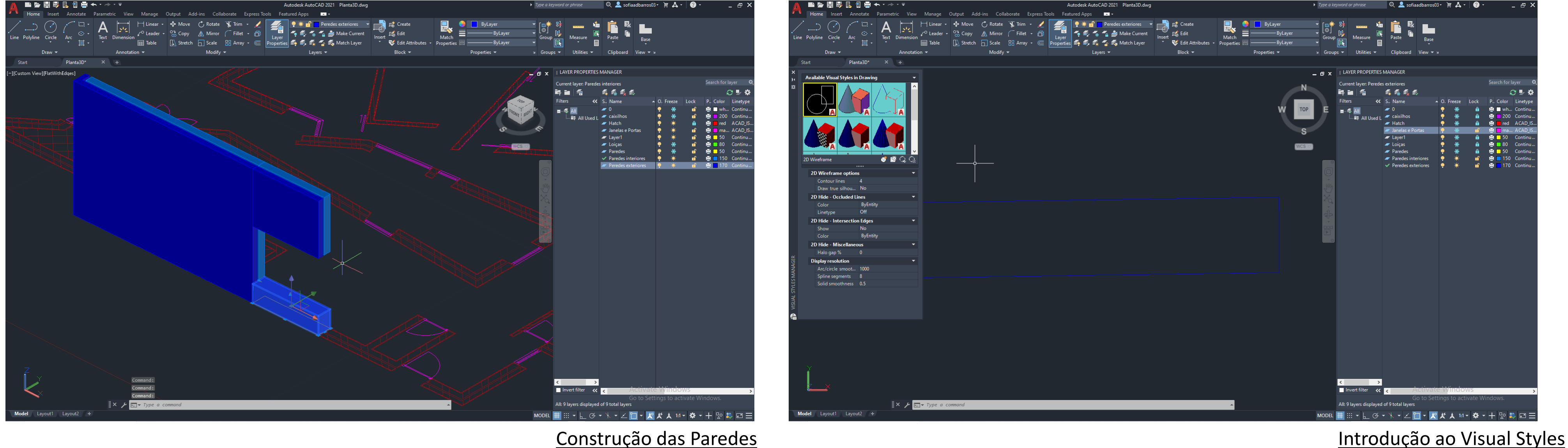

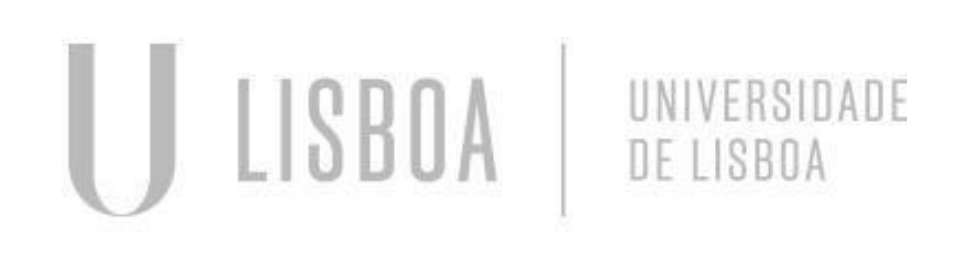

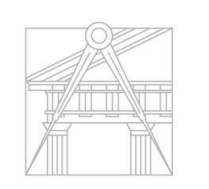

FACULDADE DE ARQUITETURA UNIVERSIDADE DE LISBOA

## Redict Exerc. 2 – ACAD 2D

#### Construção das Paredes

- Selecionamos o que queremos tornar em 3D;
- Fazer um join de todas as linhas;
- OR Orbit;
- EXTR -Extrude (tranforma em volume o que está selecionado);
- **■** HIDE -retira linhas invisíveis;
- SHADE.

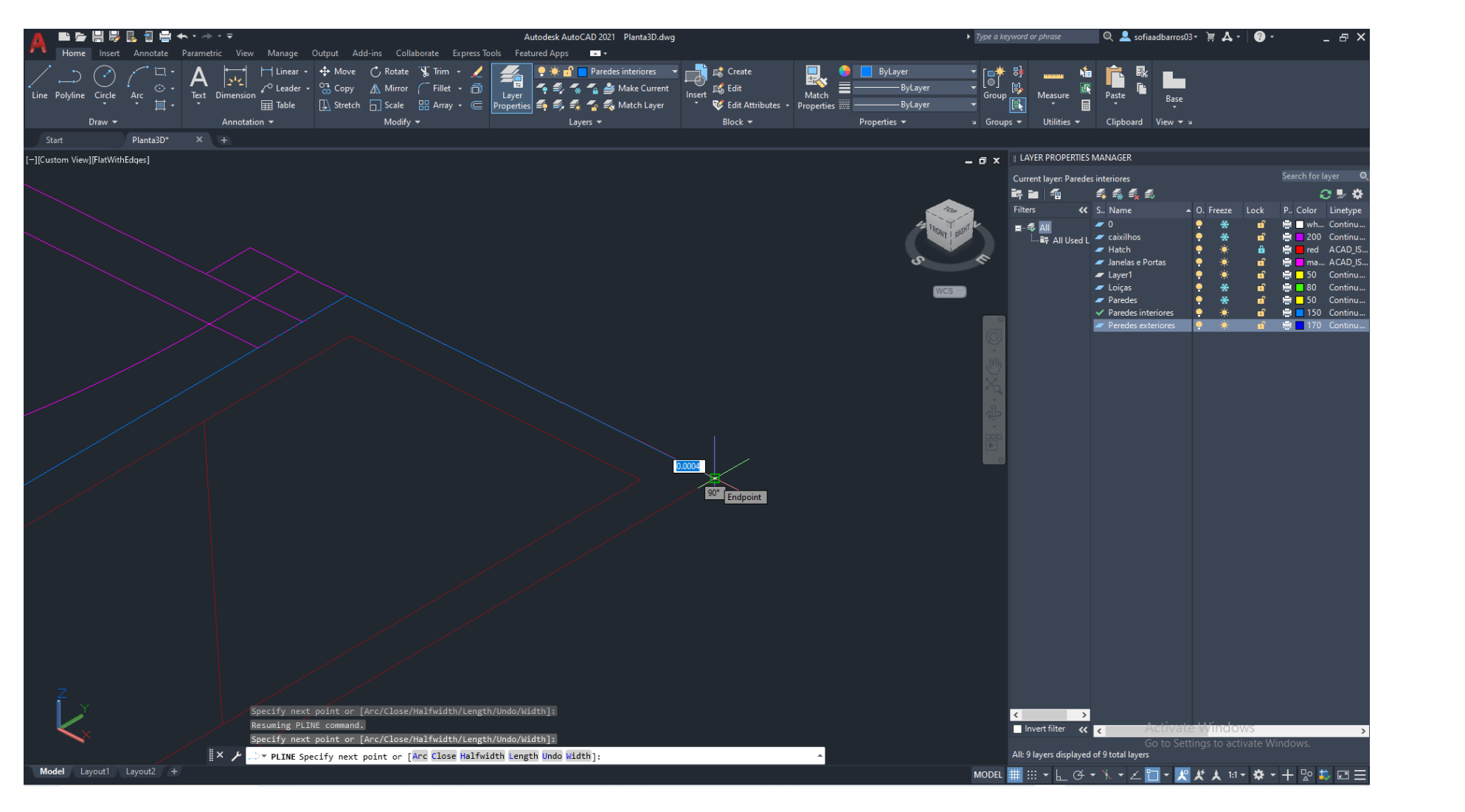

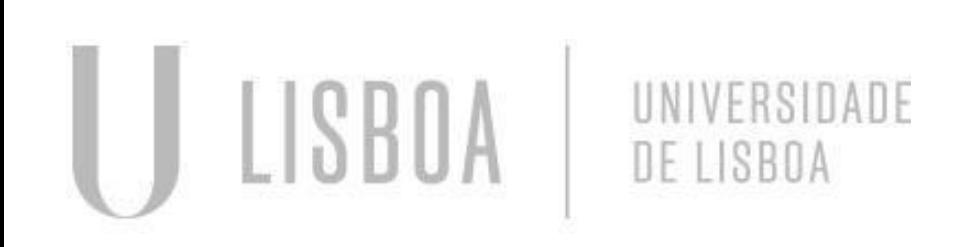

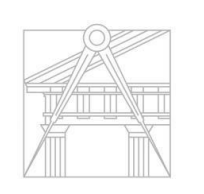

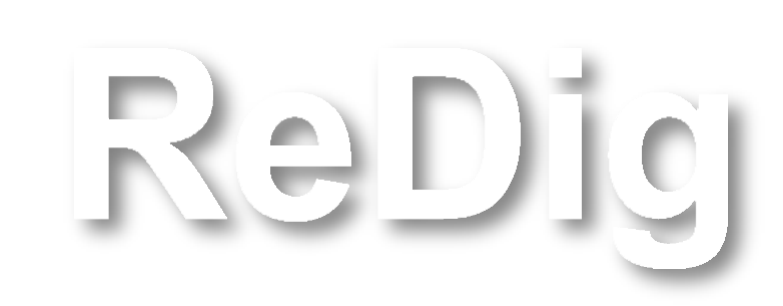

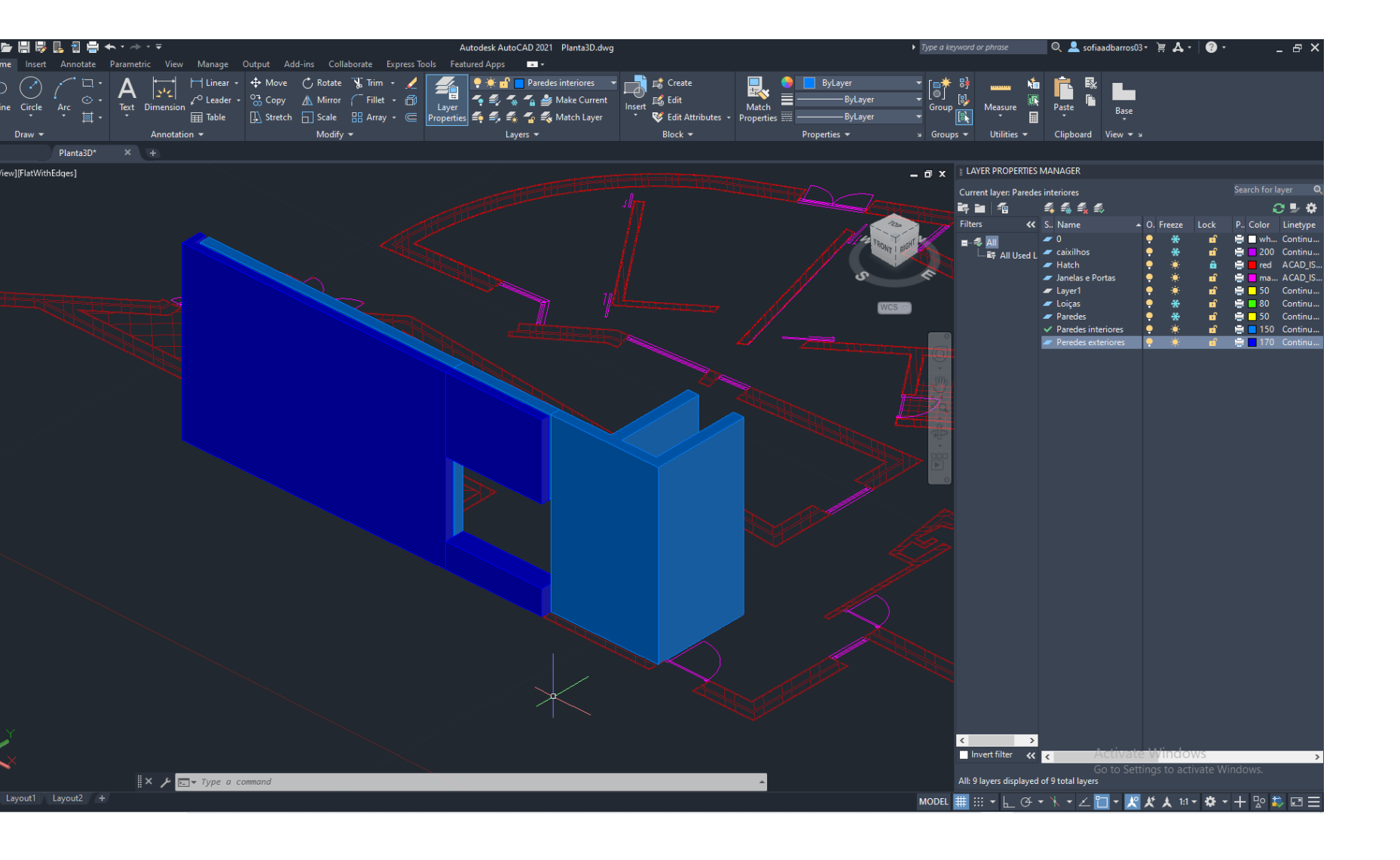

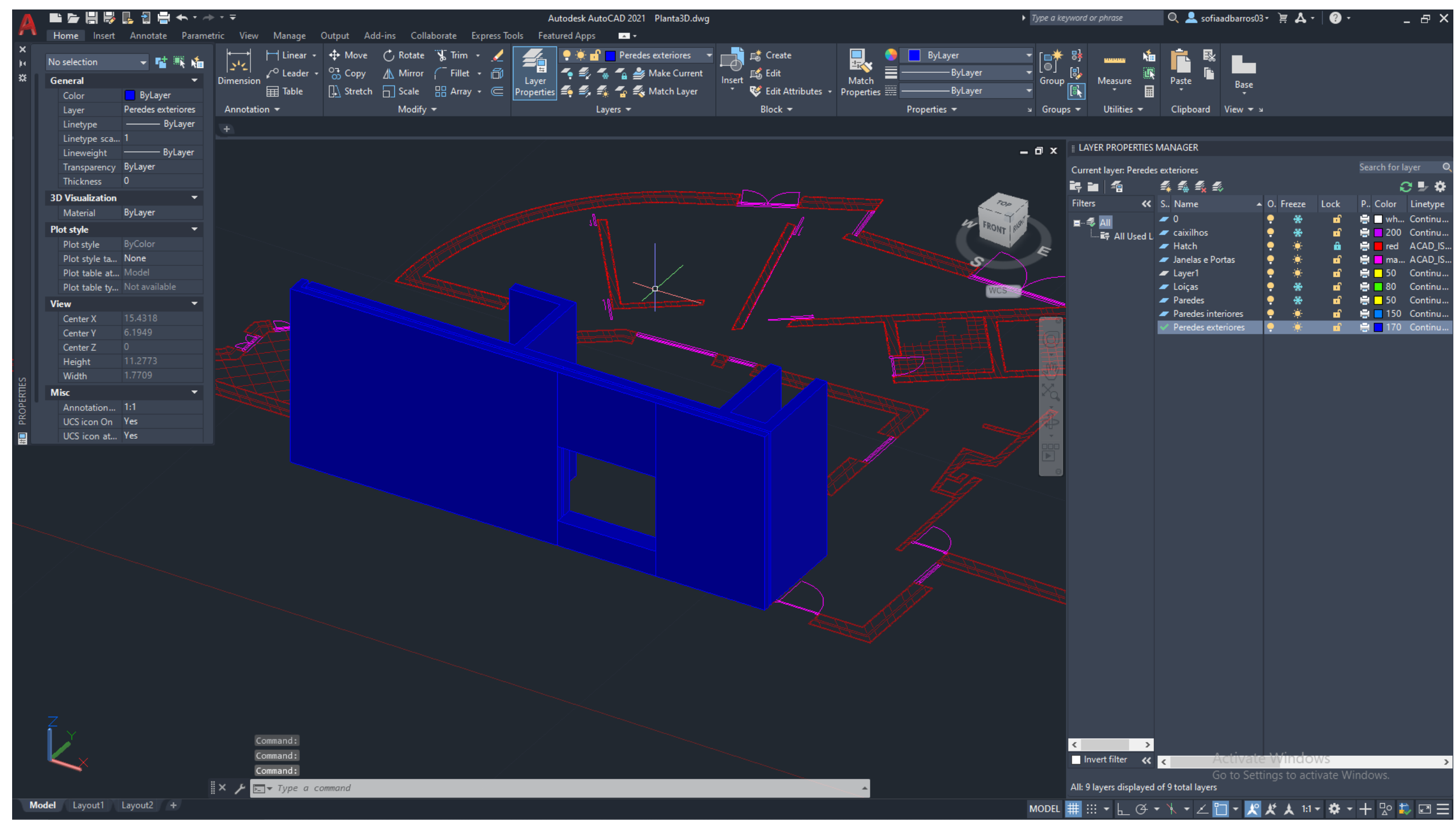

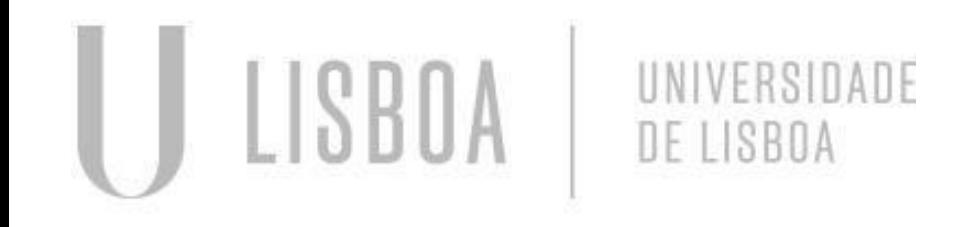

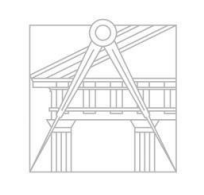

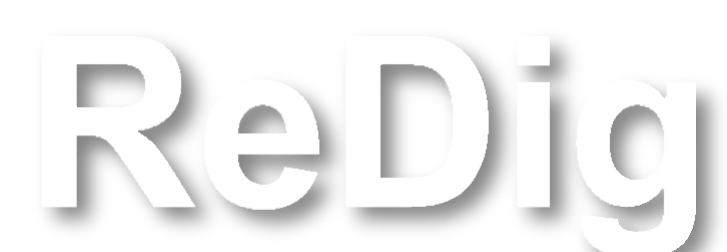

#### Construção das Janelas

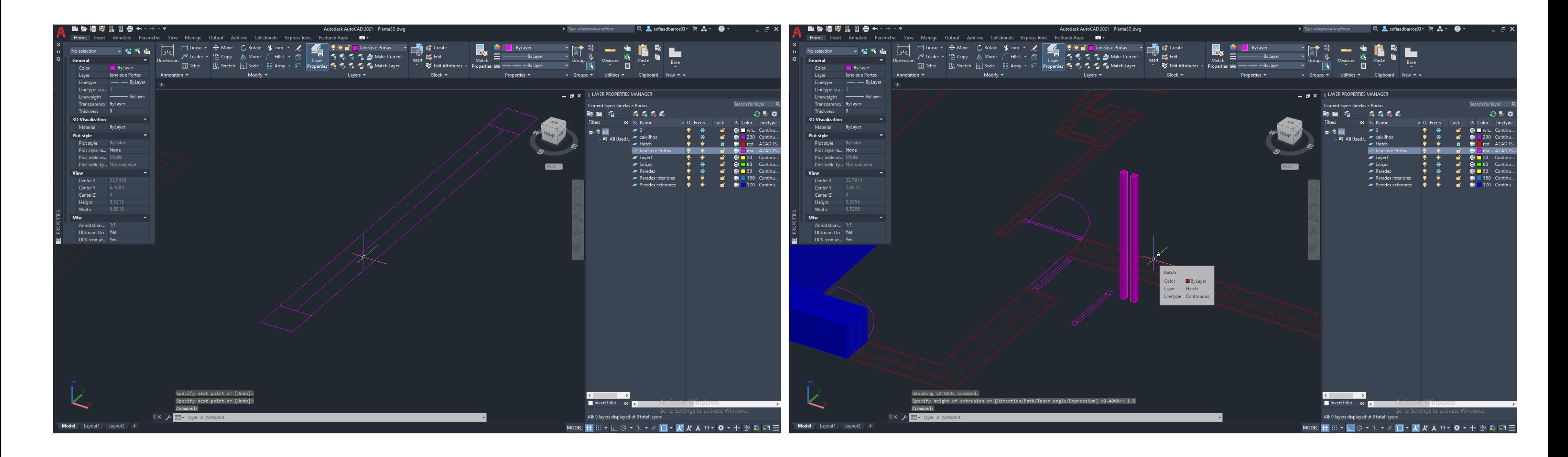

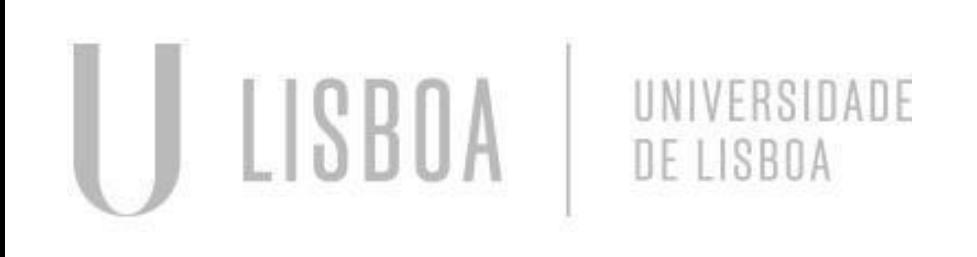

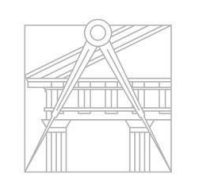

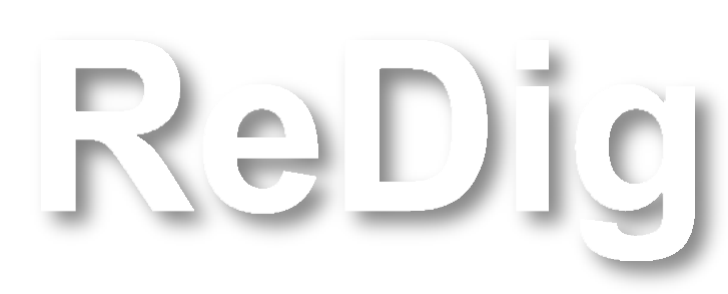

#### Construção da caixilharia das Janelas

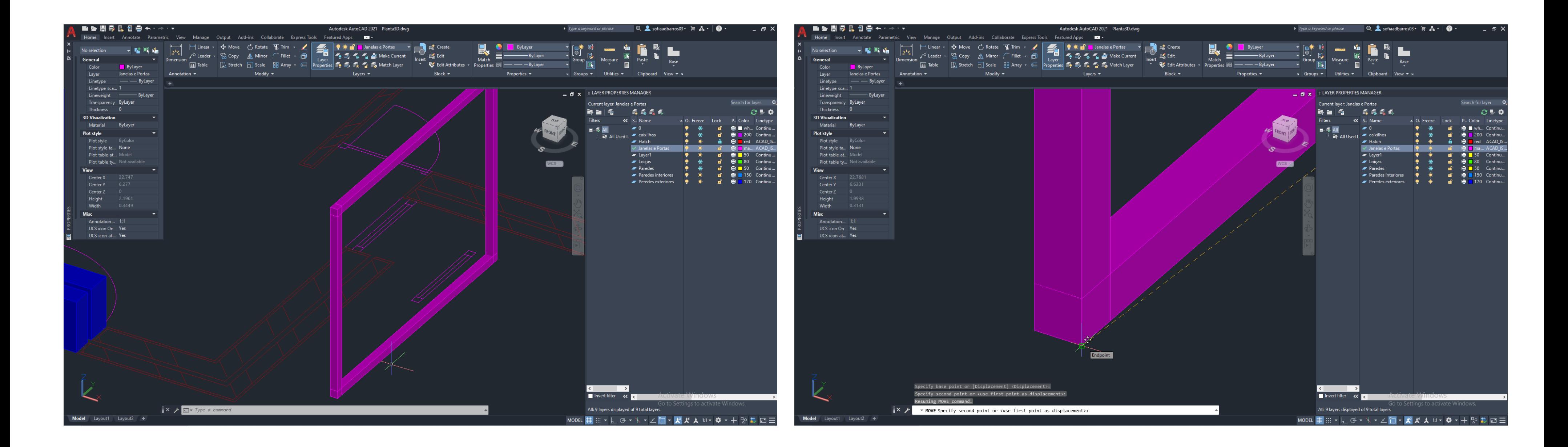

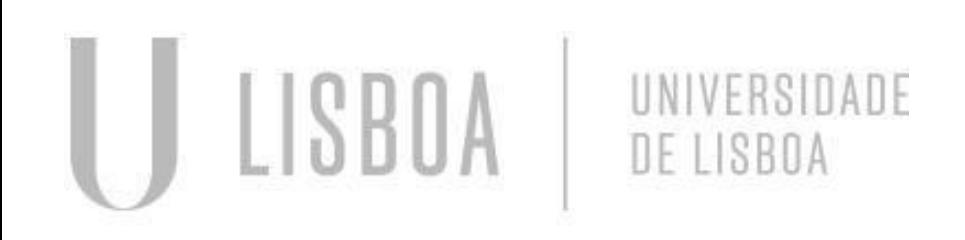

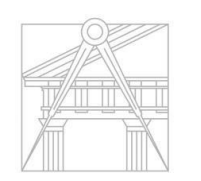

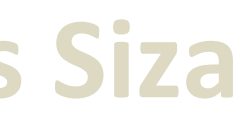

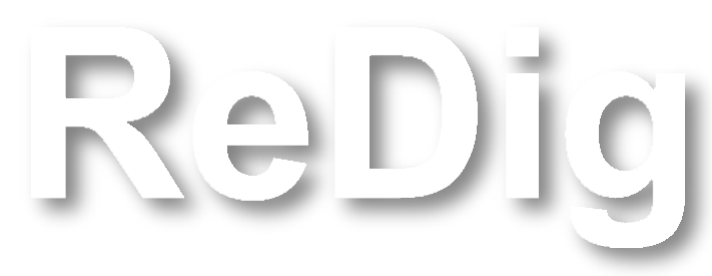

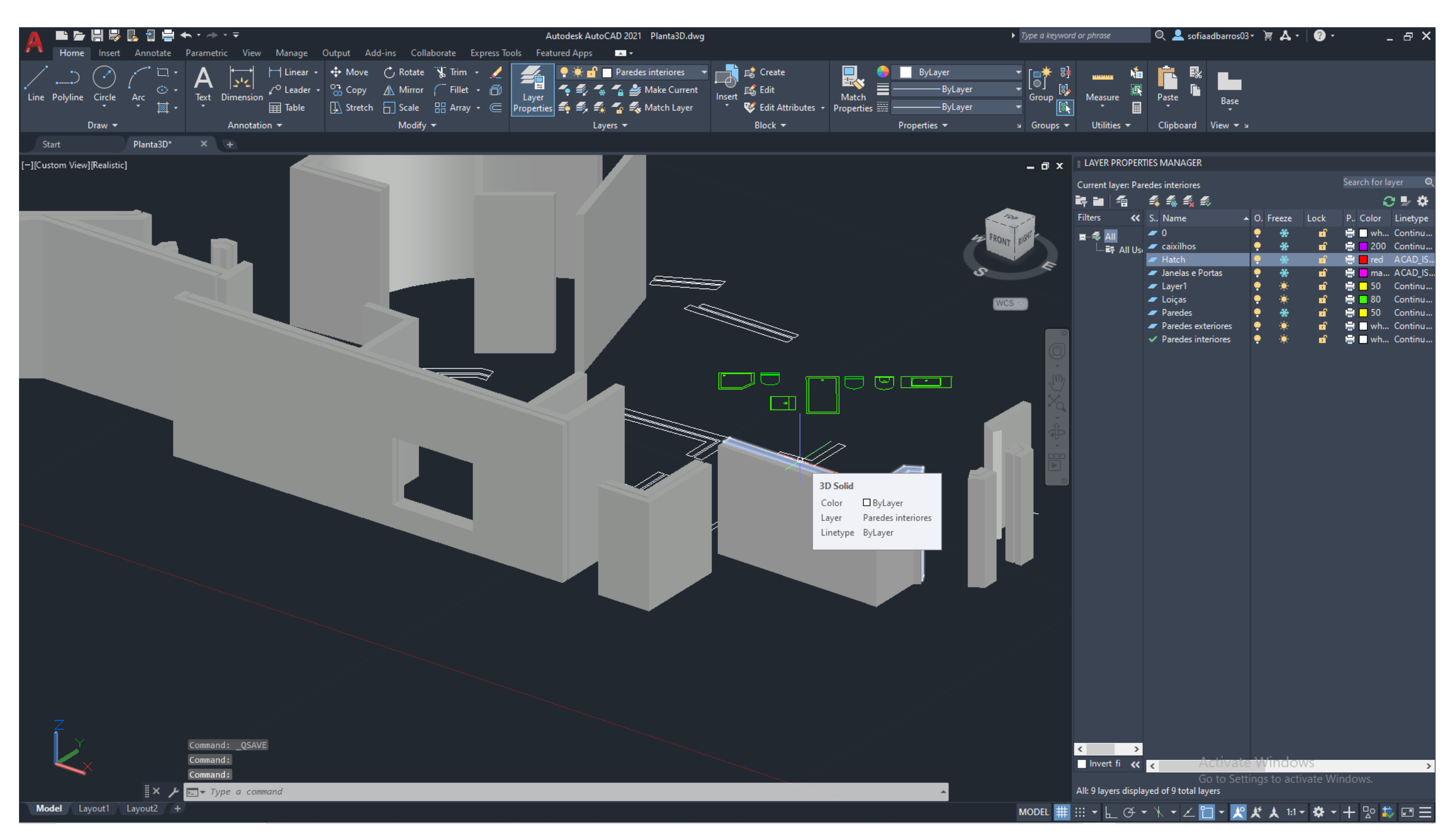

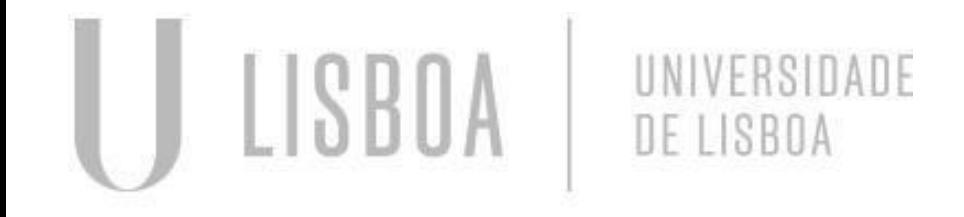

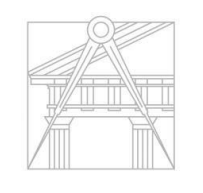

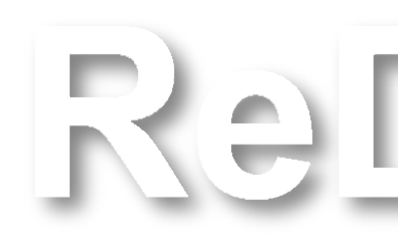

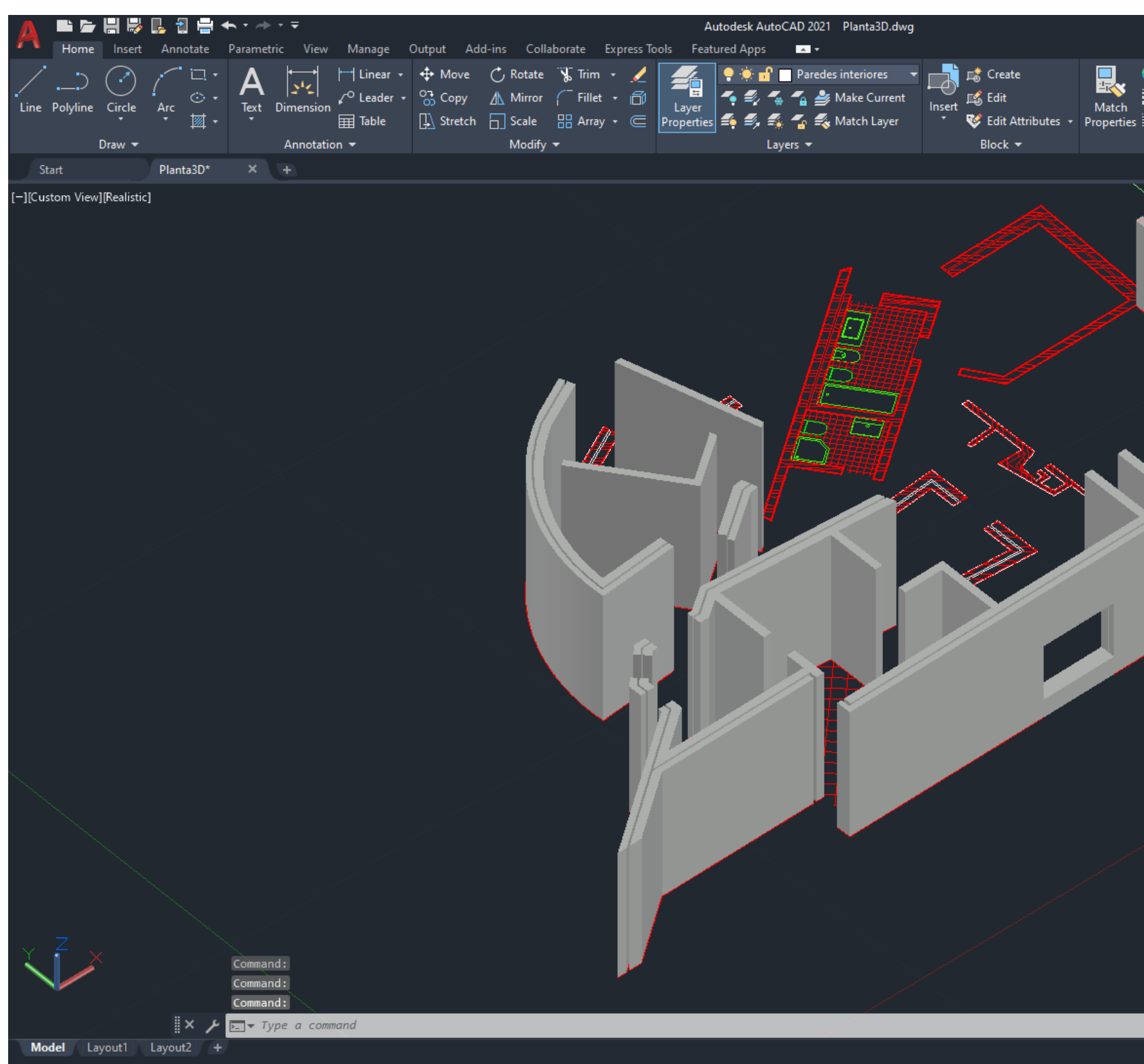

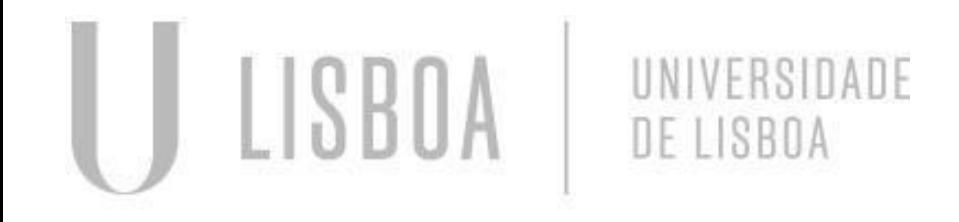

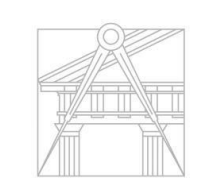

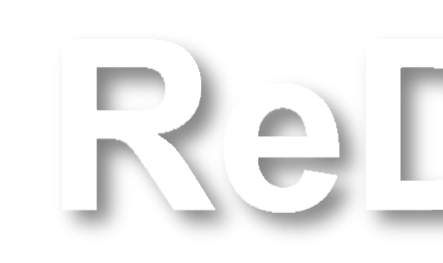

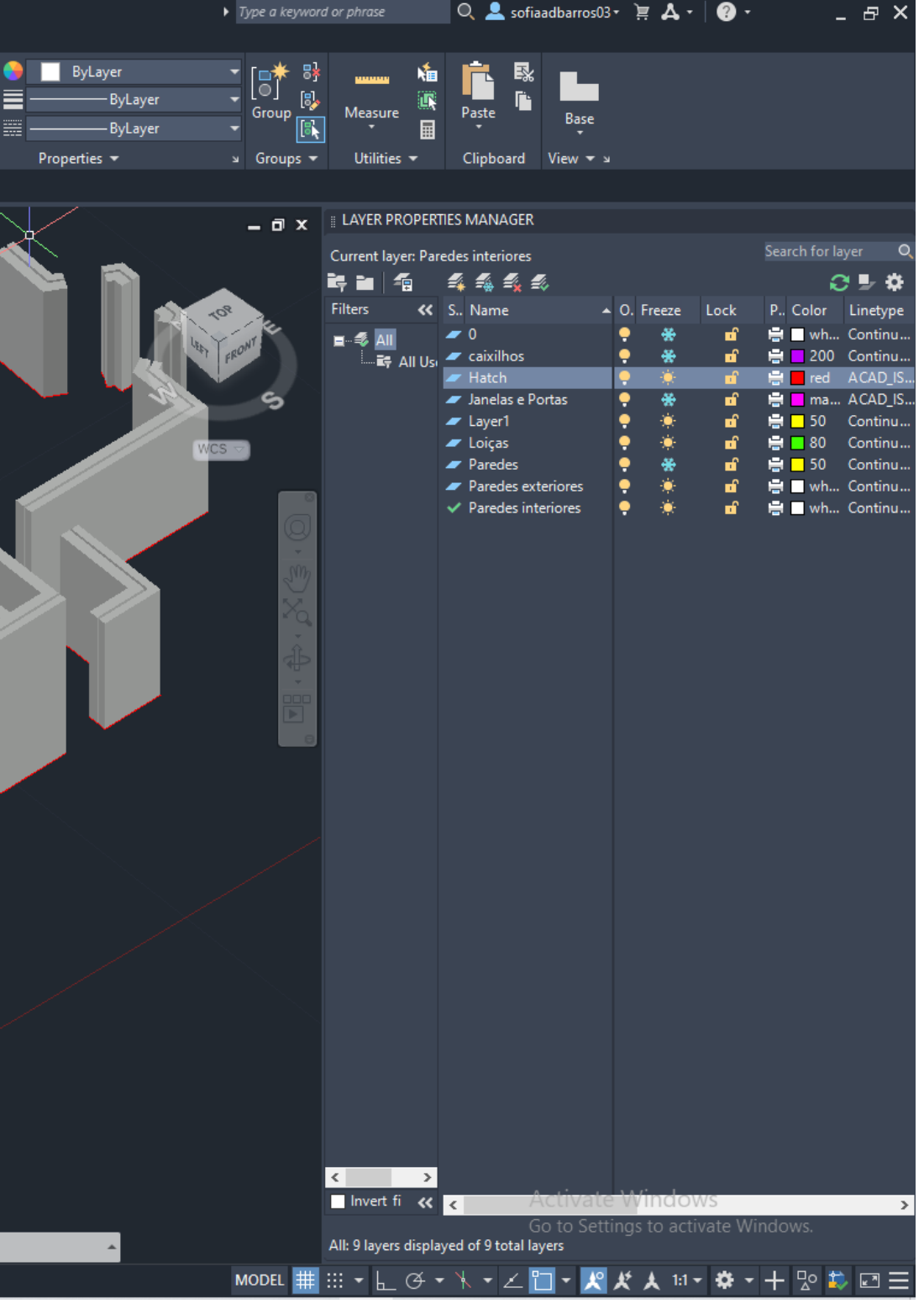

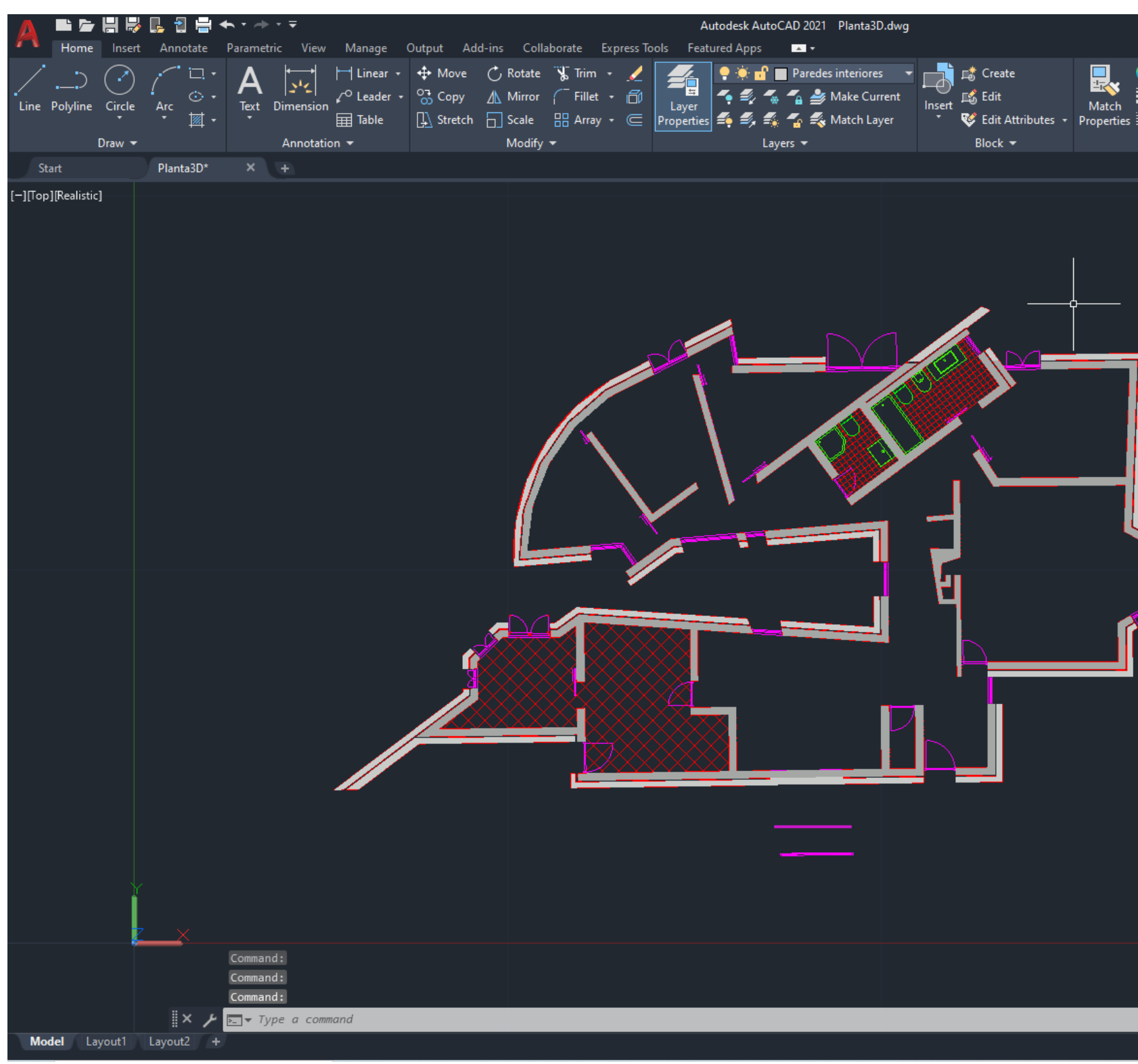

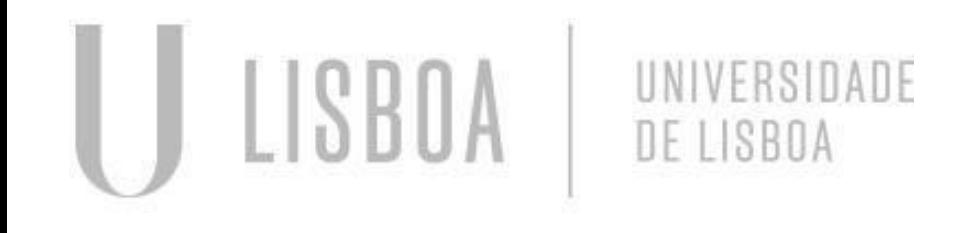

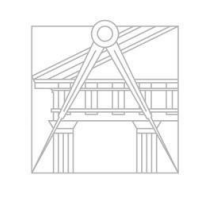

UNIVERSIDADE DE LISBOA

**FACULDADE DE ARQUITETURA** 

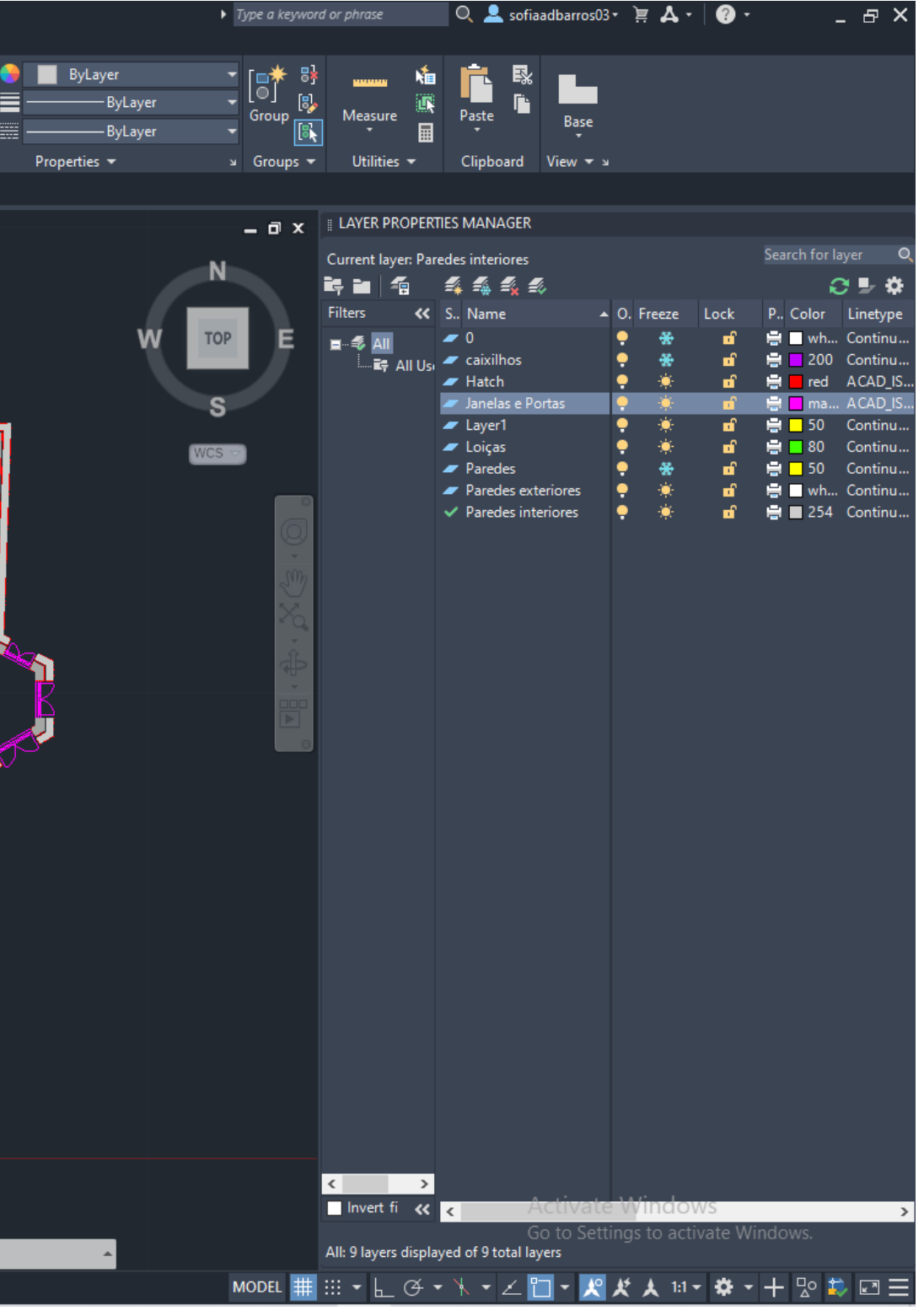

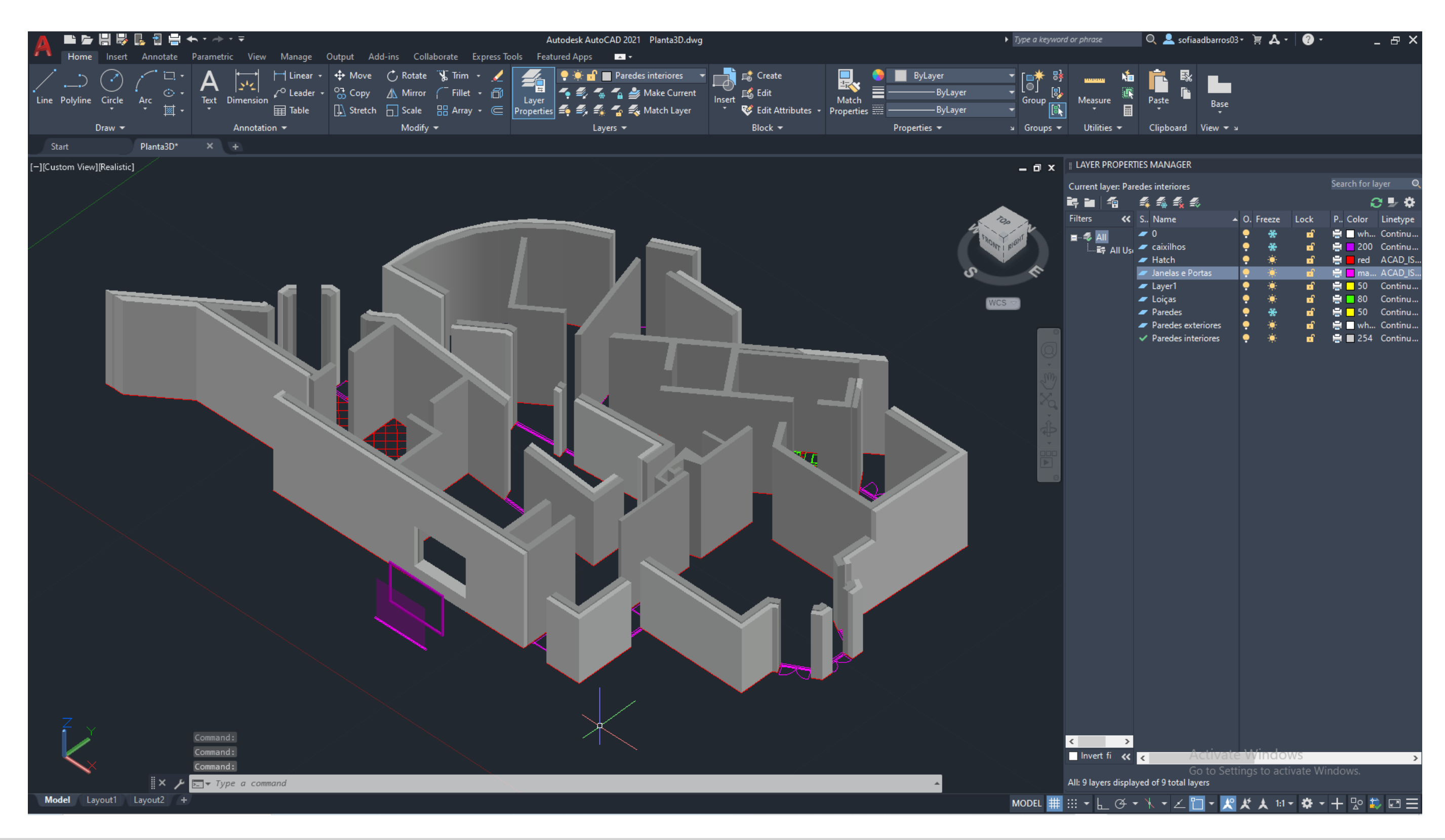

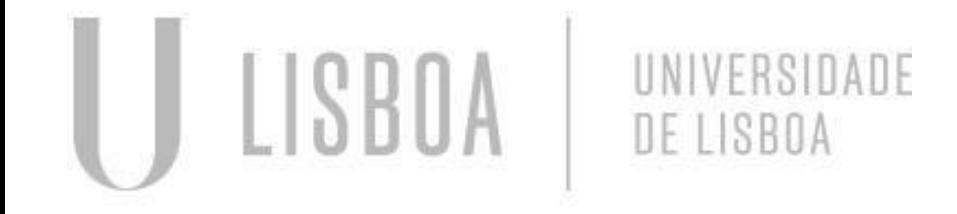

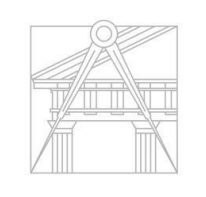

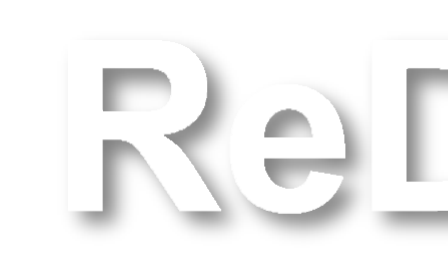

# **Sólidos Platónicos Dualidade entre Sólidos**

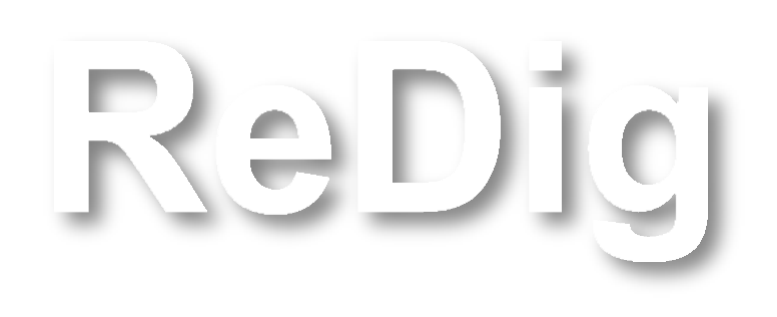

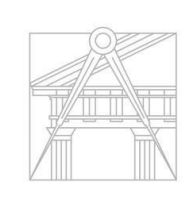

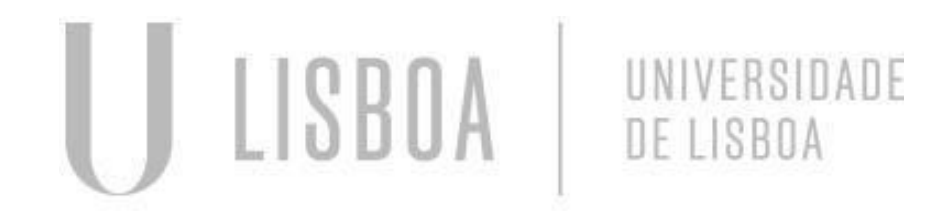

#### **Tetraedro**

O Tetraedro é um sólido composto por 4 faces, 6 arestas e 4 vértices. Para a construção da sua dualidade é necessário seguir os seguintes passos:

**1º -** Desenhar um triângulo no autocad em 2D com a medida de 10 cm de lado com o comando Polyline;

**2º -** Fazer um Hatch do triângulo e unir os dois em grupo;

**3º -** Traçar uma linha vertical no centro do triângulo, em seguida desenhar uma circunferência o meio de uma das faces do triângulo até ao vértice;

**4º -** Com o comando 3DRotate, colocar a circunferência a 90 graus com o plano x de modo a que se intersete com a linha vertical à pouco desenhada;

**5º -** Selecionar o triângulo e fazer 3DRotate do mesmo, de modo a que o vértice se intersete com a circunferência e a linha vertical ao plano X;

**6º -** Selecionar o triângulo e com o comando 3DArray (escolher opção Polar, 3, 360 graus, eixo, yes) fazer uma cópia das faces de modo a que forme o sólido Tetraedro;

**7º -** Fazer um Copy do sólido, e depois fazer 3DMirror e Rotate a 180 graus;

**8º -** Selecionar o sólido invertido e fazer Align com o vértice de baixo do mesmo com o centro do triângulo (do plano x) do tetraedro inicialmente criado.

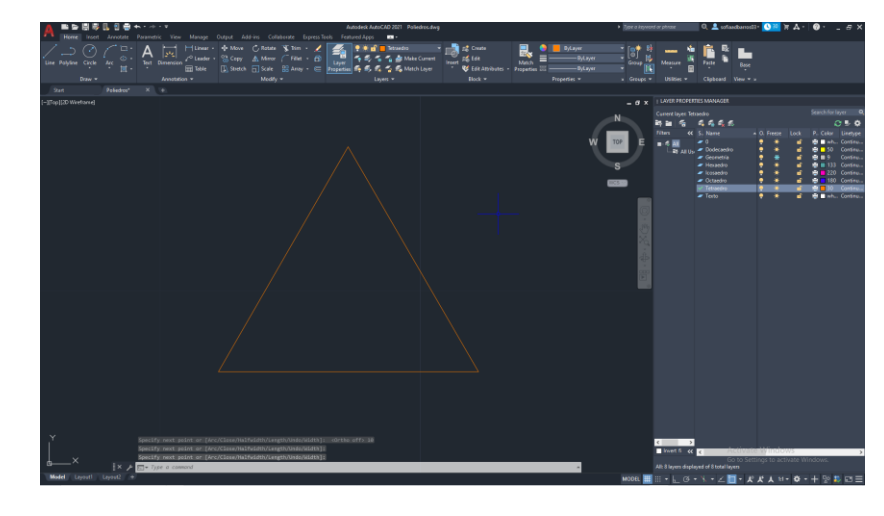

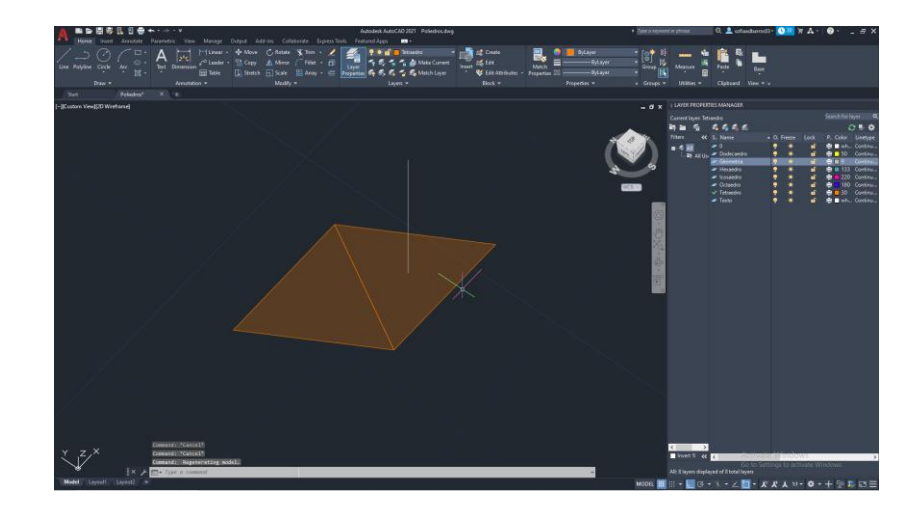

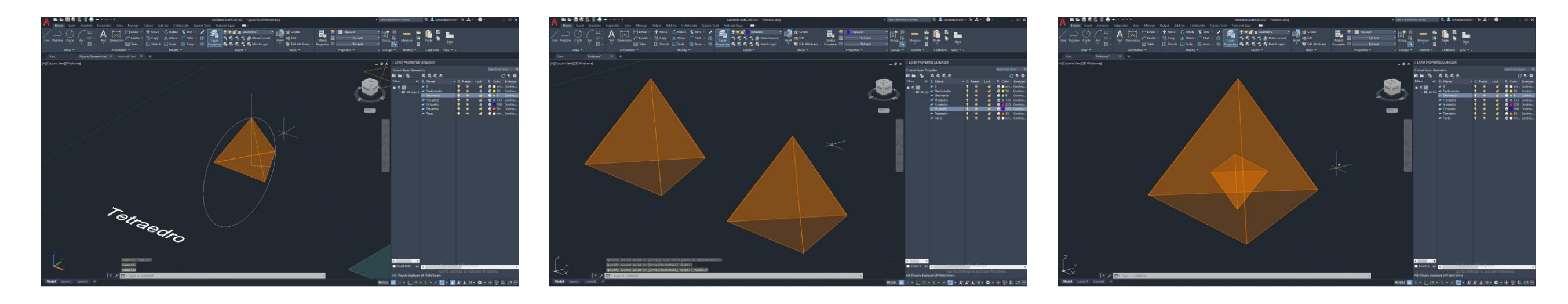

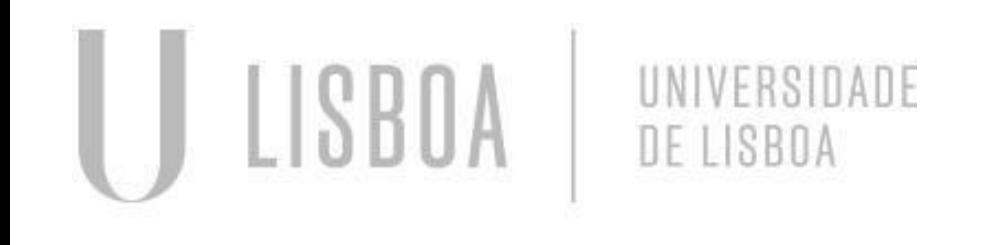

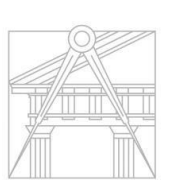

FACULDADE DE ARQUITETURA

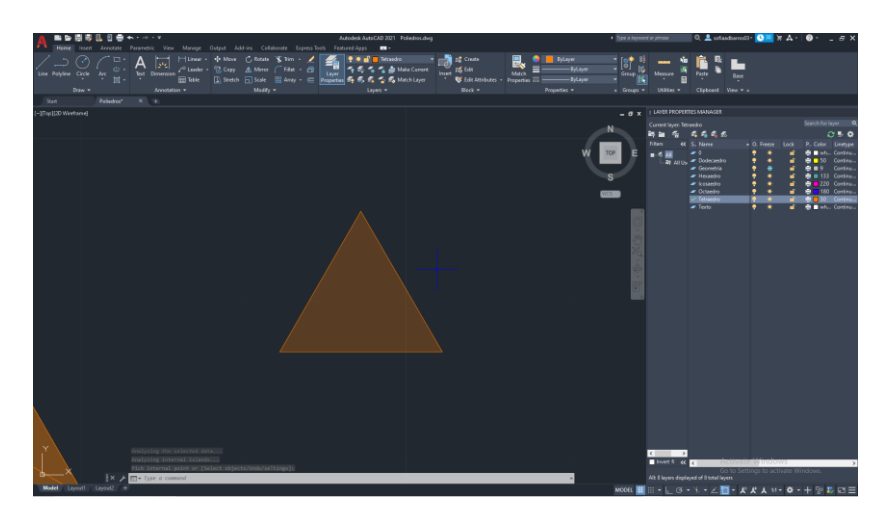

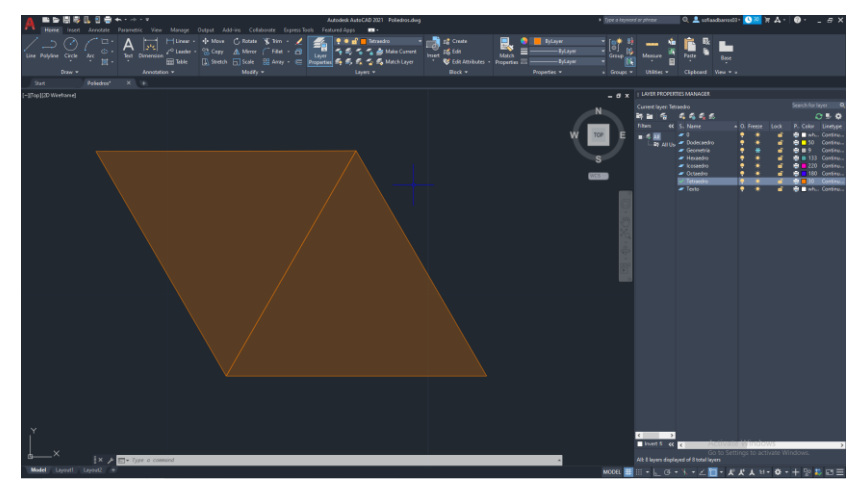

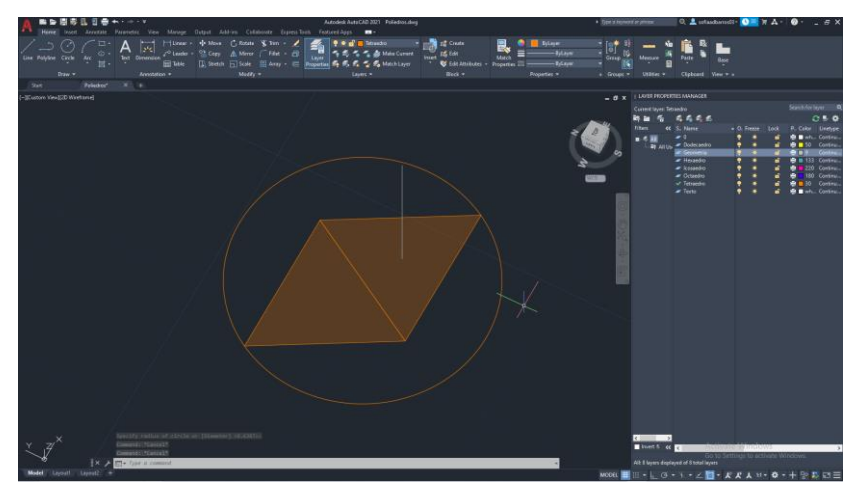

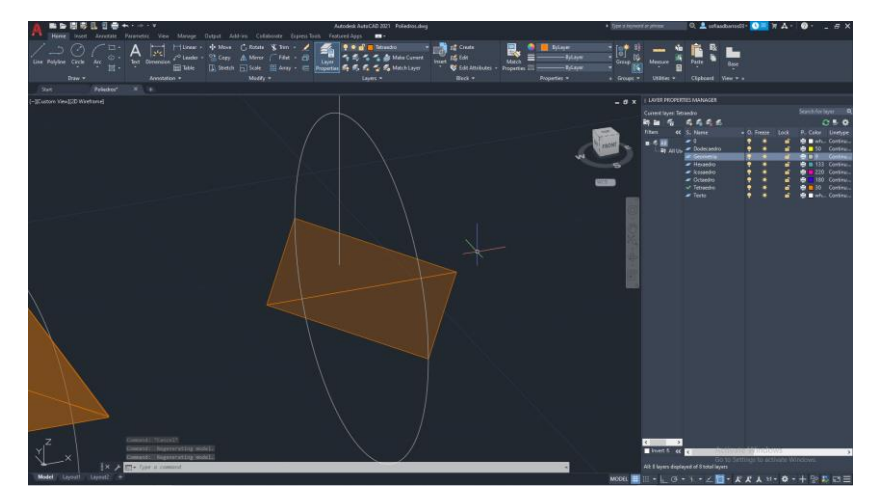

#### **Hexaedro**

O Hexaedro é um sólido composto por 6 faces, 12 arestas e 8 vértices. Para a construção da sua dualidade é necessário seguir os seguintes passos:

**1º -** Desenhar um quadrado no autocad em 2D com a medida de 10 cm de lado com o comando Polyline;

**2º -** Fazer um Hatch do quadrado e unir os dois em grupo;

**3º -** Fazer um Copy dos quadrados e a planificação do hexaedro;

**4º -** Com o comando 3DRotate, colocar as faces do hexaedro a 90 graus com o plano x de modo a fechar o hexaedro sendo que a face de cima tem de ser rodada e ficar paralela ao plano x;

**5º -** Fazer um Copy do sólido, e depois fazer Rotate do tetraedro a 45 graus;

**6º -** Selecionar o tetraedro e fazer Align dos vértices que formam uma linha vetical ao plano x com os centros das faces do hexaedro que são paralelas ao plano x.

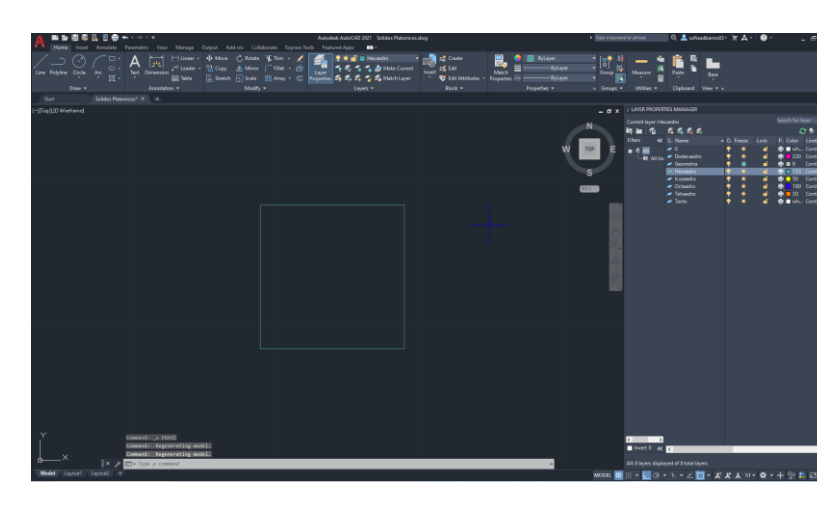

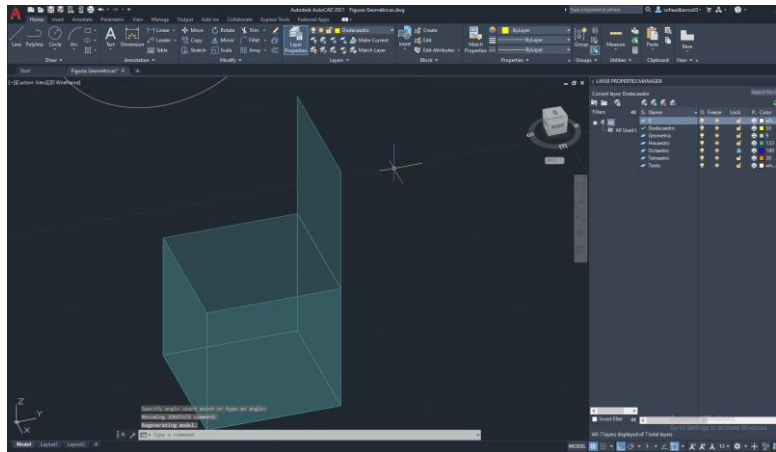

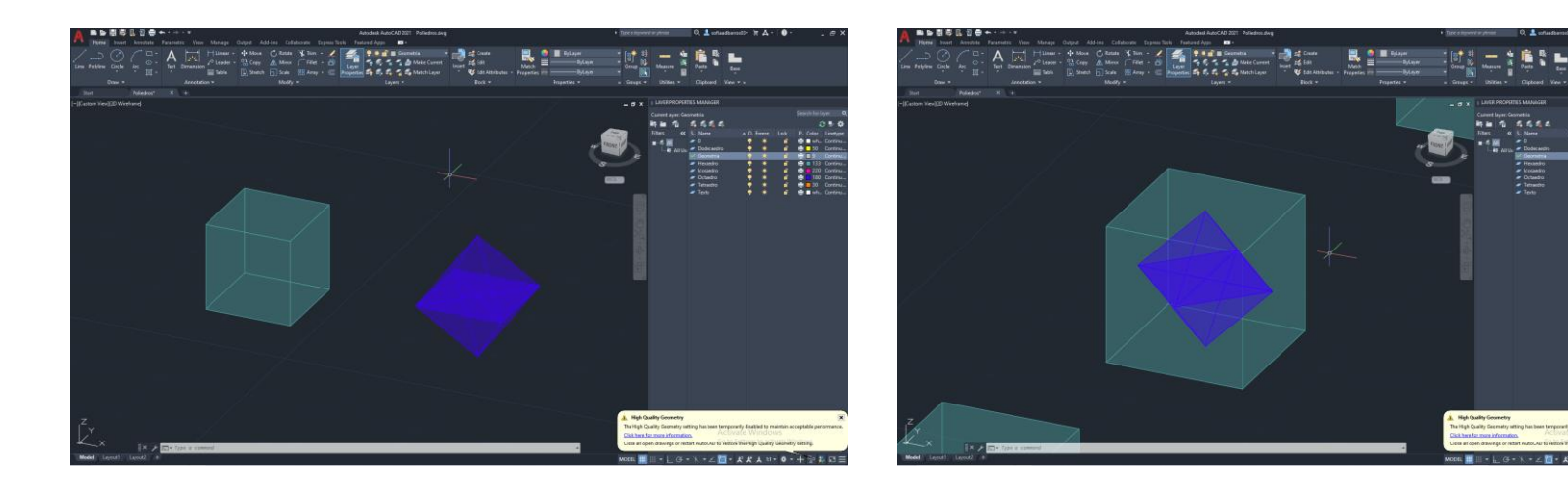

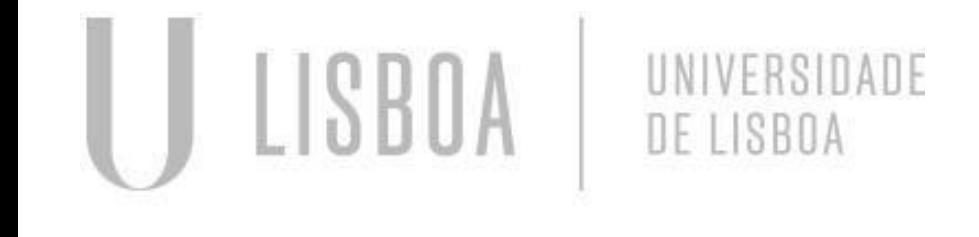

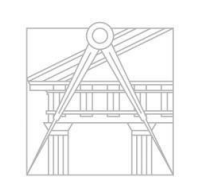

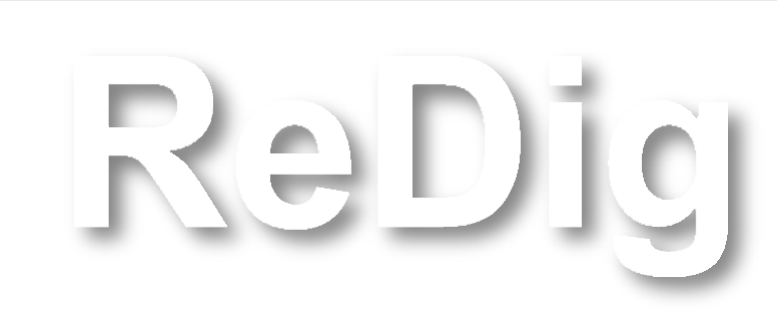

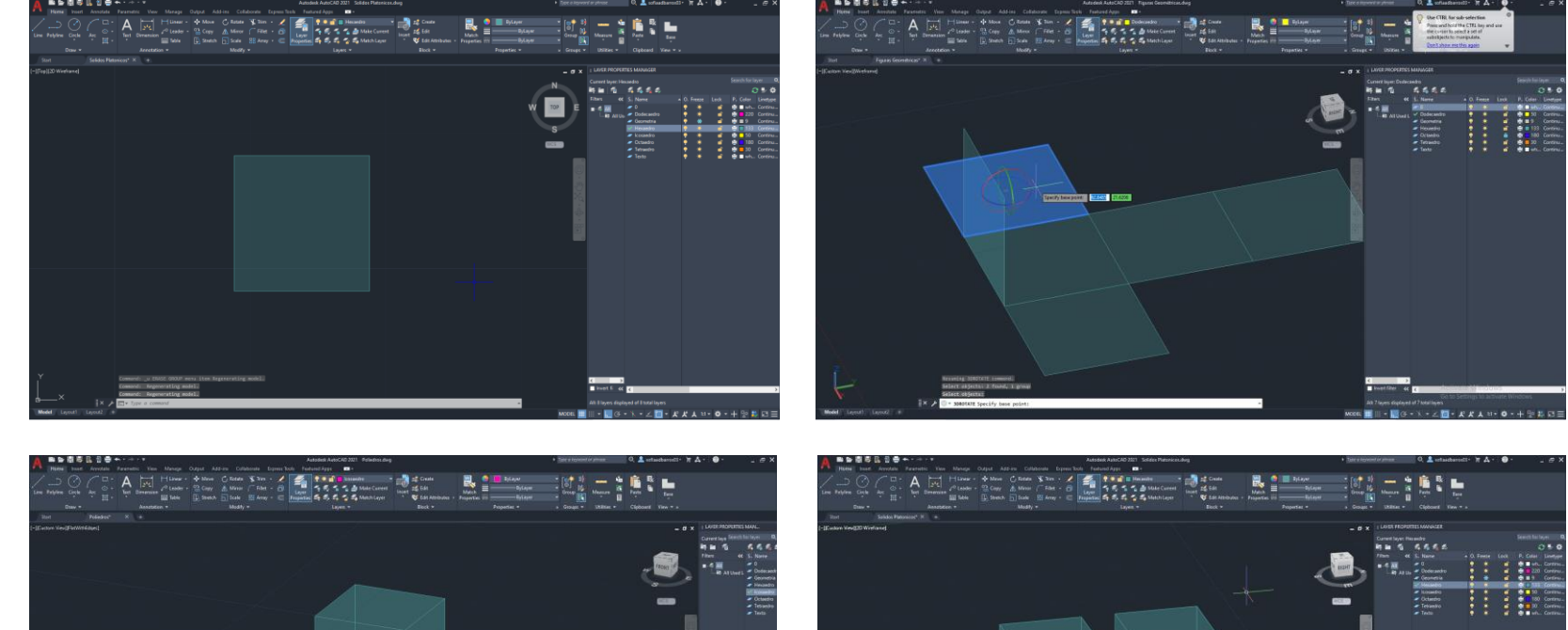

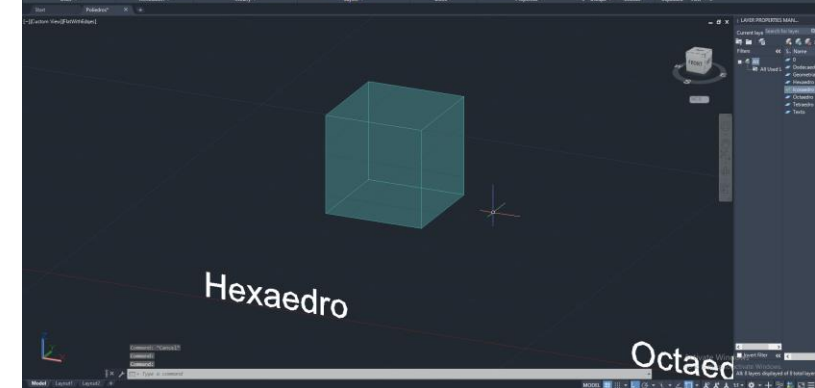

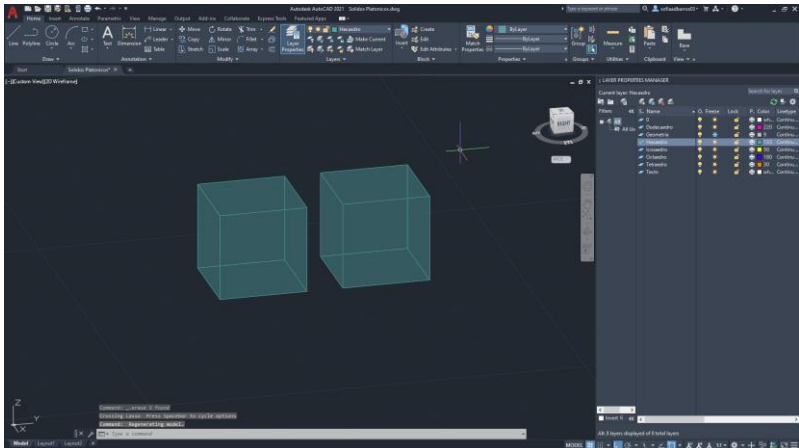

#### **Octaedro**

**1º -** Desenhar um quadrado no autocad em 2D com a medida de 10 cm de lado com o comando Polyline;

O Octaedro é um sólido composto por 8 faces, 12 arestas e 6 vértices. Para a construção da sua dualidade é necessário seguir os seguintes passos:

- **2º -** Fazer um Hatch do quadrado e unir os dois em grupo;
- **3º -** Desenhar um triângulo de forma a que fique unida ao quadrado;
- **3º -** Traçar uma linha vertical no centro do quadrado;

**4º -** Com o comando 3DRotate, intersetar o triângulo à linha vertical à pouco desenhada;

**5º -** Selecionar os dois triângulos e com o comando 3DArray (escolher opção Polar, 3, 360 graus, eixo, yes) fazer uma cópia das faces de modo a que forme o sólido Octaedro;

**7º -** Fazer um Copy do sólido e depois fazer Rotate do hexaedro a 45 graus;

**8º -** Selecionar o hexaedro e fazer Align com o octaedro utilizando os vértices correspondentes à última imagem.

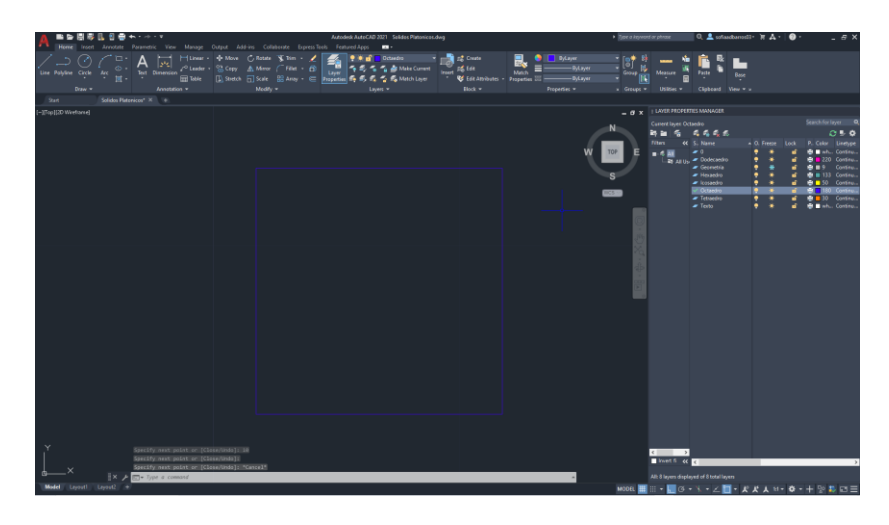

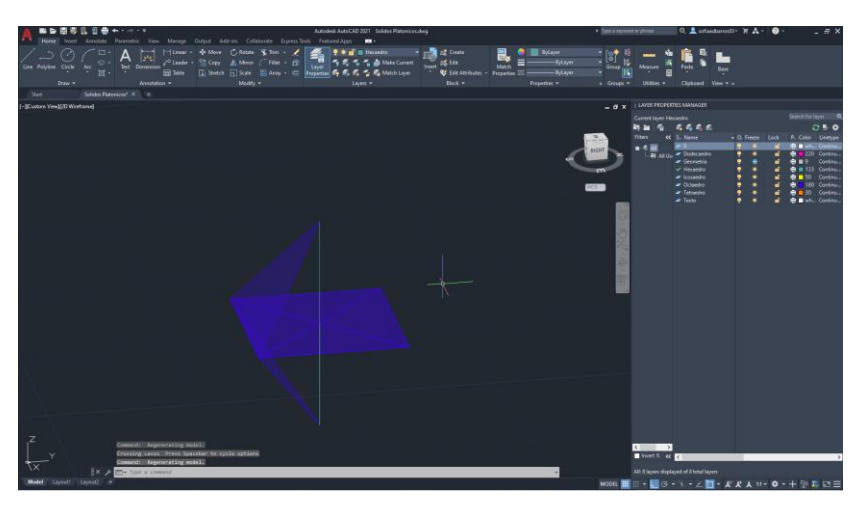

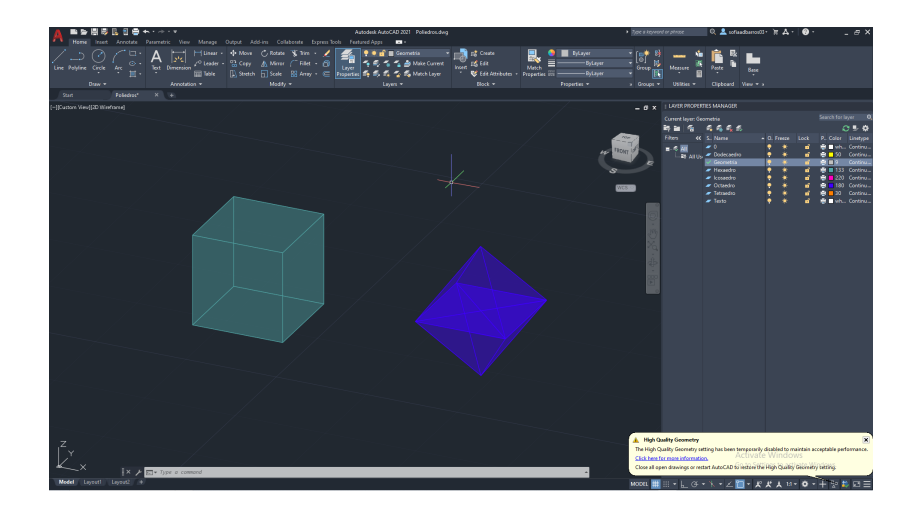

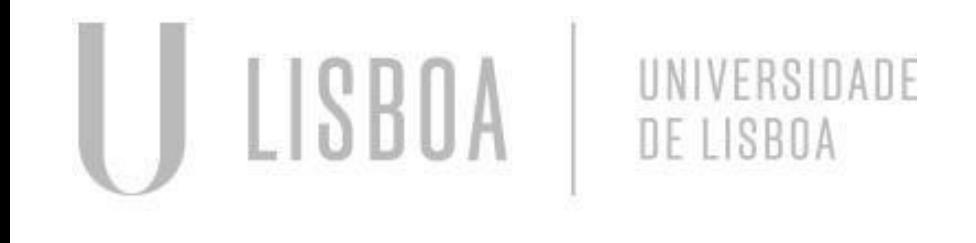

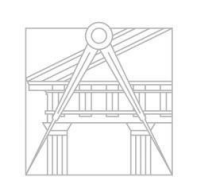

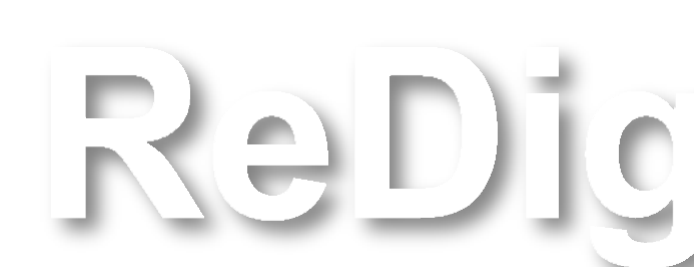

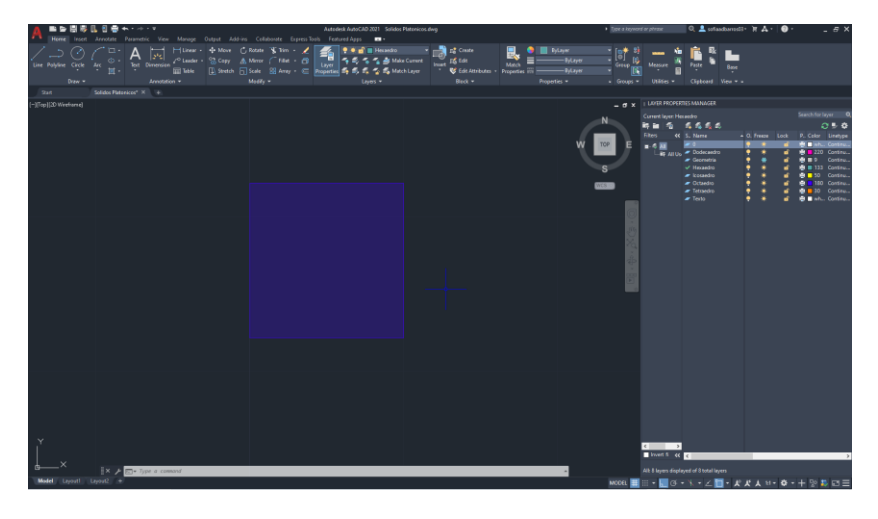

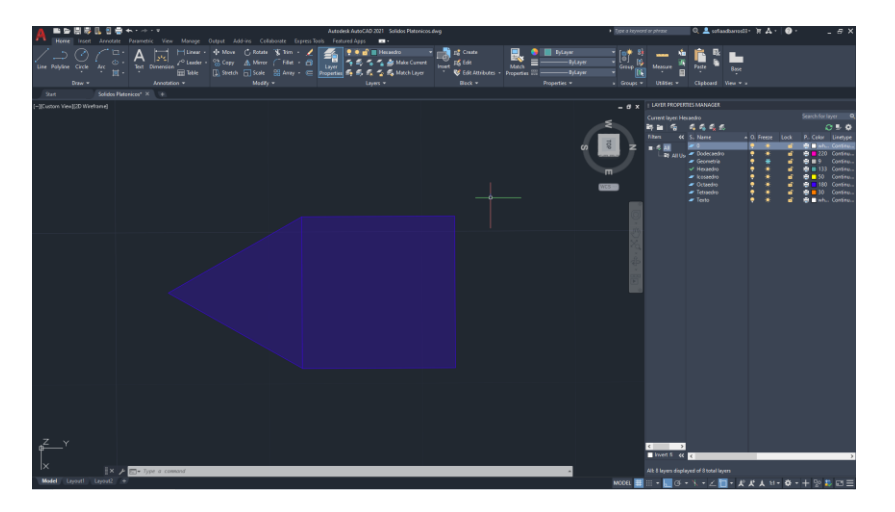

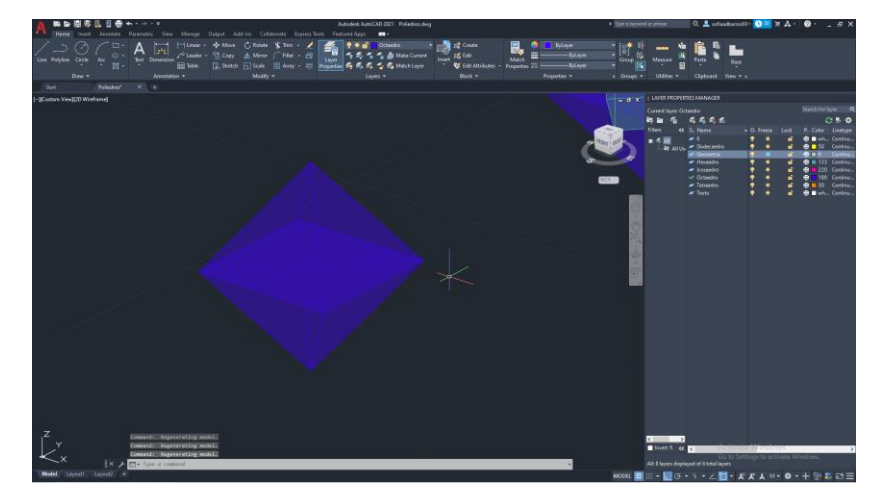

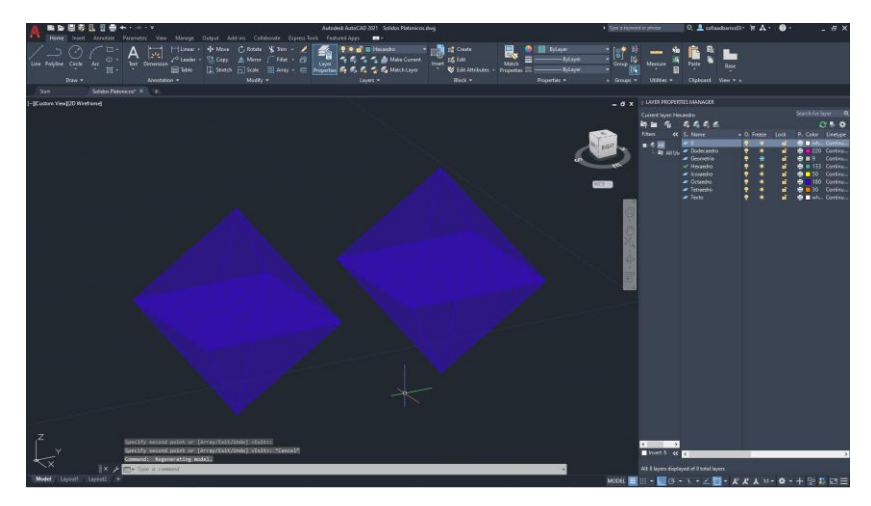

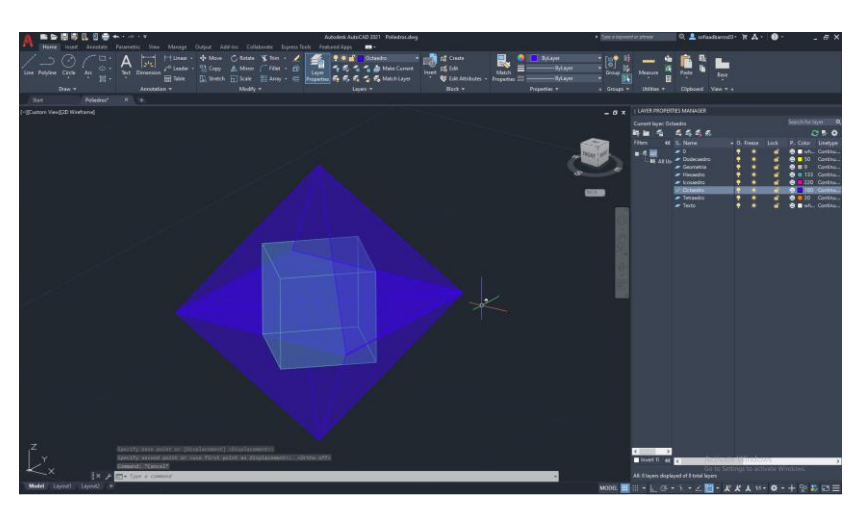

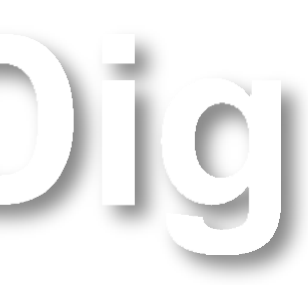

#### **Icosaedro**

O Icosaedro é um sólido composto por 20 faces, 30 arestas e 12 vértices. Para a construção da sua dualidade é necessário seguir os seguintes passos:

**1º -** Desenhar um pentágono no autocad em 2D com a medida de 10 cm de lado com o comando Polyline;

**2º -** Fazer um Hatch do pentágono e unir os dois em grupo, desenhar um triângulo unido ao mesmo como mostra a segunda imagem;

**3º -** Traçar uma linha vertical no centro do pentágono, em seguida desenhar uma circunferência o meio de uma das faces do triângulo até ao vértice;

**4º -** Com o comando 3DRotate, colocar a circunferência a 90 graus com o plano x de modo a que se intersete com a linha vertical à pouco desenhada;

**5º -** Selecionar o triângulo e fazer 3DRotate do mesmo, de modo a que o vértice se intersete com a circunferência e a linha vertical ao plano X;

**6º -** Selecionar o triângulo e com o comando 3DArray (escolher opção Polar, 3, 360 graus, eixo, yes) fazer uma cópia das faces de modo a que forme uma parte do sólido Icosaedro;

**7º -** Fazer um Copy do sólido, e depois fazer 3DMirror e Rotate a 36 graus;

**8º -** Selecionar o sólido invertido e fazer Align com a segunda parte do sólido, formando assim o Icosaedro.

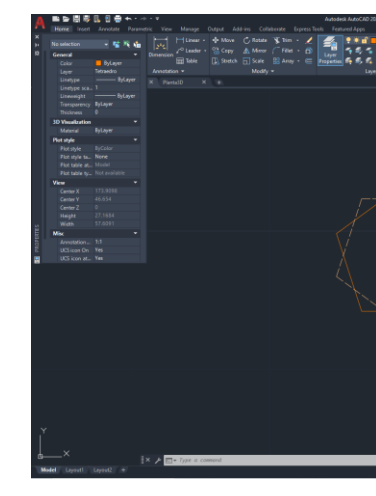

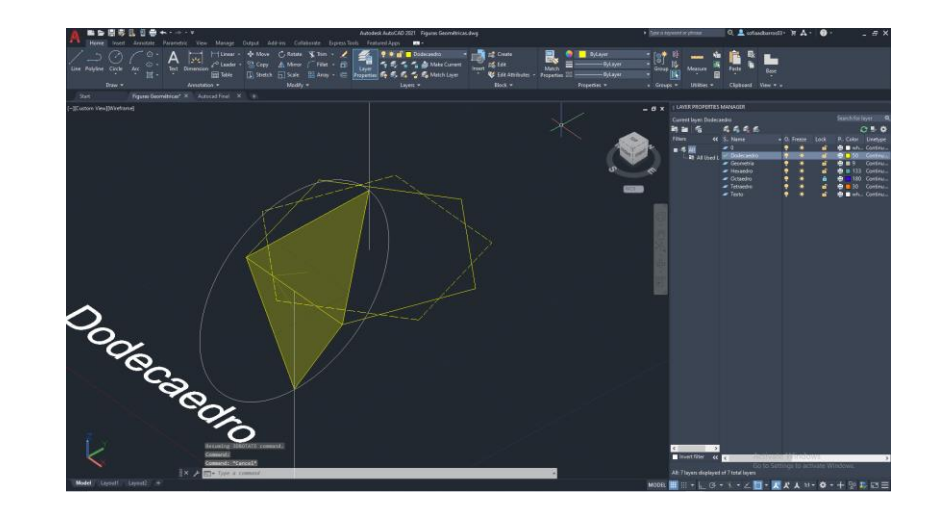

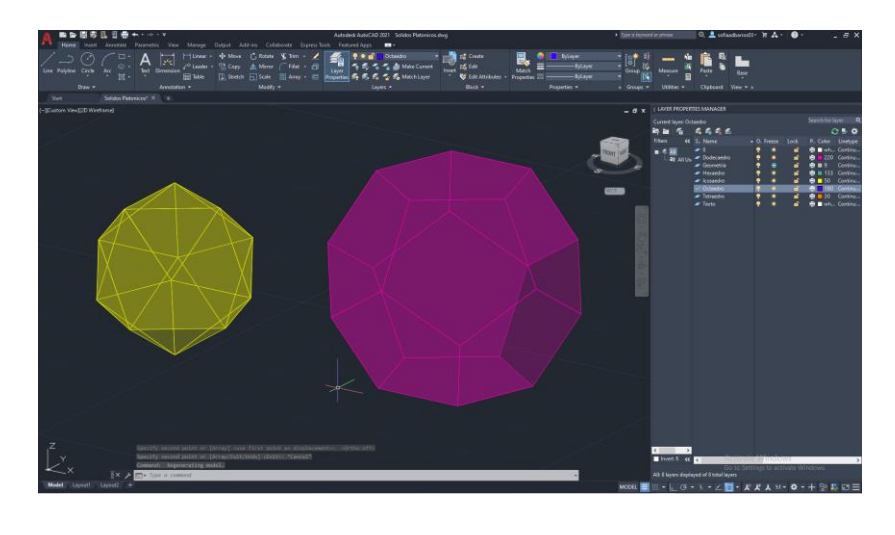

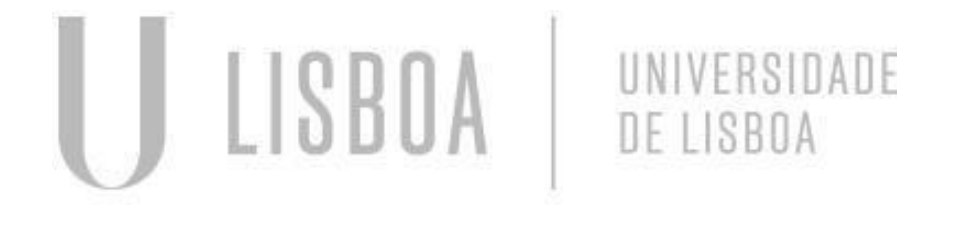

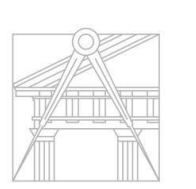

FACULDADE DE ARQUITETURA

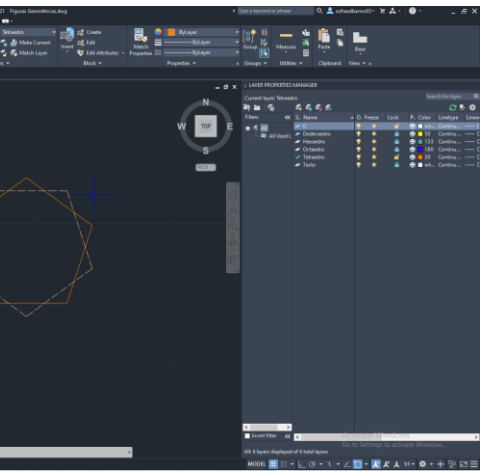

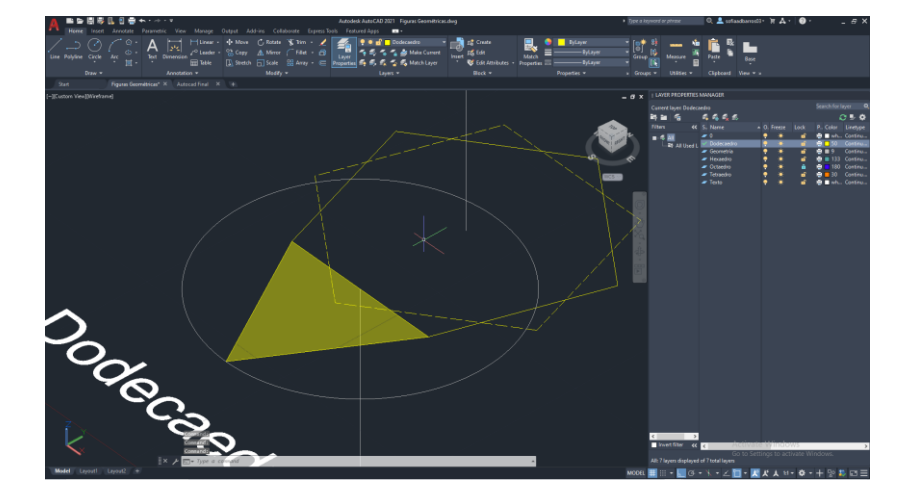

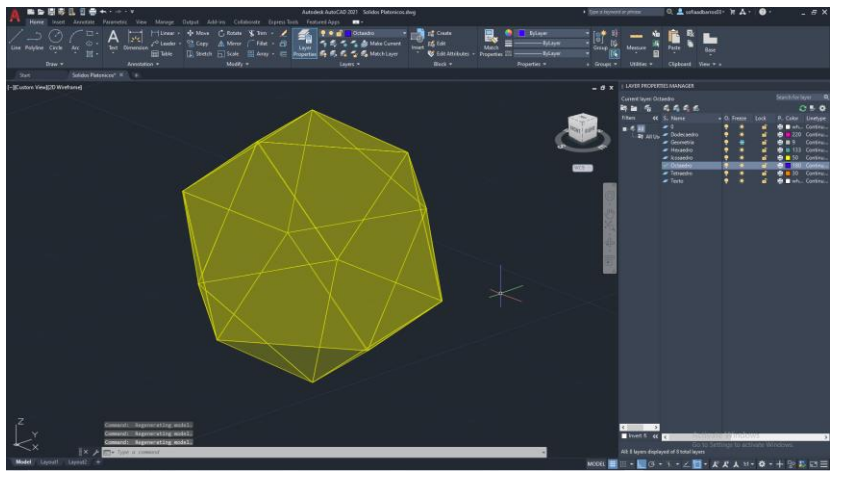

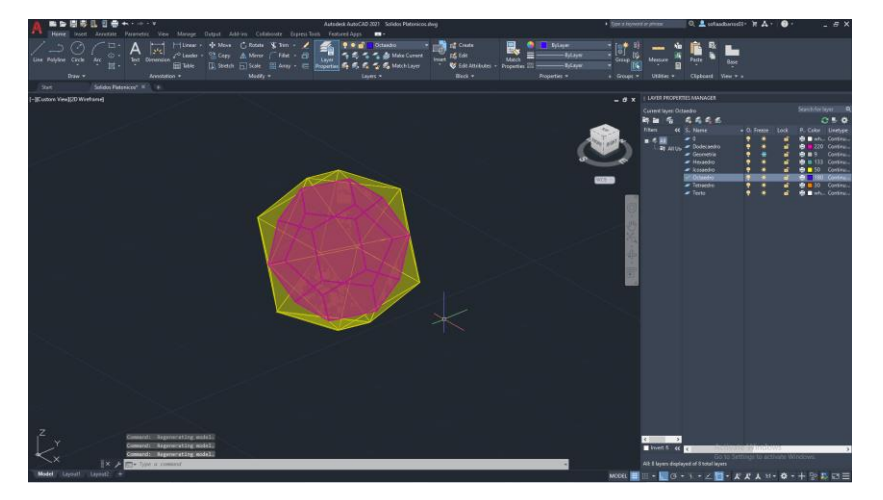

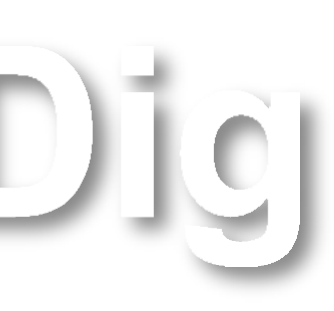

#### **Dodecaedro**

**1º -** Desenhar um pentágono no autocad em 2D com a medida de 10 cm de lado com o comando Polyline;

O Dodecaedro é um sólido composto por 12 faces, 30 arestas e 20 vértices. Para a construção da sua dualidade é necessário seguir os seguintes passos:

**2º -** Fazer um Hatch do pentágono e unir os dois em grupo;

**3º -** Traçar uma linha auxiliar horizontal, depois traçar uma linha perpendicular à anterior, no seu ponto de interseção traçar um linha vertical auxiliar;

**4º -** Com o comando 3DRotate, colocar o pentágono que está alinhado ao outro de modo a intersetar a linha;

**5º -** Selecionar o pentágono e com o comando 3DArray (escolher opção Polar, 3, 360 graus, eixo, yes), fazer uma cópia das faces de modo a que forme uma parte do sólido Dodecaedro;

**6º -** Fazer um Copy do sólido, e depois fazer 3DMirror;

**7º -** Selecionar o sólido invertido e fazer Align com a segunda parte do sólido, formando assim o Dodecaedro.

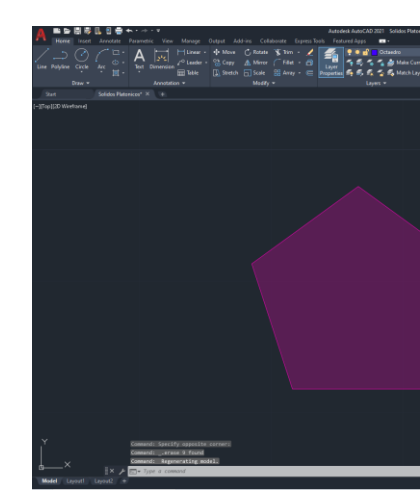

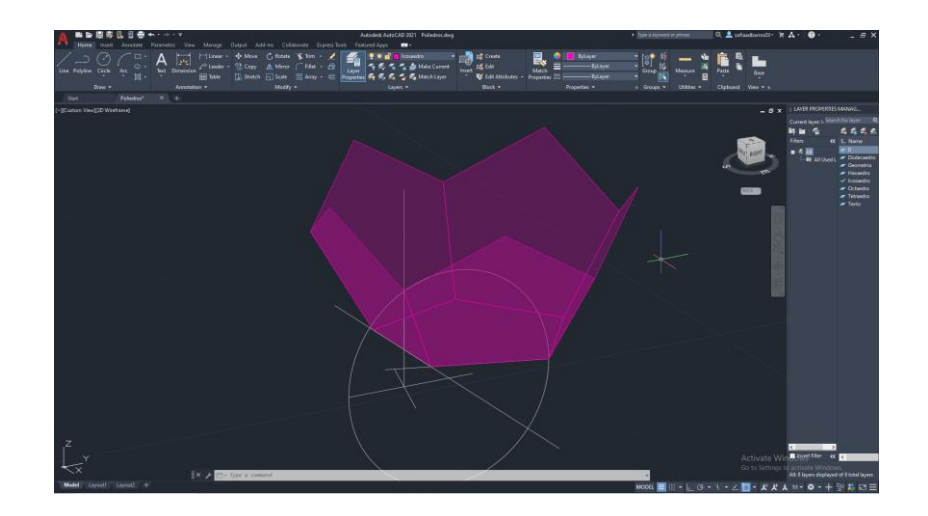

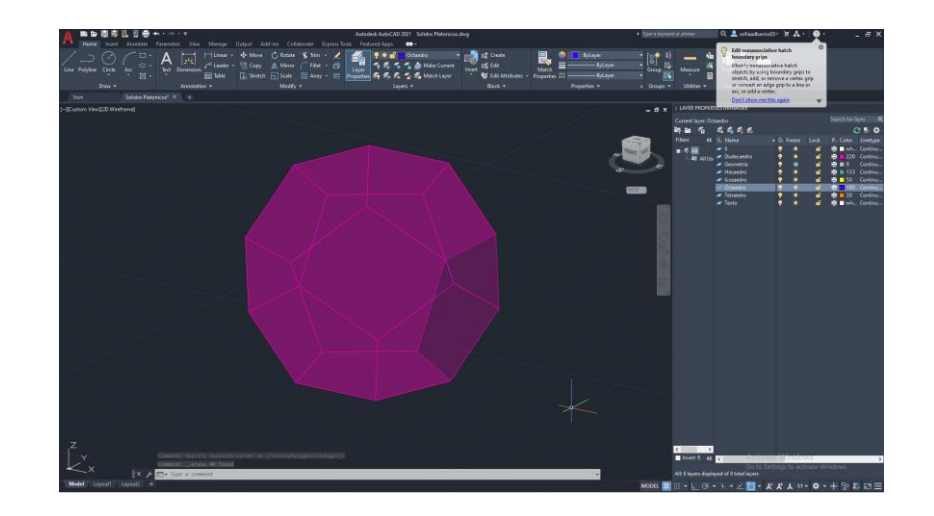

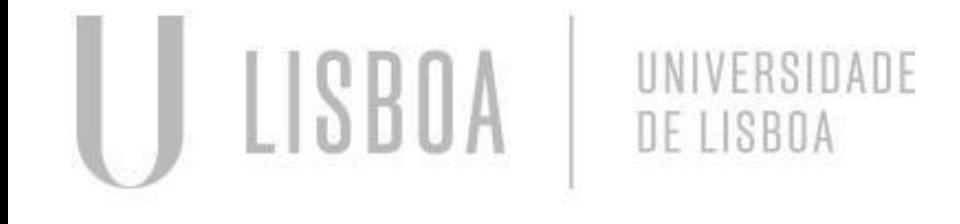

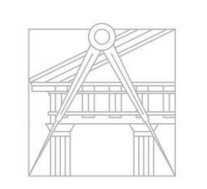

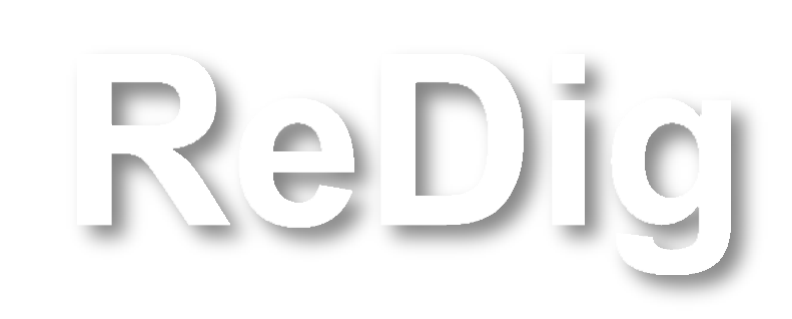

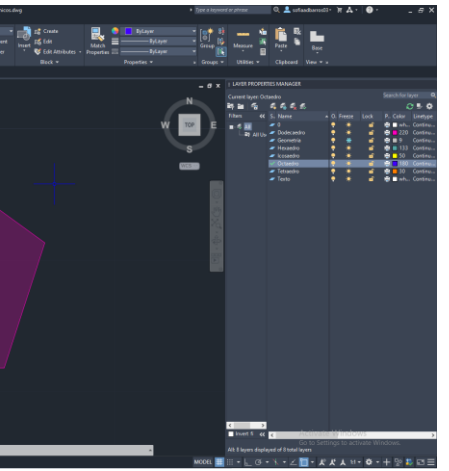

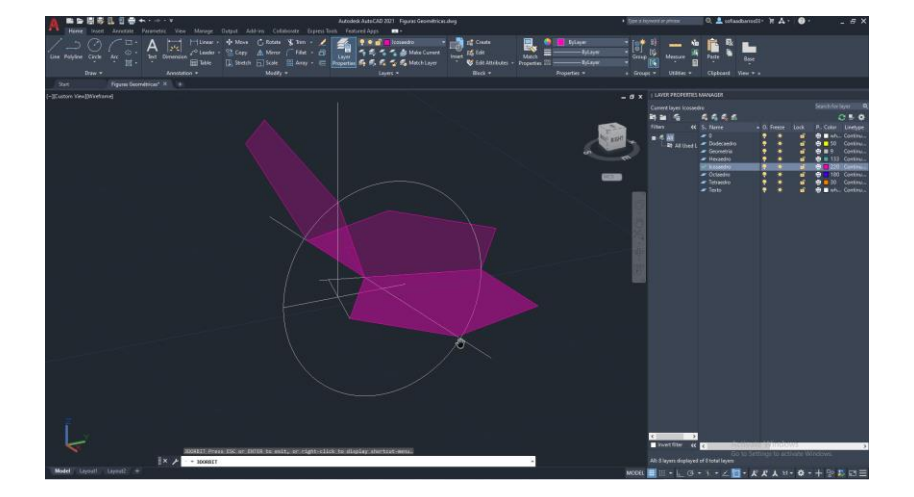

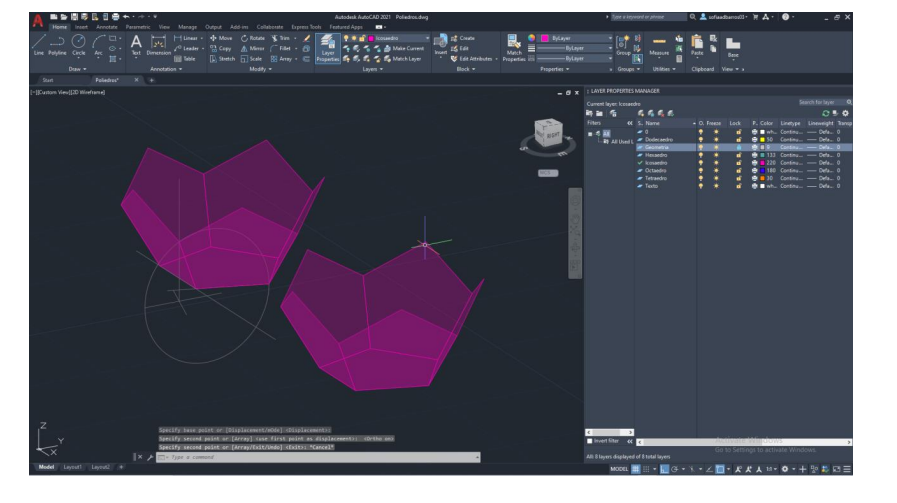

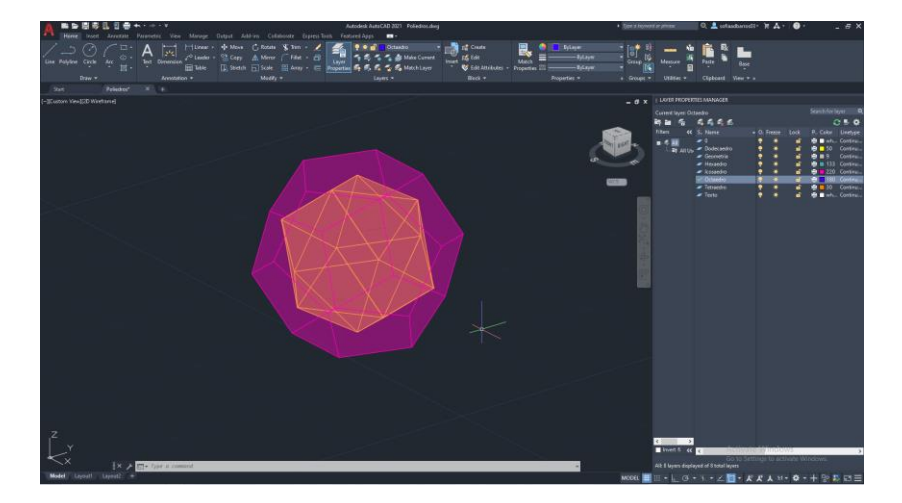

#### **AULA 18 Dualidade Sólidos Platónicos**

#### **Tetraedro**

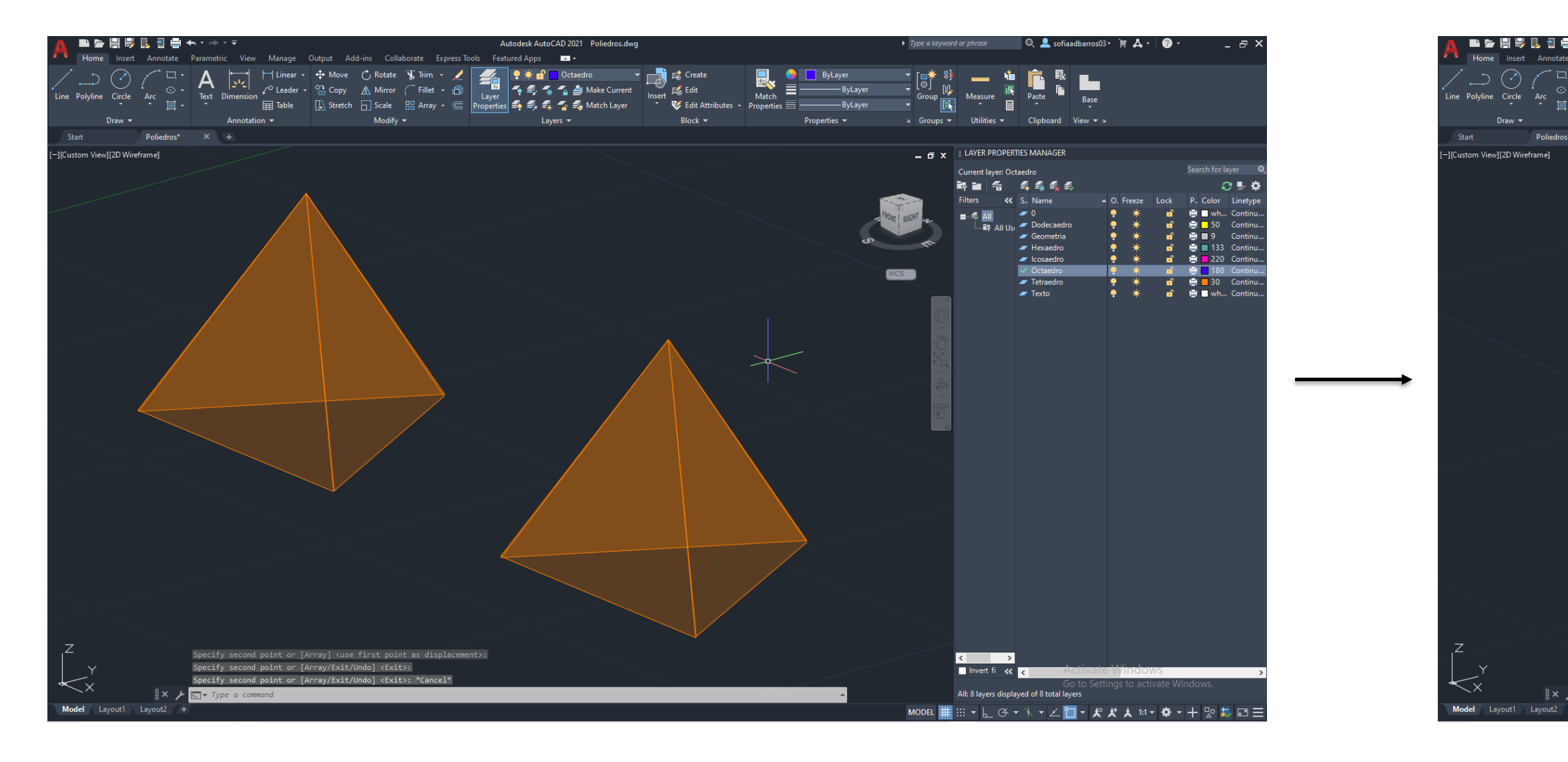

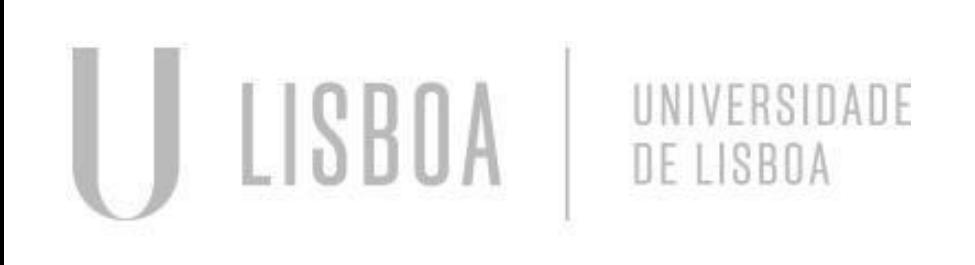

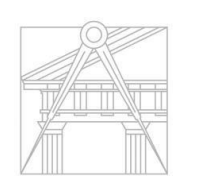

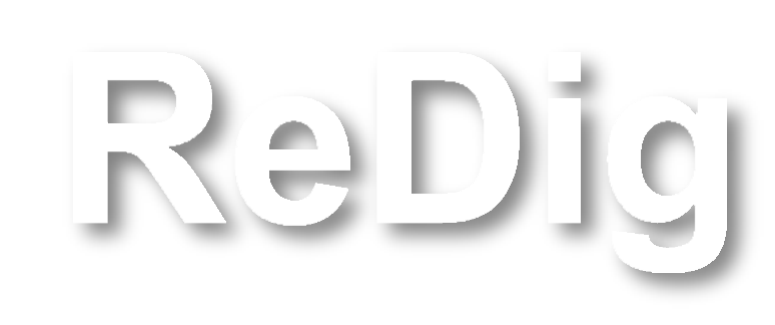

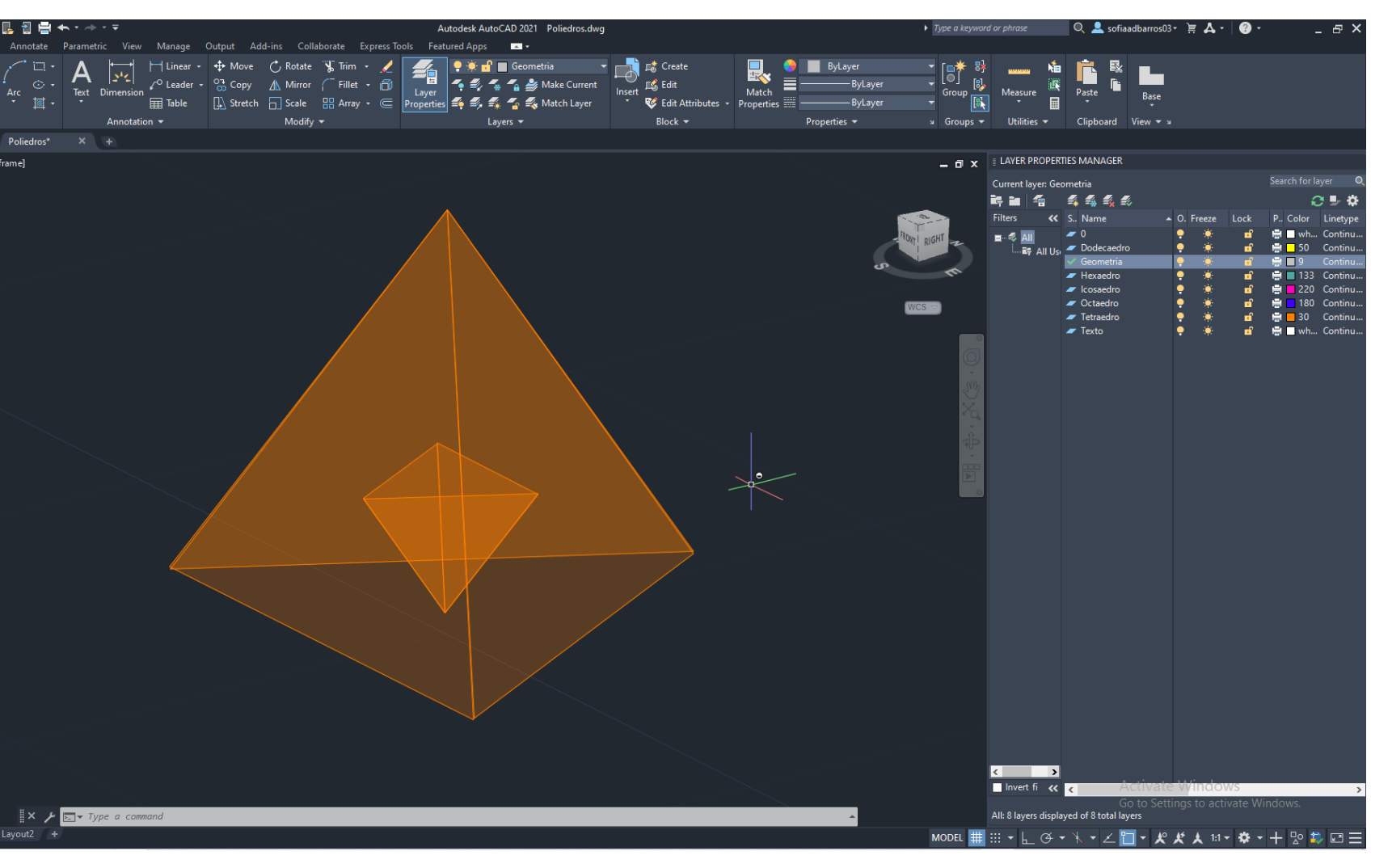

#### **AULA 18 Dualidade Sólidos Platónicos**

#### Hexaedro e Octaedro

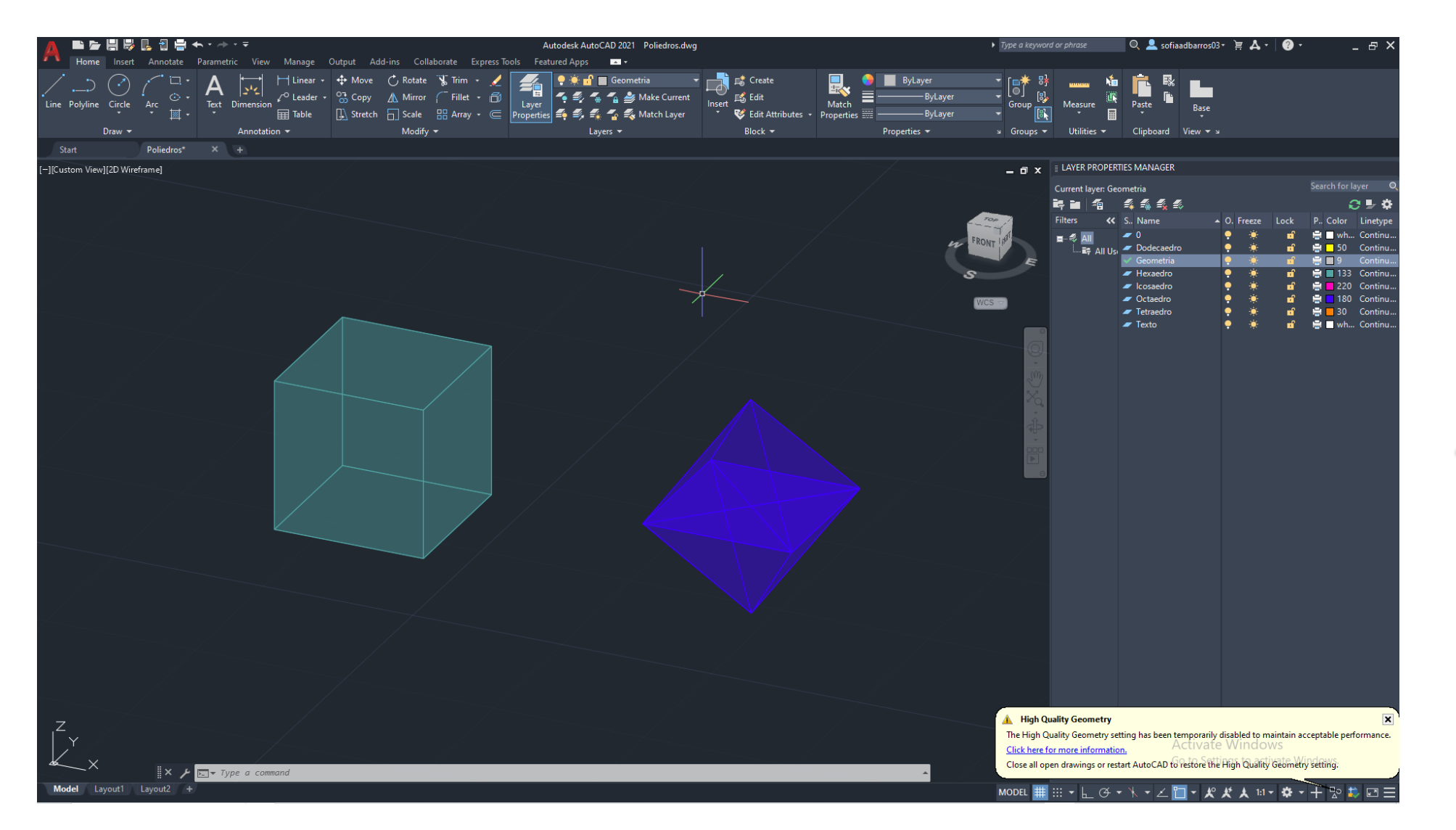

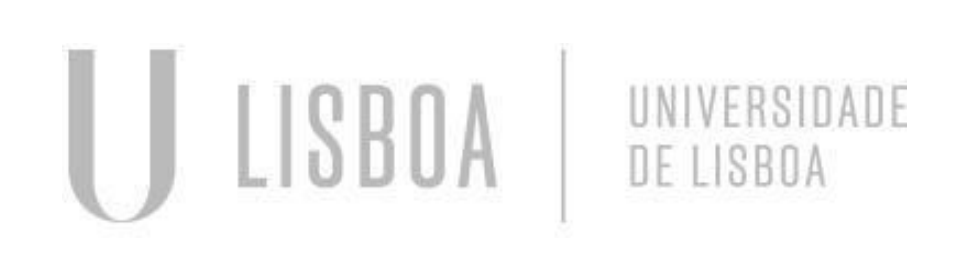

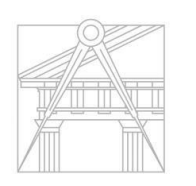

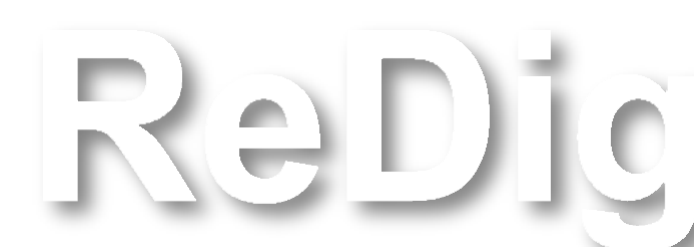

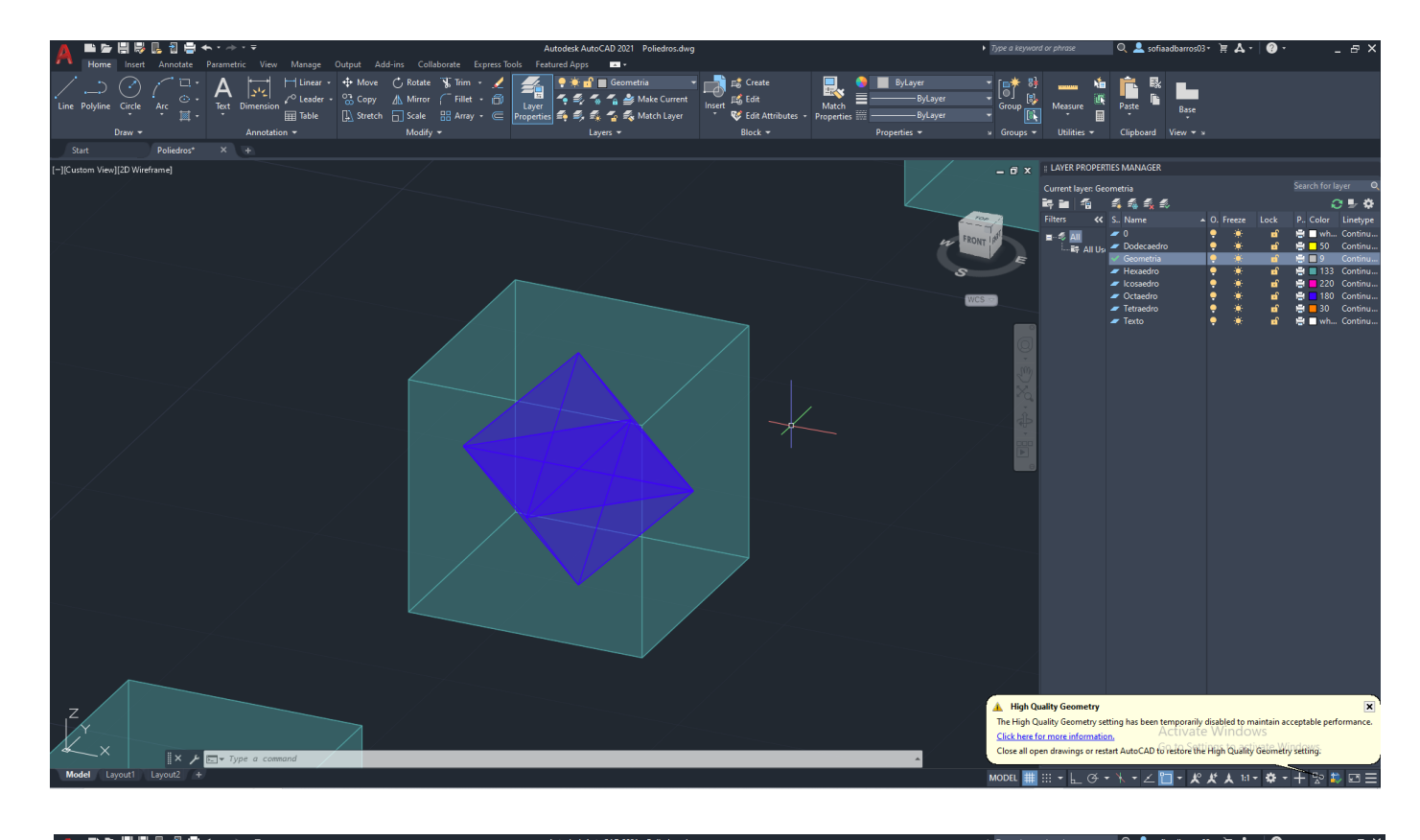

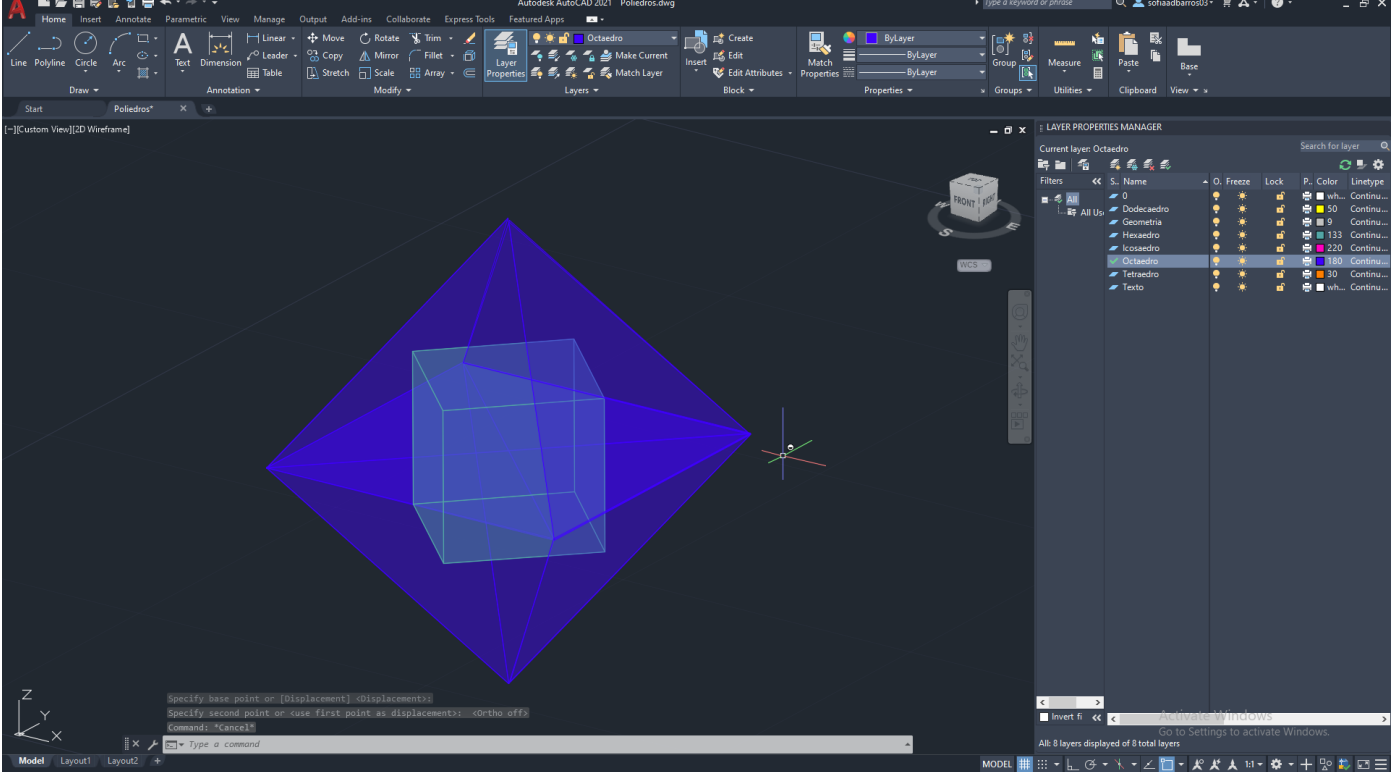

#### **AULA 18 Dualidade Sólidos Platónicos**

#### Icosaedro e Dodecaedro

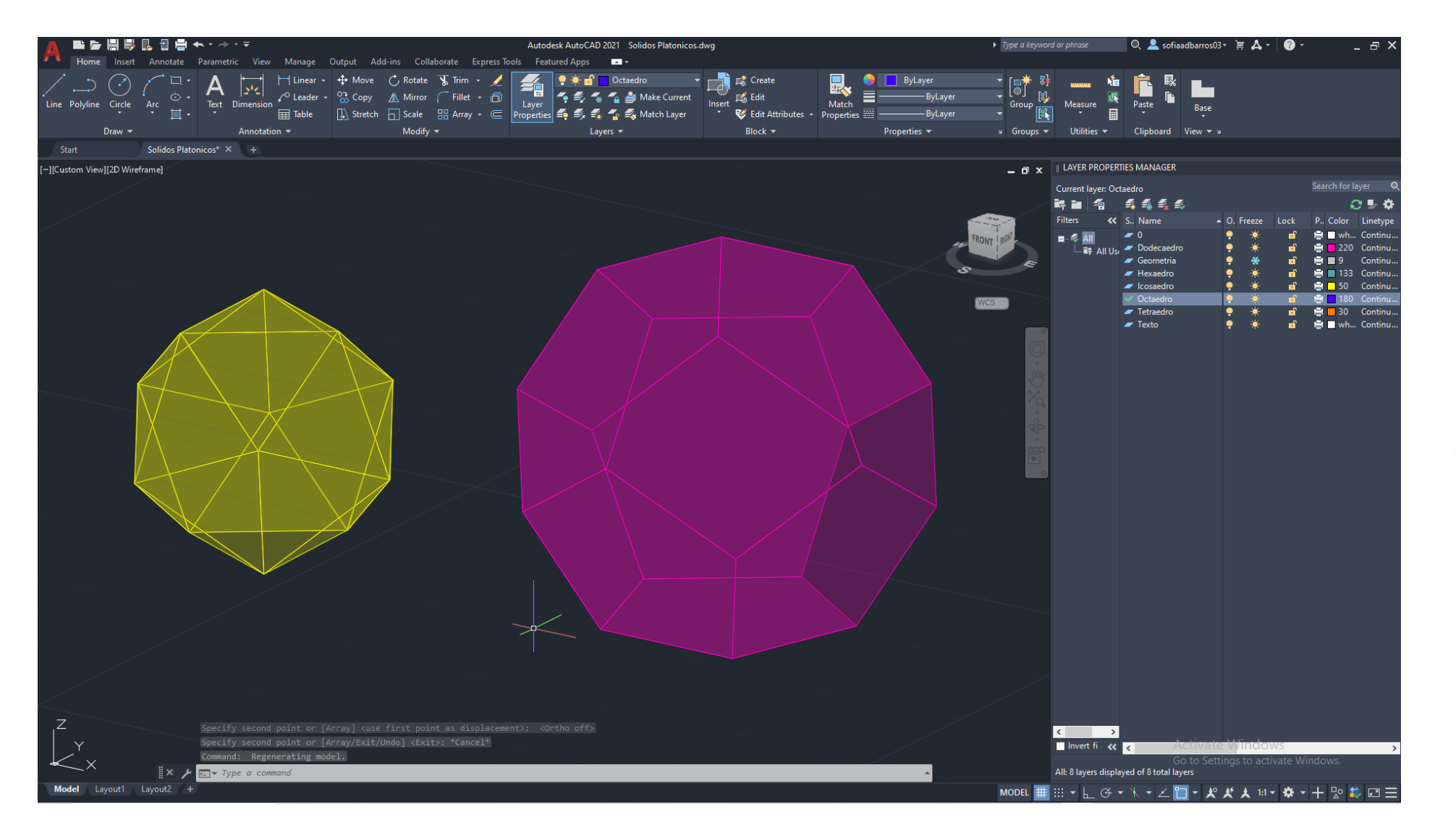

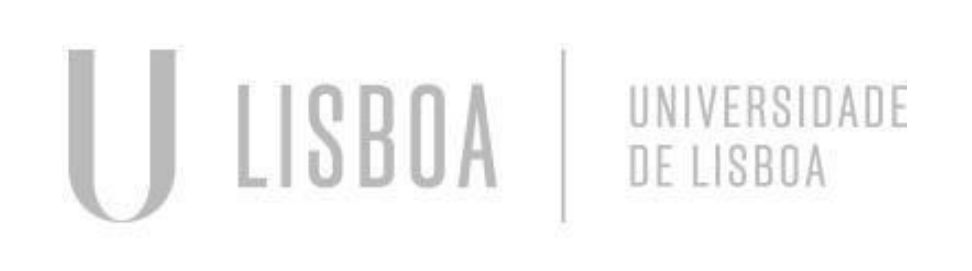

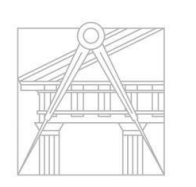

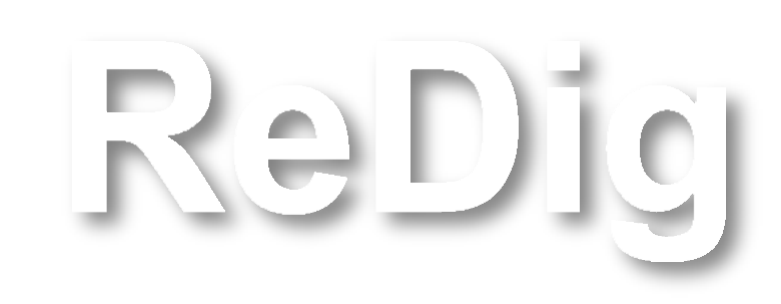

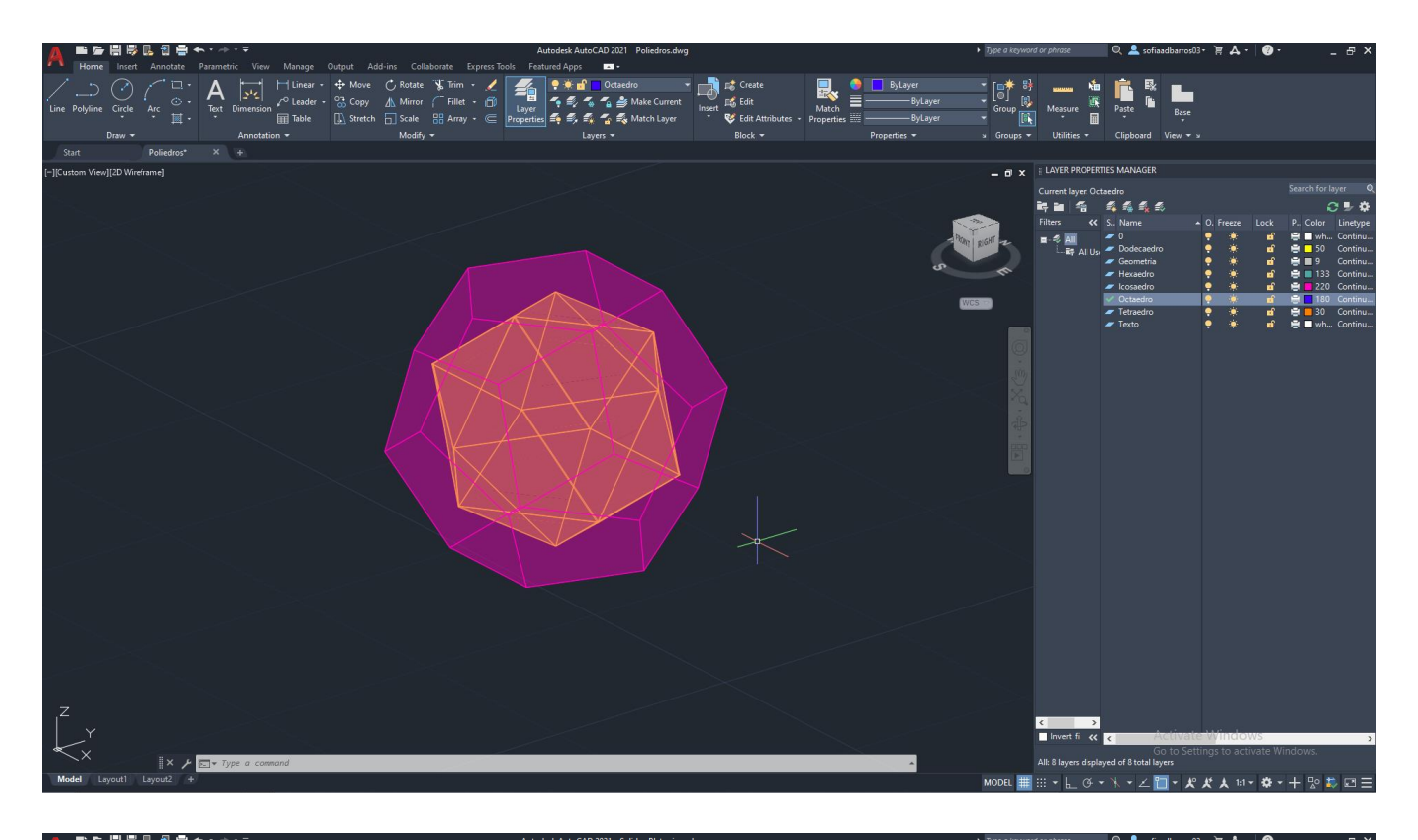

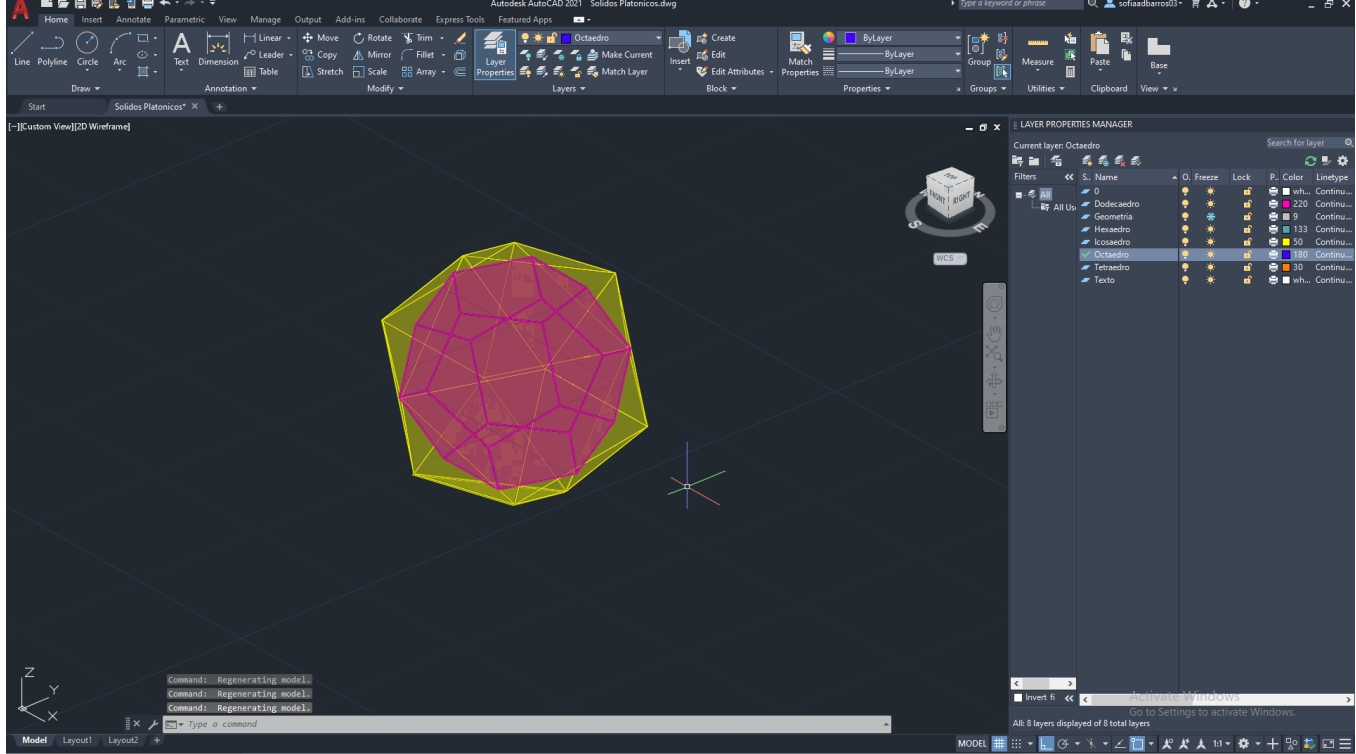

### **AULA 19 Introdução ao novo exercícioa - Corte do Guggehneim Nova Yorque**

- Insert;
- Attach;
- Escolher a imagem da desktop;
- **Clicar Enter;**

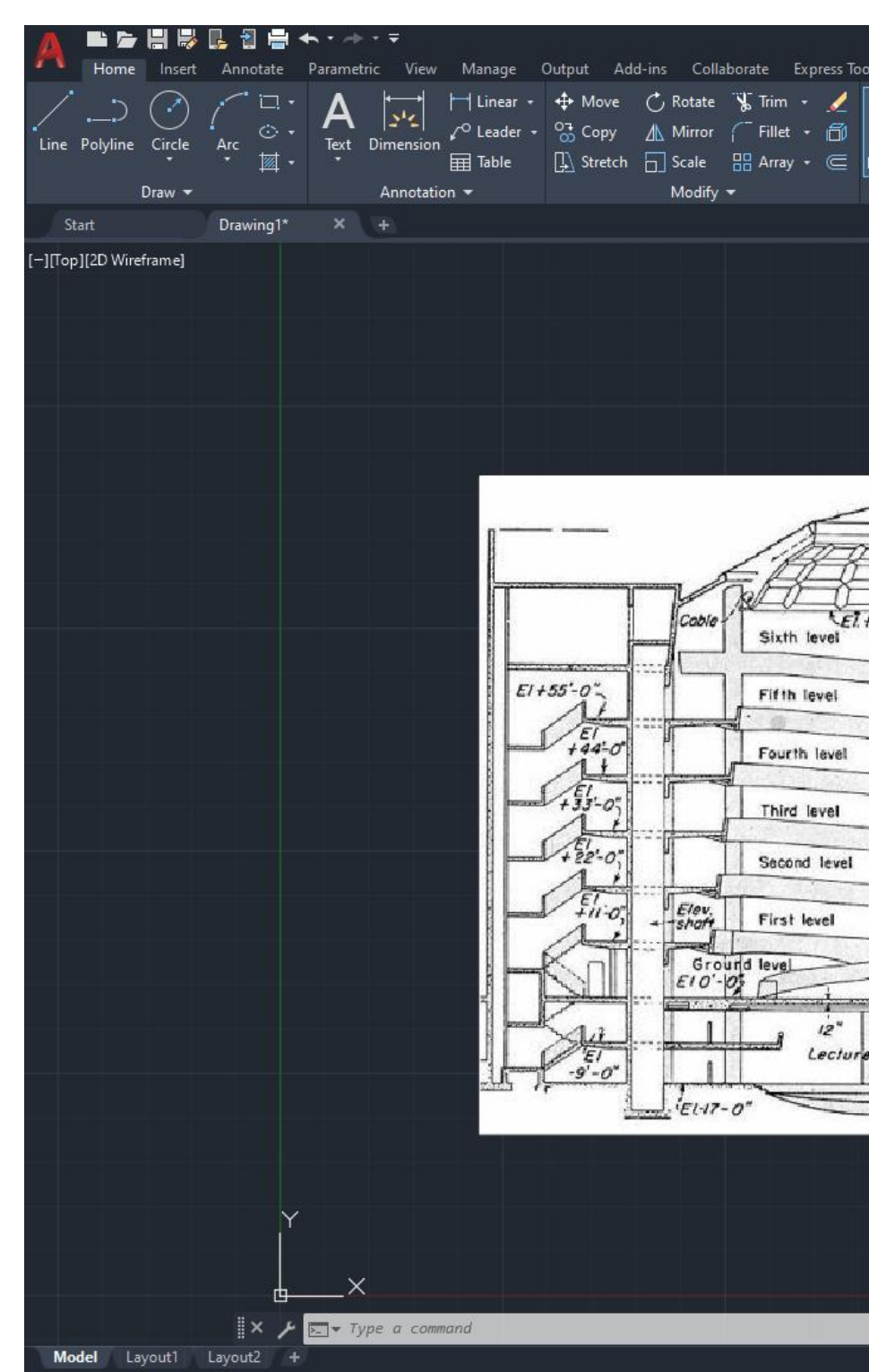

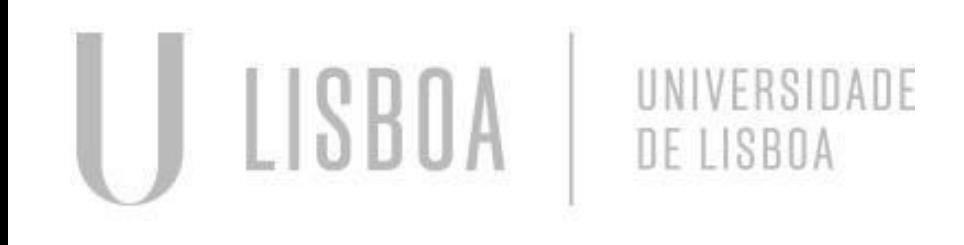

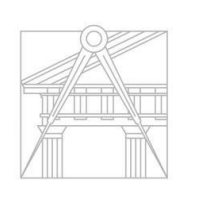

**FACULDADE DE ARQUITETURA** UNIVERSIDADE DE LISBOA

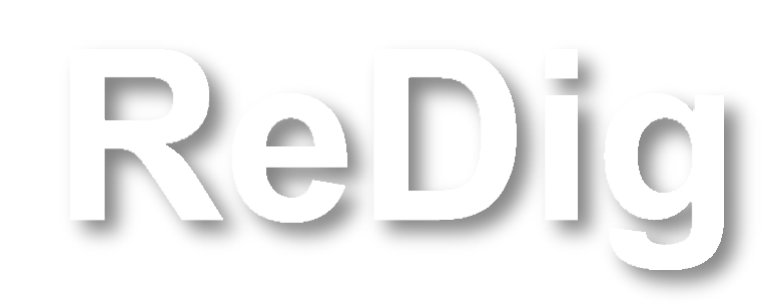

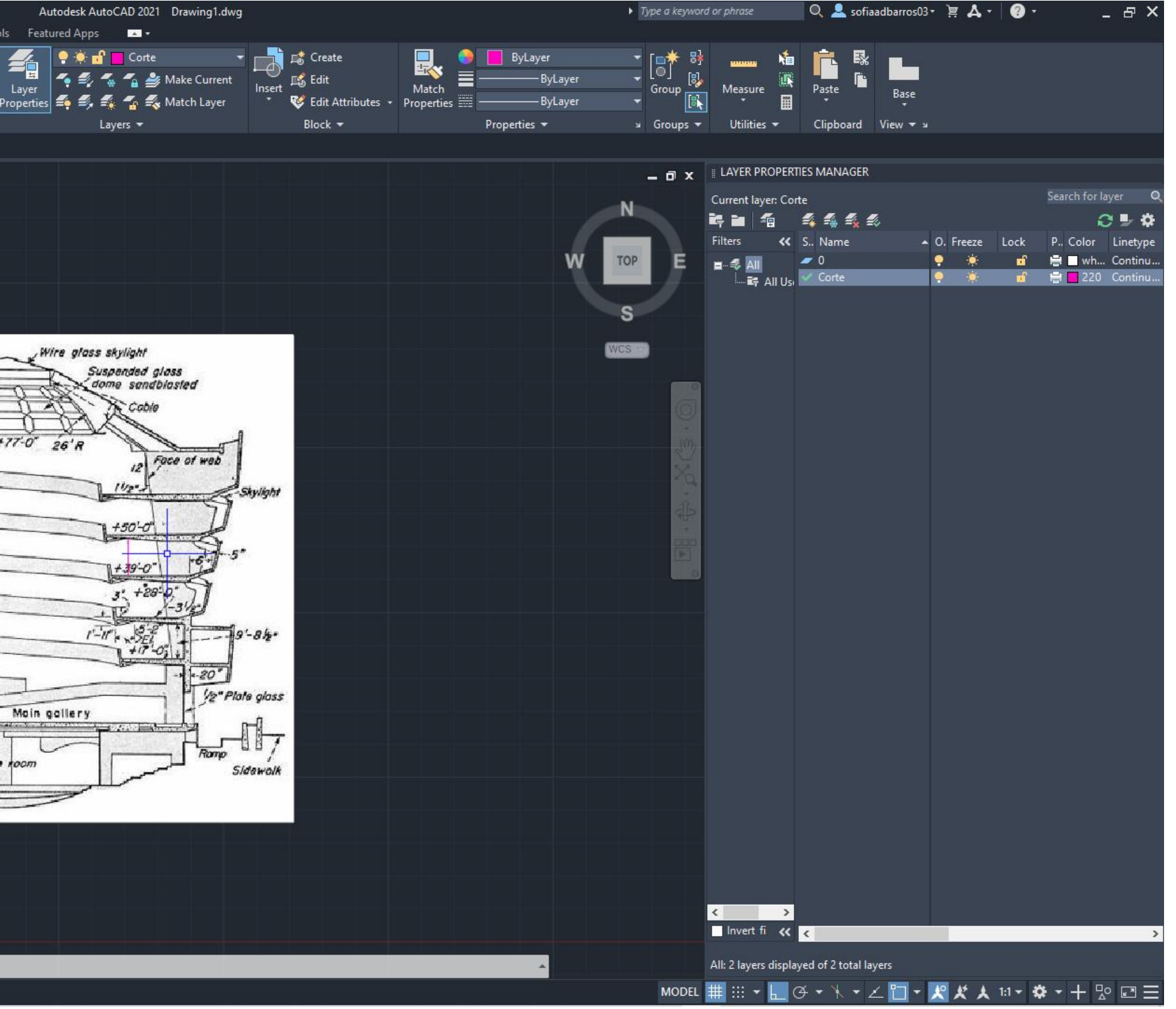

#### Importar a imagem:

#### Escalar a imagem de Feet para Metros:

- Fazer uma linha na planta;
- Fazer uma linha fora da planta com a medida pretendida;
- Selecionar a planta e a linha da planta;
- Align com a linha isolada.

Feet para Metros:  $1' = 0,305$  m  $11' = 3.35$  m

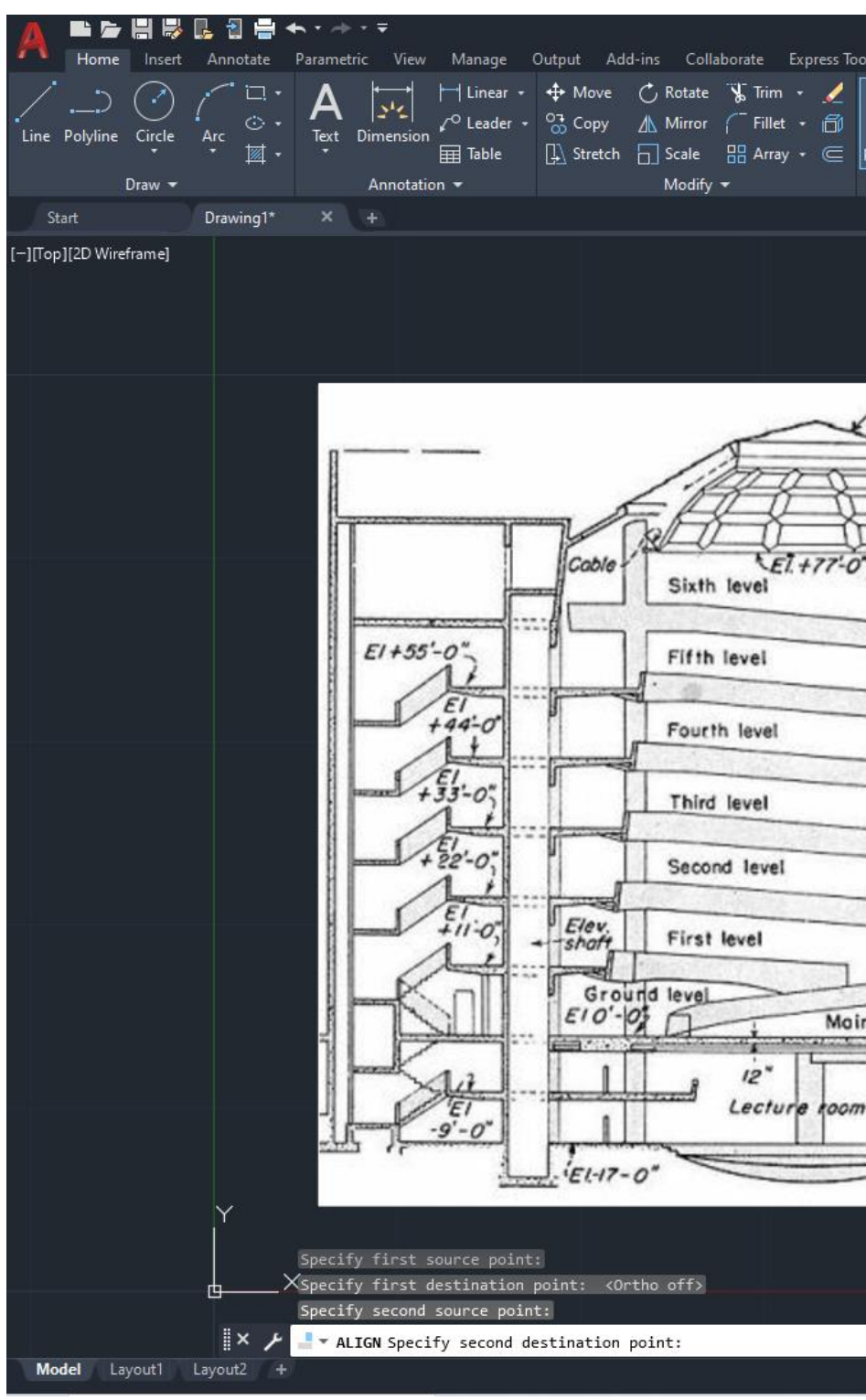

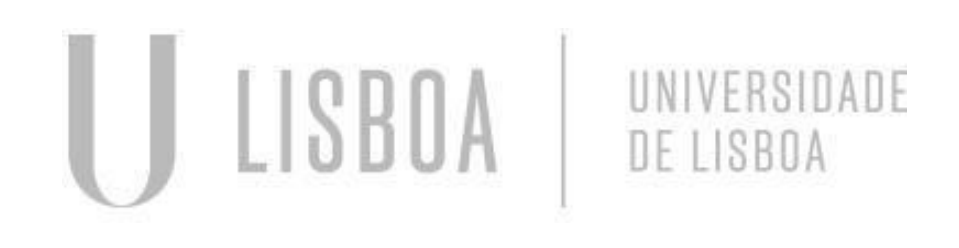

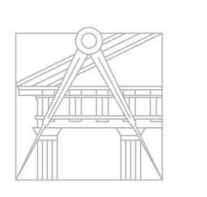

**FACULDADE DE ARQUITETURA** UNIVERSIDADE DE LISBOA

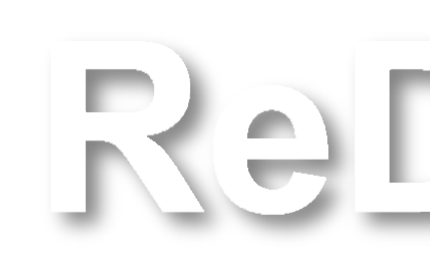

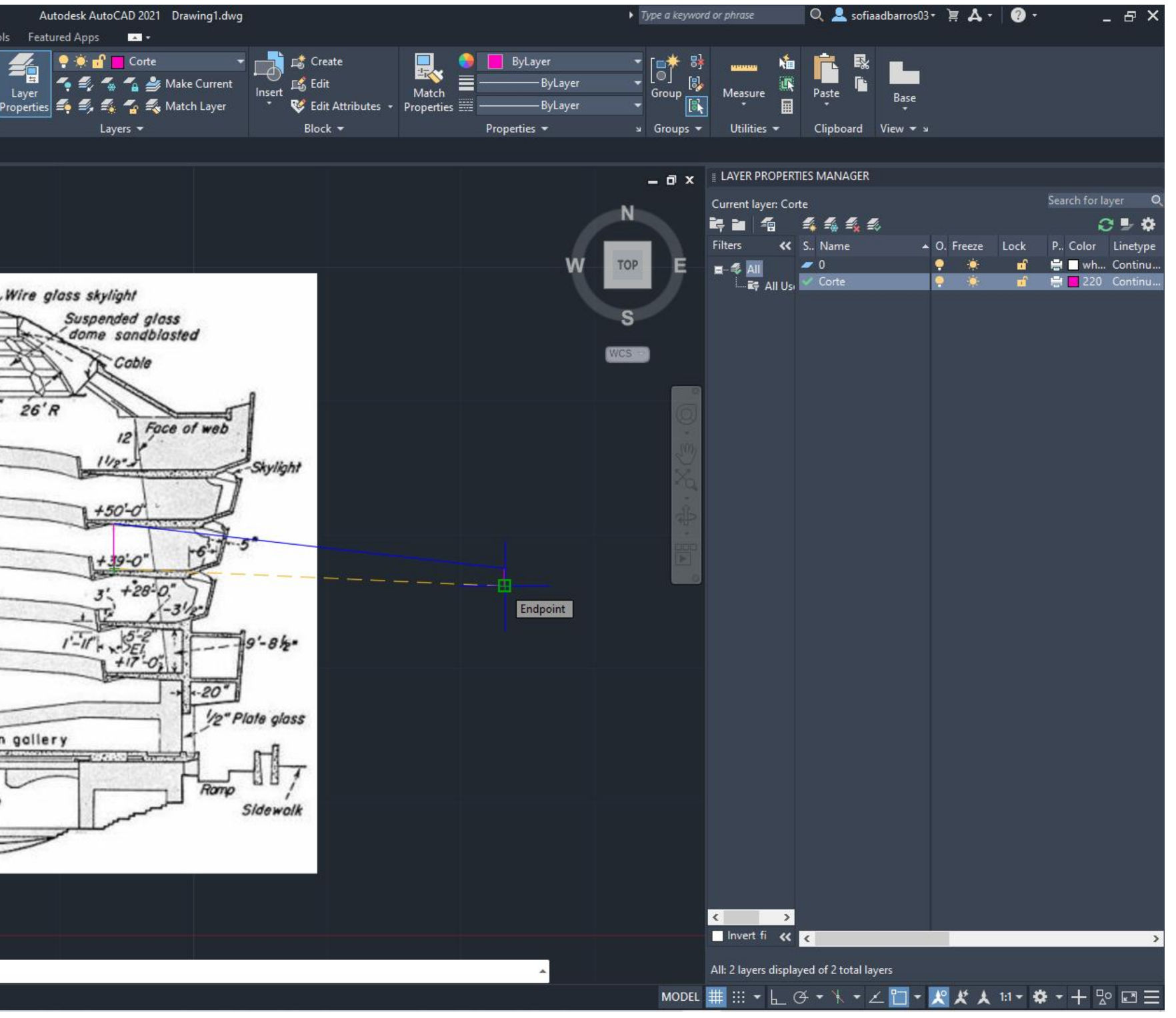

## **AULA 19 Introdução ao novo exercício - Corte do Guggenheim Nova Yorque**

## **AULA 19 Introdução ao novo exercício - Corte do Guggenheim Nova Yorque**

#### Construção do Corte

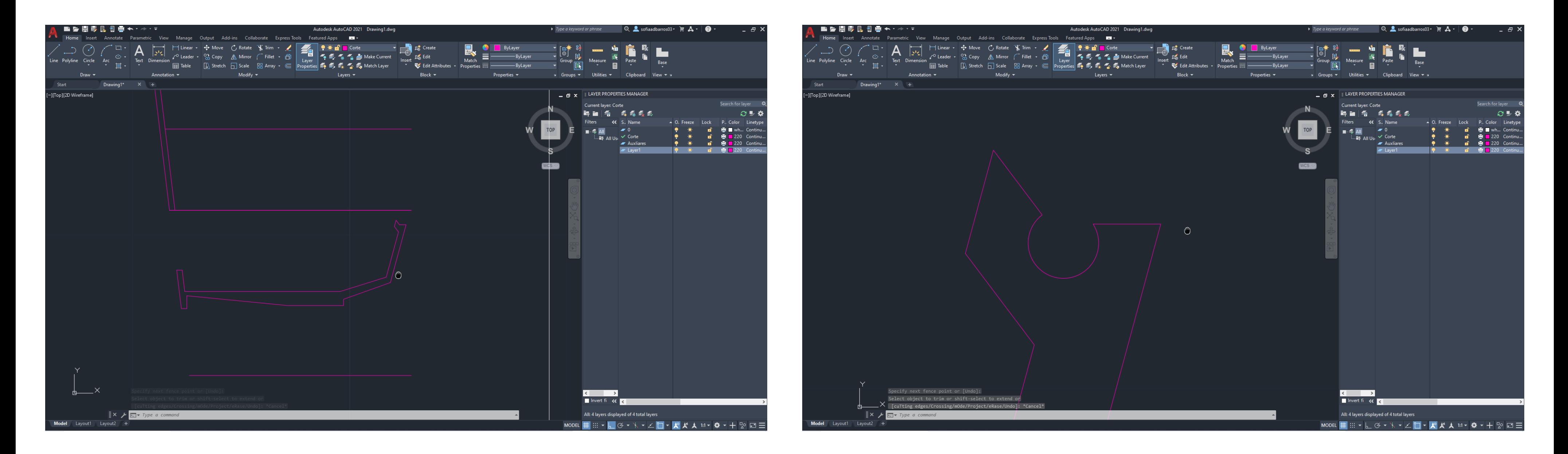

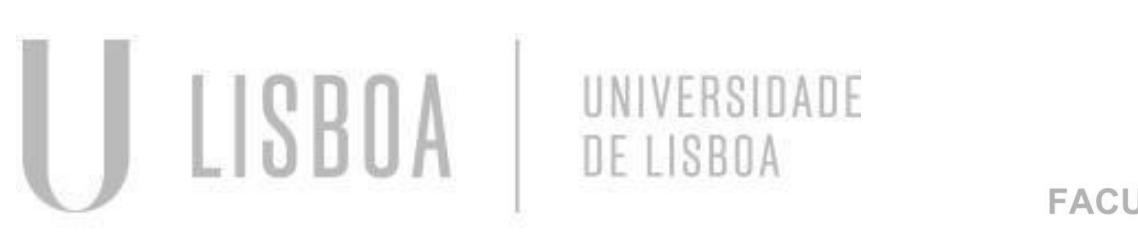

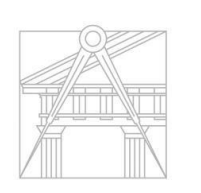

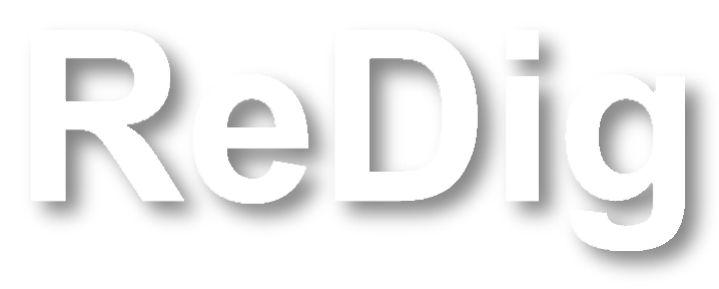

#### **AULA 20 Construção da Secção de um Cone - Comando Extrude**

#### Construção do Cone:

- Desenhar um cone com raio de 5 cm e altura de 5,2 cm;
- Fazer Copy do cone e mover para baixo utilizando o ortho;
- Depois fazer Subtract: selecionar o cone de cima, enter; selecionar o cone de baixo, enter;

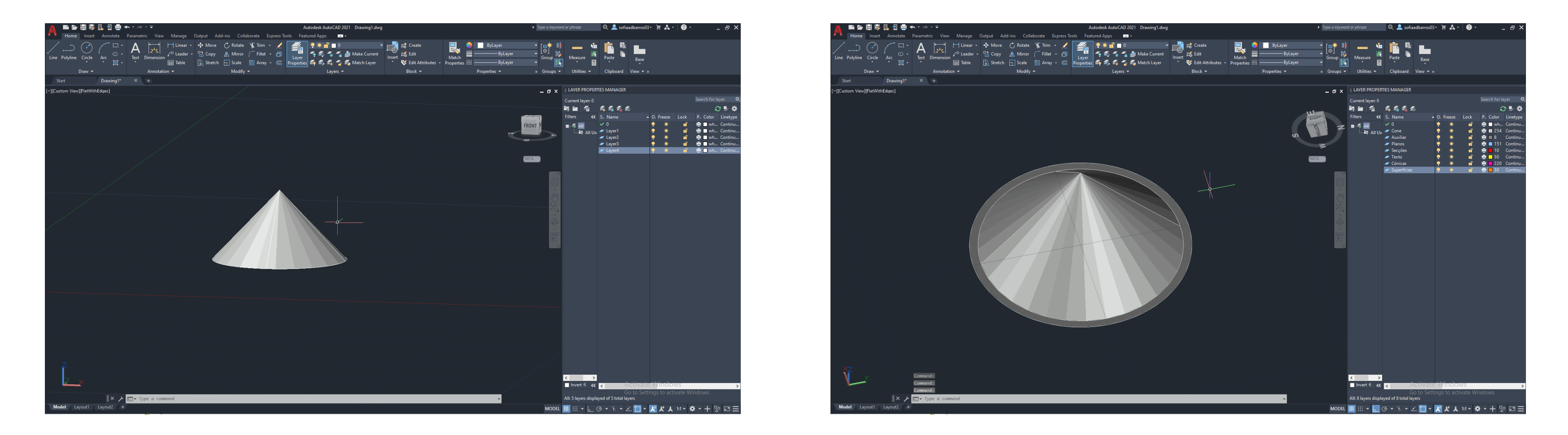

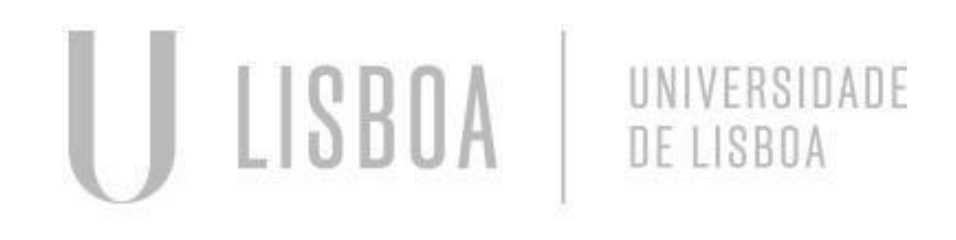

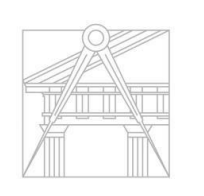

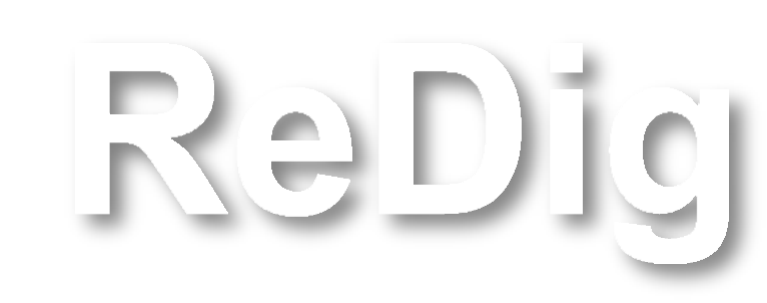
#### Construção da Secção:

■ 3Dmirror – Ortho – selecionar 3 pontos no plano;

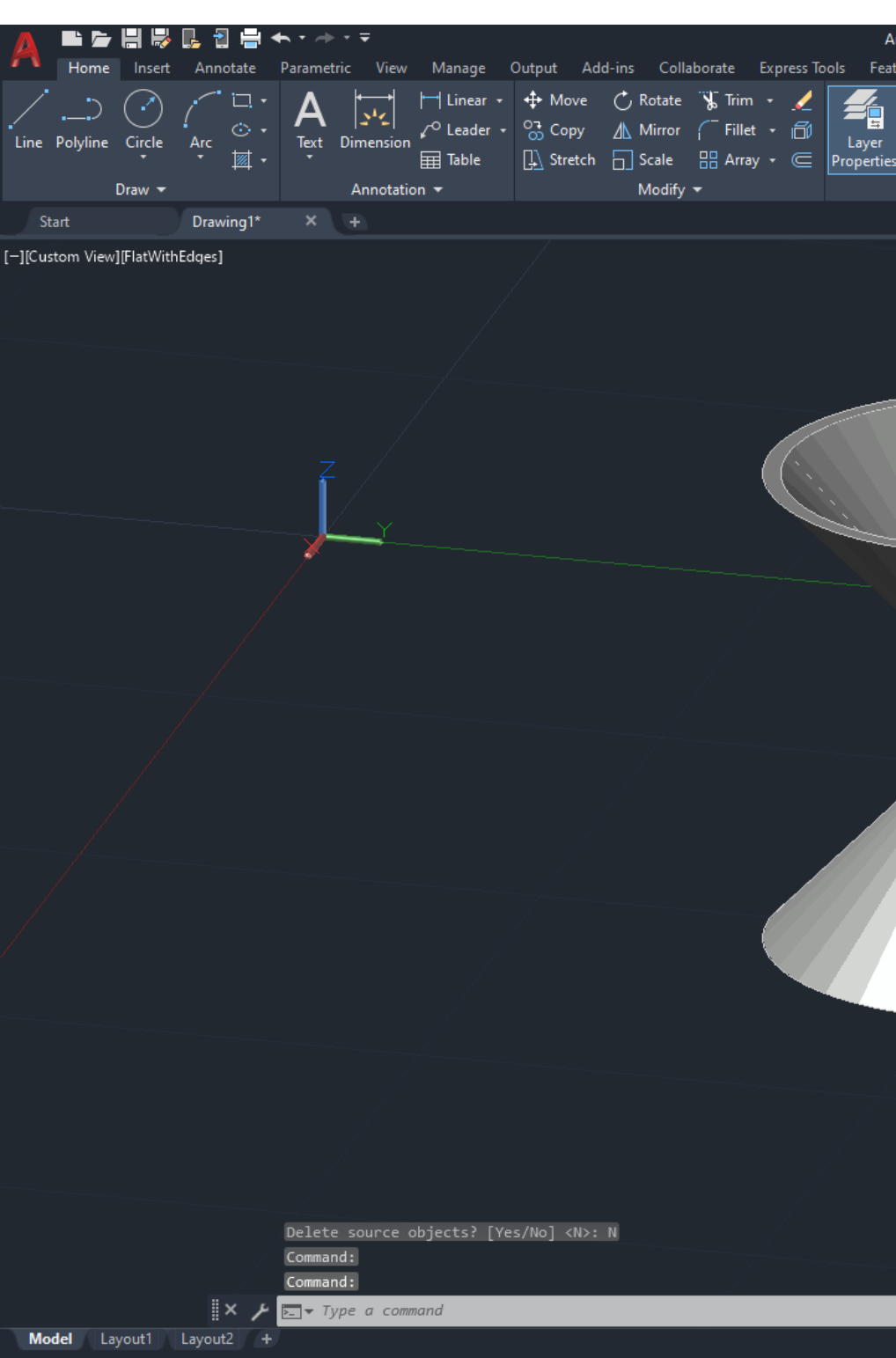

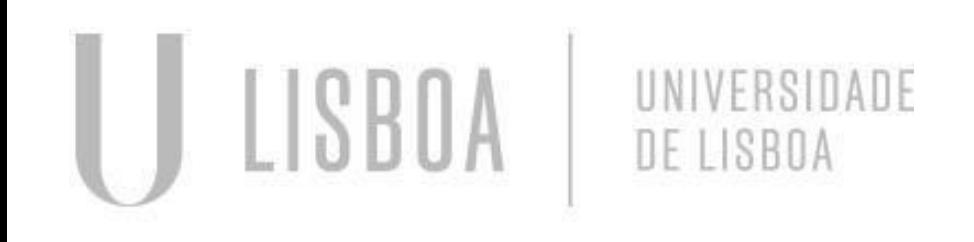

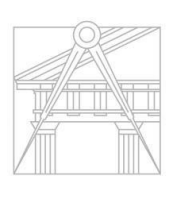

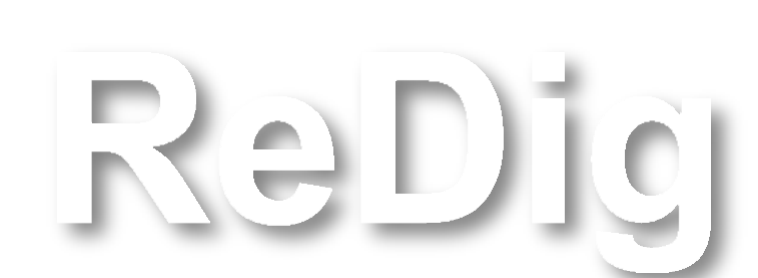

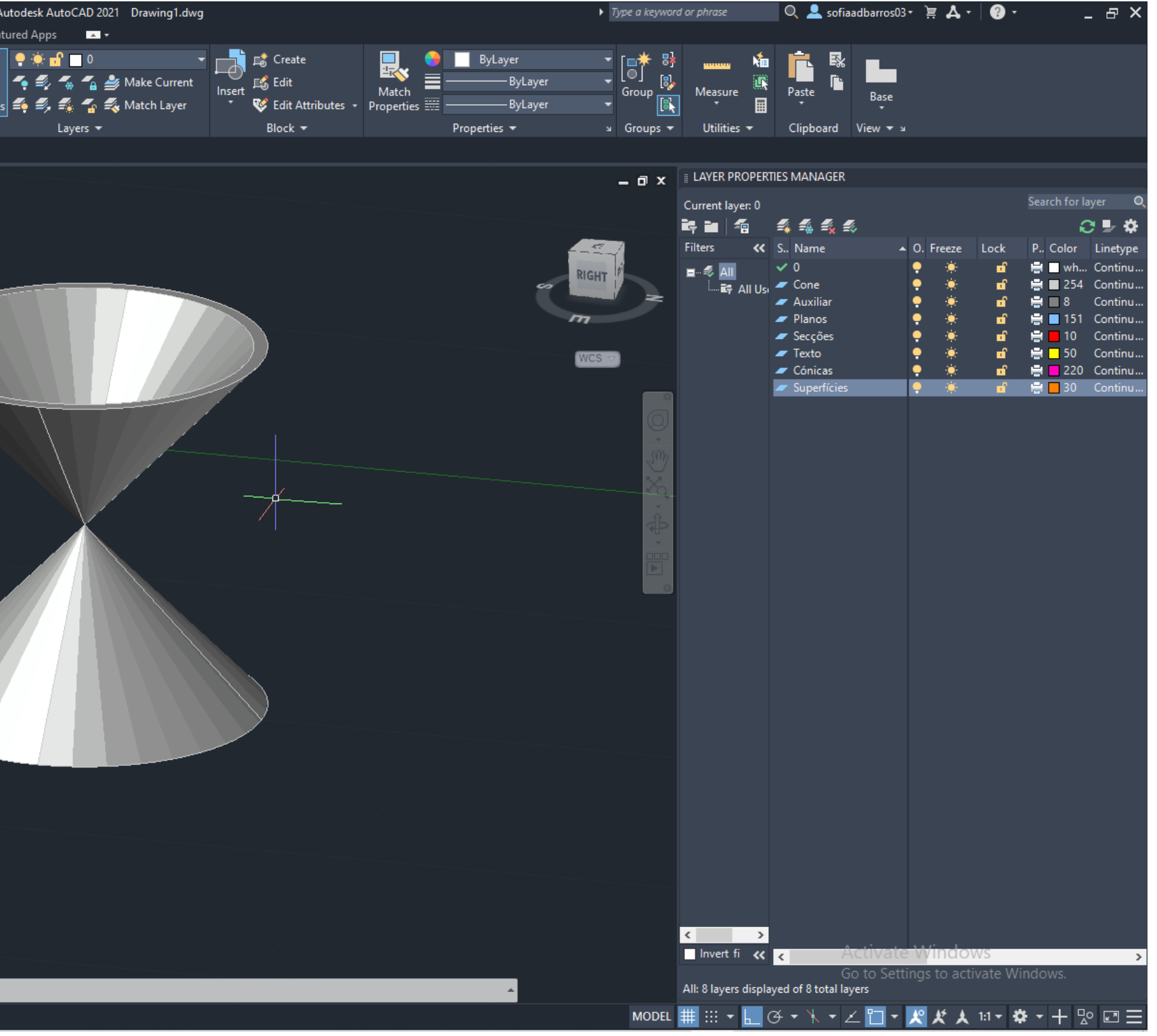

- Desenhar um retângulo 10x20;
- Fazer Hatch no retângulo;
- Fazer um Group.

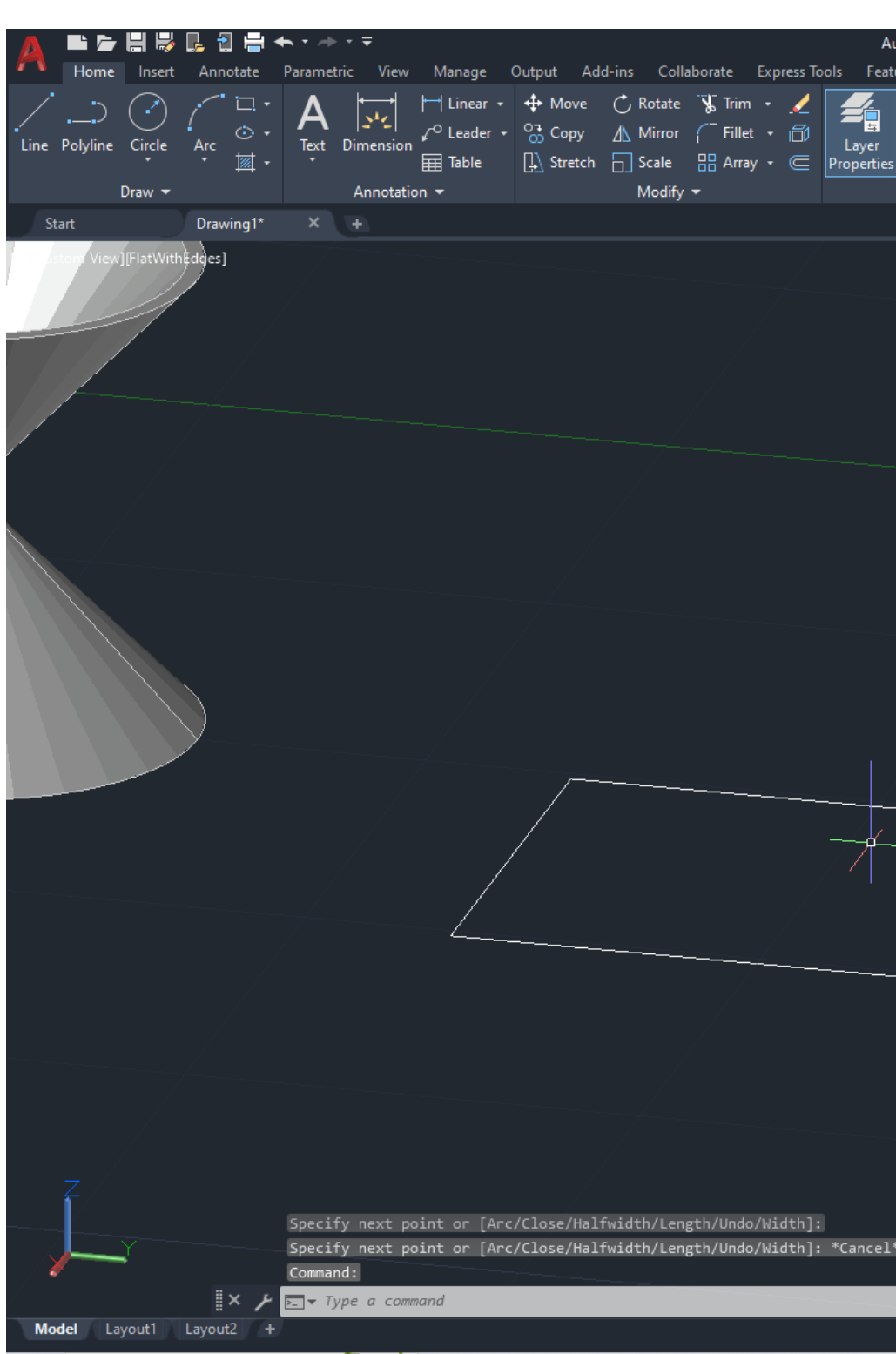

ReDig

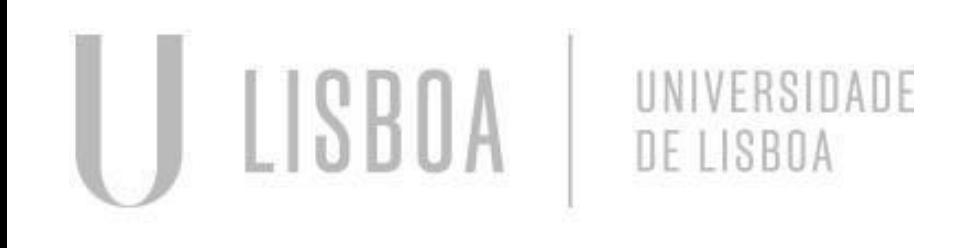

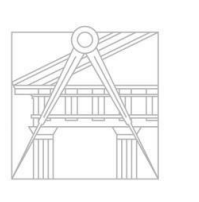

**FACULDADE DE ARQUITETURA** UNIVERSIDADE DE LISBOA

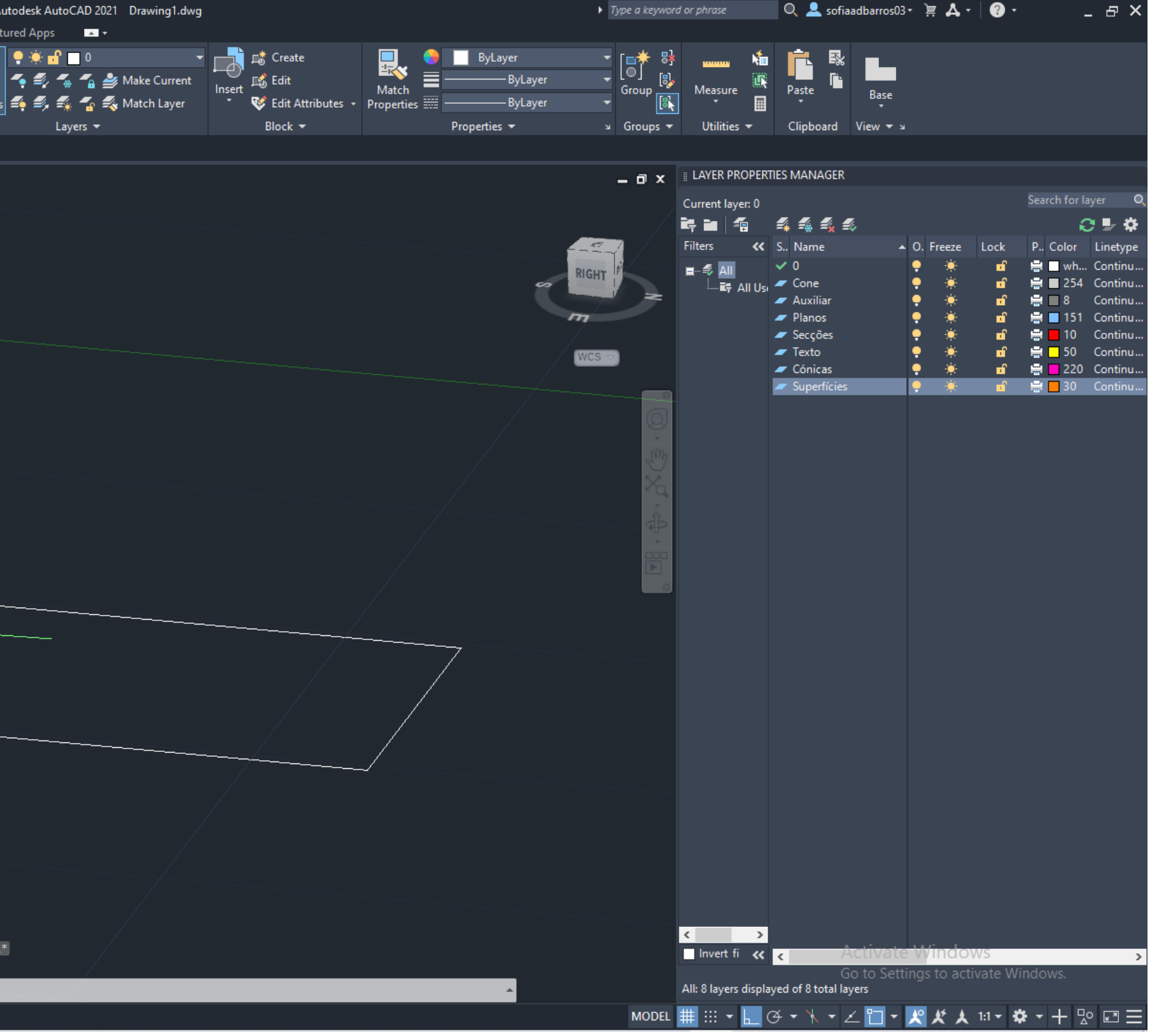

#### Construção da Secção:

#### Construção da Secção:

■ Fazer Copy do retângulo 4x e colocá-los uns em cima dos outros.

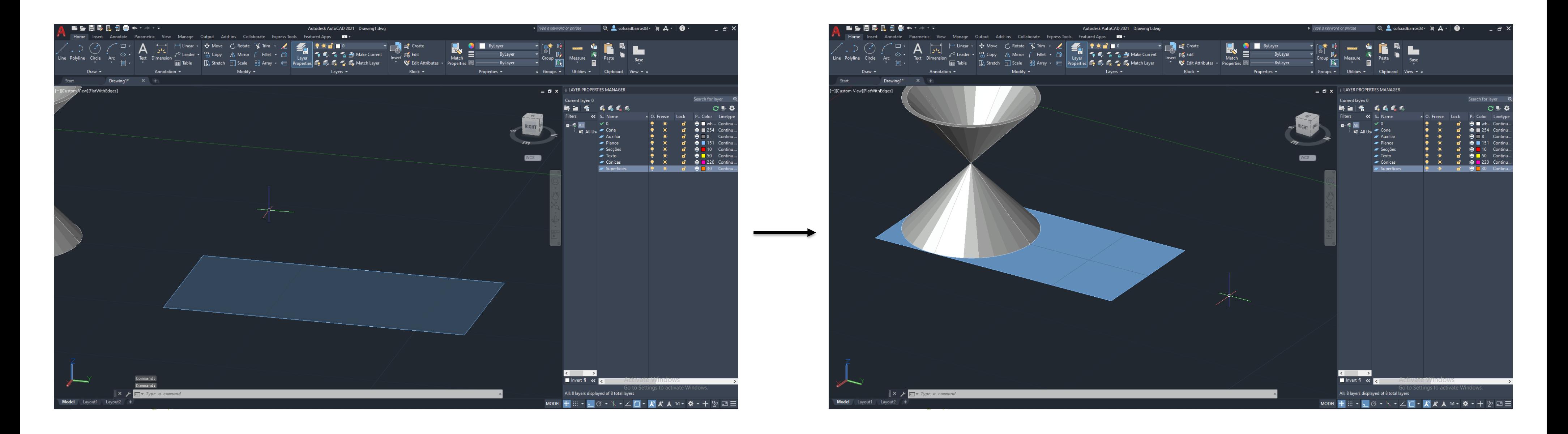

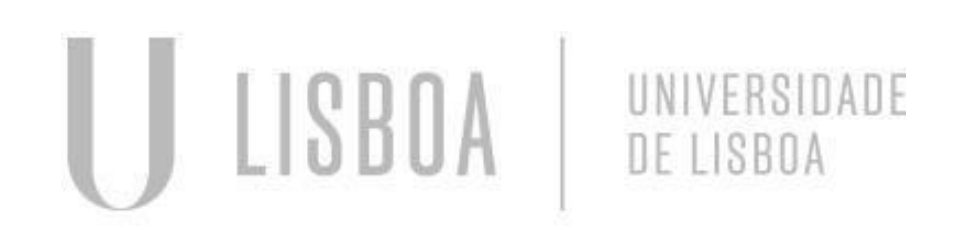

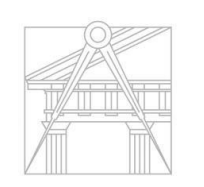

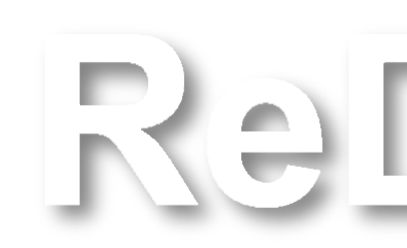

#### Construção da Secção:

▪ Mover os retângulos que irão criar as secções: um perpendicular ao cone, outro a 20 graus, outro a 45 graus, outros 2 a 90 graus (um deles intersetando os dois cones e outro intersetando o centro dos dois cones como mostra as imagens nos slides seguintes).

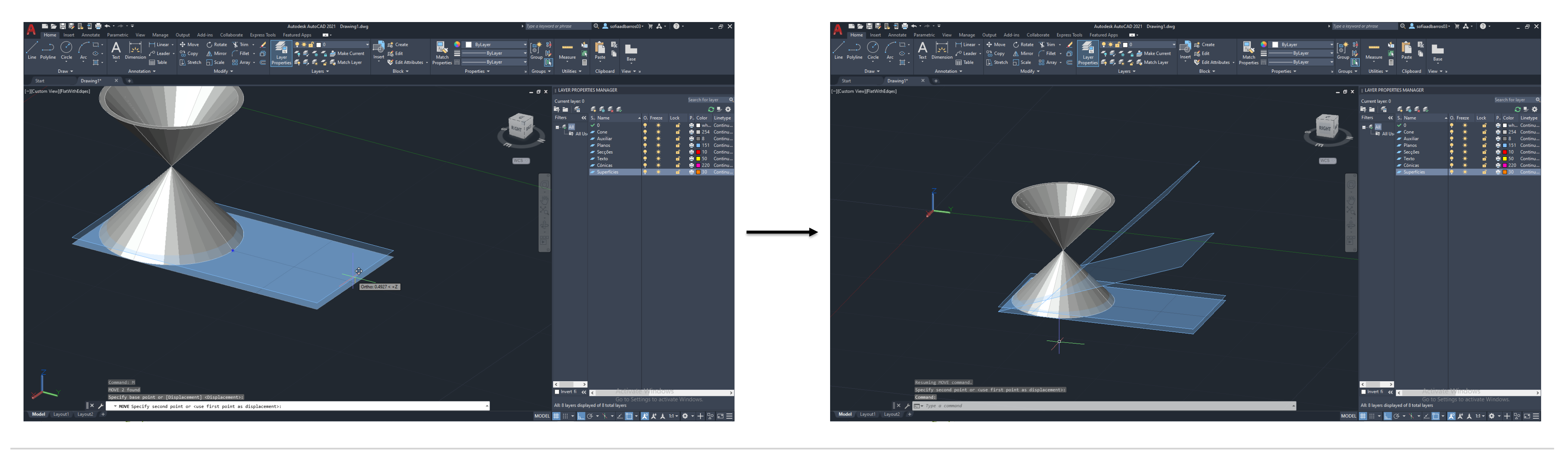

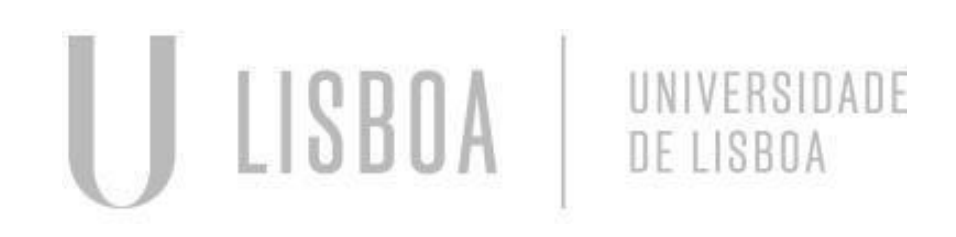

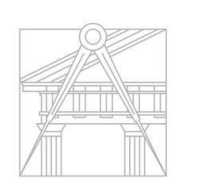

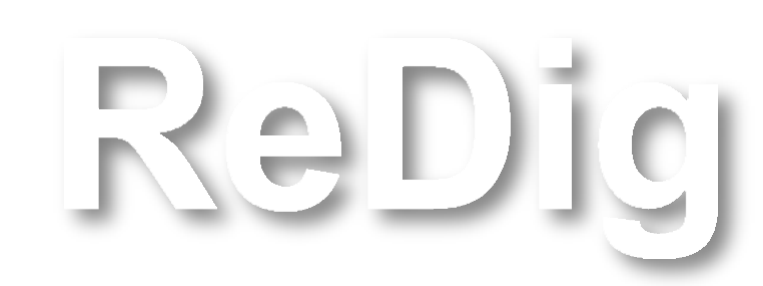

#### Construção da Secção:

- A intersecção entre os planos com o cone representa a secção do mesmo;
- Para criar a sua secção é só selecionar o cone e o plano, de seguida utilizar o comando Section;
- Enter.

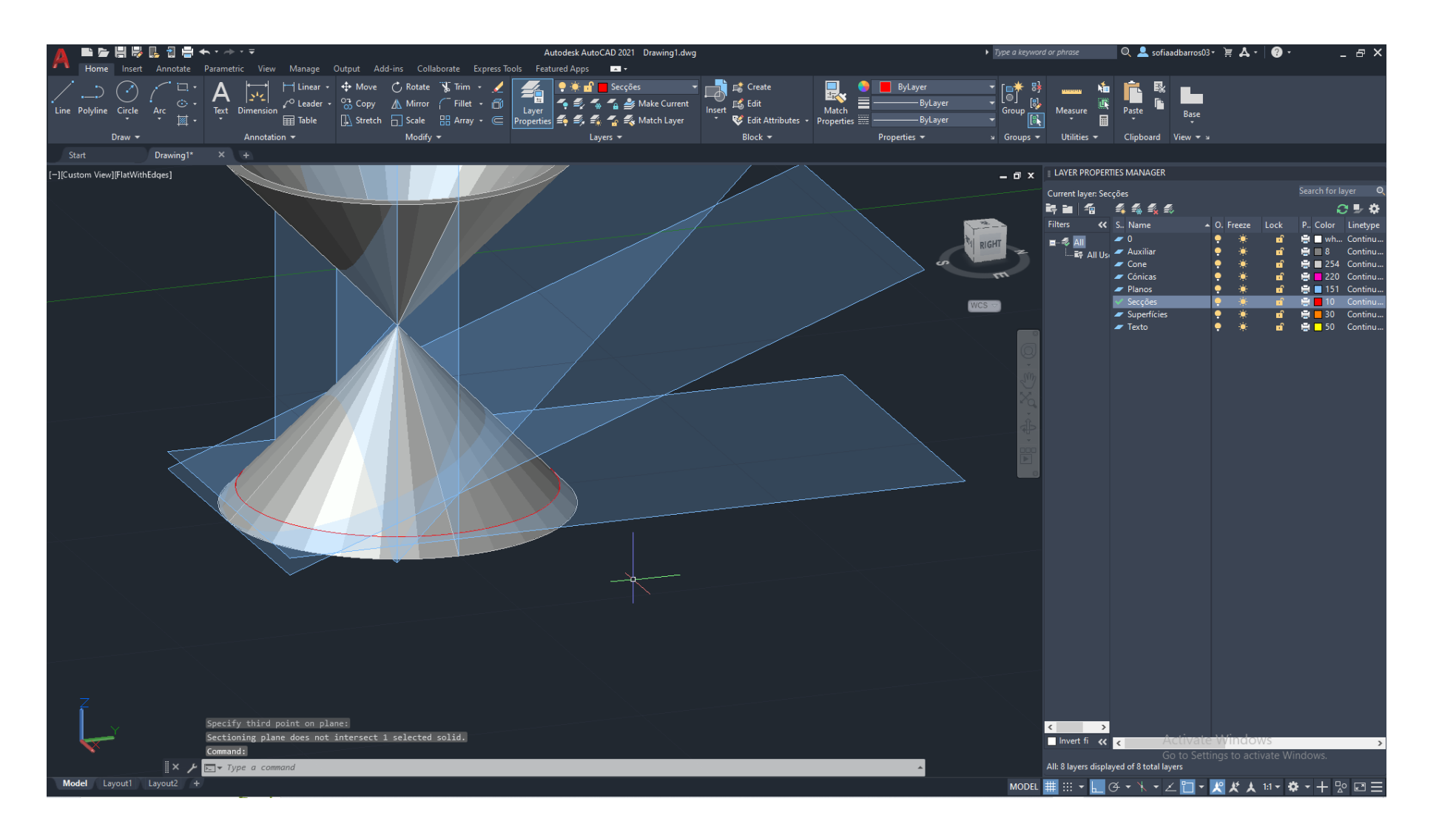

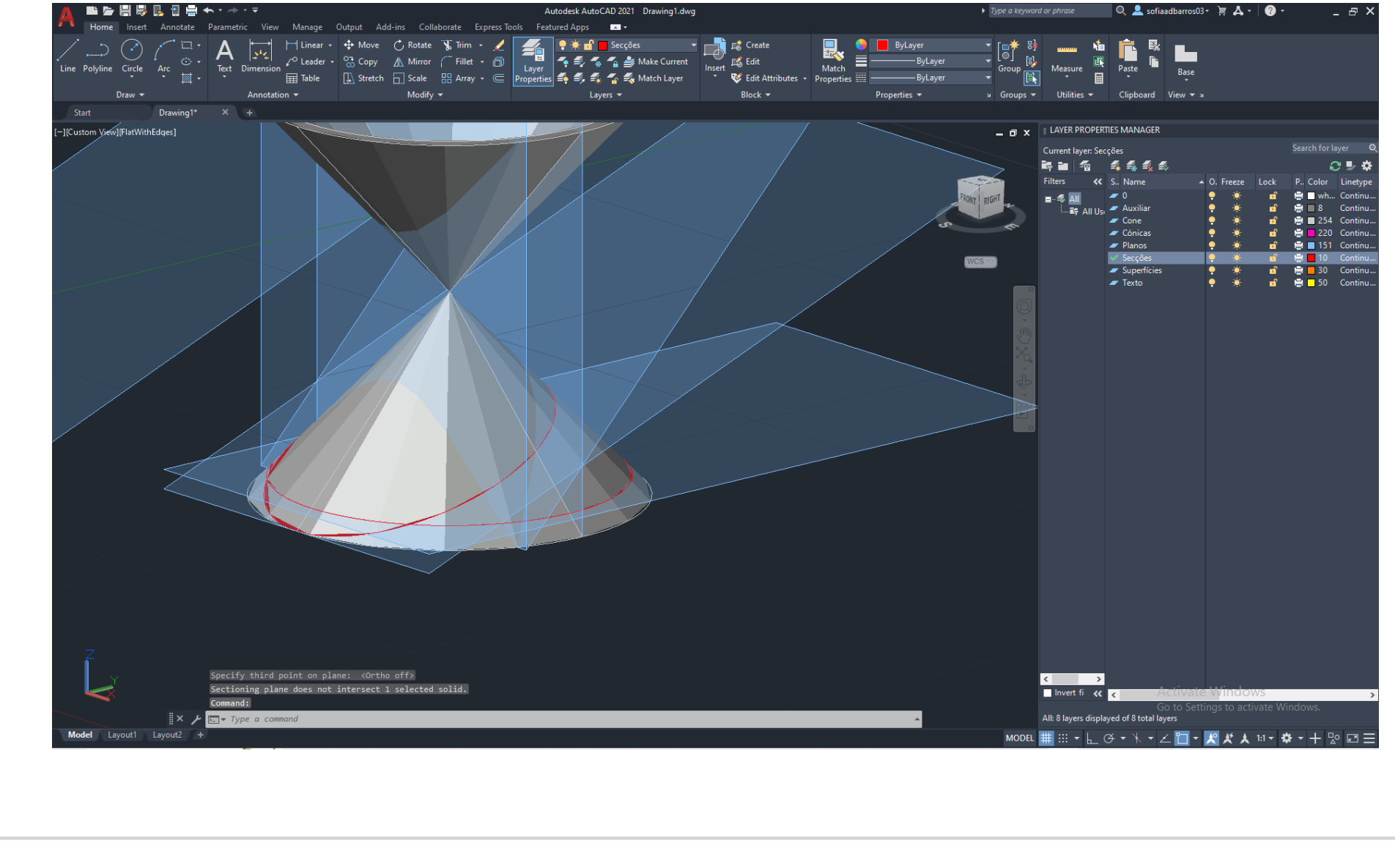

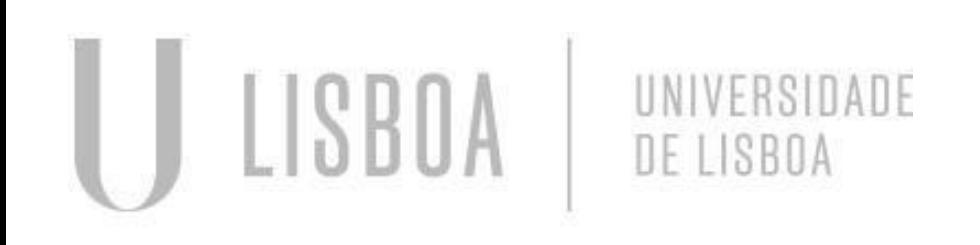

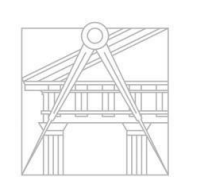

**FACULDADE DE ARQUITETURA** UNIVERSIDADE DE LISBOA

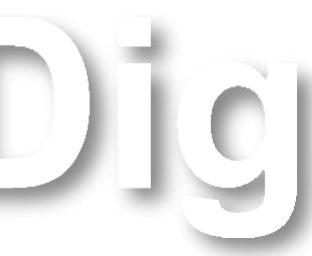

Re

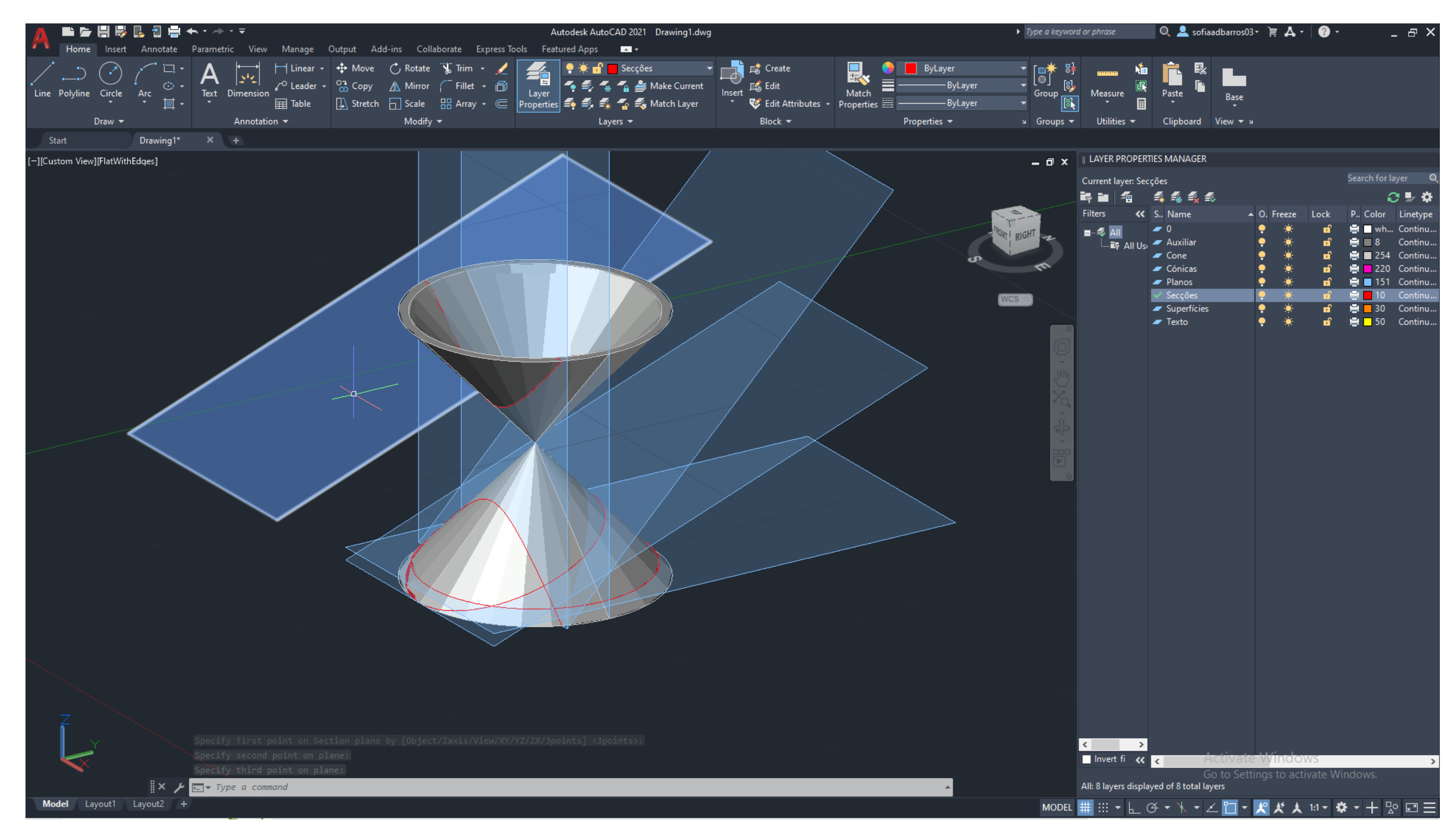

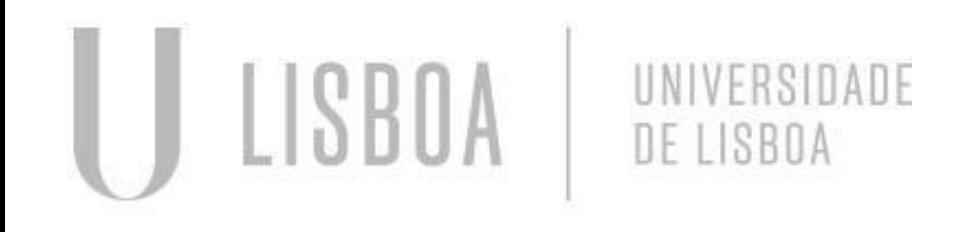

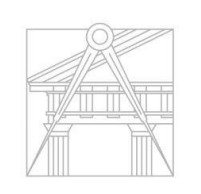

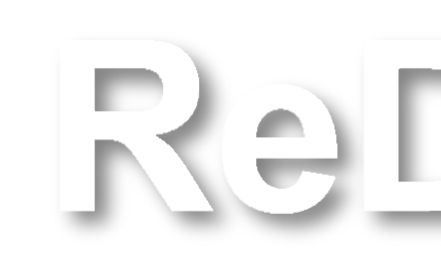

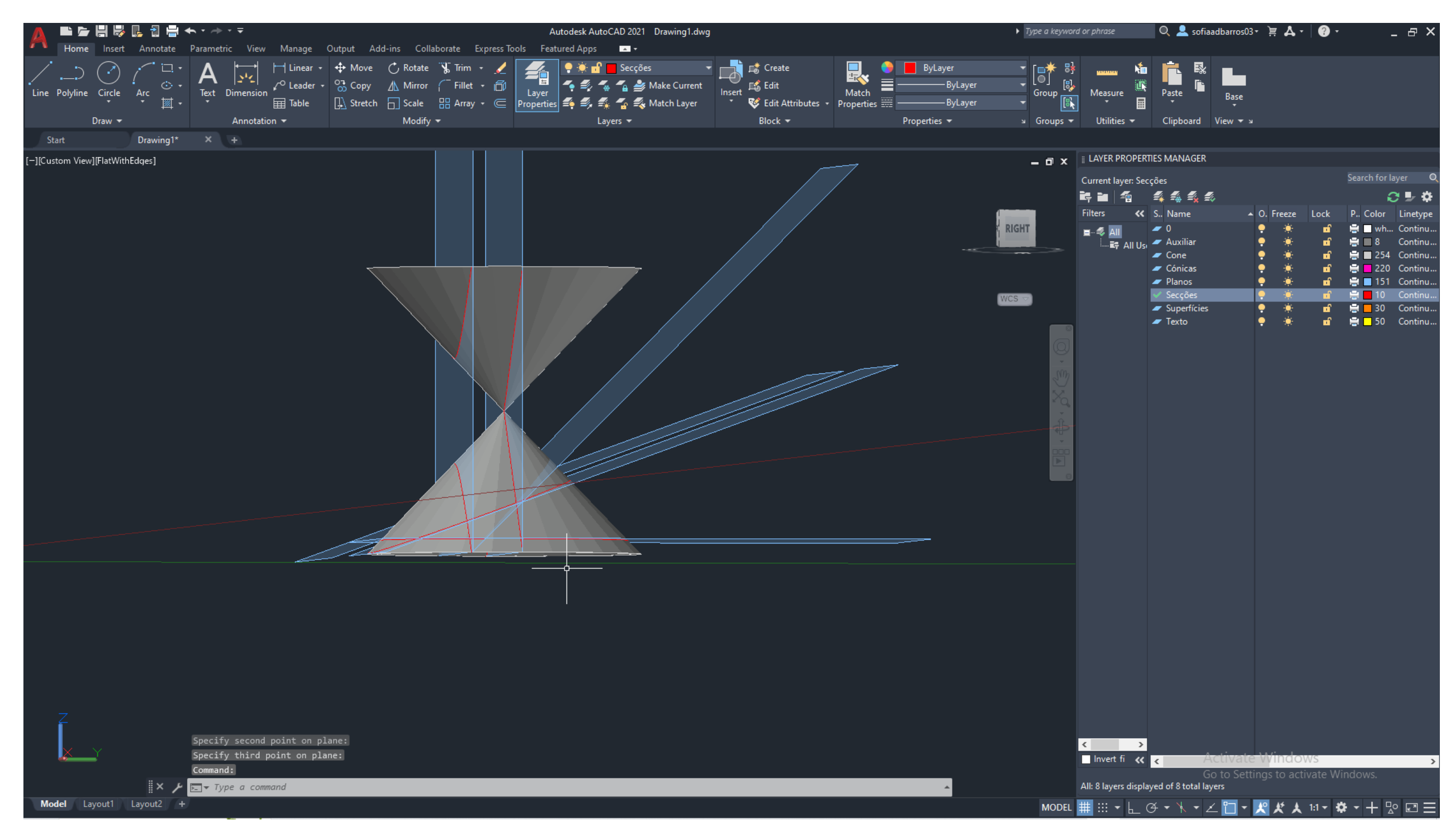

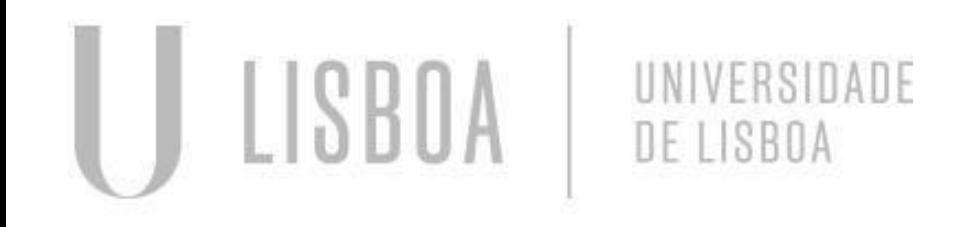

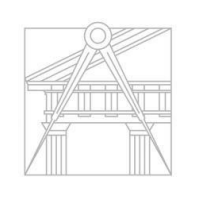

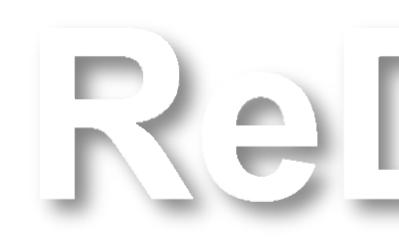

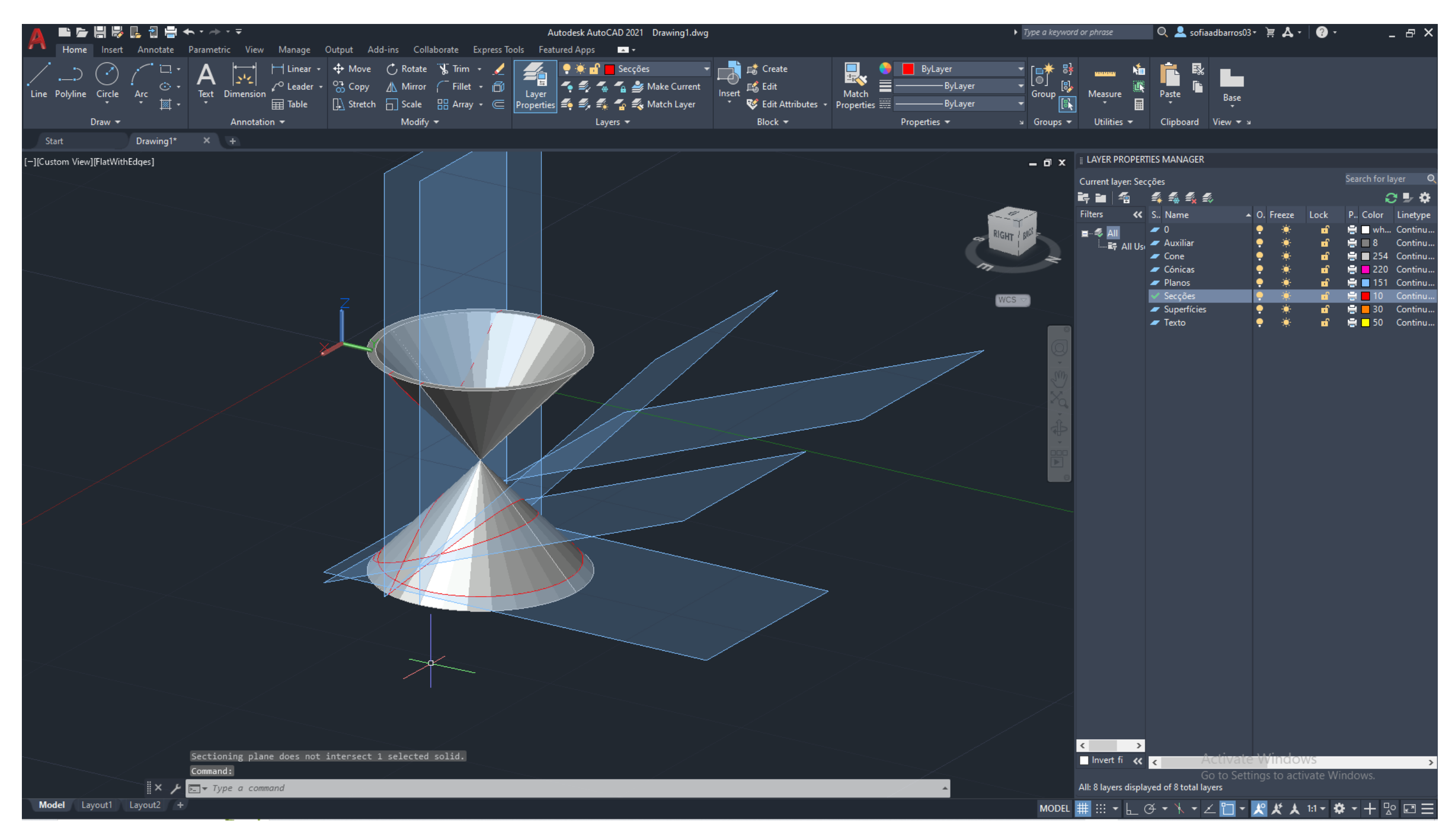

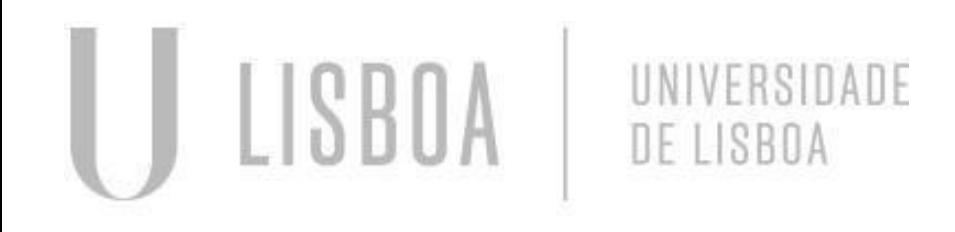

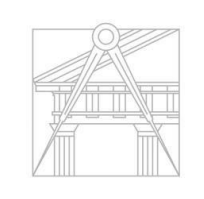

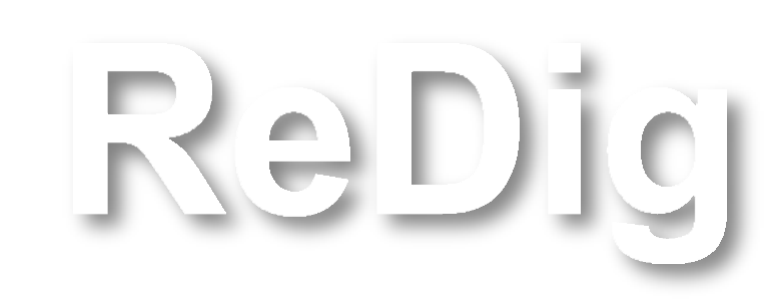

#### Construção das Parábolas:

- SURFTAB1-45;
- $SURFTAB2 45;$
- **•** Revsurf  $180 360$ ;
- Selecionar o eixo e a circunferência;
- Enter.

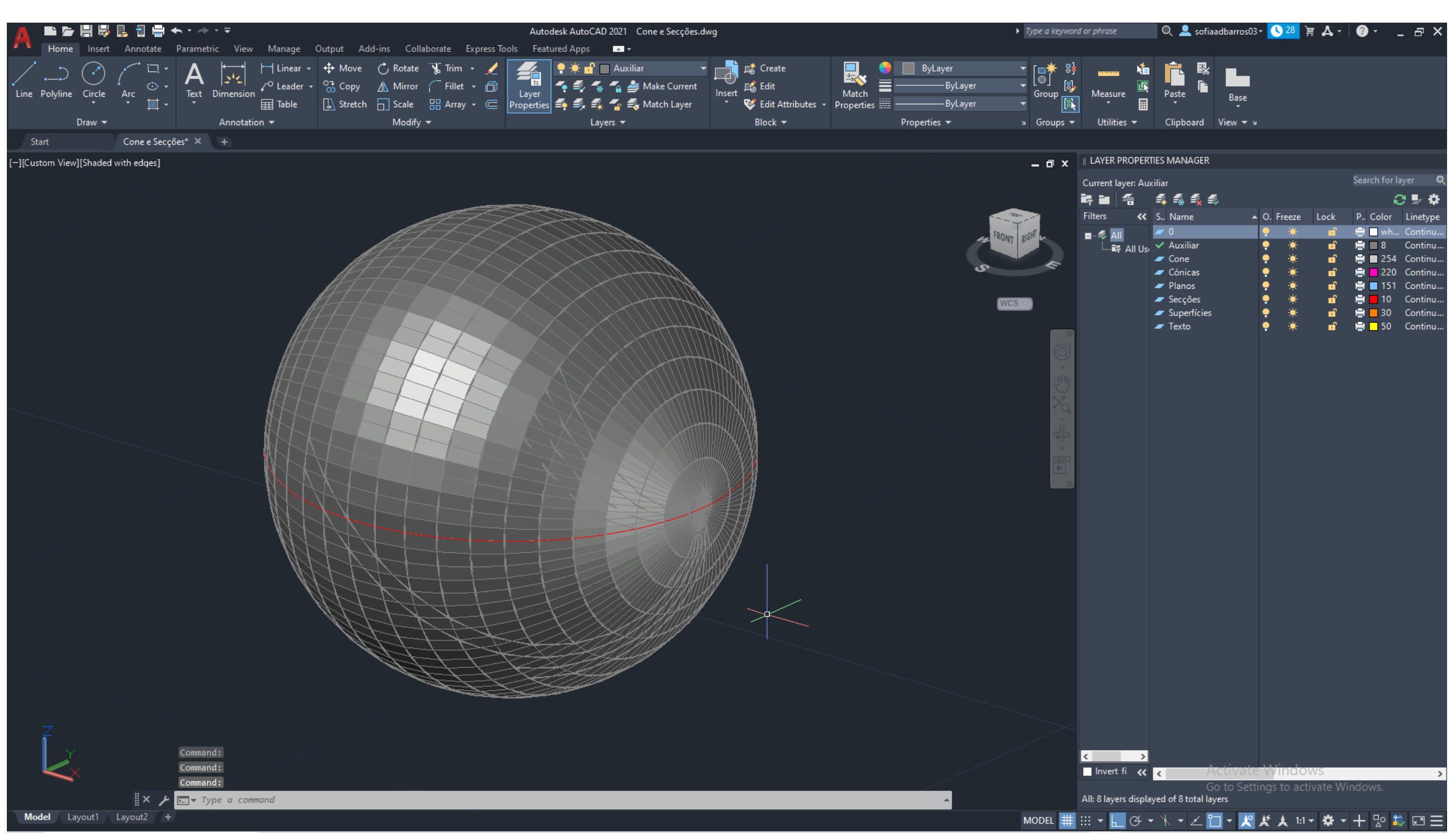

ReDig

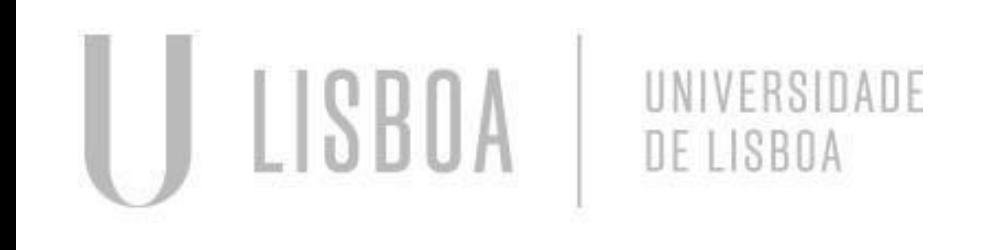

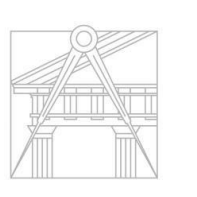

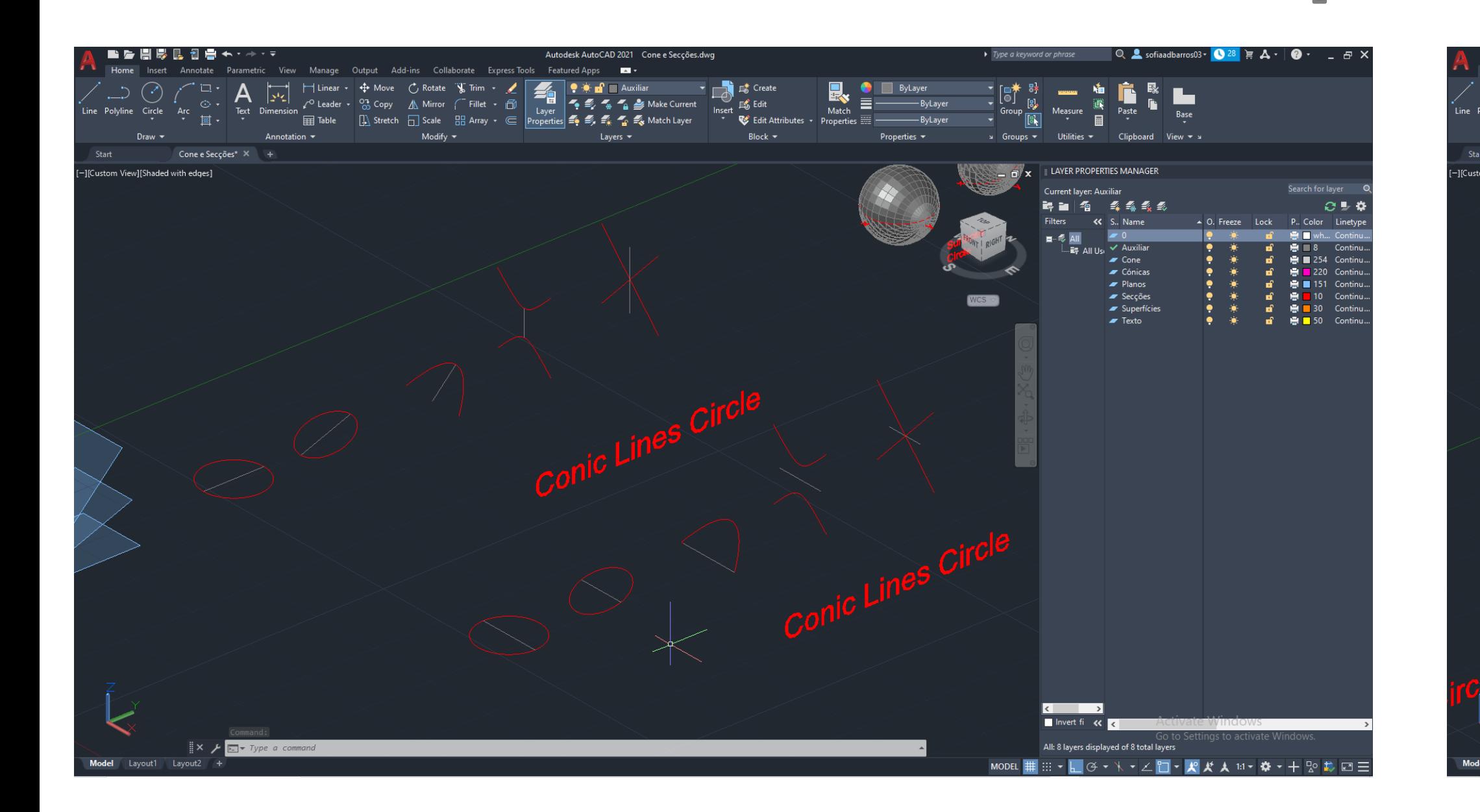

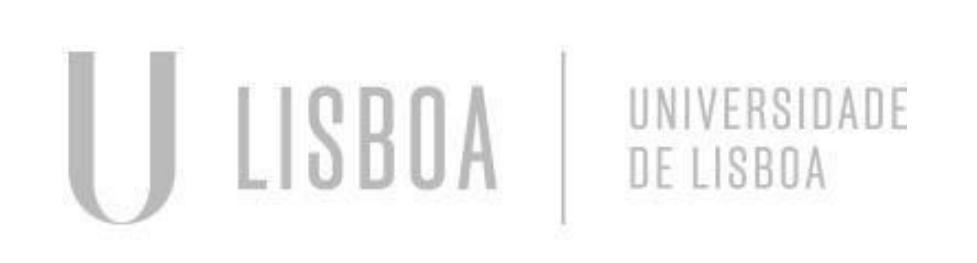

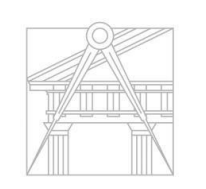

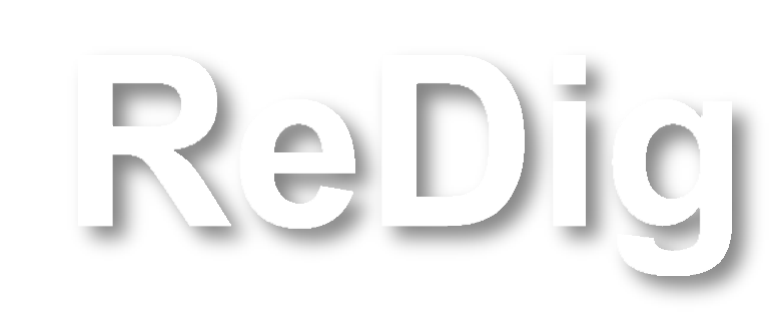

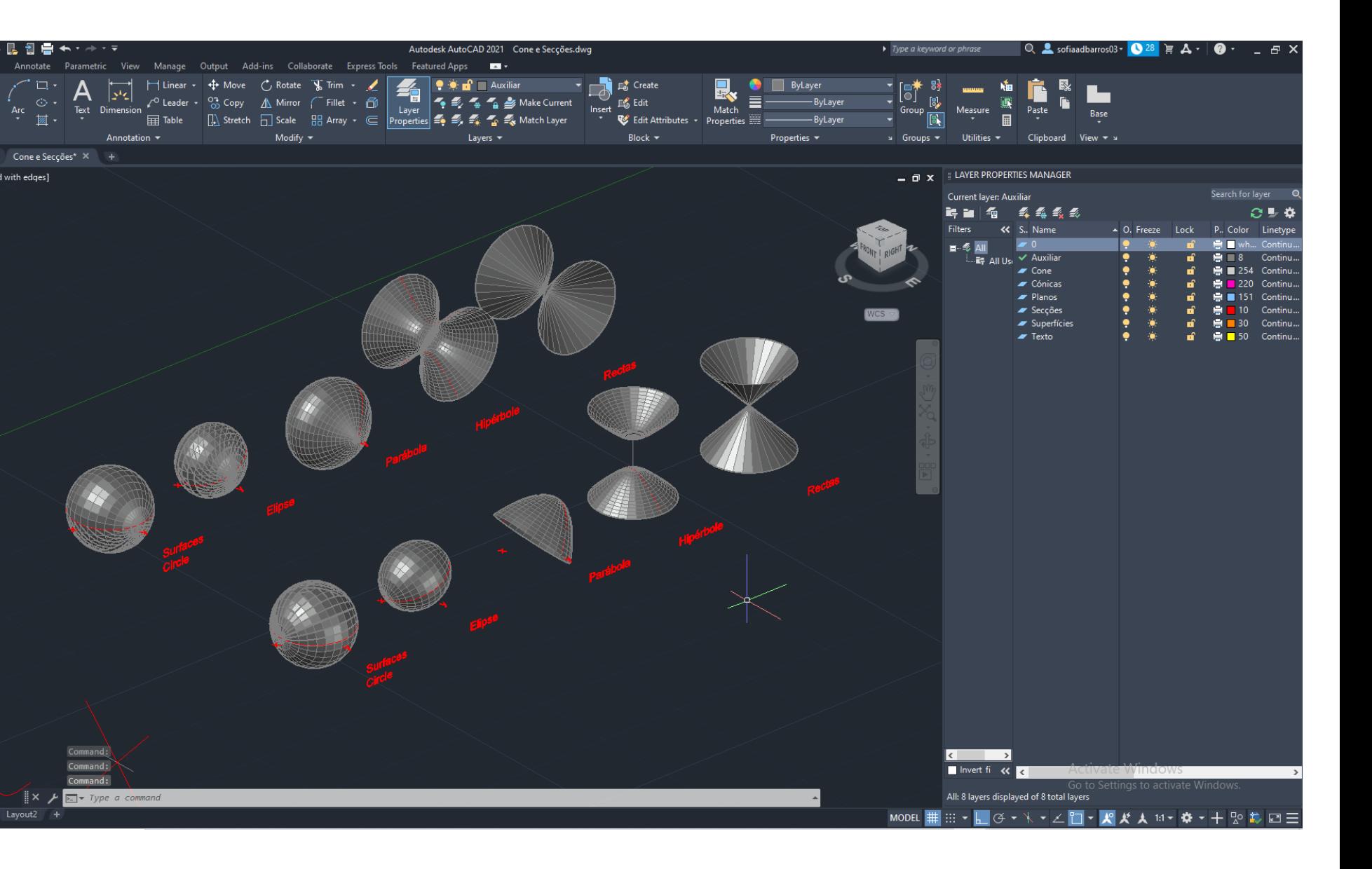

### Criação da forma:

■ Desenhar 3 círculos com alturas diferentes e raios à escolha;

UNIVERSIDADE

DE LISBOA

- Comando Loft;
- Fazer join;
- Selecionar tudo e fazer Extrude.

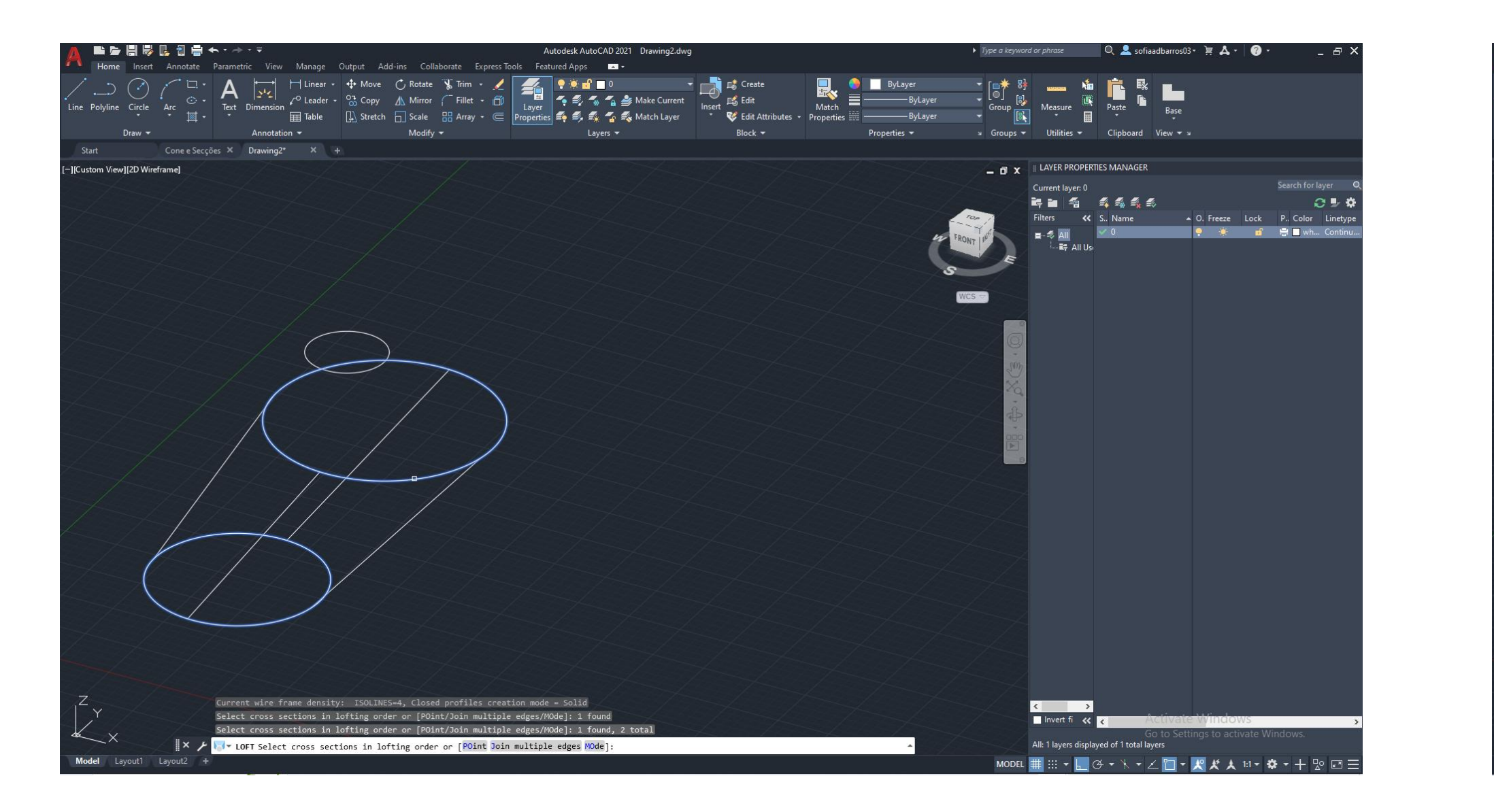

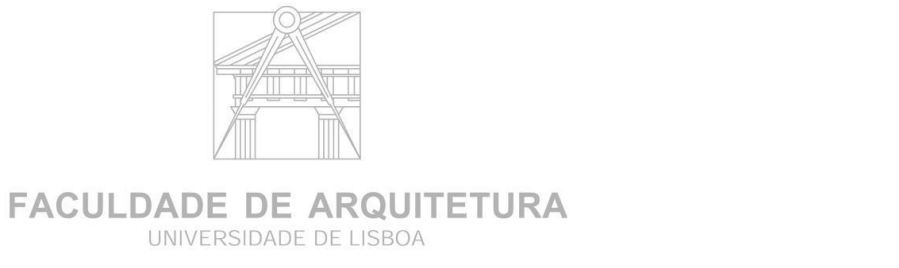

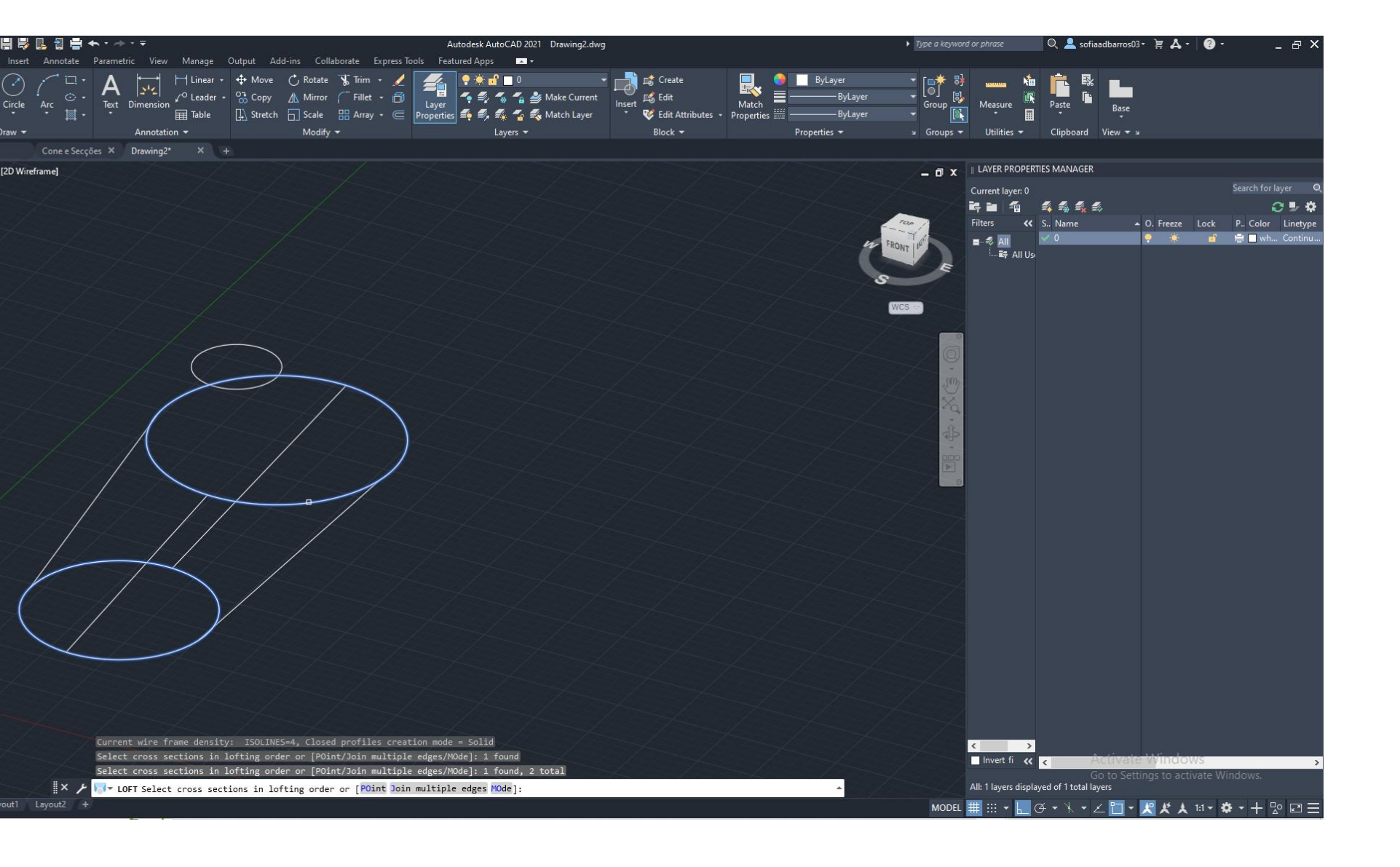

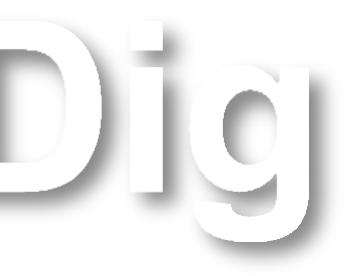

Ra

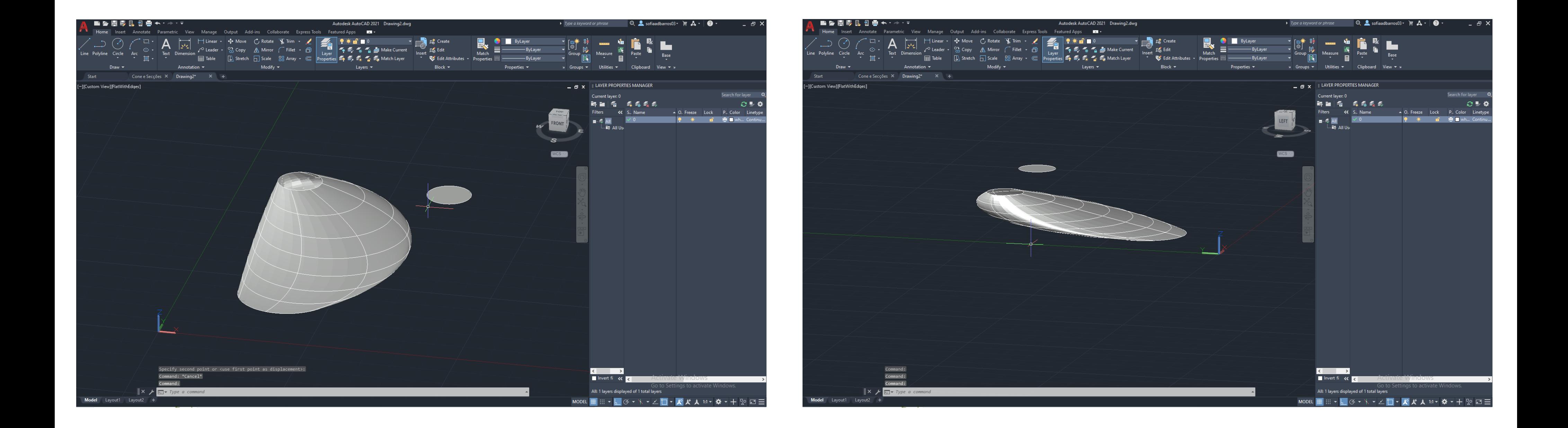

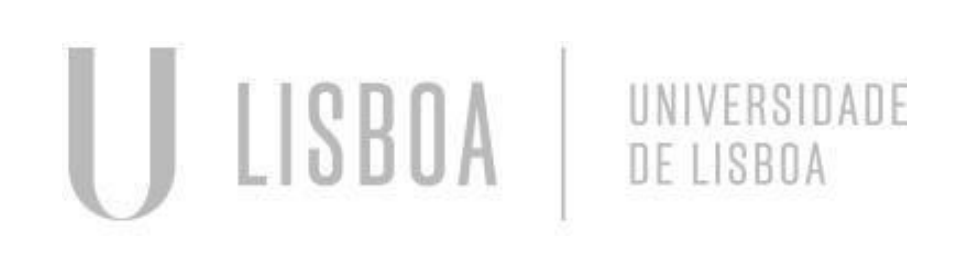

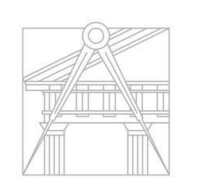

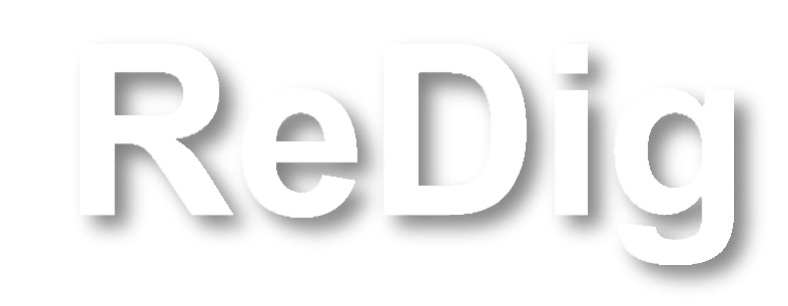

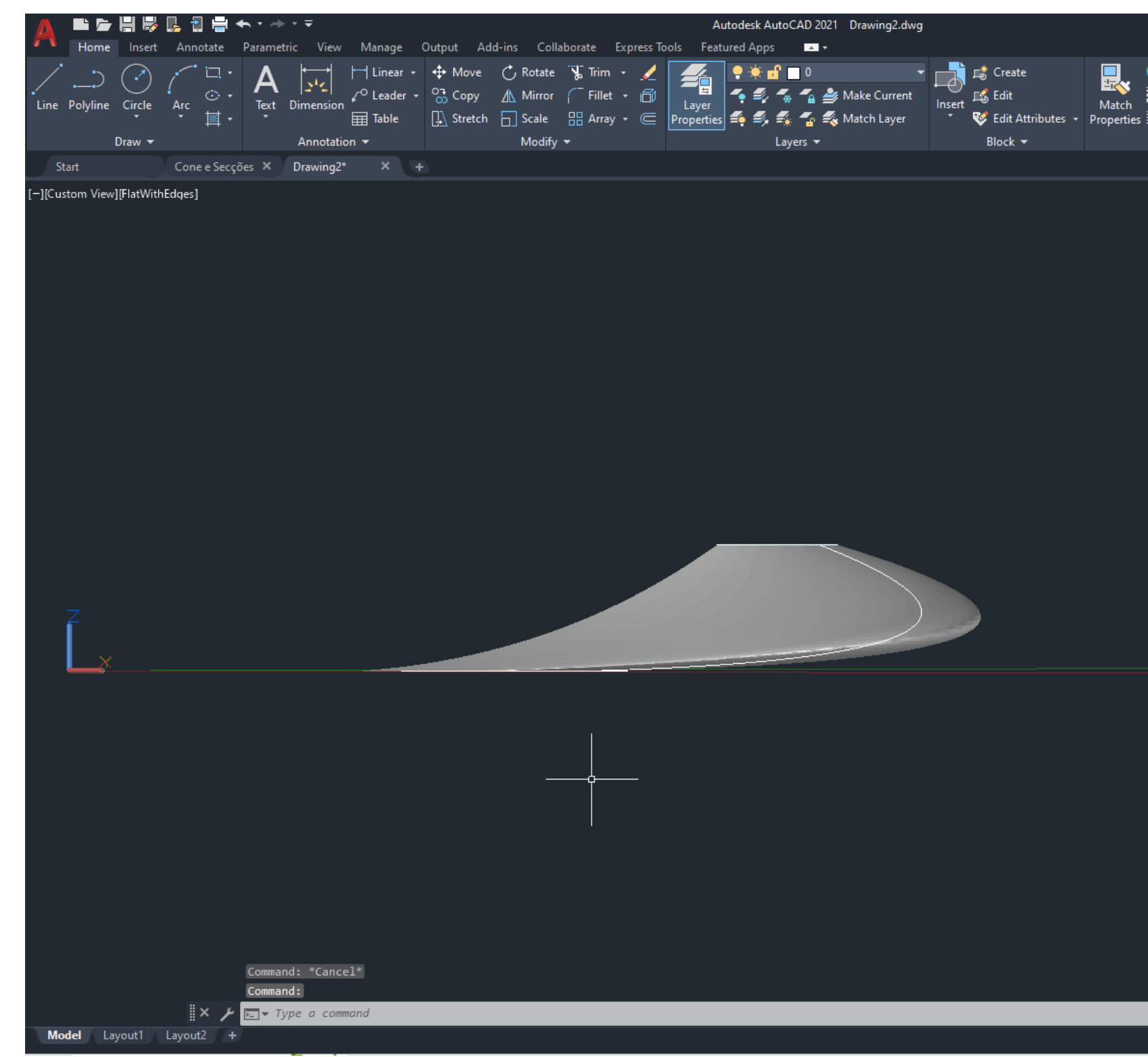

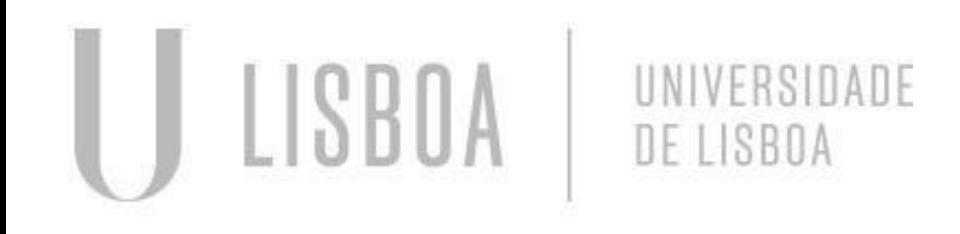

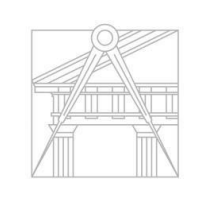

ReD

FACULDADE DE ARQUITETURA UNIVERSIDADE DE LISBOA

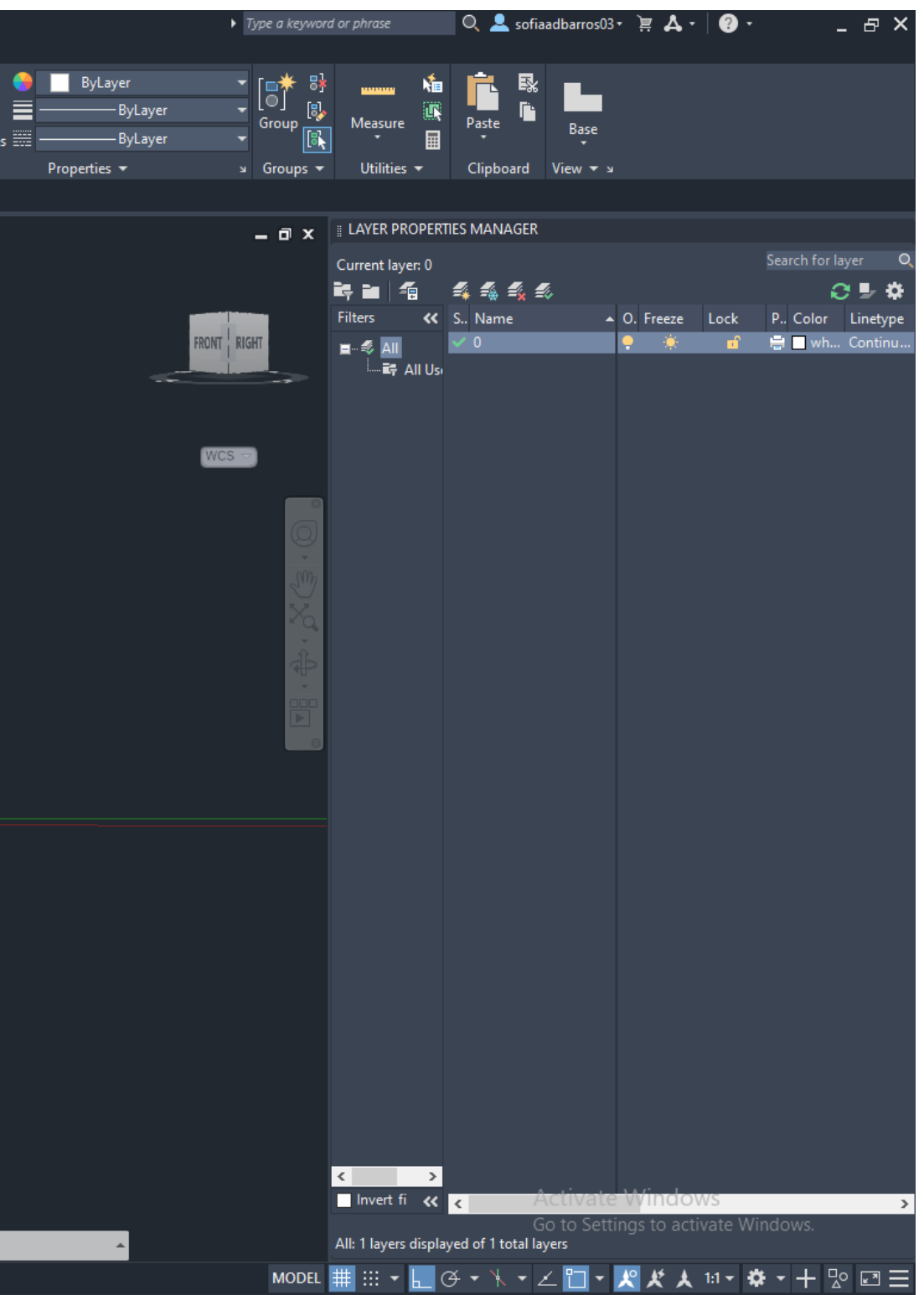

### Criação da forma:

- Fazer copy da forma em 3d;
- Desenhar um retângulo à escolha;
- Fazer Extrude;
- Copy;
- Mover e posicionar um à esquerda da extremidade da forma em 3D e outro à direita da extremidade da outra forma em 3D que foi copiada como mostra a figura.

### Subtração da forma:

- Fazer Copy da forma em 3d;
- Desenhar um retângulo à escolha;
- Fazer Extrude;
- Copy;
- Mover e posicionar um à esquerda da extremidade da forma em 3D e outro à direita da extremidade da outra forma em 3D que foi copiada como mostra a figura.

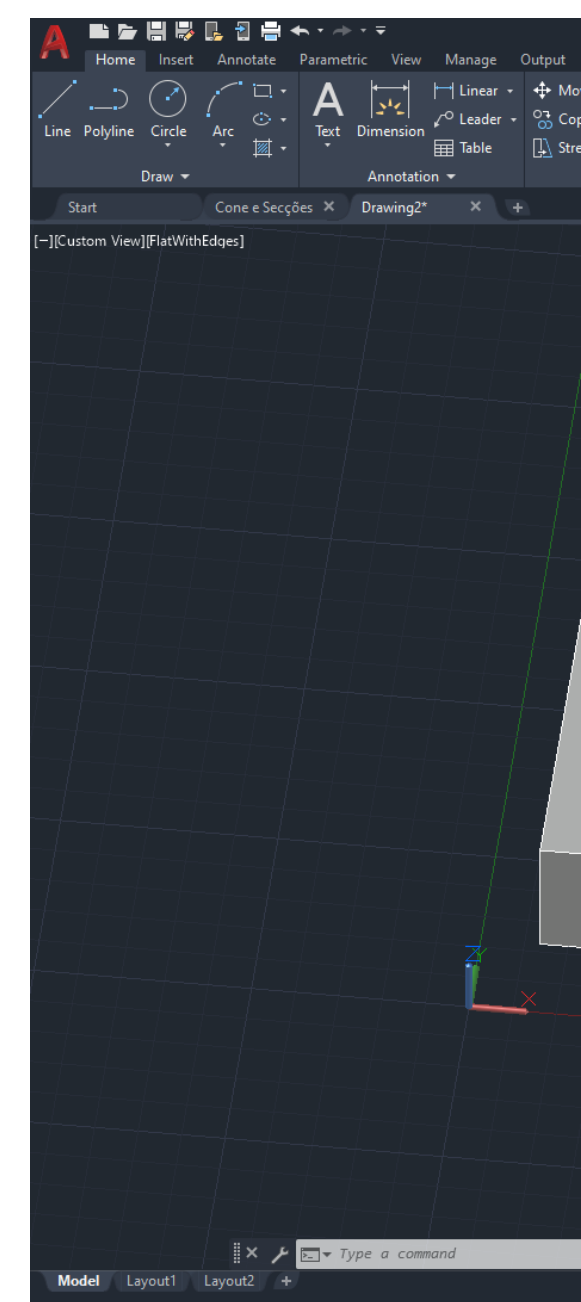

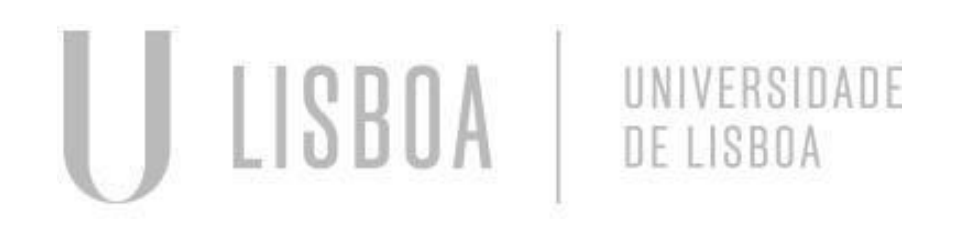

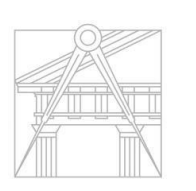

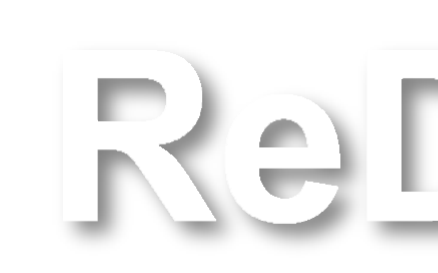

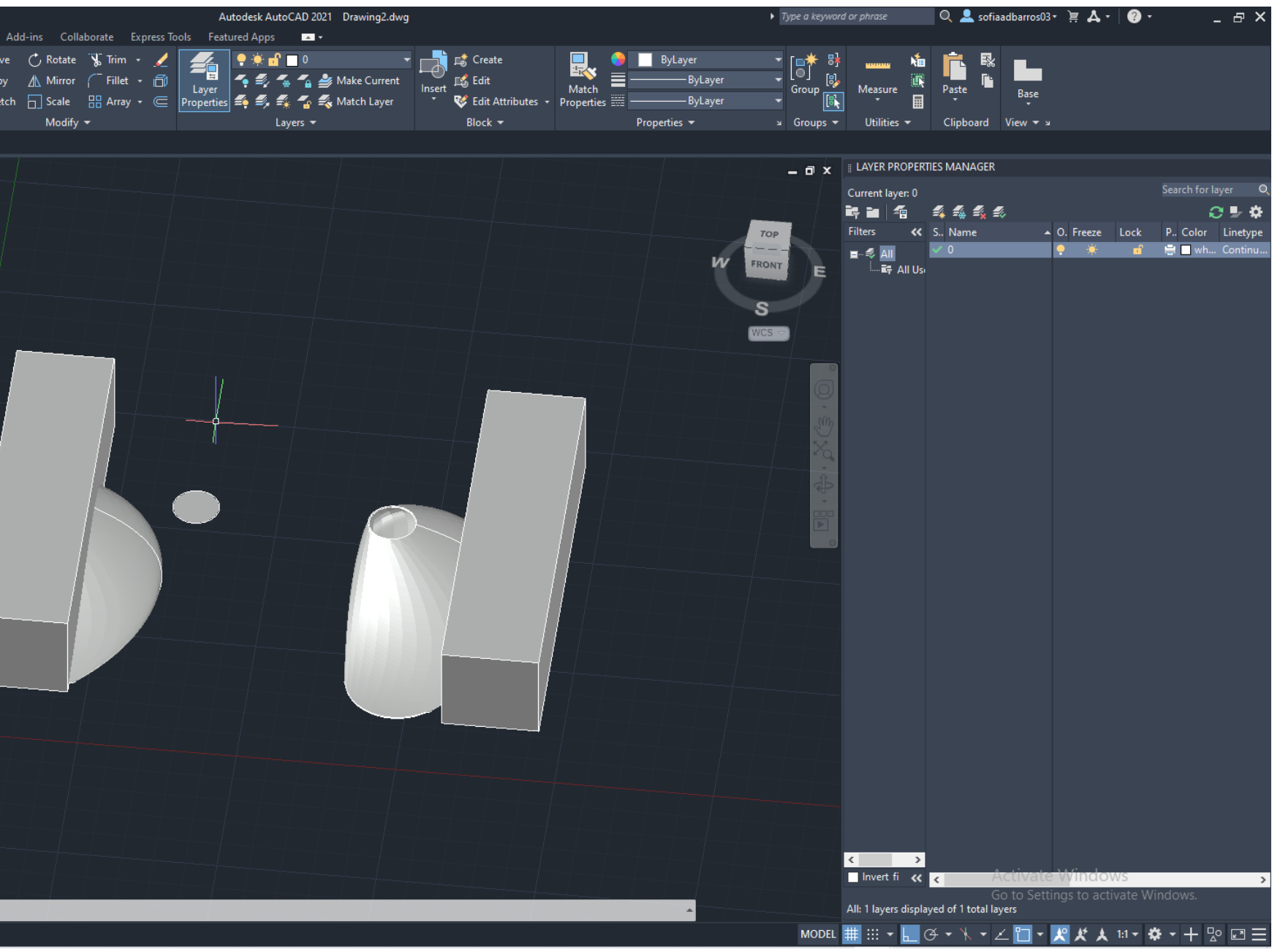

### Subtração da forma:

- Selecionar a forma em 3D;
- Selecionar o Retangulo em 3D;
- Comando Subtract.

#### Cor da forma:

- 
- **Properties**;
- 
- 

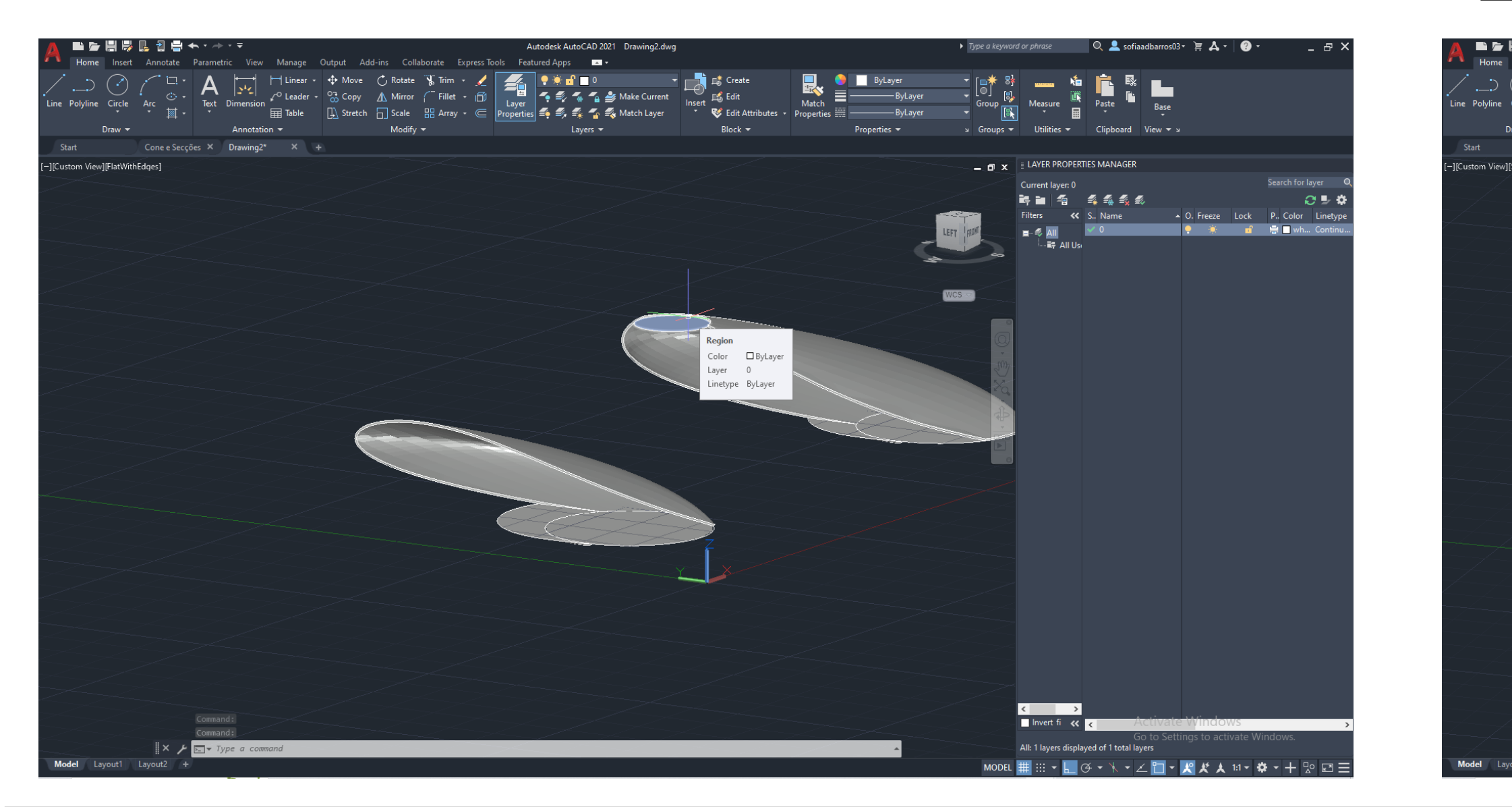

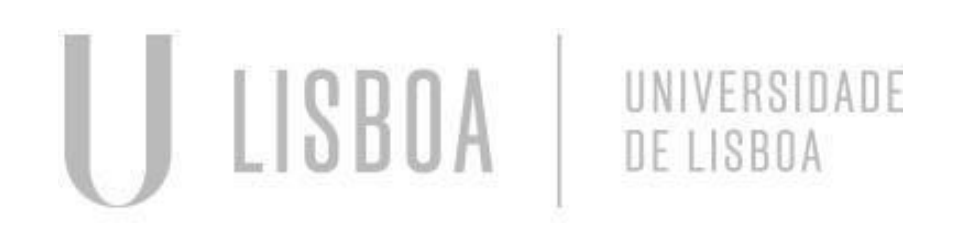

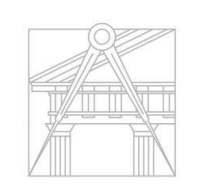

**FACULDADE DE ARQUITETURA** UNIVERSIDADE DE LISBOA

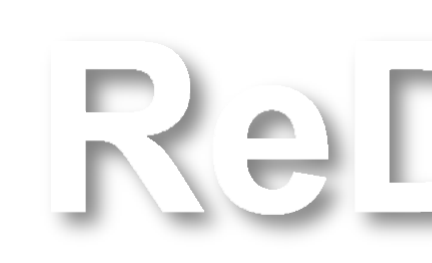

■ Selecionar a forma em 3D; ■ Mudar a cor para azul; ■ Mudar a ttransparência:

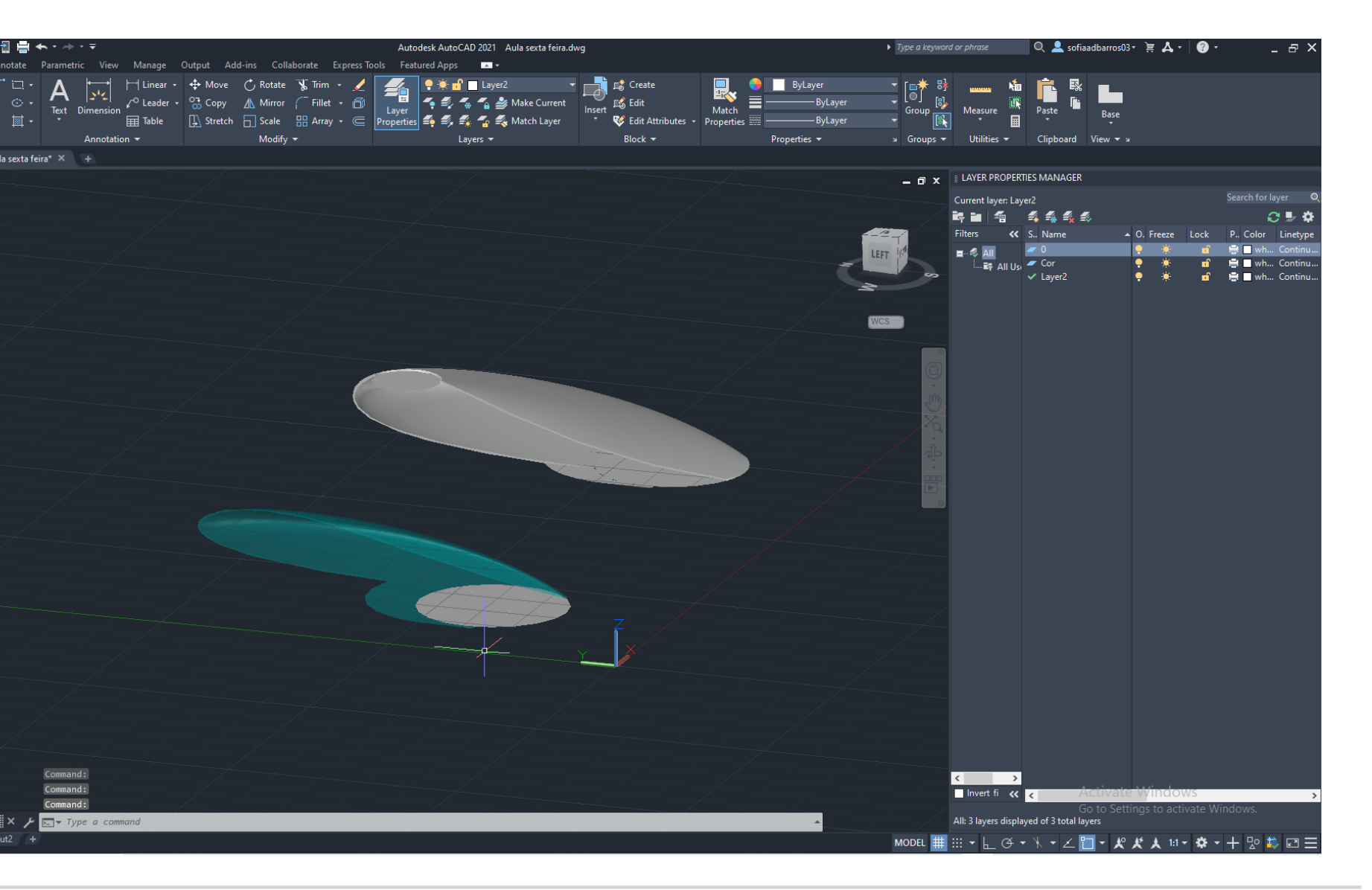

# **AULA 23 Continuação da construção da Casa António Carlos Siza**

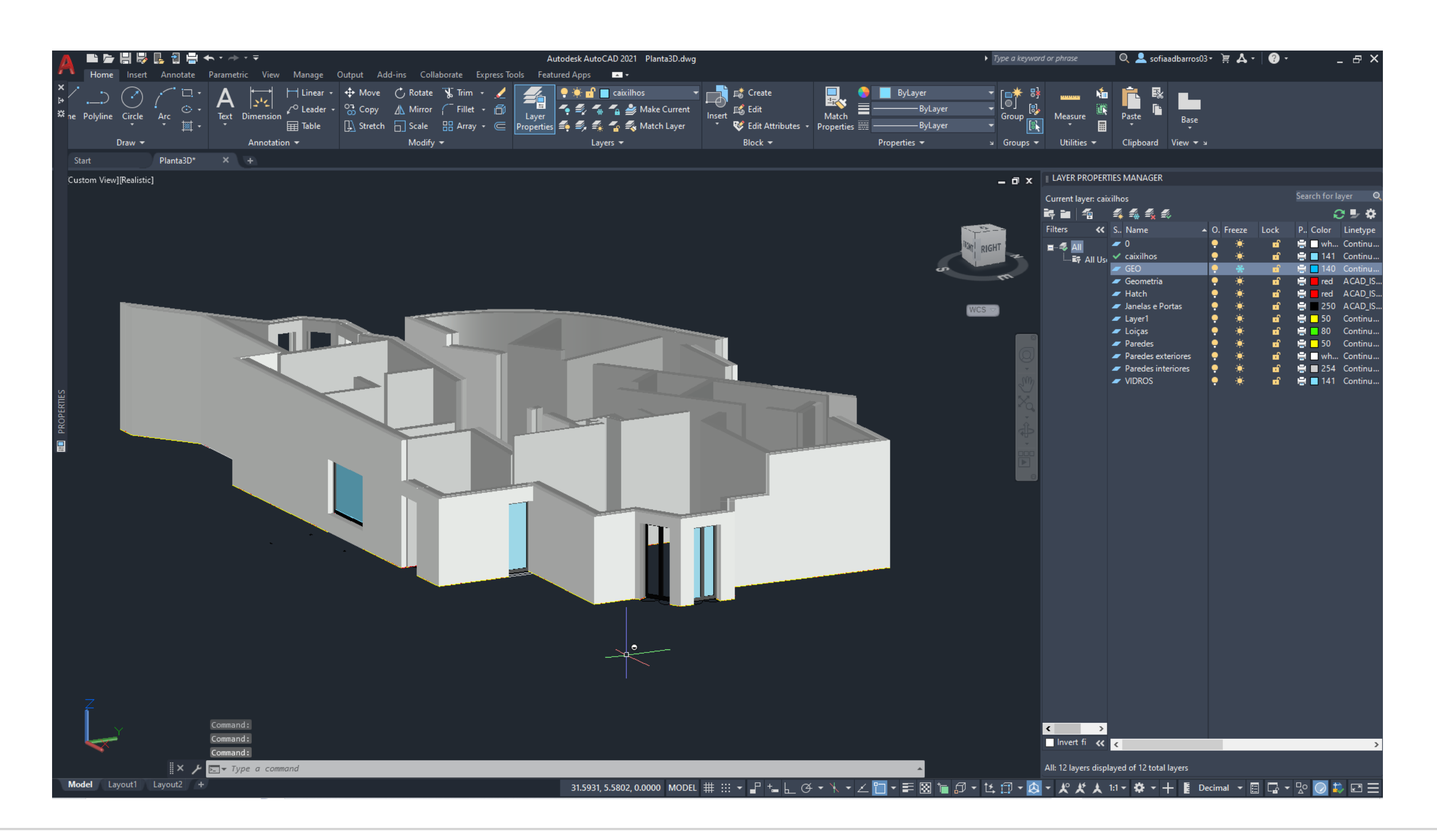

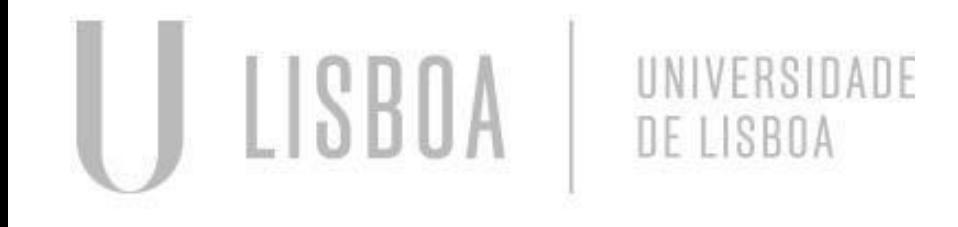

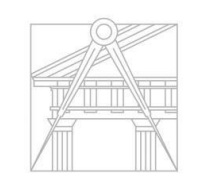

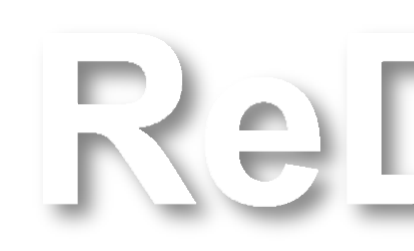

# **AULA 23 Continuação da construção da Casa António Carlos Siza**

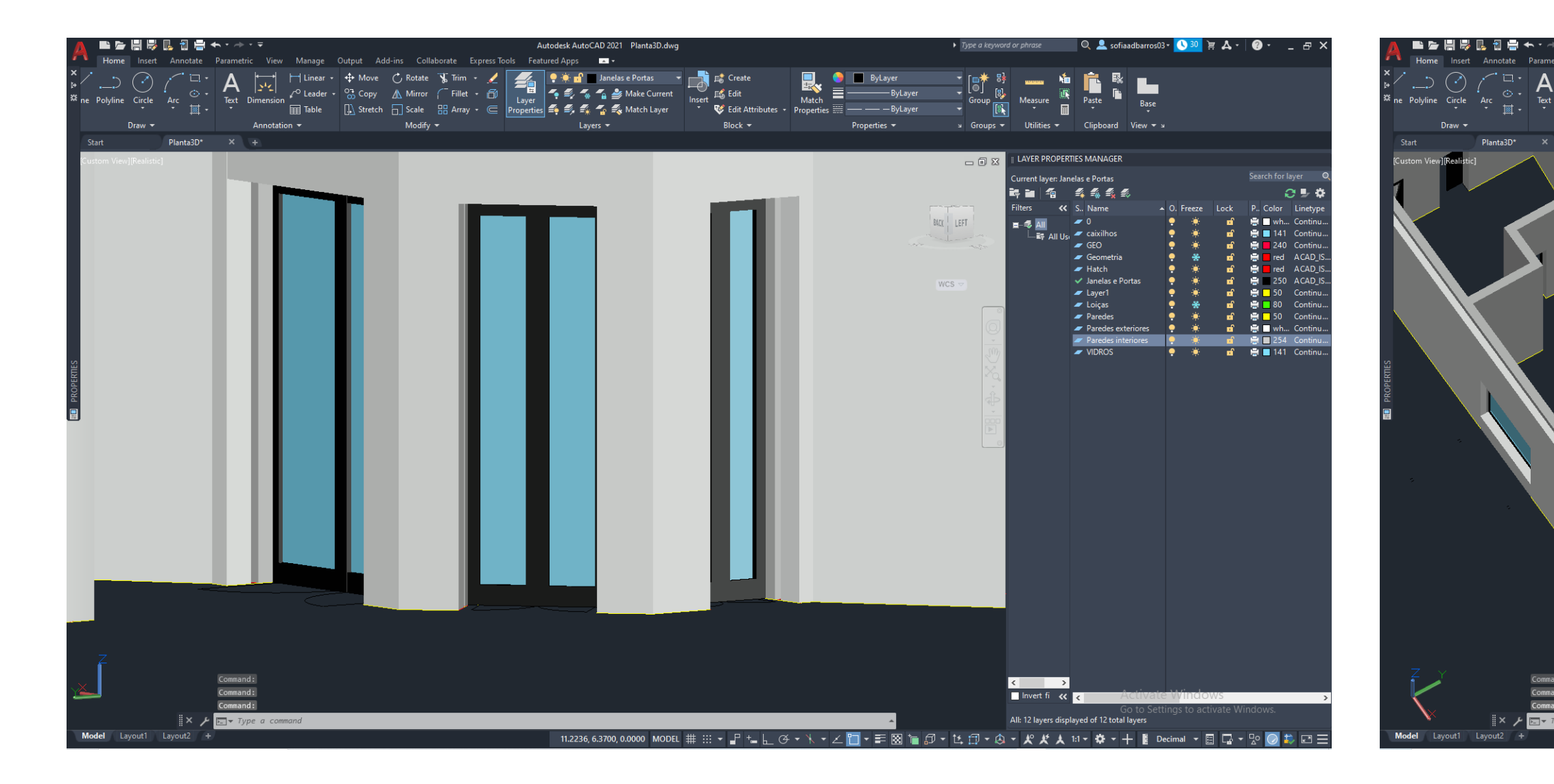

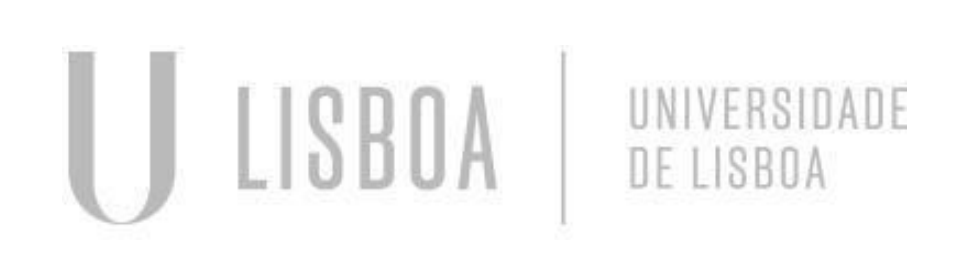

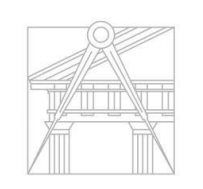

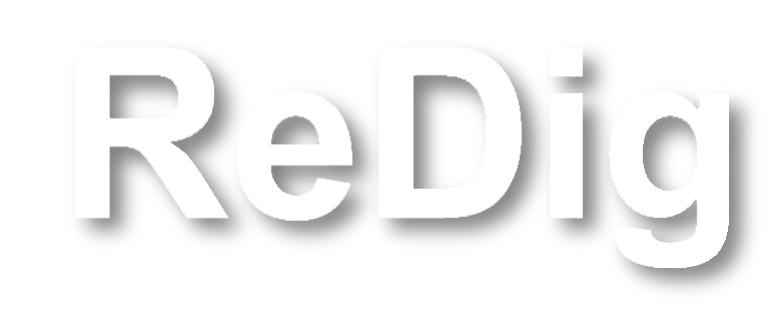

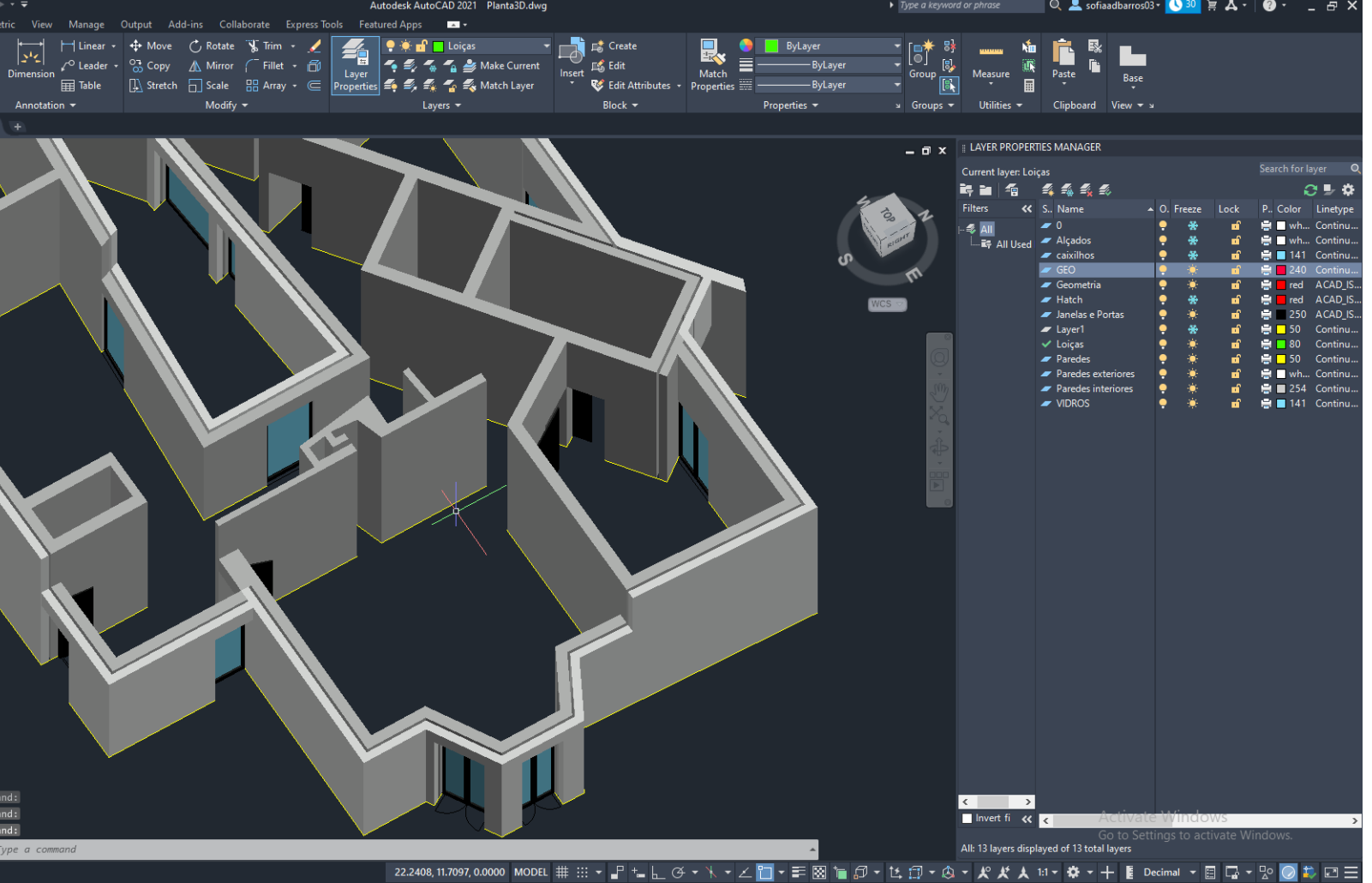

# **AULA 23 Continuação da construção da Casa António Carlos Siza**

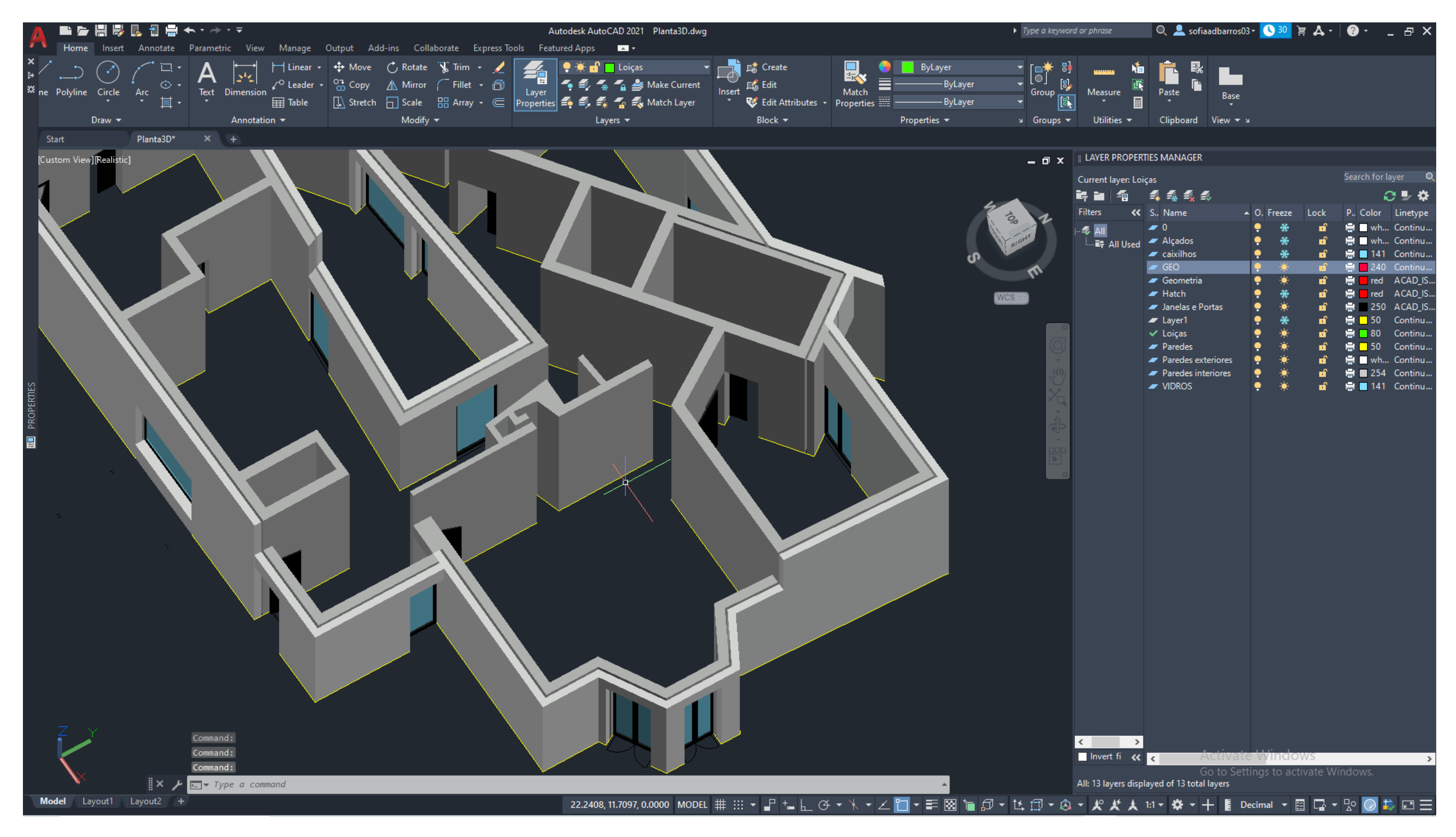

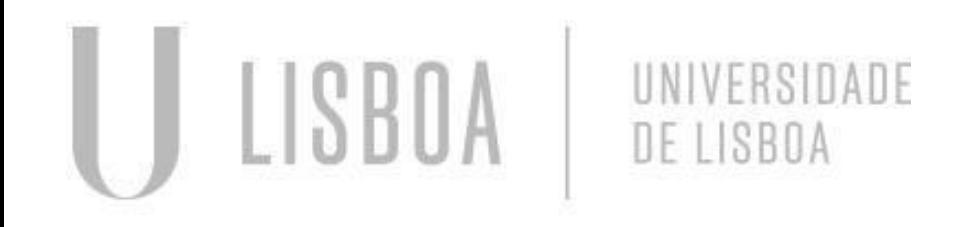

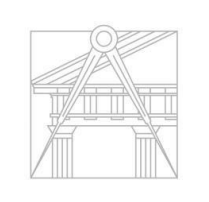

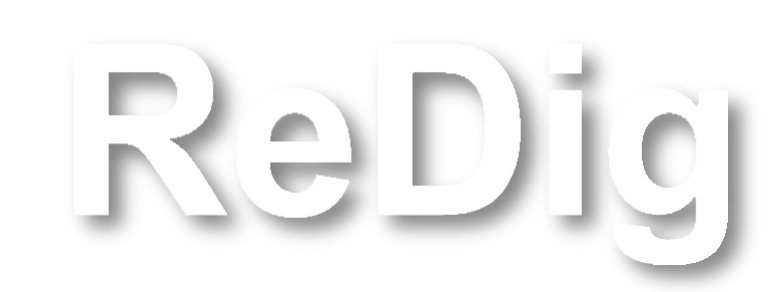

### **AULA 24** Programa 3ds Max

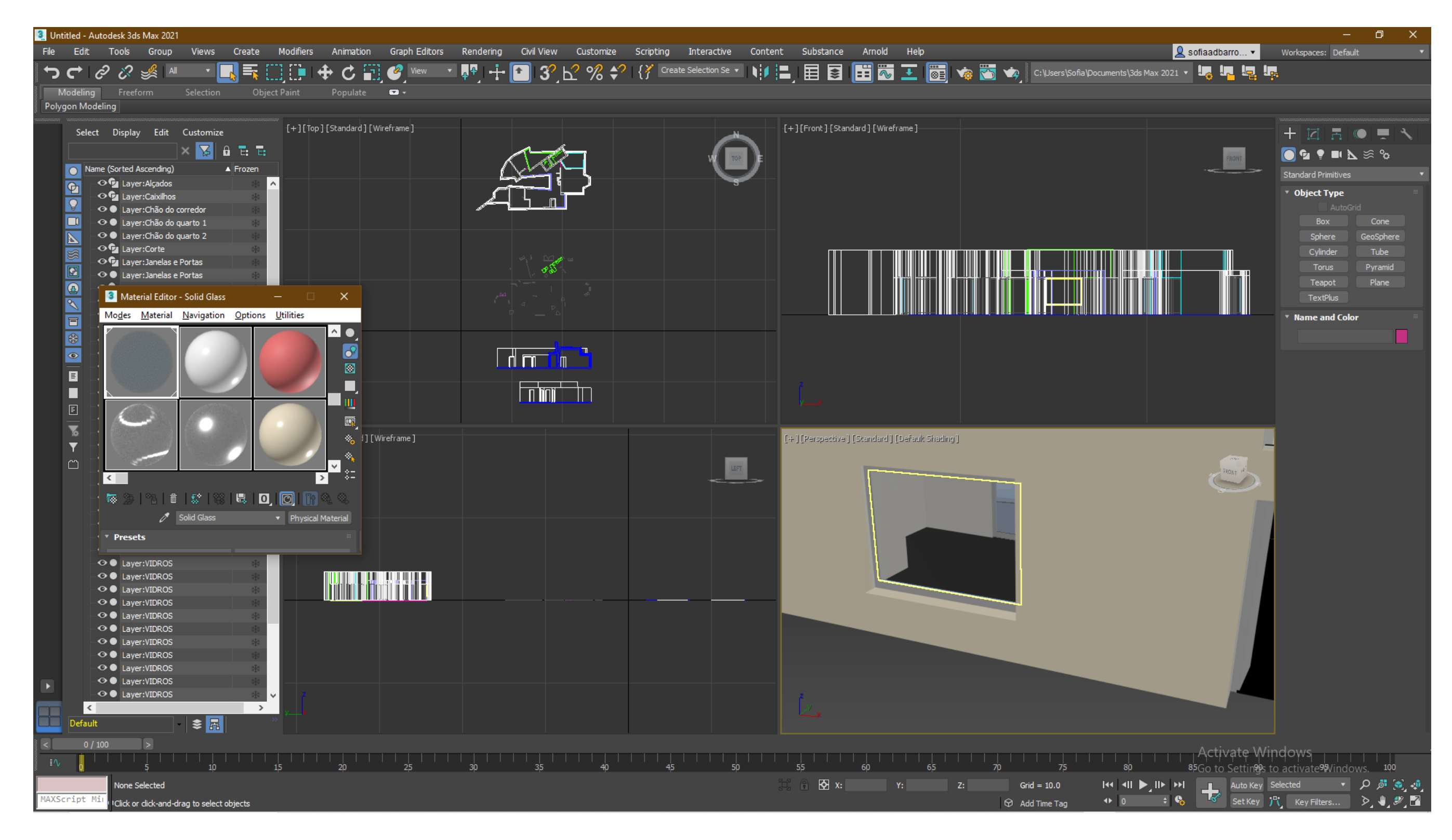

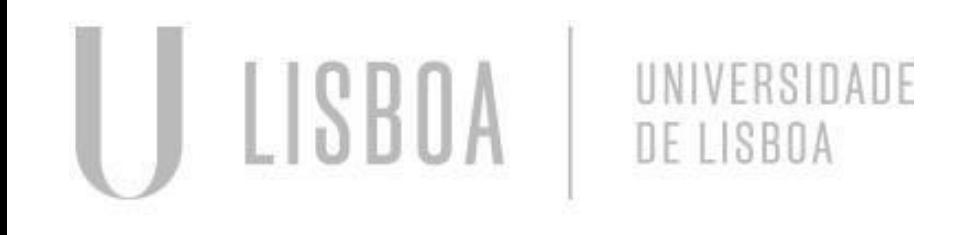

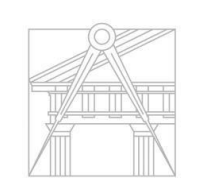

### **AULA 24** Programa 3ds Max

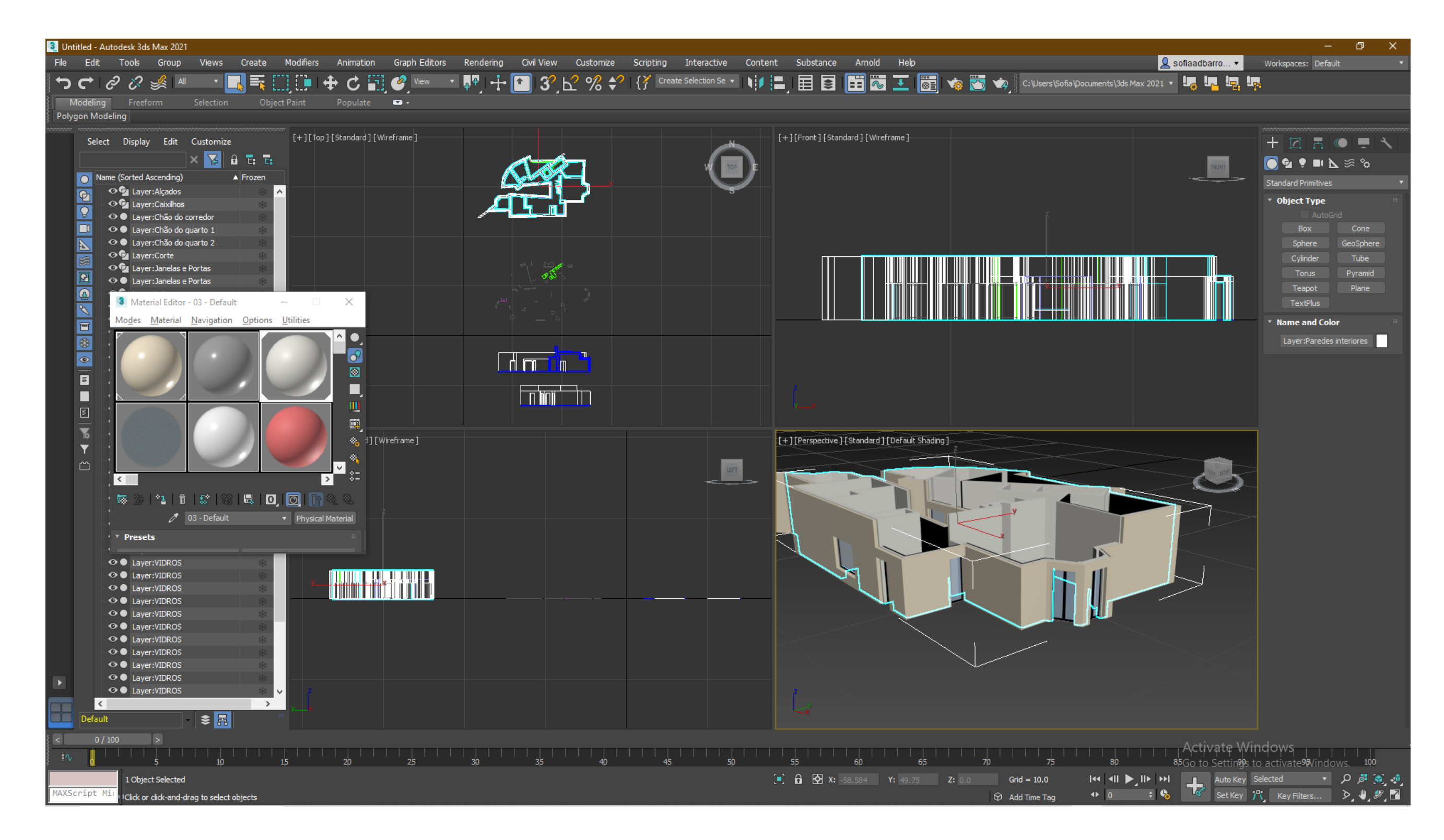

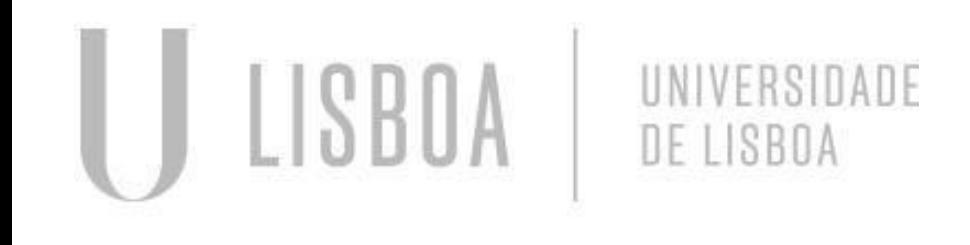

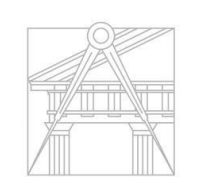

# **AULA 24** Programa 3ds Max

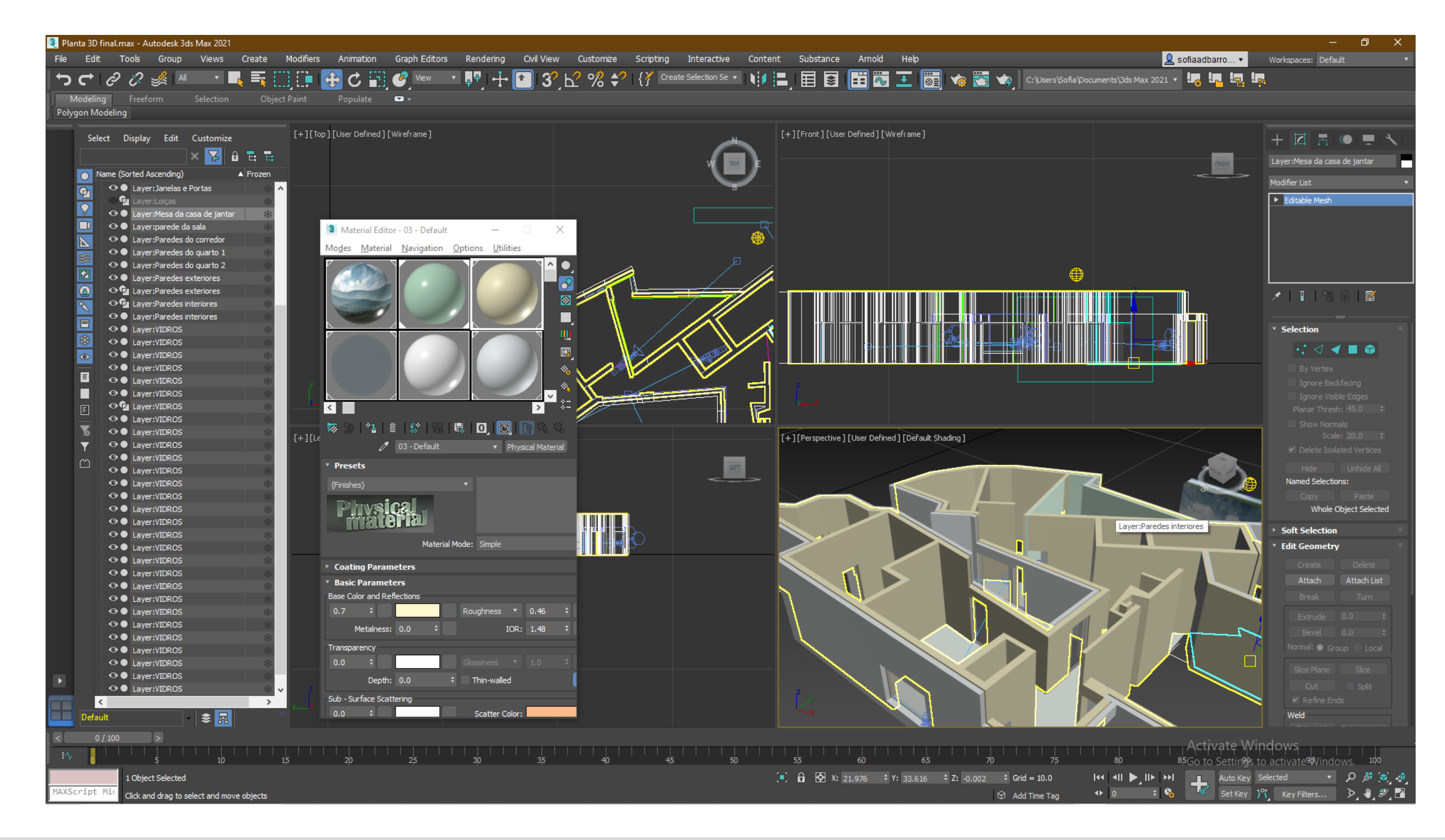

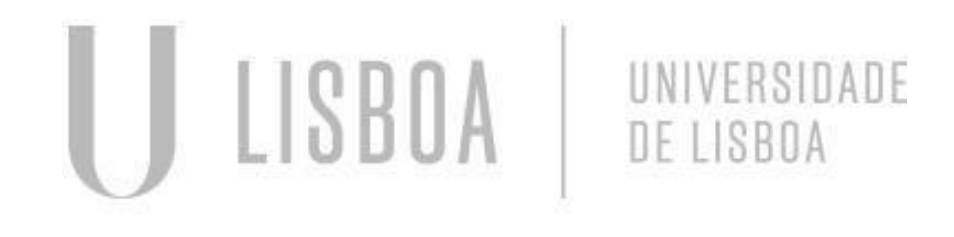

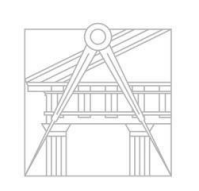

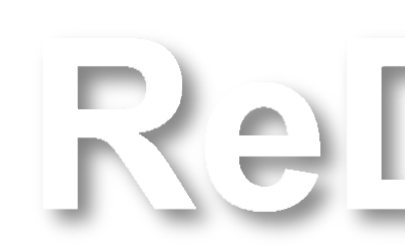

### **AULA 25** Programa 3ds Max

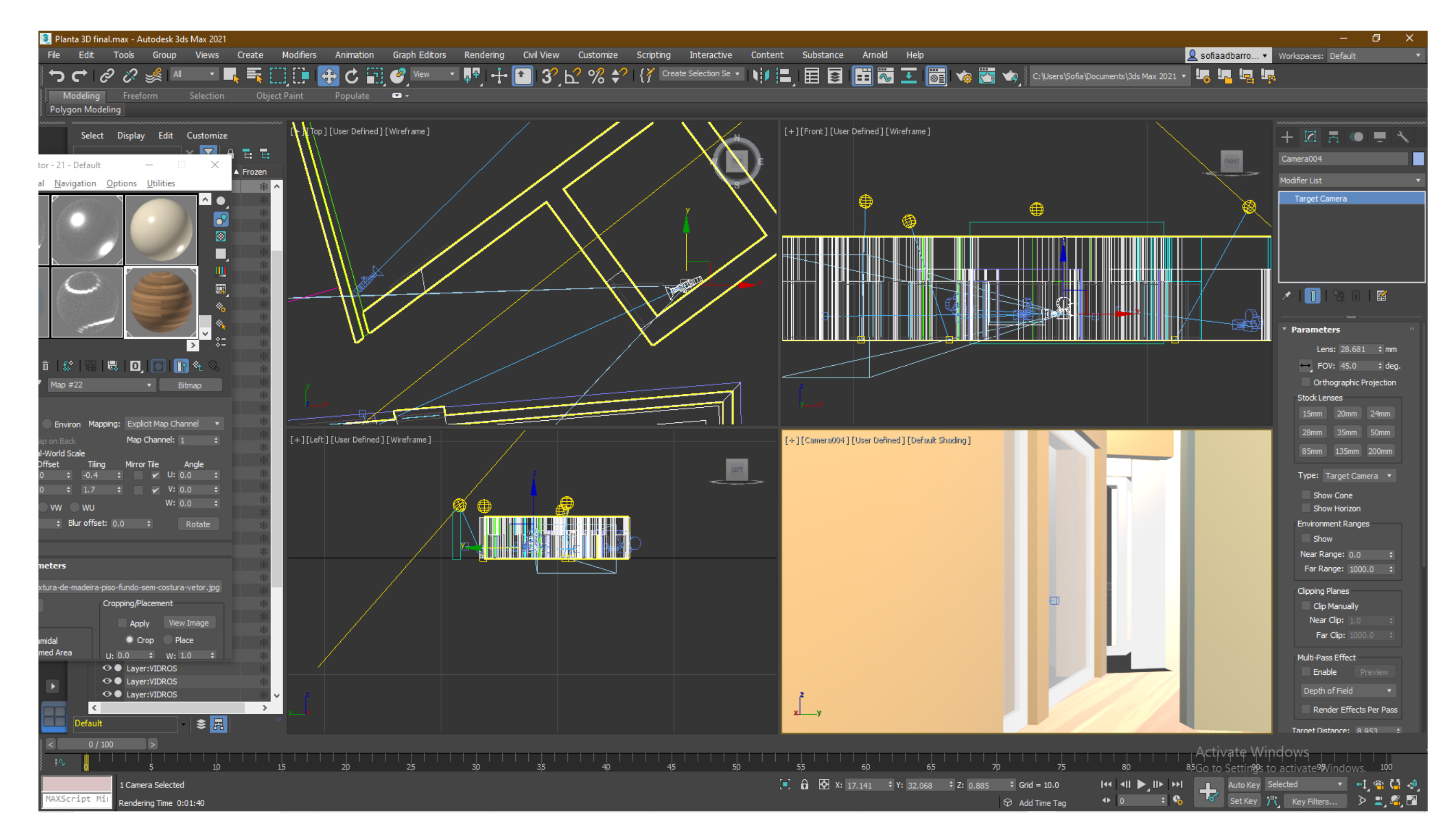

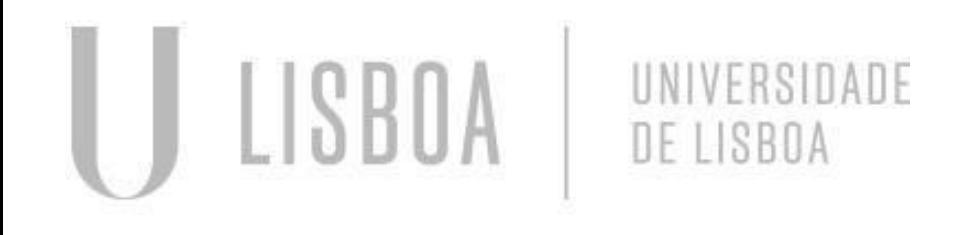

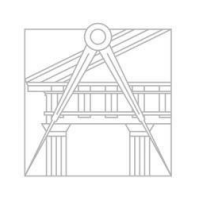

RaDig